# 云容器引擎

# 常见问题

文档版本 01 发布日期 2024-12-26

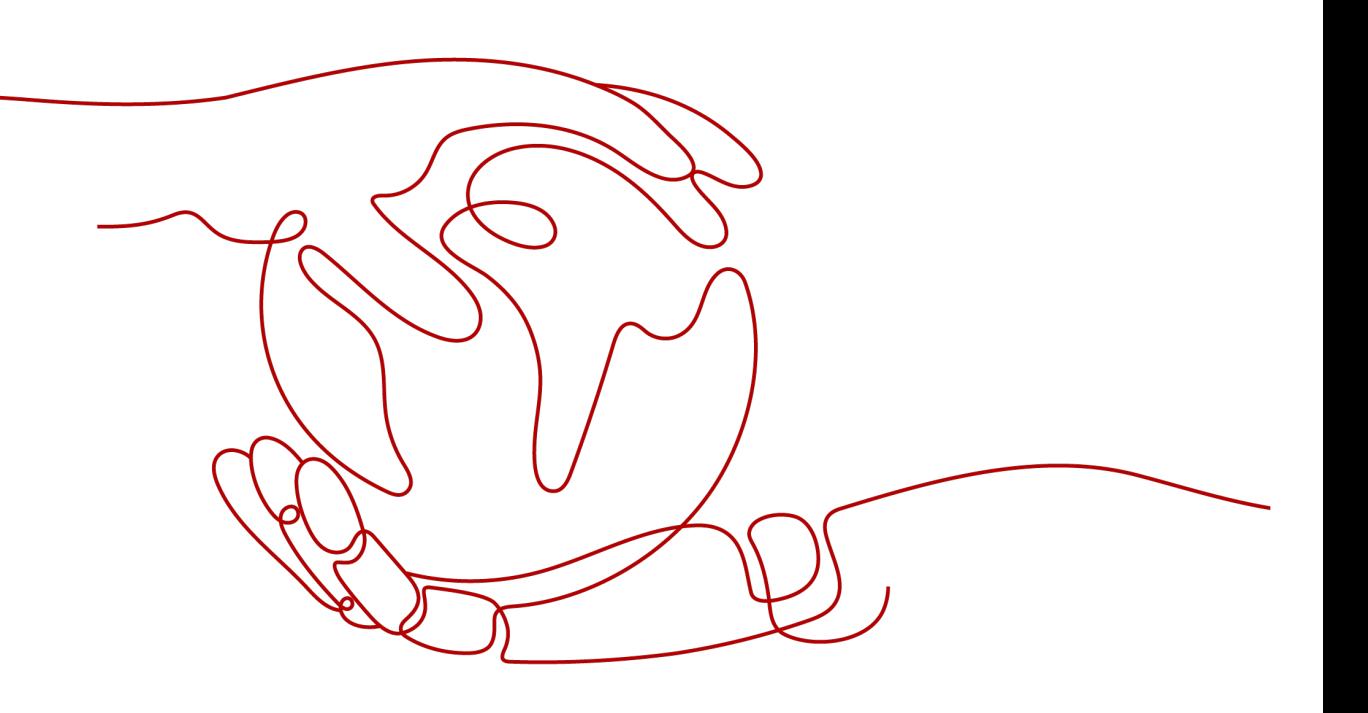

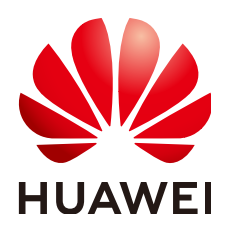

#### 版权所有 **©** 华为云计算技术有限公司 **2024**。 保留一切权利。

非经本公司书面许可,任何单位和个人不得擅自摘抄、复制本文档内容的部分或全部,并不得以任何形式传 播。

#### 商标声明

**、<br>HUAWE和其他华为商标均为华为技术有限公司的商标。** 本文档提及的其他所有商标或注册商标,由各自的所有人拥有。

#### 注意

您购买的产品、服务或特性等应受华为云计算技术有限公司商业合同和条款的约束,本文档中描述的全部或部 分产品、服务或特性可能不在您的购买或使用范围之内。除非合同另有约定,华为云计算技术有限公司对本文 档内容不做任何明示或暗示的声明或保证。

由于产品版本升级或其他原因,本文档内容会不定期进行更新。除非另有约定,本文档仅作为使用指导,本文 档中的所有陈述、信息和建议不构成任何明示或暗示的担保。

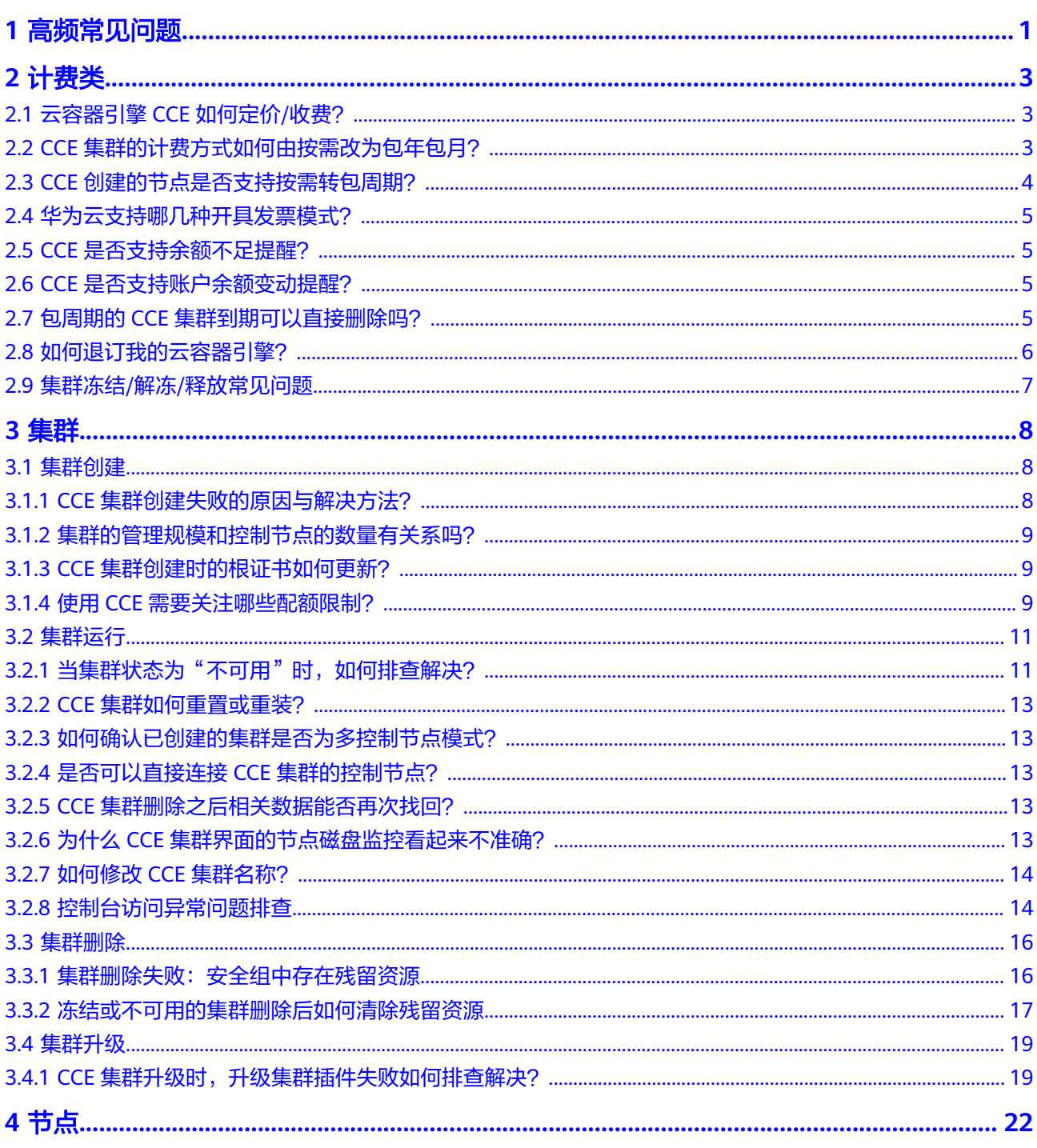

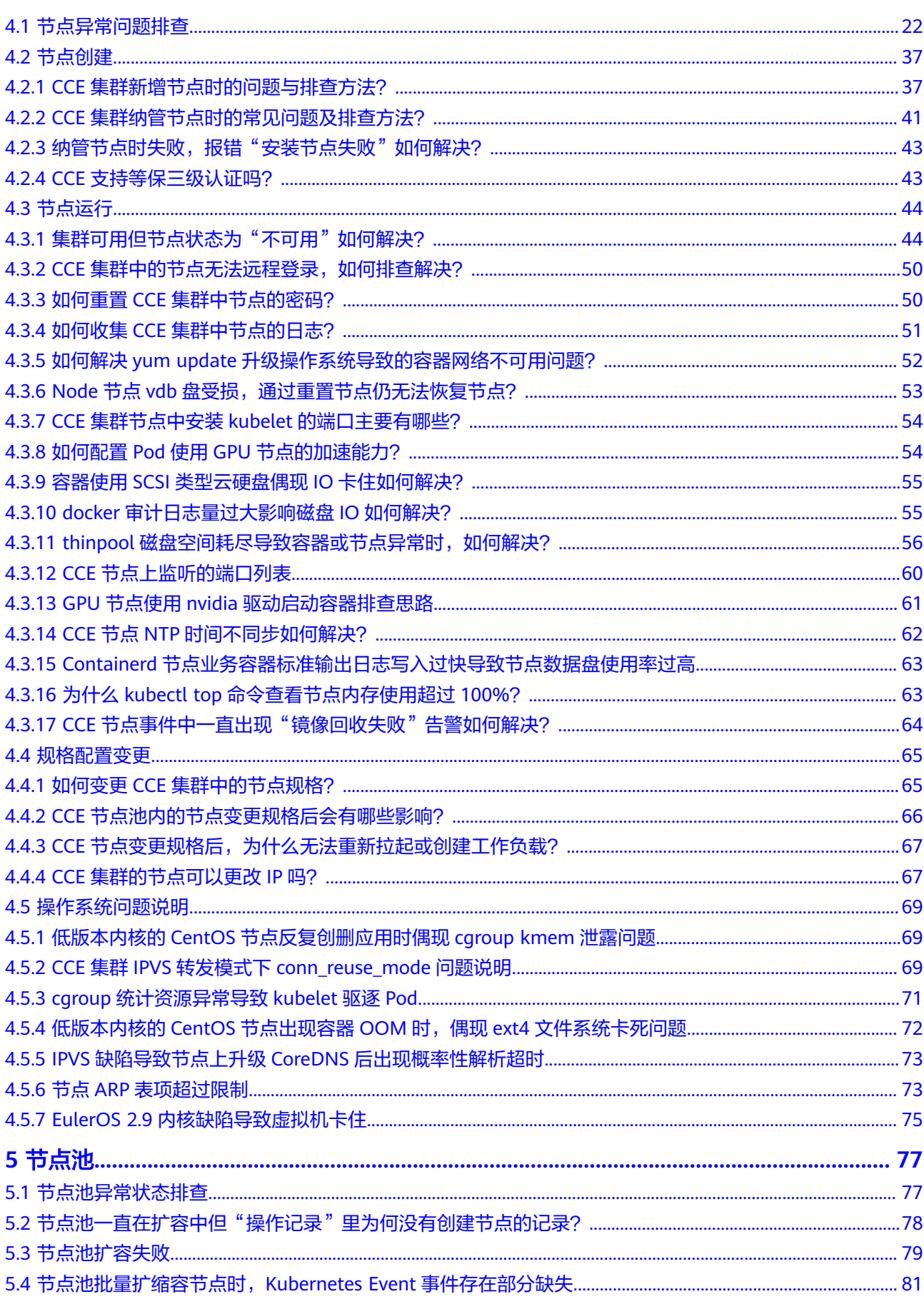

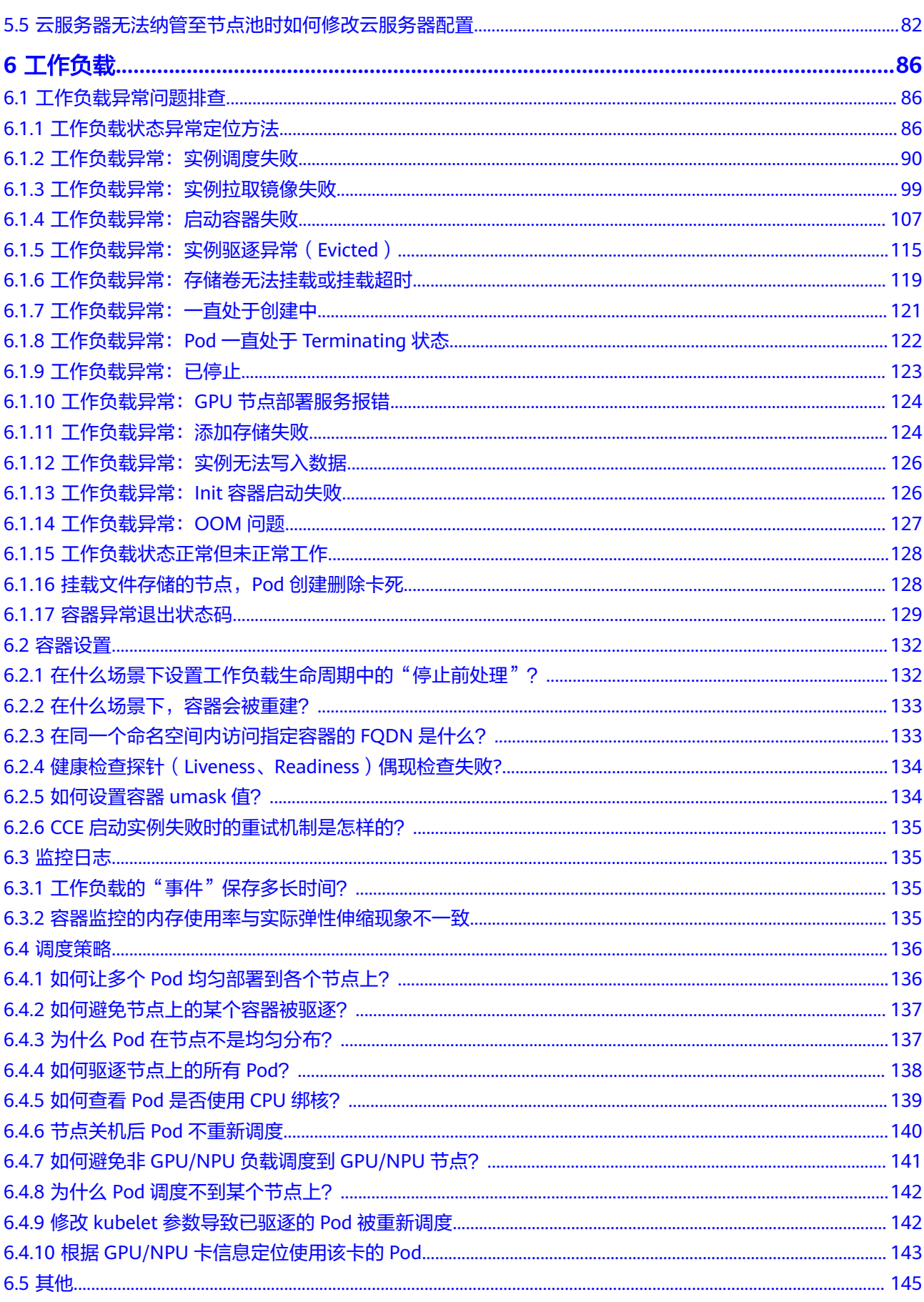

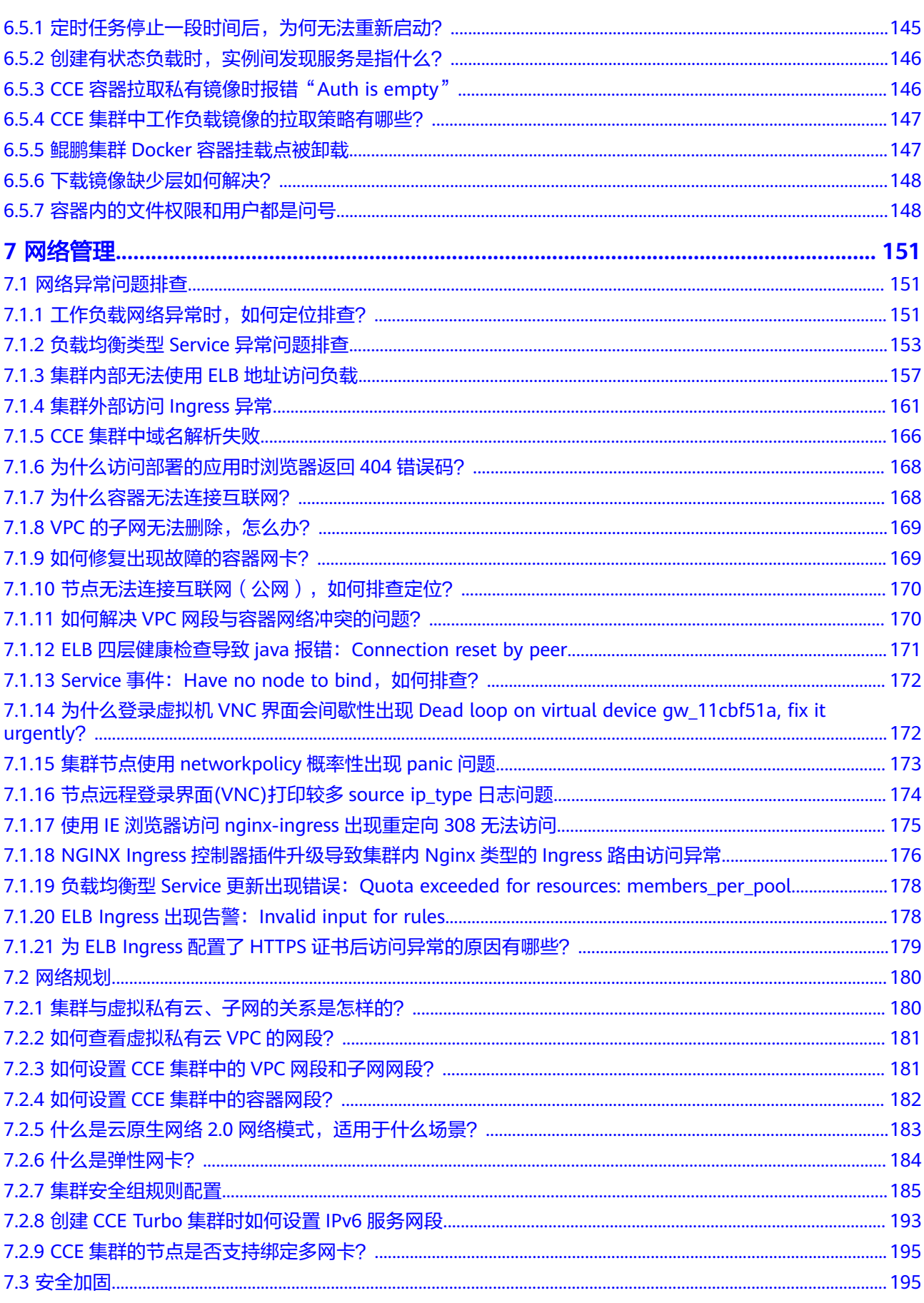

目录

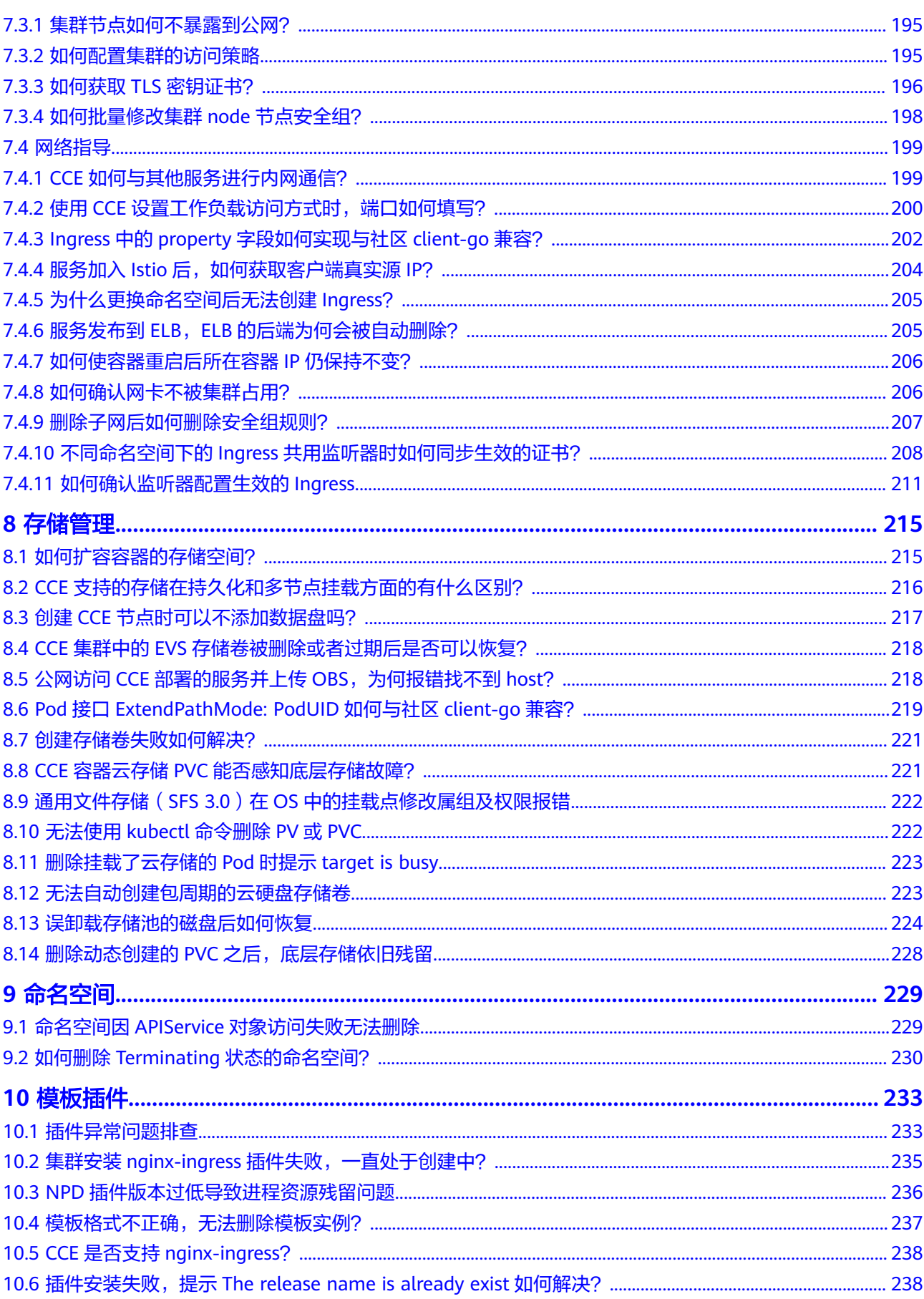

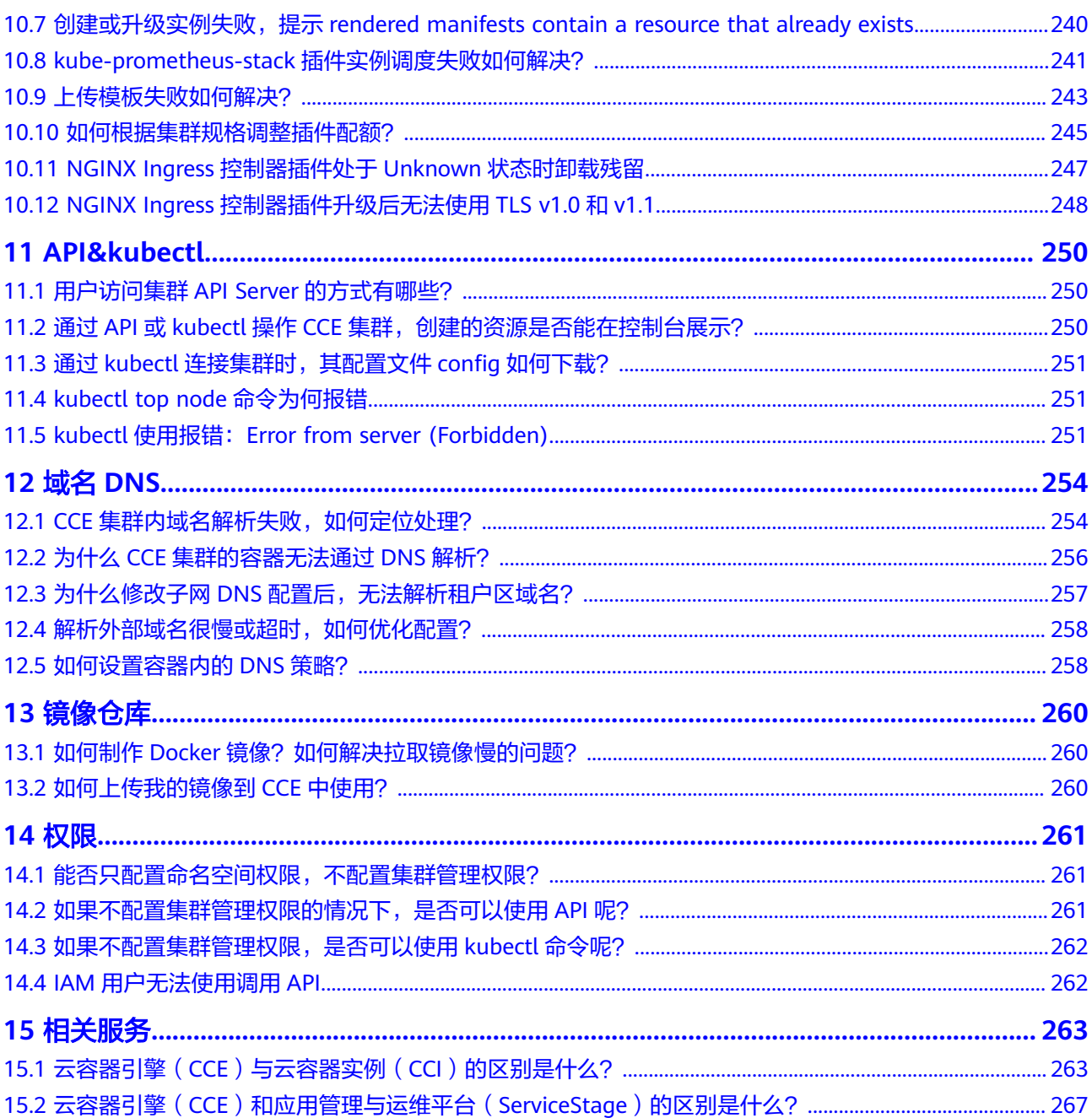

# **1** 高频常见问题

## <span id="page-8-0"></span>集群管理

- **CCE**[集群创建失败的原因与解决方法?](#page-15-0)
- [集群的管理规模和控制节点的数量有关系吗?](#page-16-0)
- 当集群状态为"不可用"时, 如何排查解决?

## 节点及节点池

- [集群可用但节点状态为"不可用"如何解决?](#page-51-0)
- 如何收集**CCE**[集群中节点的日志?](#page-58-0)
- **thinpool**[磁盘空间耗尽导致容器或节点异常时,如何解决?](#page-63-0)
- [纳管节点时失败,报错"安装节点失败"如何解决?](#page-50-0)

## 工作负载

- [工作负载状态异常定位方法](#page-93-0)
- [工作负载异常:实例调度失败](#page-97-0)
- [工作负载异常:实例拉取镜像失败](#page-106-0)
- [工作负载异常:启动容器失败](#page-114-0)
- [工作负载异常:](#page-129-0)**Pod**一直处于**Terminating**状态
- [工作负载异常:实例驱逐异常\(](#page-122-0)**Evicted**)
- [容器异常退出状态码](#page-136-0)
- 如何让多个**Pod**[均匀部署到各个节点上?](#page-143-0)
- [如何驱逐节点上的所有](#page-145-0)**Pod**?

## 网络管理

- [集群安全组规则配置](#page-192-0)
- [工作负载网络异常时,如何定位排查?](#page-158-0)
- [为什么访问部署的应用时浏览器返回](#page-175-0)**404**错误码?
- [节点无法连接互联网\(公网\),如何排查定位?](#page-177-0)
- [解析外部域名很慢或超时,如何优化配置?](#page-265-0)

# 存储管理

- 无法使用**kubectl**[命令删除](#page-229-0)**PV**或**PVC**
- [如何扩容容器的存储空间?](#page-222-0)

## **API&kubectl**

**kubectl**使用报错:**[Error from server \(Forbidden\)](#page-258-0)**

# 镜像仓库

如何制作Docker[镜像?如何解决拉取镜像慢的问题?](#page-267-0)

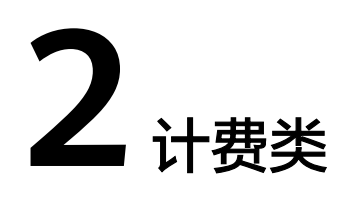

# <span id="page-10-0"></span>**2.1** 云容器引擎 **CCE** 如何定价**/**收费?

## 计费模式

云容器引擎提供包年/包月、按需计费两种计费模式,以满足不同场景下的用户需求。 关于计费模式的详细介绍请参见[计费模式概述。](https://support.huaweicloud.com/price-cce/cce_03_0003.html)

- 包年/包月是一种预付费模式,即先付费再使用,按照订单的购买周期进行结算, 因此在购买之前,您必须确保账户余额充足。
- 按需计费是一种后付费模式,即先使用再付费,按照实际使用时长计费。

在购买集群或集群内资源后,如果发现当前计费模式无法满足业务需求,您还可以变 更计费模式。详细介绍请参见<del>变更计费模式概述</del>。

## 计费项

云容器引擎的计费项由集群费用和其他云服务资源费用组成。了解每种计费项的计费 因子、计费公式等信息,请参考**[计费项](https://support.huaweicloud.com/price-cce/cce_03_0006.html)**。

- 1. 集群:控制节点资源费用,按照每个集群的类型(虚拟机或裸金属、控制节点) 数)、集群规模(最大支持的节点数)的差异收取不同的费用。 控制节点资源的价格目录请参见[:云容器引擎价格目录。](https://www.huaweicloud.com/pricing.html?tab=detail#/cce)
- 2. 其他云服务资源: 集群所使用的IaaS基础设施费用, 包括集群创建使用过程中自 动创建或手动加入的相关资源,如云服务器、云硬盘、弹性IP/带宽、负载均衡 等,价格参照相应产品价格表。

更多价格目录请参见:[产品价格详情。](https://www.huaweicloud.com/pricing.html?tab=detail#/ecs)

如需了解实际场景下的计费样例以及各计费项在不同计费模式下的费用计算过程,请 参见[计费样例。](https://support.huaweicloud.com/price-cce/cce_03_0007.html)

# **2.2 CCE** 集群的计费方式如何由按需改为包年包月?

当前在CCE中购买集群时支持"按需计费"和"包年/包月"(按周期)两种计费方 式。按需计费的购买的集群可以转成按周期计费的集群。

 $\times$ 

#### <span id="page-11-0"></span>按需集群转包年**/**包月

如果您在购买按需计费的集群后,想更换为包年/包月计费,可按如下步骤进行操作:

- 步骤1 登录CCE控制台, 在左侧导航栏中选择"集群管理"。
- 步骤**2** 找到需要转包年/包月的集群,查看集群的更多操作,并单击"转包年包月"。
- 步骤**3** 在转包年包月页面中,选择需要转包年/包月的集群,您也可以同时选择需要转包年/包 月的节点。

图 **2-1** 按需集群转包年/包月

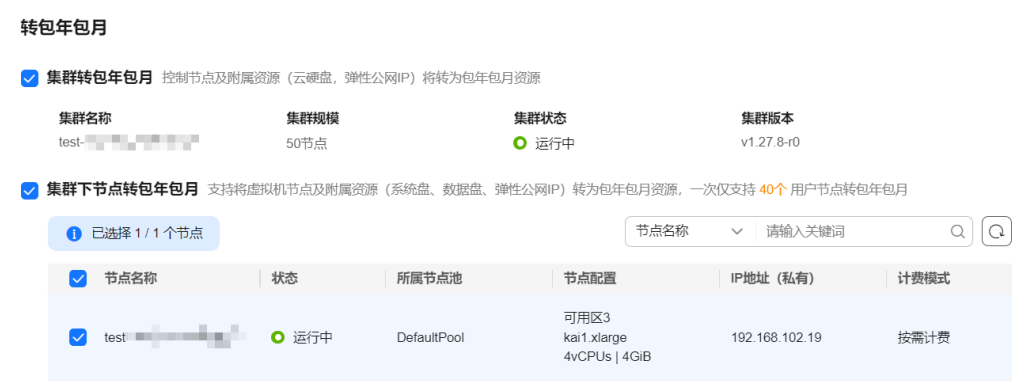

## 步骤**4** 单击"确定",等待生成订单并完成支付即可。

**----**结束

# **2.3 CCE** 创建的节点是否支持按需转包周期?

当前在CCE中购买节点时支持"按需计费"和"包年/包月"(按周期)计费。

## 约束与限制

- 按需节点池中的节点转成包年/包月时,需要将集群升级到v1.19.16-r40、 v1.21.11-r0、v1.23.0-r0、v1.25.4-r0及以上版本。
- 当按需节点池中的节点转成包年/包月后,该节点不支持弹性缩容。

## 按需节点转包年**/**包月

须知

- 按需计费节点绑定的资源(云硬盘、弹性公网IP)可能不支持同步变更计费模式, 详情请参[见弹性云服务器](https://support.huaweicloud.com/price-ecs/ecs_billing_5002.html)**ECS**按需转包年**/**包月说明。
- 按需节点池中的节点转成包年/包月时,请在节点列表中找到目标节点并单击"更多 >开启节点缩容保护",然后再进行转包年/包月操作。

如果您在购买按需计费的节点后,想更换为包年/包月计费,可按如下步骤进行操作:

<span id="page-12-0"></span>步骤**1** 登录CCE控制台,单击集群名称进入集群。

步骤**2** 在左侧选择节点管理,在节点的操作列选择"更多 > 转包年包月"。

#### 图 **2-2** 按需节点转包年/包月

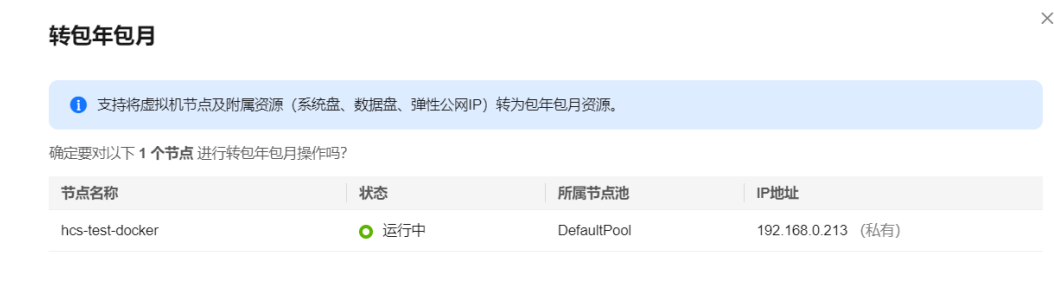

取消 确定

步骤**3** 单击"确定",等待生成订单并完成支付即可。

#### **----**结束

# **2.4** 华为云支持哪几种开具发票模式?

华为云支持"按账期索取发票"和"按订单索取发票"模式。

您可在费用中心的**发票管理**开具发票。

# **2.5 CCE** 是否支持余额不足提醒?

用户可在费用中心**总览**页面"可用额度"区域单击"设置",设置"可用额度预警" 后的开关,即可开通或关闭可用额度预警功能。单击"修改",可以对预警阈值进行 修改。

- 开通后,当可用额度(含现金余额、信用余额、通用代金券、现金券)的总金额 低于预警阈值时, 会每天给联系人发送短信和邮件提醒,最多连续提醒3天。
- 您可到消息中心"消息接收设置 > 财务信息 > 账户余额预警"中修改预警提醒的 联系人信息。
- 企业主客户可批量为企业子客户设置预警阈值,具体操作请参见<mark>[批量设置子账号](https://support.huaweicloud.com/usermanual-em/em_am_0010.html)</mark> [预警阈值。](https://support.huaweicloud.com/usermanual-em/em_am_0010.html)

# **2.6 CCE** 是否支持账户余额变动提醒?

系统会以邮件、短信形式给客户发送账户余额变动通知,包括账户余额调整、充值到 账、客户在线充值等。

# **2.7** 包周期的 **CCE** 集群到期可以直接删除吗?

CCE集群包周期到期后,您可以在备份好所有数据的情况下直接删除该集群。

如果到期后您仍没有续费或删除,系统会根据资源到期时间删除该集群,请及时续费 并做好数据备份工作。

# <span id="page-13-0"></span>**2.8** 如何退订我的云容器引擎?

客户购买包周期资源后,支持客户退订包周期实例。退订资源实例包括资源续费部分 和当前正在使用的部分,退订后资源将无法使用。退订资源实例需收取手续费。

#### 注意事项

- 退订该实例是指退订续费部分和当前正在使用的部分,资源退订后将无法使用。
- 解决方案组合产品只支持整体退订。
- 订单中存在主从关系的资源,需分别退订。
- 资源退订,相关注意事项请参见<mark>退订规则说明</mark>。

#### 操作步骤

注意

- 在执行退订操作前,请确保将退订的云资源上的数据已完成备份或者迁移,退订完 成后云资源将被删除,数据无法找回,请谨慎操作。
- 页面中间有关于5天无理中退订的已退订次数和剩余退订次数提示,请注意查看。
- 步骤**1** 进入["云服务退订"](https://account.huaweicloud.com/usercenter/#/userindex/retreatManagement)页面。
- 步骤**2** 单击"退订使用中的资源"页签。
- 步骤**3** 单个资源退订与批量退订可使用不同的操作方式:
	- 退订单个资源:单击待退订资源所在行的"退订资源"。

图 **2-3** 退订单个资源

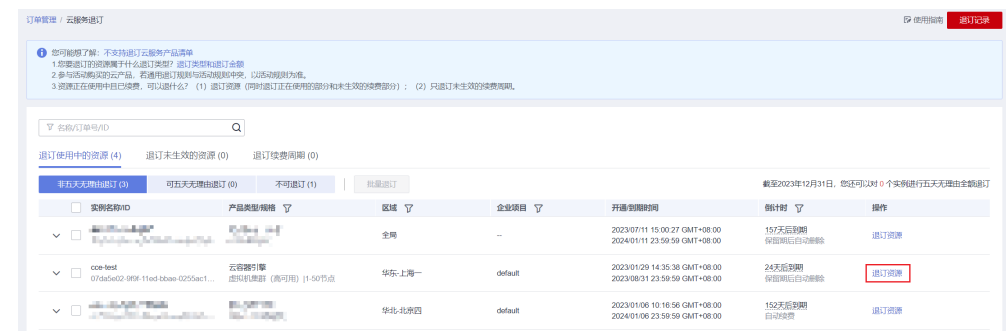

批量退订:在退订列表中勾选需要退订的资源,单击列表左上角的"退订资 源"。

#### <span id="page-14-0"></span>图 **2-4** 批量退订

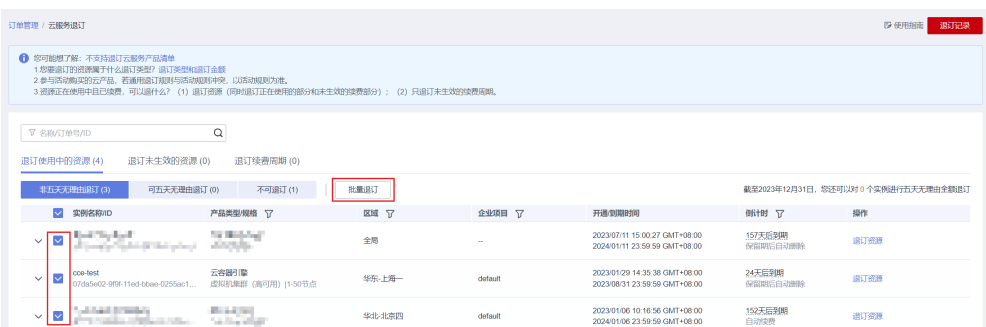

步骤4 在"退订资源"页面中查看退订信息,确认无误后选择退订原因,单击"退订"。 **----**结束

# **2.9** 集群冻结**/**解冻**/**释放常见问题

### 集群为什么被冻结

资源冻结的类型包括欠费冻结、违规冻结、公安冻结。

单击了解[资源冻结的类型、冻结后对续费、退订的影响。](https://support.huaweicloud.com/billing_faq/zh-cn_topic_0202297460.html)

#### 集群如何解冻

- 欠费冻结: 用户可通过续费或充值来解冻资源, 恢复集群正常使用。欠费冻结的 集群允许续费、释放或删除;已经到期的包年/包月集群不能发起退订,未到期的 包年/包月集群可以退订。
- 违规冻结:违规冻结的集群允许续费、释放或删除;已经到期的包年/包月集群不 能发起退订,未到期的包年/包月集群可以退订。
- 公安冻结:已被公安冻结的集群允许续费,不允许释放或删除。被公安冻结的包 年/包月集群不允许退订,在退订管理页面仍然显示,只是不能退订。

#### 集群冻结、解冻对业务的影响

- 集群冻结时:资源将被限制访问和使用,会导致您的业务中断。
- 资源解冻时:资源将被解除限制。解冻后,集群将会处于"运行中"状态。例 如,冻结前处于休眠状态的集群,解冻后也会处于"运行中"状态。

#### 集群为什么被释放

客户购买产品后,如果没有及时的进行续费或充值,将进入宽限期。如宽限期满仍未 续费或充值,将进入保留期。在保留期内资源将停止服务。保留期满仍未续费或充 值,存储在云服务中的数据将被删除、云服务资源将被释放。请参见**[资源停止服务或](https://support.huaweicloud.com/usermanual-billing/overview_topic_0000006.html)** [逾期释放说明。](https://support.huaweicloud.com/usermanual-billing/overview_topic_0000006.html)

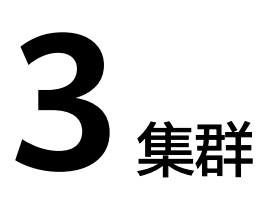

# <span id="page-15-0"></span>**3.1** 集群创建

# **3.1.1 CCE** 集群创建失败的原因与解决方法?

## 概述

本文主要介绍在CCE集群创建失败时,如何查找失败的原因,并解决问题。

## 详细信息

#### 集群创建失败的原因包括:

- 1. ntpd没安装或者安装失败、k8s组件预校验不过、磁盘分区错误等,目前只能尝试 重新创建,定位方法请参见<mark>定位失败原因</mark>。
- 2. 当前集群规模所需的底层资源不足,请选择其他规模的集群类型后重新创建集 群。
- 3. 确认账号是否欠费:账号必须是未欠费状态才可以购买资源,包括使用代金券购 买资源, 详情请参见**账户总览、欠费还款**。

## 定位失败原因

您可以参考以下步骤,通过集群日志查看集群创建失败的报错信息,然后根据相应的 解决方法解决问题:

- 步骤1 登录CCE控制台,单击集群列表上方的"操作记录"查看具体的报错信息。
- 步骤**2** 单击"操作记录"窗口中失败状态的报错信息。

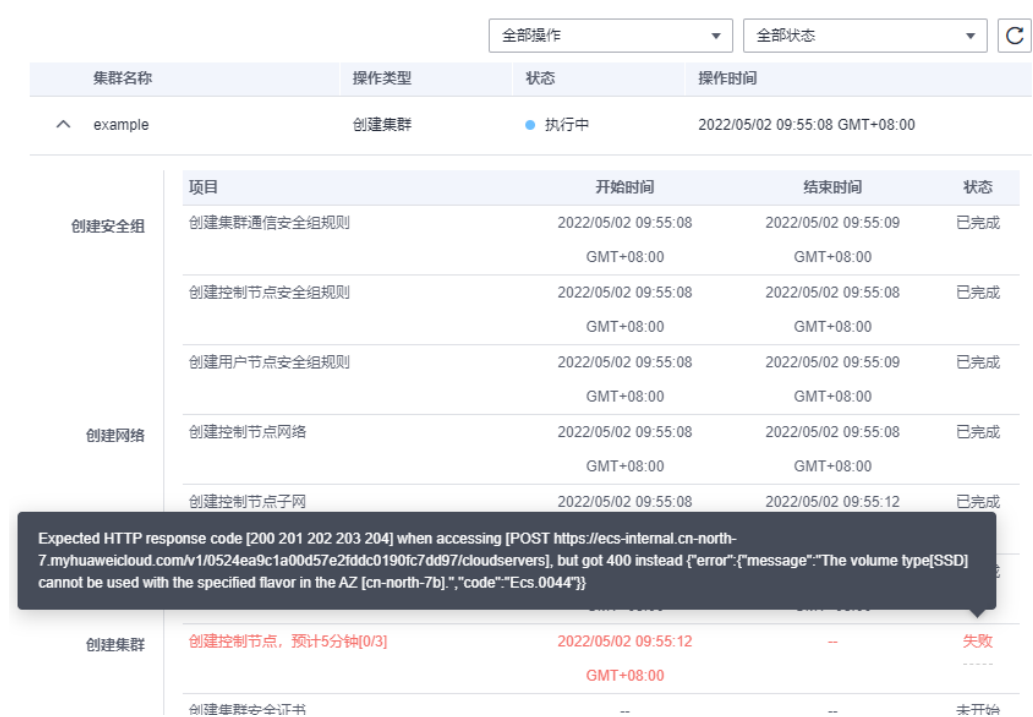

#### <span id="page-16-0"></span>图 **3-1** 查看操作详情

步骤**3** 根据上一步获取的失败报错信息自行解决后,尝试重新创建集群。

#### **----**结束

# **3.1.2** 集群的管理规模和控制节点的数量有关系吗?

集群管理规模是指:当前集群支持管理的最大节点数。若选择50节点,表示当前集群 最多可管理50个节点。

针对不同的集群规模,控制节点的规格不同,但数量不受管理规模的影响。

集群的多控制节点模式开启后将创建三个控制节点,在单个控制节点发生故障后集群 可以继续使用,不影响业务功能。

# **3.1.3 CCE** 集群创建时的根证书如何更新?

CCE集群根证书是Kubernetes认证的基础证书,华为云上的Kubernetes集群管理面托 管在CCE管理平台上,证书也在CCE的管理平台上,不对用户开放,这个证书在平台上 会定期维护,不会出现过期的情况。

X509证书在Kubernetes集群上也是默认开启的,更新平台自动会维护更新。

#### 获取集群证书

通过CCE控制台获取集群证书,使用该证书可以访问Kubernetes,详情请参见<mark>获取集</mark> [群证书](https://support.huaweicloud.com/usermanual-cce/cce_10_0175.html)。

# **3.1.4** 使用 **CCE** 需要关注哪些配额限制?

云容器引擎CCE配额**只限制了集群个数**,但是用户使用CCE时也会使用其他云服务,包 括:弹性云服务器、云硬盘、虚拟私有云、弹性负载均衡、容器镜像服务等。

## 什么是配额?

为防止资源滥用,平台限定了各服务资源的配额,对用户的资源数量和容量做了限 制。如您最多可以创建多少台弹性云服务器、多少块云硬盘。

如果当前资源配额限制无法满足使用需要,您可以申请扩大配额。

#### 怎样查看我的配额?

- 1. 登录管理控制台。
- 2. 单击管理控制台左上角的 <sup>Q</sup> ,选择区域和项目。
- 3. 在页面右上角,选择"资源 > 我的配额"。 系统进入"服务配额"页面。

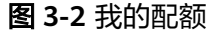

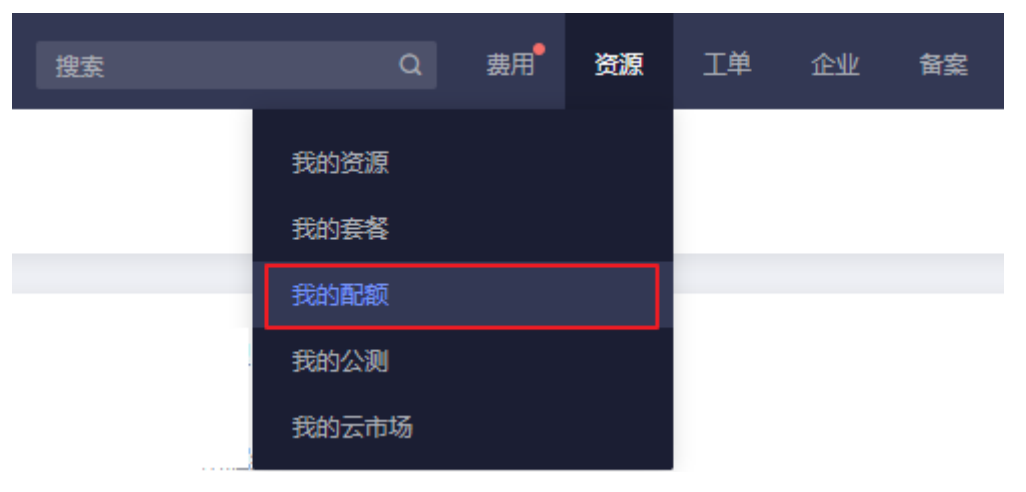

4. 您可以在"服务配额"页面,查看各项资源的总配额、及使用情况。 如果当前配额不能满足业务要求,请单击"申请扩大配额"。

## 如何申请扩大配额?

- 1. 登录管理控制台。
- 2. 在页面右上角,选择"资源 > 我的配额"。 系统进入"服务配额"页面。

#### <span id="page-18-0"></span>图 **3-3** 我的配额

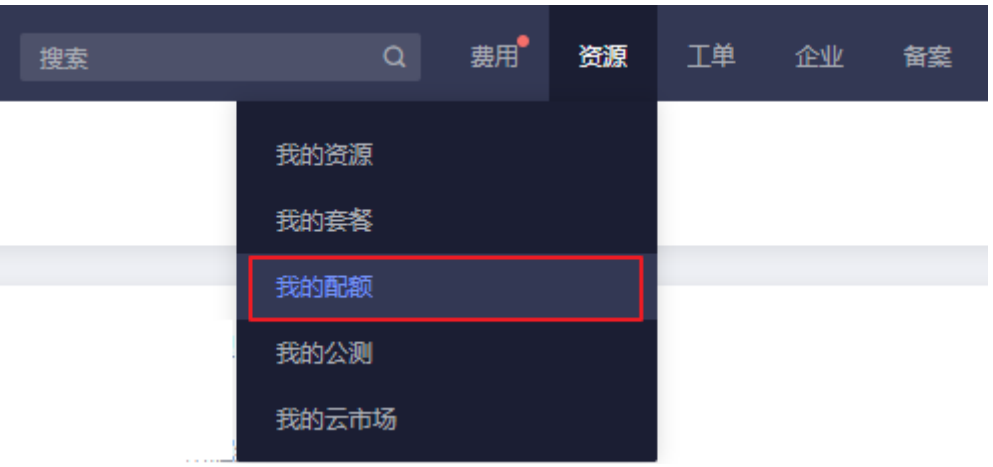

- 3. 单击"申请扩大配额"。
- 4. 在"新建工单"页面提交工单,根据您的需求,填写相关参数。 其中, "问题描述"项请填写需要调整的内容和申请原因。
- 5. 填写完毕后,勾选协议并单击"提交"。

# **3.2** 集群运行

# **3.2.1** 当集群状态为"不可用"时,如何排查解决?

当集群状态显示为"不可用"时,请参照如下方式来排查解决。

#### 排查思路

以下排查思路根据原因的出现概率进行排序,建议您从高频率原因往低频率原因排 查,从而帮助您快速找到问题的原因。

如果解决完某个可能原因仍未解决问题,请继续排查其他可能原因。

- 排查项一:安全组是否被修改
- [排查项二:集群是否过载](#page-19-0)
- 排查项三:集群**Secret**[落盘加密使用的](#page-19-0)**KMS**密钥是否有效

如果以上排查思路仍无法解决您的问题,[请提交工单](https://console.huaweicloud.com/ticket/?locale=zh-cn#/ticketindex/createIndex)寻找客服人员协助您进行定位。

#### 排查项一:安全组是否被修改

步骤1 登录控制台,选择"服务列表 > 网络 > 虚拟私有云 VPC",单击左侧导航栏的"访问 控制 > 安全组", 找到集群控制节点的安全组。

控制节点安全组名称为:集群名称-cce-**control**-编号。

步骤**2** 单击安全组名称,进入详情页面,请确保集群控制节点的安全组规则的正确性。 安全组的详细说明请参[见集群安全组规则配置。](#page-192-0)

#### **----**结束

## <span id="page-19-0"></span>排查项二:集群是否过载

#### 问题现象

集群Master节点的使用率达到100%。

#### 问题根因

在集群中同时创建大量资源,apiserver压力过大,导致Master节点过载出现OOM。

#### 解决方案

您可以扩容集群管理规模,集群管理规模越大,控制节点规格越高、性能也更佳。操 作详情请参见[变更集群规格。](https://support.huaweicloud.com/usermanual-cce/cce_10_0403.html)

如果您出现以上集群过载的情况,您也可以提交工单以获取技术支持。

#### 排查项三:集群 **Secret** 落盘加密使用的 **KMS** 密钥是否有效

#### 问题现象

当出现集群不可用,您可以查看集群事件确认异常原因。

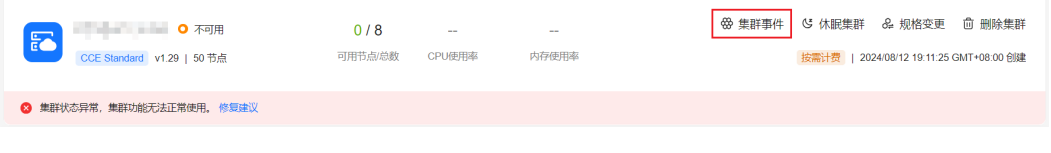

当集群事件中存在"KMS密钥状态异常"时,您需要确认该集群对应的使用的密钥状 态是否被设置为"禁用"或"计划删除"。

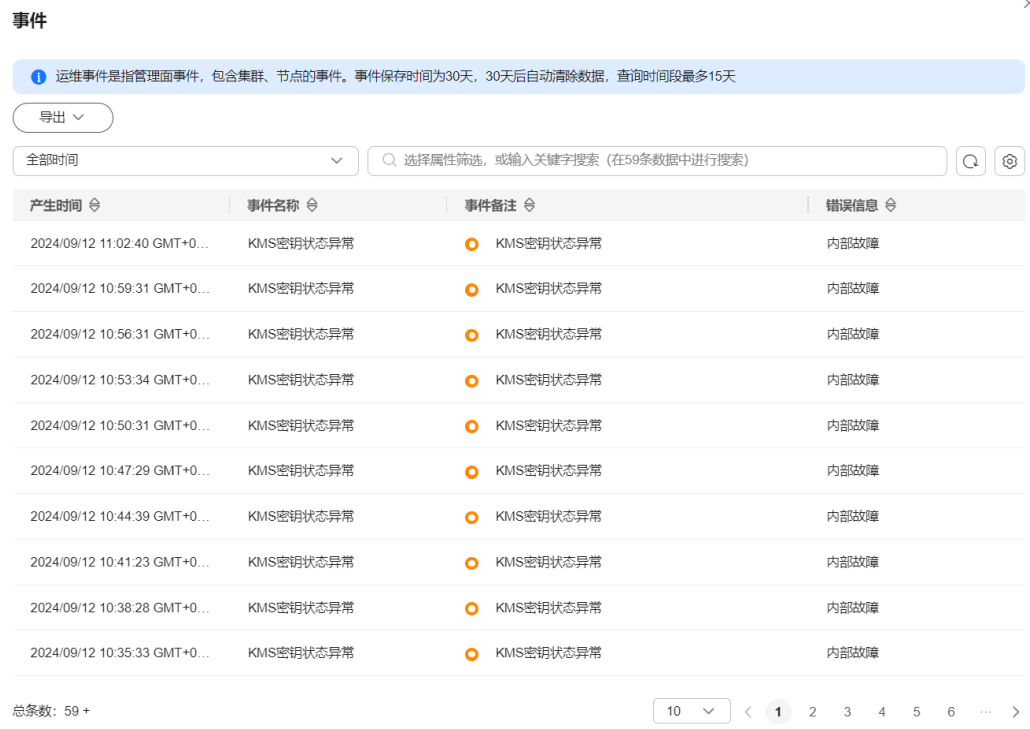

#### 解决方案

 $\times$ 

#### <span id="page-20-0"></span>步骤**1** 登录数据加密服务 DEW控制台。

- 步骤**2** 在自定义密钥列表中,找到集群使用的KMS密钥。
	- "计划删除"状态的密钥:单击操作列中的"取消删除"。如果密钥取消删除 后,仍处于"禁用"状态,则还需取消禁用。
	- "禁用"状态的密钥:单击操作列中的"启用"。
- 步骤**3** 密钥重新为"启用"状态后,集群将在大约在5-10分钟内自动恢复。

#### **----**结束

## **3.2.2 CCE** 集群如何重置或重装?

CCE中的集群不能重置或重装,如确定集群无法使用,请<mark>提交工单</mark>或删除后重新购买集 群。

CCE集群中的节点重置功能已上线,详情请参见[重置节点。](https://support.huaweicloud.com/usermanual-cce/cce_10_0003.html)

## **3.2.3** 如何确认已创建的集群是否为多控制节点模式?

登录CCE控制台,进入集群,在集群详情页面右侧查看控制节点数量:

- 3个节点即为多控制节点模式。
- 1个节点即为单控制节点模式。

#### 须知

集群一旦创建,便无法更改控制节点数,需要重新创建集群才能调整。

# **3.2.4** 是否可以直接连接 **CCE** 集群的控制节点?

CCE支持使用Kubectl工具连接集群,具体请参见通过**Kubectl**[连接集群](https://support.huaweicloud.com/usermanual-cce/cce_10_0107.html)。

CCE不支持登录控制节点执行相关操作。

# **3.2.5 CCE** 集群删除之后相关数据能否再次找回?

#### 问题描述:

CCE集群删除之后相关数据能否再次找回?

#### 问题解答:

集群删除之后,部署在集群上的工作负载也会同步删除,无法恢复,请慎重删除集 群。

# **3.2.6** 为什么 **CCE** 集群界面的节点磁盘监控看起来不准确?

#### 问题描述:

CCE集群界面的某个节点磁盘监控高达80%以上,而进入云监控界面看到的磁盘使用 率在40%不到。

后面在该节点上排查,发现有一个pvc磁盘使用达到了92%,将这个盘清理后,集群界 面的磁盘使用率和云监控使用率一致了。

请问集群界面的节点监控是怎么样的原理,是否只报最大磁盘使用率的数据呢?

#### 问题解答:

CCE集群监控信息中,磁盘使用率为当前节点中使用率最高的硬盘的监控信息。

# <span id="page-21-0"></span>**3.2.7** 如何修改 **CCE** 集群名称?

集群创建完成后,支持修改集群名称。

- 步骤**1** 登录CCE控制台,单击集群名称进入集群。
- 步骤2 在集群信息页面,单击集群名称后的

#### 图 **3-4** 修改集群名称

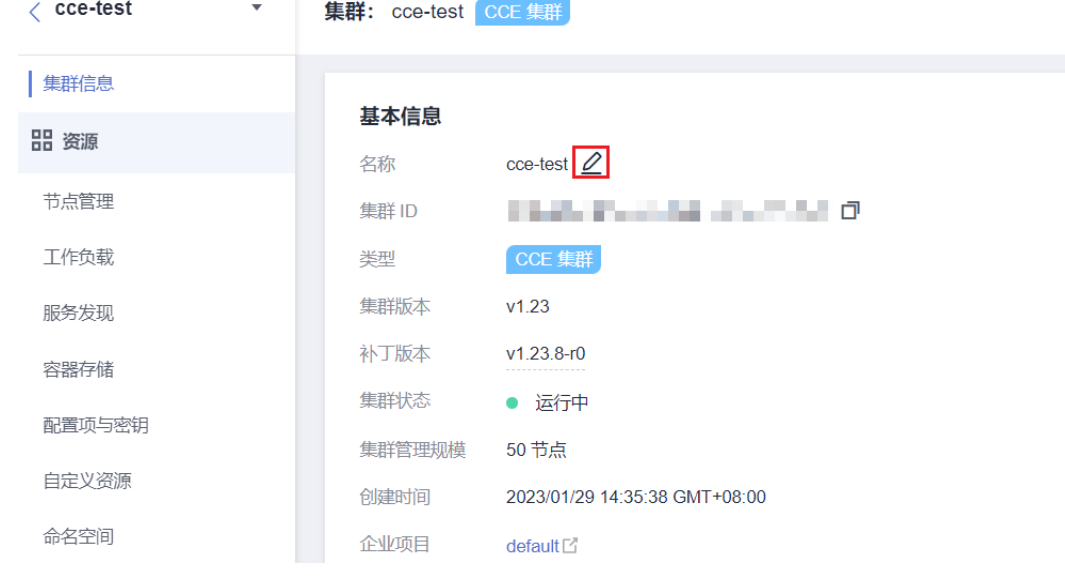

步骤3 输入新的集群名称后,单击"保存"。

**----**结束

#### 须知

- 集群名称不能与其他集群的名称或原名相同。
- 集群名称修改后,如果集群相关的周边服务已使用集群名称命名实例或者将集群名 称作为某个配置项,则不会同步修改。例如集群日志采集时仍会使用集群修改前的 名称。

# **3.2.8** 控制台访问异常问题排查

## 访问容器组日志时报错

若您在查看容器组日志时遇到该问题,而集群其他资源均可正常访问,您可以按以下 步骤排查。

- 1. 登录CCE控制台,单击集群名称进入集群。
- 2. 选择左侧导航栏的"工作负载",查看工作负载容器组运行状态是否为"运行 中",若不是,请根据**工作负载状态异常定位方法**进行排查。
- 3. 在集群"总览"页面,在"网络信息"选择"节点默认安全组",单击跳转到安 全组页面,查看安全组入方向规则。
- 4. 检查所有安全组规则,确认是否开启了来自VPC私网、目标端口为TCP/10250的入 方向访问,若未开放,请添加上述安全组规则。
- 5. 若以上均不符合,请提交工单咨询。

#### 当前账号未被授予该操作所需的集群 **RBAC** 权限

#### 问题现象

当您访问控制台时,出现报错"无任何命名空间的资源权限,请联系管理员添加权 限"。

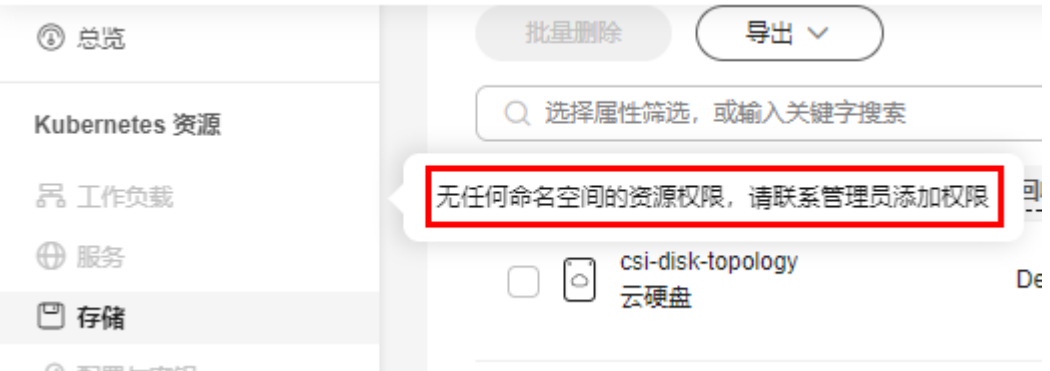

#### 问题原因

您使用的账号未被授予当前操作所需的集群RBAC权限。

#### 解决方案

- 1. 使用华为云账号或者具有管理员权限的账号登录IAM管理控制台,在左侧导航栏 中选择"用户"。
- 2. 在IAM用户页签查找出现报错的用户名,单击用户名右侧的"授权"。
- 3. 选择相应的权限后,单击"确定",提交授权。

#### 当前账号未被授予该操作所需的 **IAM** 权限

#### 问题现象

当您访问控制台时,出现报错"权限不足",错误码:CCE.01403001。

#### 问题原因

您使用的账号未被授予当前操作所需的IAM权限。

#### 解决方案

- 1. 使用华为云账号或者具有IAM权限的账号登录IAM管理控制台。
- 2. 根据错误提示页面的信息为您的账号添加**CCE**[控制台依赖的权限](https://support.huaweicloud.com/usermanual-cce/cce_10_0190.html)。详细授权操 作,请参[见集群权限\(](https://support.huaweicloud.com/usermanual-cce/cce_10_0188.html)**IAM**授权)。

# <span id="page-23-0"></span>**3.3** 集群删除

# **3.3.1** 集群删除失败:安全组中存在残留资源

CCE在删除集群时,会连接集群的kube-apiserver查询集群对接的周边资源信息,如 Turbo集群对接的弹性网卡/弹性辅助网卡等,当CCE集群的状态为不可用,冻结,休眠 等状态时,删除集群有可能会出现查询资源失败而导致集群删除失败的情况。

#### 故障现象

删除集群失败,报错信息如下:

Expected HTTP response code [200 202 204 404] when accessing [DELETE https://vpc.\*\*\*.com/v2.0/securitygroups/46311976-7743-4c7c-8249-ccd293bcae91], but got 409 instead {"code":"VPC.0602","message":"{\"NeutronError\":{\"message\": \"**Security Group 46311976-7743-4c7c-8249-ccd293bcae91 in use.**\",\"type\":\"**SecurityGroupInUse**\",\"detail\":\"\"}}"}

#### 问题根因

该场景引起的原因是集群关联的安全组中存在未删除的资源,该安全组无法删除,最 终导致了集群删除失败。

#### 操作步骤

#### 步骤**1** 复制报错信息中的资源ID,进入到VPC服务的安全组界面,根据ID过滤安全组。

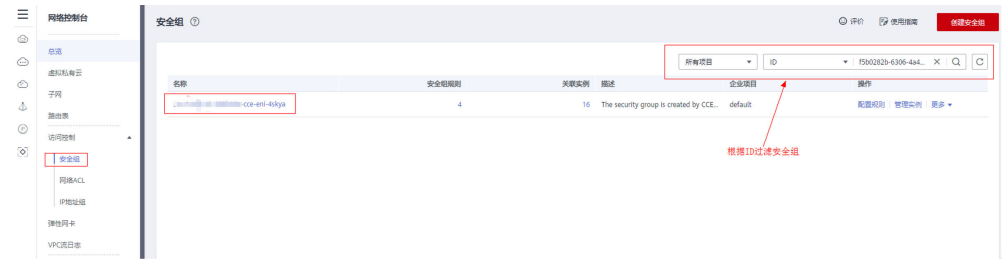

#### 步骤2 单击进入安全组详情界面, 选择关联实例页签。

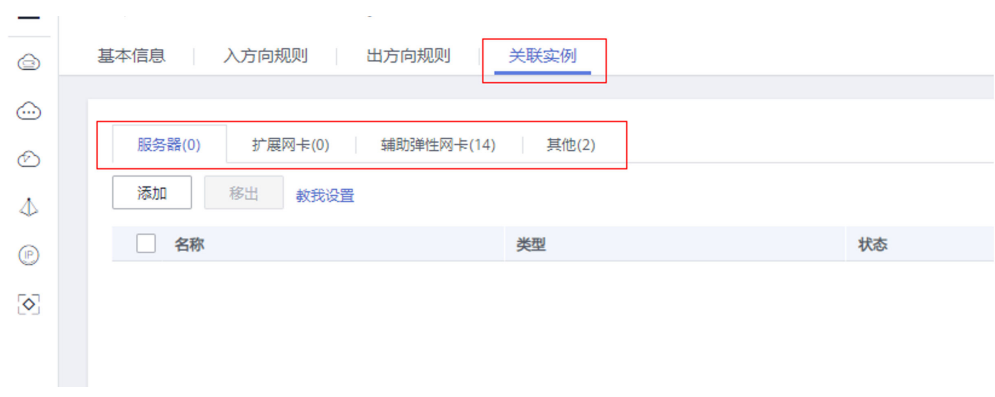

查询该安全组关联的其他资源,例如服务器、弹性网卡实例、辅助弹性网卡实例等。 您可以将残留的资源(辅助弹性网卡会自动删除)删除。

<span id="page-24-0"></span>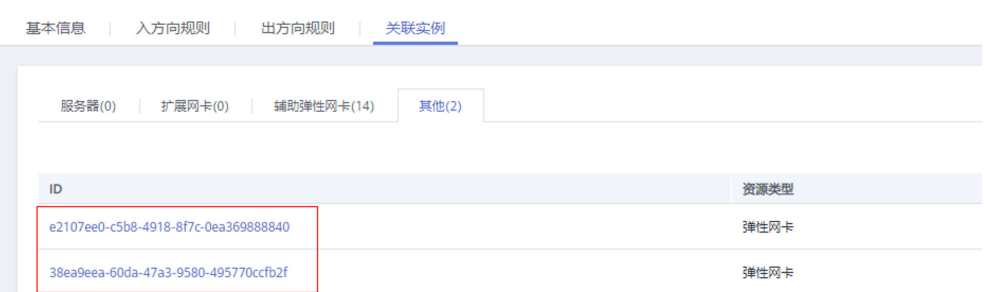

步骤**3** 以删除残留的弹性网卡为例,您需要前往弹性网卡界面将上一步查询到的网卡删除。

可以用ID过滤需要删除的弹性网卡,也可以通过集群ID的名称过滤需要删除的弹性网 卡。

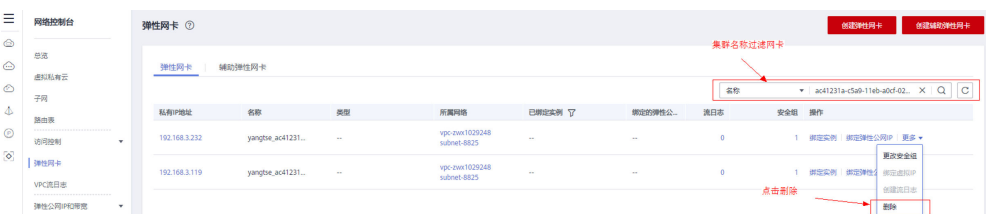

- 步骤**4** 清理完成后,前往安全组页面确认该安全组已经没有关联的实例,然后前往CCE控制台 即可正常删除集群。
	- **----**结束

# **3.3.2** 冻结或不可用的集群删除后如何清除残留资源

处于非运行状态(例如冻结、不可用状态)中的集群,由于无法获取集群中的PVC、 Service、Ingress等资源,因此删除集群之后可能会残留网络及存储等资源,您需要前 往资源所属服务手动删除。

#### 弹性负载均衡资源

- 步骤**1** 前往弹性负载均衡控制台。
- 步骤**2** 通过集群使用的VPC ID进行过滤,得到该虚拟私有云下所有的弹性负载均衡实例。

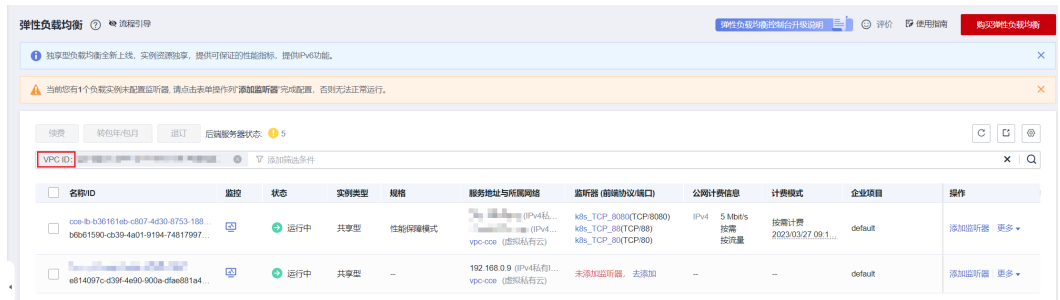

步骤**3** 查看负载均衡实例下的监听器详情,描述中包含集群ID、Service ID等信息,说明该监 听器由此集群创建。

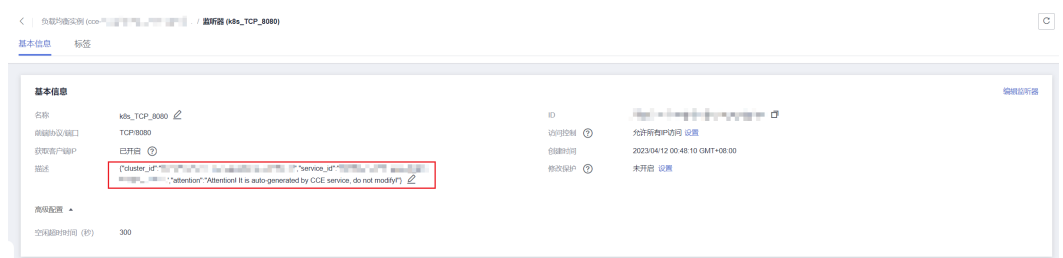

步骤**4** 您可以根据上述信息将集群下残留的弹性负载均衡相关资源删除。

**----**结束

#### 云硬盘资源

通过PVC动态创建方式创建的云硬盘名称格式为"pvc-{uid}",且接口中的MetaData 字段包含集群ID信息,您可以通过集群ID筛选出该集群中自动创建的云硬盘,根据需 要进行删除。

- 步骤**1** 前往云硬盘控制台。
- 步骤**2** 通过名称"pvc-{uid}"进行过滤,得到所有由CCE自动创建的云硬盘实例。

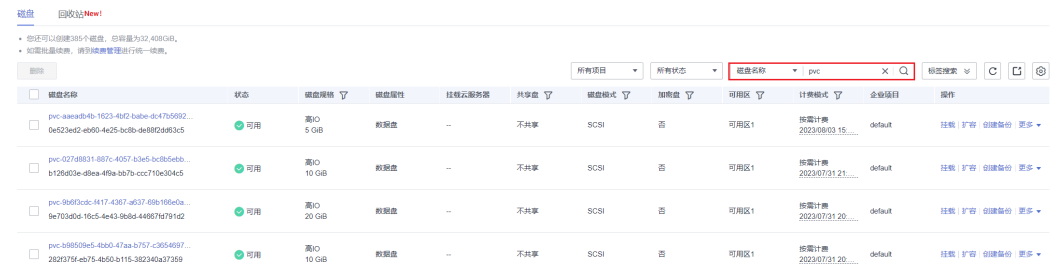

#### 步骤**3** 通过F12进入浏览器开发人员工具,查看detail接口中的MetaData字段包含集群ID信 息,说明该云硬盘由此集群创建。

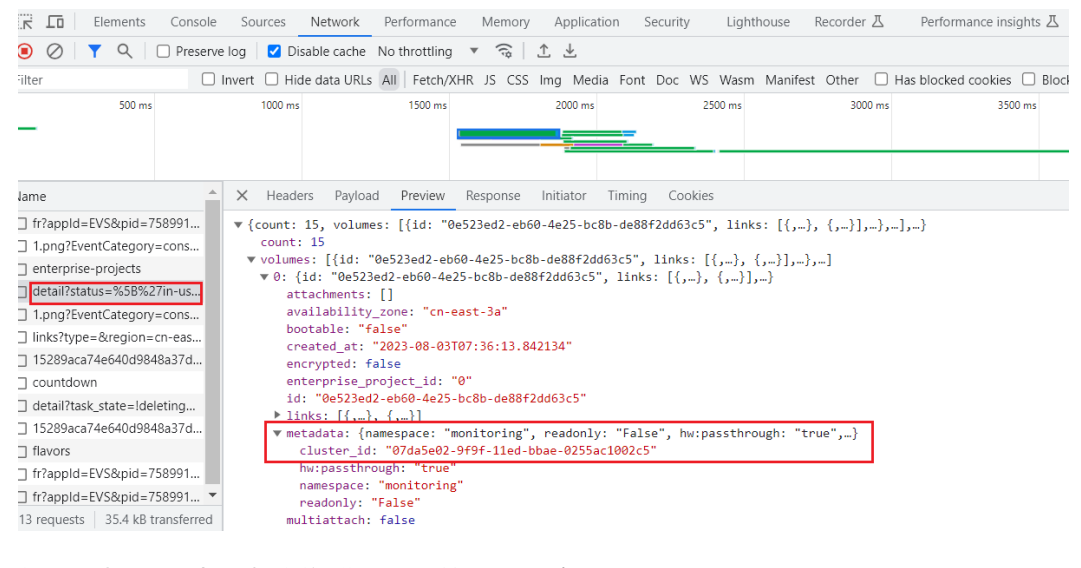

步骤**4** 您可以根据上述信息将集群下残留的云硬盘资源删除。

#### <span id="page-26-0"></span>说明

删除后将无法恢复数据,请谨慎操作。

#### **----**结束

#### 弹性文件服务资源

通过PVC动态创建方式创建的弹性文件服务容量型实例名称格式为"pvc-{uid}",且 接口中的MetaData字段包含集群ID信息,您可以通过集群ID筛选出该集群中自动创建 的弹性文件服务容量型实例,根据需要进行删除。

- 步骤**1** 前往弹性文件服务控制台。
- 步骤**2** 通过名称"pvc-{uid}"进行过滤,得到所有由CCE自动创建的弹性文件实例。

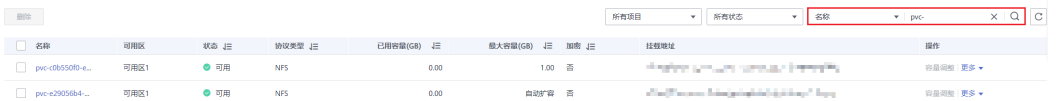

#### 步骤**3** 通过F12进入浏览器开发人员工具,查看detail接口中的MetaData字段包含集群ID信 息,说明该弹性文件实例由此集群创建。

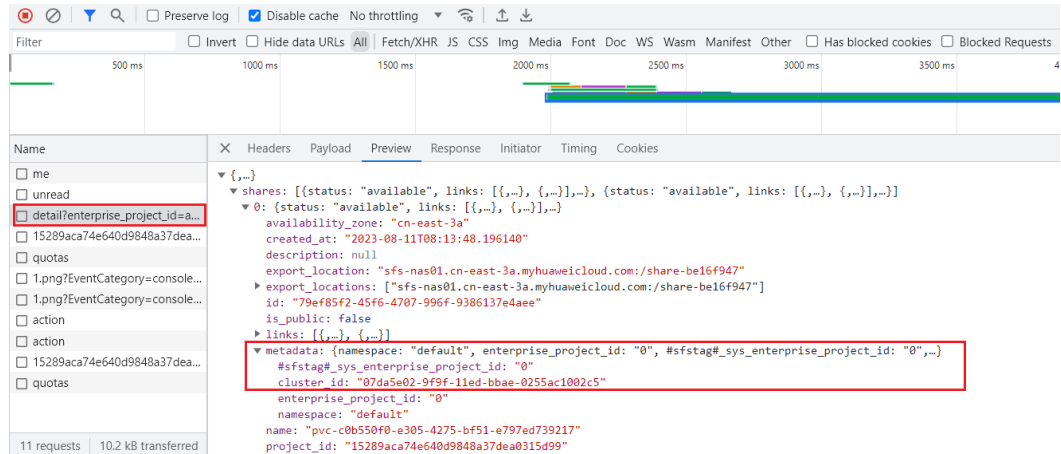

步骤**4** 您可以根据上述信息将集群下残留的弹性文件资源删除。

#### 说明

删除后将无法恢复数据,请谨慎操作。

**----**结束

# **3.4** 集群升级

# 3.4.1 CCE 集群升级时, 升级集群插件失败如何排查解决?

#### 概述

本文主要介绍在CCE在升级集群时,如何查找插件升级失败的原因,并解决问题。

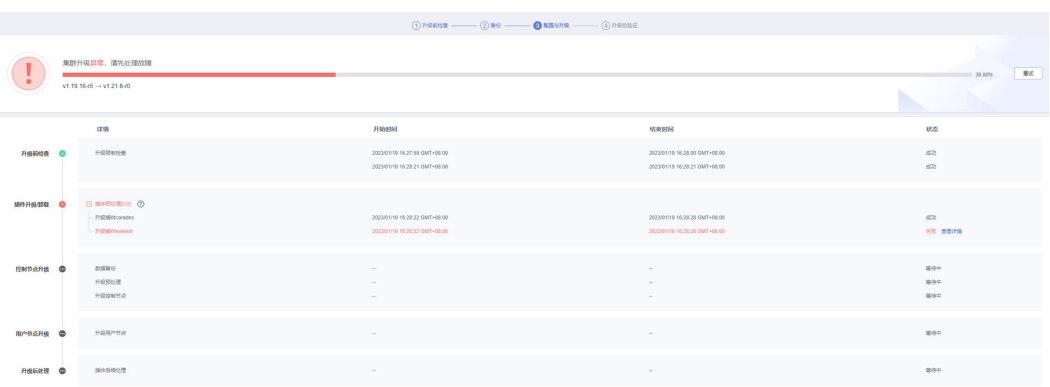

# 操作步骤

- 步骤**1** 插件升级失败后,请优先进行重试。若重试不成功,则根据后续步骤排查问题。
- 步骤**2** 在升级界面显示失败后,请退出集群升级页面,前往"插件中心"界面查看插件的详 细状态。针对异常的插件,单击插件名称查看详情。

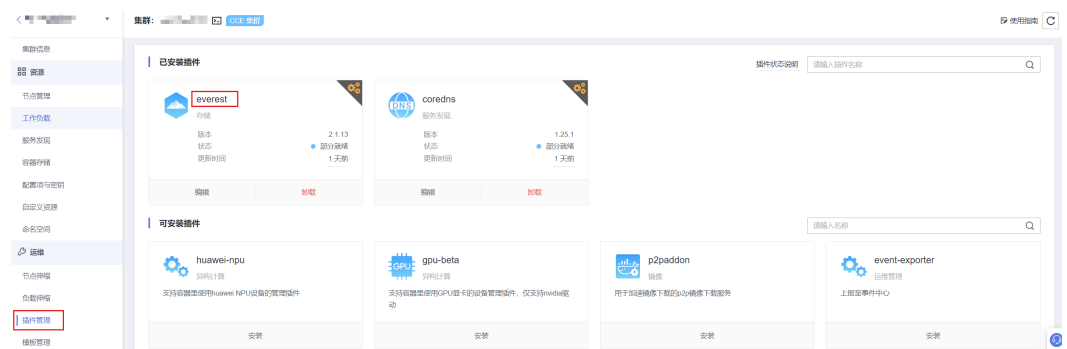

#### 步骤**3** 在插件运行实例的详情界面,单击"事件"查看异常实例的信息。

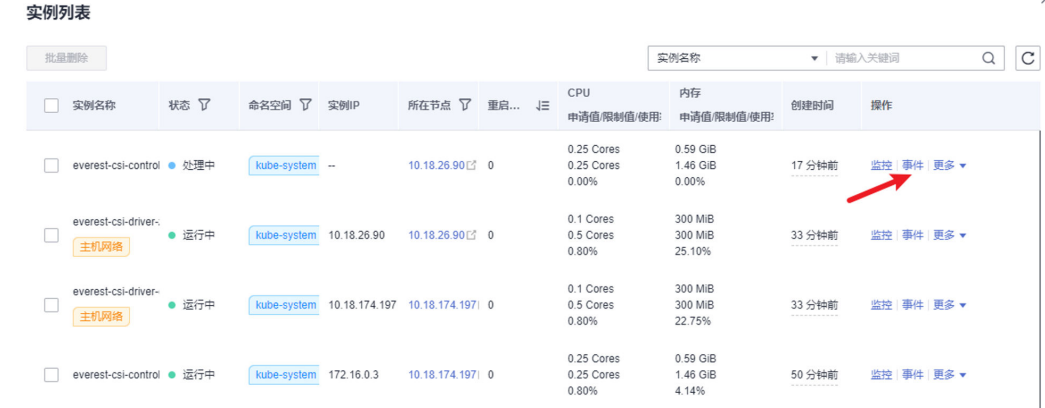

步骤**4** 根据具体的异常信息进行相应处理,比如尝试删除未启动的实例让其重启等。

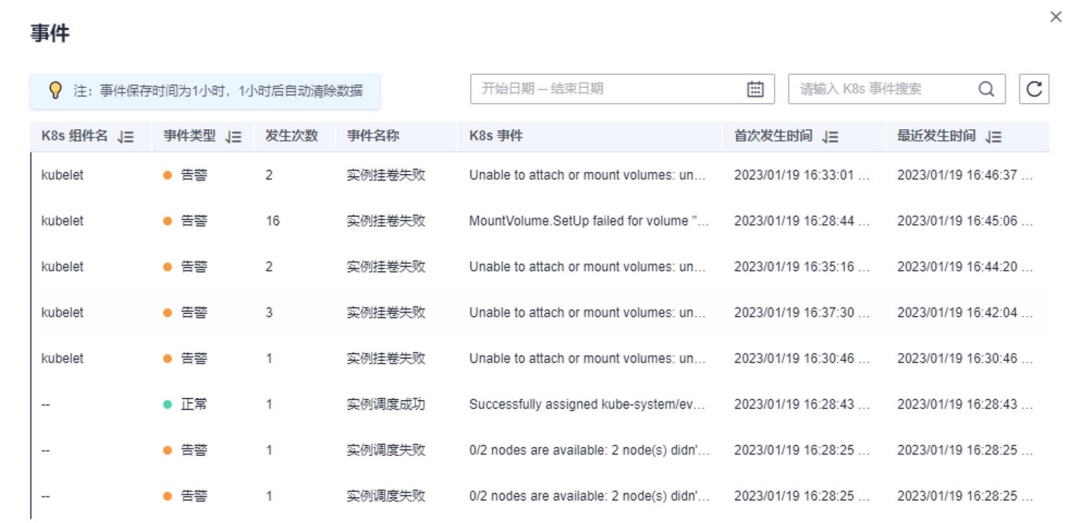

#### 步骤**5** 处理成功后,插件状态会变为运行中,需要保证所有插件状态都处于运行中。

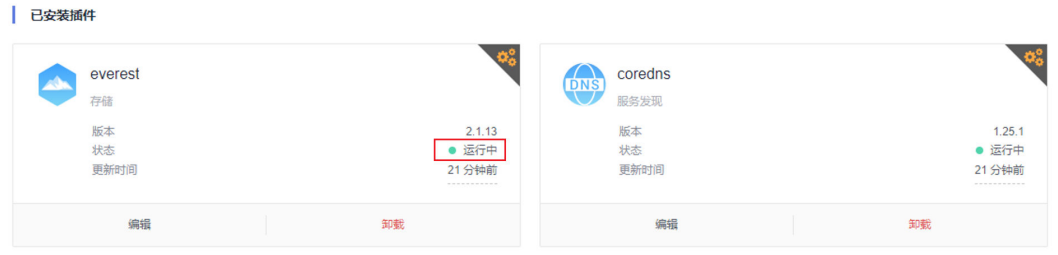

#### 步骤**6** 此时进入集群升级界面,再次单击"重试"按钮即可。

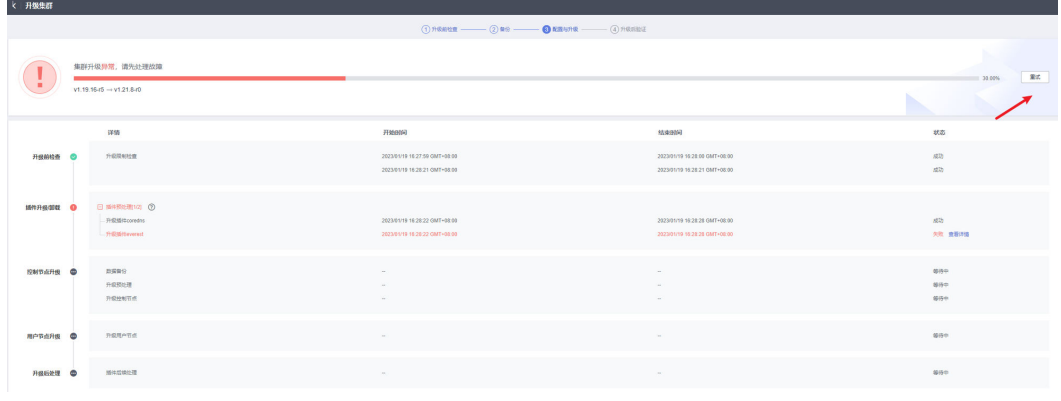

**----**结束

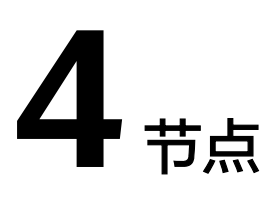

# <span id="page-29-0"></span>**4.1** 节点异常问题排查

## 排查思路

CCE支持通过**NPD**插件排查节点异常问题,您也可以参[考自主排查流程](#page-31-0)进行排查。 若通过**NPD**插件排查[和自主排查流程](#page-31-0)都无法解决问题,请提交工单排查。

# 通过 **NPD** 插件排查

CCE提供节点故障检测[NPD](https://support.huaweicloud.com/usermanual-cce/cce_10_0132.html)插件,NPD插件从1.16.0版本开始增加了大量检查项,能对 节点上各种资源和组件的状态检测,帮助发现节点故障。

强烈建议您安装该插件,如已安装请查看插件版本并升级到**1.16.0**及以上版本。

安装NPD插件后,当节点出现异常时,控制台上可以查看到指标异常。

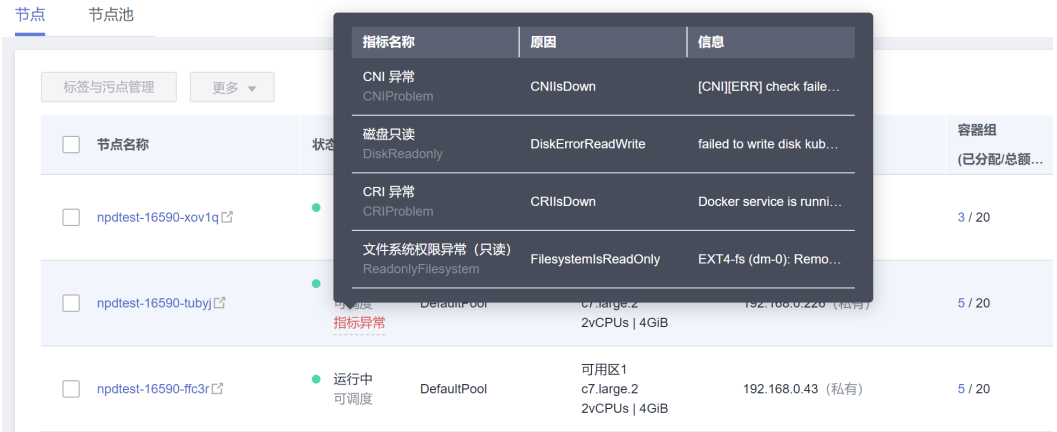

您还可以在节点事件中查看到NPD上报的事件,根据事件信息可以定位故障。

 $\times$ 

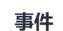

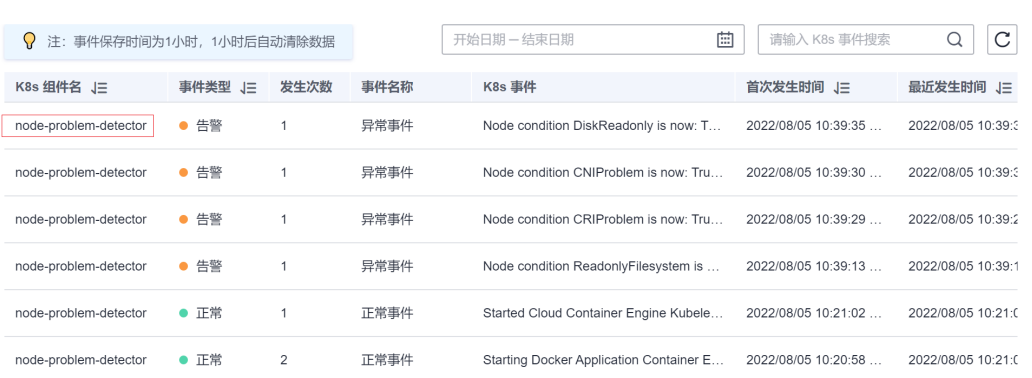

## 表 **4-1** 故障事件说明

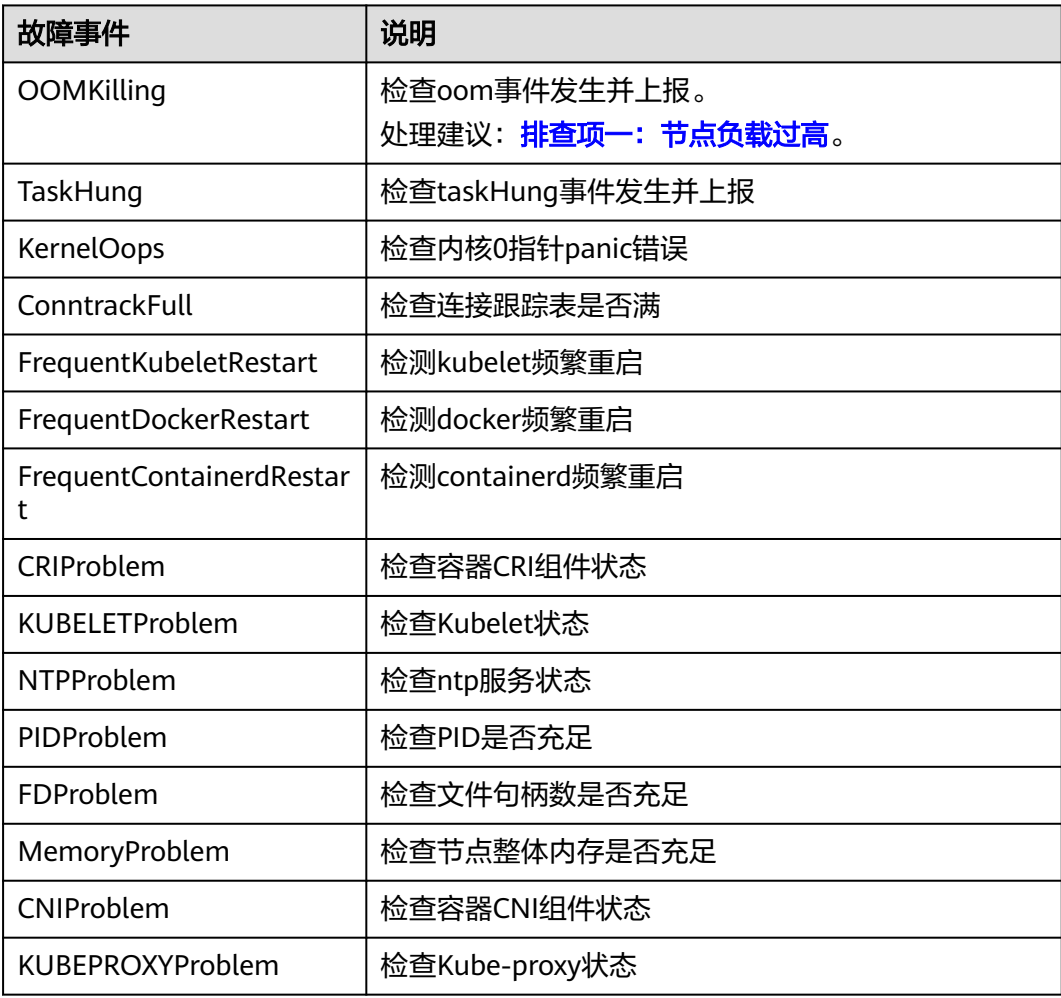

<span id="page-31-0"></span>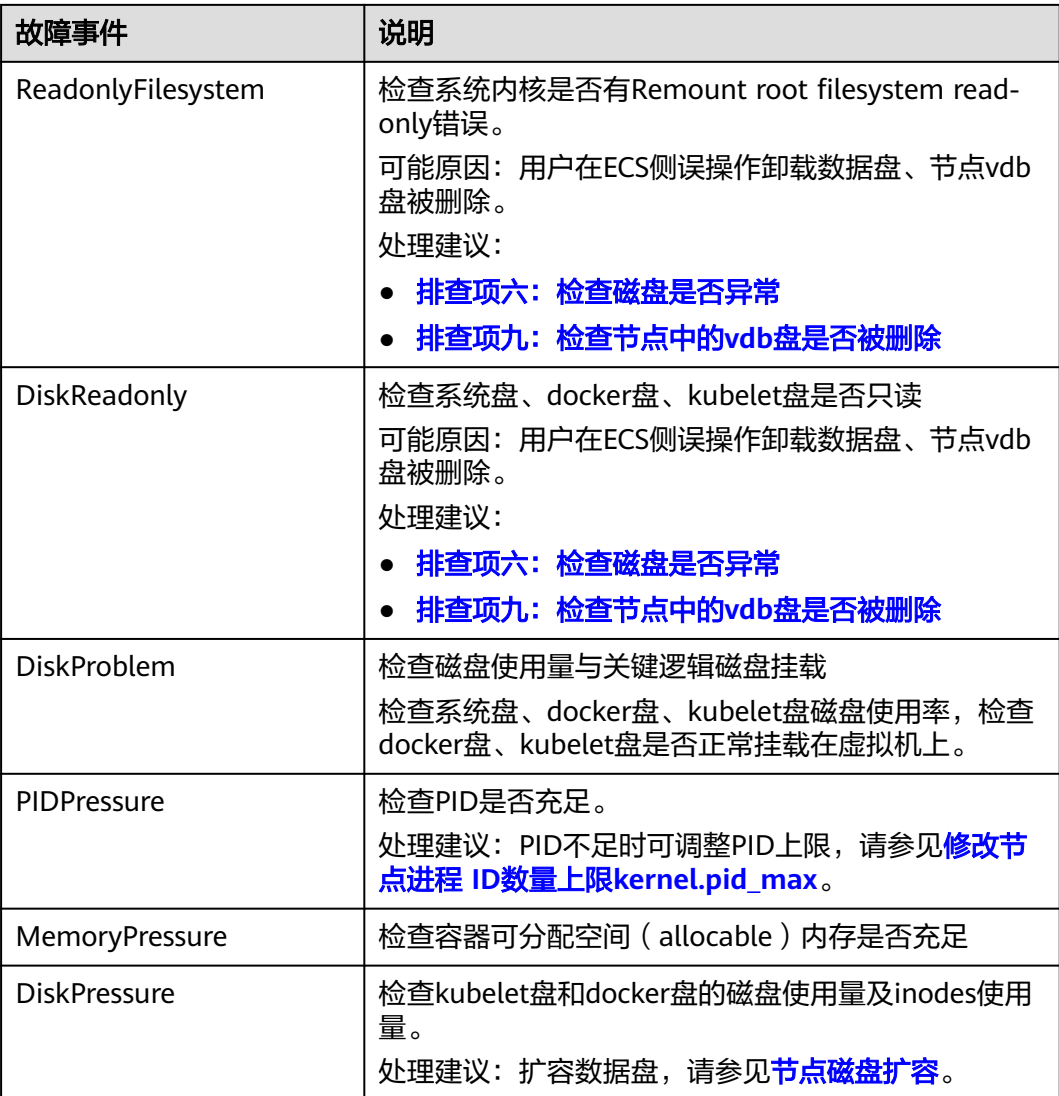

# 自主排查流程

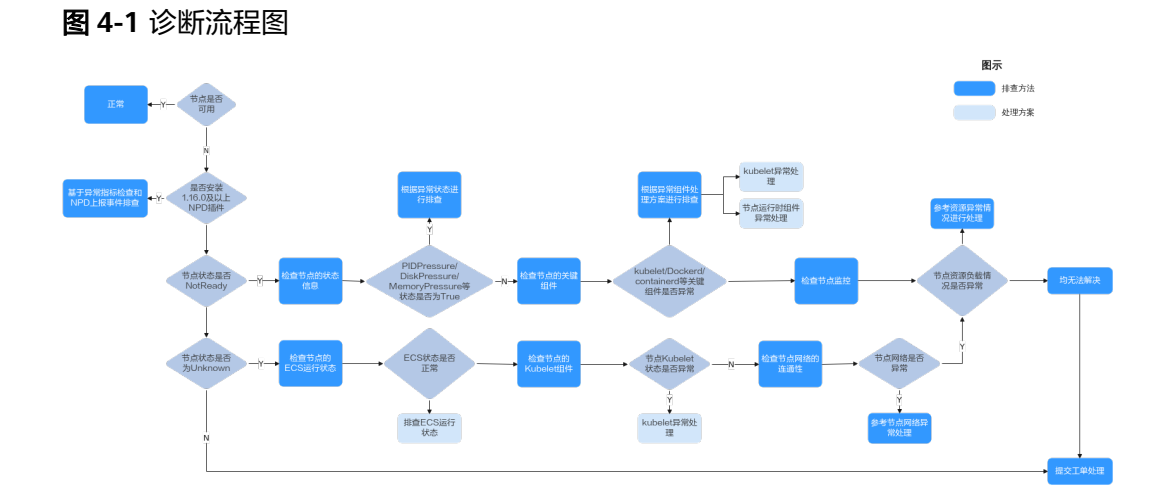

- 1. 登录CCE控制台。
- 2. 单击集群名称进入集群,在左侧选择"节点管理",切换至"节点"页签。
- 3. 单击节点操作栏中的"更多 > 查看YAML", 查看节点的Status字段。

#### 节点状态为**NotReady**状态

- 查看节点的状态信息,是否存在PIDPressure、DiskPressure、 MemoryPressure等节点状态是否为True。如果节点存在任一状态为True,则 基于异常的关键词,查找相应的解决方案。
- 检查节点上的关键组件,及关键组件上的日志。节点上的关键组件为Kubelet 及其运行时组件(Docker/Containerd), 详细操作请参[见检查节点的关键组](#page-35-0) [件。](#page-35-0)
	- Kubelet组件 检查Kubelet的状态、日志等是否存在异常。若存在异常则参考**[Kubelet](#page-39-0)** [异常处理。](#page-39-0)
	- 运行时组件 (Docker/Conatinerd)
		- 检查节点的运行时组件,若不确定节点的运行时组件具体是Docker 还是Containerd,请登录CCE控制台,查看节点的运行时信息。
		- 如果存在异常,则参考[节点运行时异常处理](#page-39-0)**-RuntimeOffline**。
	- NTP组件
		- 检查NTP服务的状态、日志、配置等是否存在异常。
		- 若NTP服务存在异常,则参考**NTP**异常处理**[-NTPProblem](#page-40-0)**。
- 检查节点的监控,查看节点的CPU、内存、网络等资源负载情况是否存在异 常。如果节点负载情况存在异常,请参考节点**[MemoryPressure](#page-37-0)**等进行解 决。

#### 节点状态为**Unknown**状态

- 登录ECS界面,查看节点是否存在。
- 需确认节点是否处于运行中状态。
- 检查节点上的关键组件,及关键组件上的日志。节点上的关键组件为Kubelet 及其运行时组件 (Docker/Containerd), 详细操作请参见<mark>检查节点的关键组</mark> [件。](#page-35-0)
	- Kubelet组件
		- 检查Kubelet的状态、日志等是否存在异常。若存在异常则参考 **Kubelet**[异常处理。](#page-39-0)
- 检查节点的网络连通性。

## 常见问题排查方法

#### 检查节点的状态

- 1. 登录CCE服务控制台。
- 2. 在界面中选择需要检查节点所在的集群。
- 3. 在集群列表页面单击"节点管理",切换到"节点"一栏,查看不可用节点的状 态。(如果已安装NPD 1.6.10及以上的插件版本,则在不可用下面会展示指标异

常提示,将鼠标光标移动至上方即可看到具体的问题项,若未安装请参考排查项 继续排查)。

## 检查节点监控

- 1. 登录CCE服务控制台。
- 2. 在界面中选择需要检查节点所在的集群。
- 3. 在集群列表页面单击"节点管理",切换到"节点"一栏,在异常节点所在行单 击"监控"。 单击"监控"页签顶部的"查看更多",前往运维管理页面查看历史监控记录。 当节点CPU和内存负载过高时,会导致节点网络时延过高,或系统OOM,最终展 示为不可用。

#### 检查节点事件

- 1. 登录CCE服务控制台。
- 2. 在界面中选择需要检查节点所在的集群。
- 3. 在集群列表页面单击"节点管理",切换到"节点"一栏,在异常节点所在行单 击"事件"。即可查看是否有节点异常的事件上报(需安装NPD插件)。

#### 弹性云服务器是否删除或故障

- 1. 登录CCE服务控制台,进入集群,查看不可用节点的名称。
- 2. 进入ECS控制台,搜索该节点,查看对应的云服务器状态。
	- 若弹性云服务器状态为"已删除":请在CCE中删除对应节点,再重新创建 节点。
	- 若弹性云服务器状态为"关机"或"冻结":请先恢复弹性云服务器,约3分 钟后集群节点可自行恢复。
	- 若弹性云服务器出现故障:请先重启弹性云服务器,恢复故障。
	- 若弹性云服务器状态为"可用": 请参考<mark>检查节点的关键组件</mark>进行排查。

#### 弹性云服务是否能够登录

- 1. 登录ECS控制台。
- 2. 确认ECS界面显示的节点名称与虚机内的名称是否一致,并且密码或者密钥能否登 录。

#### 云服务器信息

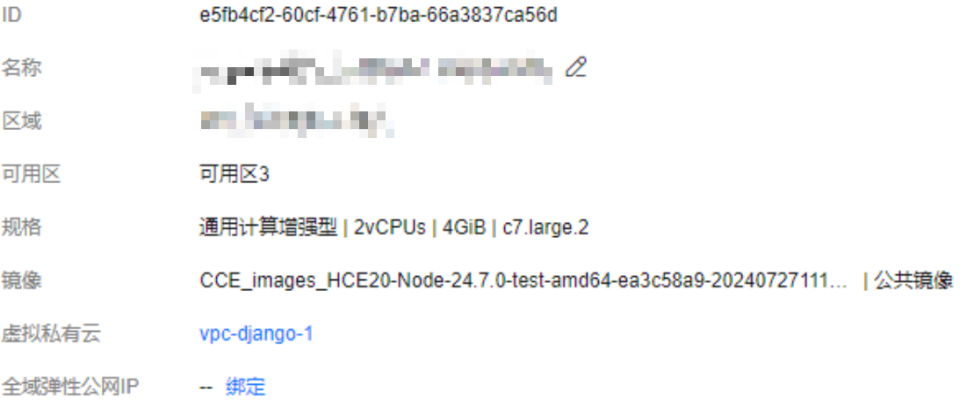

如果节点名称不一致,且密码和密钥均不能登录,说明ECS创建虚机时的cloudinit 初始化问题,临时规避可以尝试重启节点,之后再向**ECS**服务提交工单确认根因。

#### 节点的安全组检查

- 节点的安全组被修改导致异常
	- a. 登录VPC控制台, 在左侧栏目树中单击"访问控制 > 安全组", 找到集群控 制节点的安全组。
	- b. 控制节点安全组名称为:集群名称-cce-control-编号。您可以通过集群名称 查找安全组,再进一步在名称中区分"-cce-control-"字样,即为本集群安 全组。
	- c. 排查安全组中规则是否被修改,关于安全组的详细说明请参见<mark>[集群安全组规](#page-192-0)</mark> [则配置。](#page-192-0)
- 检查安全组规则中是否包含Master和Node互通的安全组策略
	- 请检查安全组规则中是否包含Master和Node互通的安全组策略。
	- 已有集群添加节点时,如果子网对应的VPC新增了扩展网段且子网是扩展网 段,要在控制节点安全组(即集群名称-cce-control-随机数)中添加如下三 条安全组规则(参考表**4-2**),以保证集群添加的节点功能可用(新建集群时 如果VPC已经新增了扩展网段则不涉及此场景)。
	- 关于安全组的详细说明请参见<mark>[集群安全组规则配置](#page-192-0)</mark>。

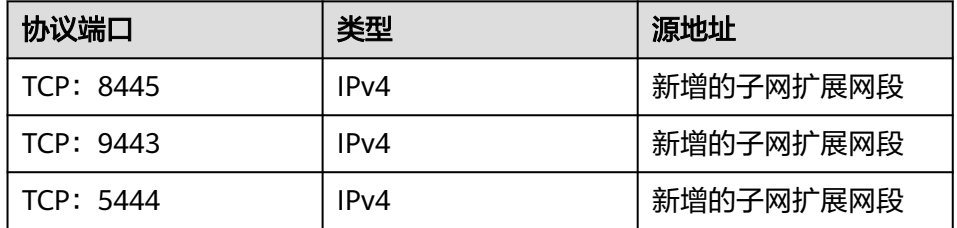

表 **4-2** 需新增的安全组规则

## 检查节点磁盘

新建节点会默认给节点绑定一个100G的运行时专用数据盘(您可以自己选择是否 增加)。若数据盘卸载或损坏,会导致运行时异常,最终导致节点不可用。

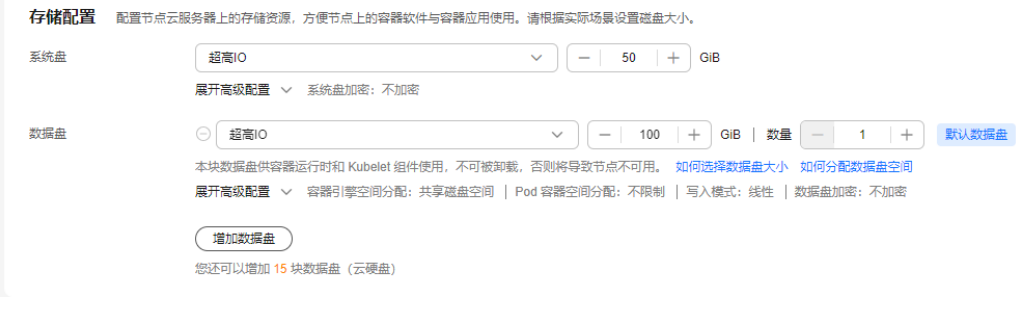

● 检查节点挂载的数据盘是否已被卸载。若已卸载建议重新创建一个节点,并将不 可用节点删除。(不建议您在ECS侧对CCE管理的节点进行操作,以避免出现意外 的风险)

# <span id="page-35-0"></span>检查节点的关键组件

#### **Kubelet**

● 查看Kubelet状态

```
登录对应的异常节点,在节点上执行如下命令,查看Kubelet进程状态。
```
systemctl status kubelet

预期输出:

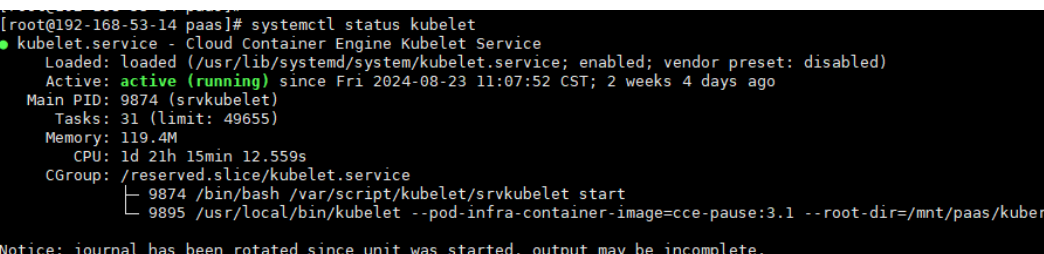

● 查看Kubelet日志

登录对应的异常节点,在节点上执行如下命令,查看Kubelet进程状态。 journalctl -u kubelet

#### 运行时

- Docker
	- 查看Docker状态

登录对应的异常节点,在节点上执行如下命令,查看docker的进程状态。 systemctl status docker

预期输出:

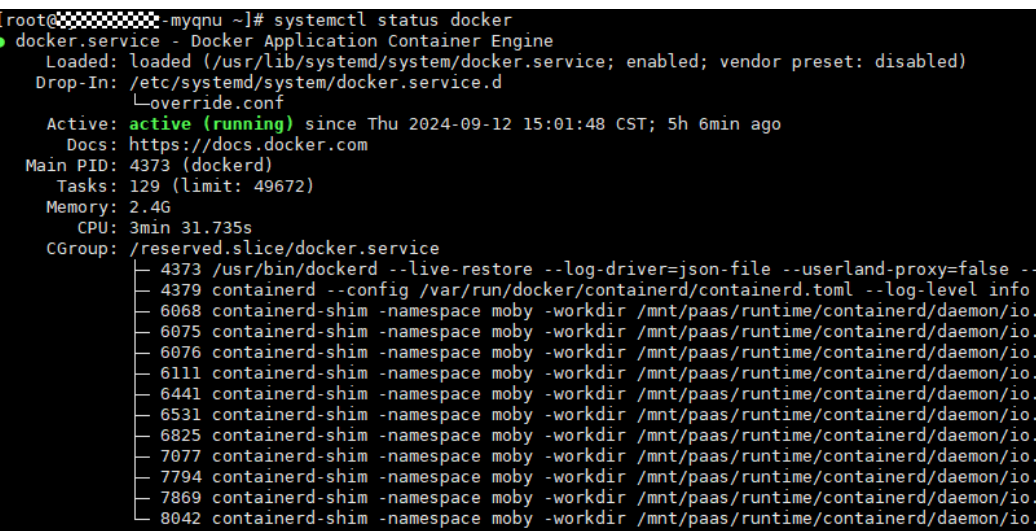

– 查看Docker日志

登录对应的异常节点,在节点上执行如下命令,可查看Docker的日志信息。 journalctl -u docker

- **Containerd** 
	- 查看Containerd状态 登录对应的异常节点,在节点上执行如下命令,查看Containerd进程状态。 systemctl status containerd
#### 预期输出:

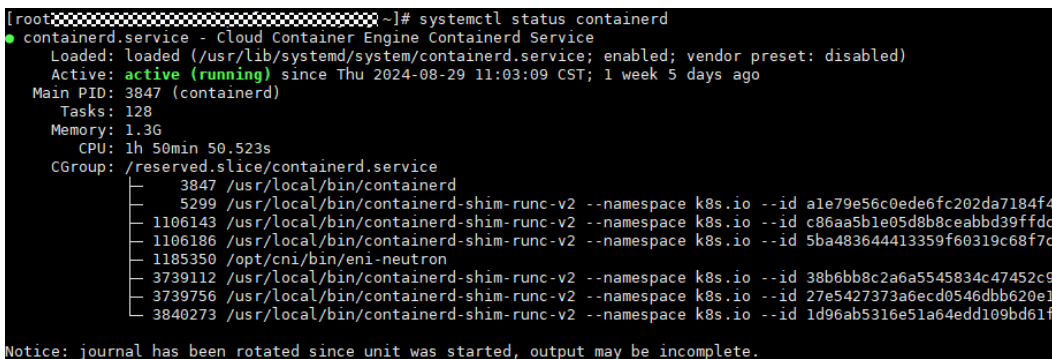

● 查看Containerd日志

登录对应的异常节点,在节点上执行如下命令,查看Containerd的日志。

journalctl -u containerd

● NTP组件

–

– 查看NTP服务状态是否正常

登录对应的异常节点,在节点上执行如下命令,查看Chronyd进程的状态。

systemctl status chronyd

预期输出:

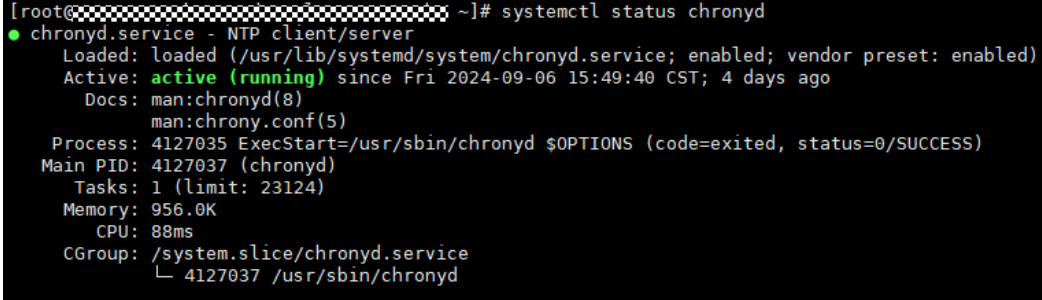

- Notice: journal has been rotated since unit was started, output may be incomplete. –
- 查看NTP服务日志

登录对应的异常节点,在节点上执行如下命令,查看NTP日志信息。

journalctl -u chronyd

# 节点的 **DNS** 地址配置错误

登录节点,在日志/var/log/cloud-init-output.log中查看是否有域名解析失败相关 的报错。可以执行如下指令: cat /var/log/cloud-init-output.log | grep resolv

如果回显结果包含如下类似内容则说明无法解析该域名。

Could not resolve host: xxx ; Unknown error

● 在节点上ping无法解析的域名,例如: ping xxx 如果不能,则说明DNS无法解析该地址。请确认/etc/resolv.conf文件中的DNS地 址与配置在VPC的子网上的DNS地址是否一致,通常是因为DNS地址配置错误导 致无法正常解析域名。

- 如果该节点是否为包周期节点。
- 节点退订后,订单处理需要一定时间。在此期间节点将处于不可用状态,预计 5~10分钟后自动清理该节点,无需做额外处理。

# 常见问题解决方案

# 节点 **PIDPressure**

### 问题根因

节点上的容器占用PID过多导致节点的PID不足。CCE默认留给分配Pod使用的可用PID 数的百分比为10%。

### 问题现象

当节点的可用PID低于pid.available配置项时,则节点状态中PIDPressure为True,同时 该节点上的容器被驱逐。关于节点驱逐,可参考社区文档<mark>节点压力驱逐</mark>。

### 解决方案

- 1. 执行如下命令,查看节点的最大PID数和节点当前的最大PID。 sysctl kernel.pid\_max #查看最大PID数 ps -eLf|awk '{print \$2}' | sort -rn| head -n 1 #查看当前的最大PID
- 2. 执行如下命令,查看占用PID最多的前5个进程。 ps -elT | awk '{print \$4}' | sort | uniq -c | sort -k1 -g | tail -5

预期输出结果:

第一列为进程占用的PID数, 第二列为当前进程号, 根据进程号找到对应进程和所 属Pod,分析占用PID过多的原因并优化对应的代码。

- 3. 降低节点的负载。
- 4. 如需重启节点,可在ECS界面尝试重启异常节点。(注**意: 重启节点可能会导致您** 的业务中断,请谨慎操作。)

# 节点 **MemoryPressure**

### 问题根因

节点上的容器占用内存过多导致节点的内存不足。CCE默认节点可用内存值为100 Mi。

## 问题现象

- 当节点的可用内存低于memory.available配置项时,则节点状态中 MemoryPressure为True,同时该节点上的容器被驱逐。关于节点驱逐,可参考社 区文[档节点压力驱逐](https://kubernetes.io/zh-cn/docs/concepts/scheduling-eviction/node-pressure-eviction/)。
- 当节点内存不足时,会有以下常见错误信息:
	- 节点状态中MemoryPressure为True。
	- 当节点上的容器被驱逐时:
- 在被驱逐的容器事件中可看到关键字The node was low on resource: memory。
- 在节点时间中可看到关键字attempting to reclaim memory。
- 可能会导致系统OOM异常,当出现系统OOM异常时,节点时间中可看到关 键字Syetem OOM。

- 通过节点的监控查看内存增长曲线,确认异常出现时间点,检查节点上的进程是 否存在内存泄露现象。具体操作请参见<mark>检查节点监控</mark>。
- 降低节点上的负载。
- 如需重启节点,可在ECS界面尝试重启异常节点。(注意: 重启节点可能会导致您 的业务中断,请谨慎操作。)

# 节点 **DiskPressure**

## 问题根因

节点的根文件系统、镜像文件系统或容器文件系统上的可用磁盘空间和 inode 使用过 多,已满足驱逐阈值,造成节点异常(如下指标nodefs.available, nodefs.inodesFree, imagefs.available, 或imagefs.inodesFree均会造成DiskPressure)。CCE中配置的默认 值如下表所示。

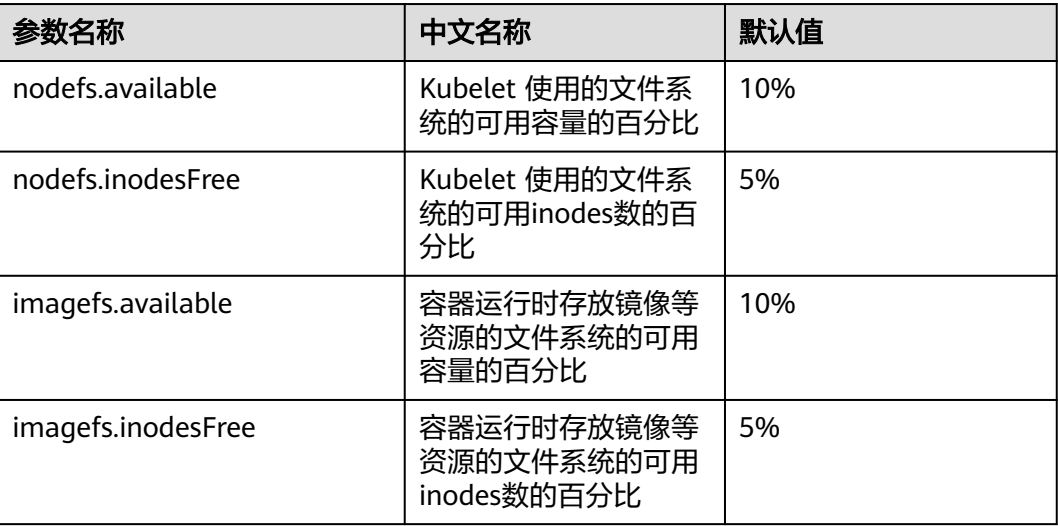

### 问题现象

- 当节点的可用磁盘空间低于imagefs.available配置项时,则节点状态中 DiskPressure为True。
- 当可用磁盘空间低于nodefs.available配置项时,则该节点上的容器全部被驱逐。 关于节点驱逐,可参考社区文档[节点压力驱逐。](https://kubernetes.io/zh-cn/docs/concepts/scheduling-eviction/node-pressure-eviction/)
- 当磁盘空间不足时,通常会有以下常见错误信息:
	- 节点状态中DiskPressure为True。
	- 当触发镜像回收策略后,磁盘空间仍然不足以达到健康阈值(默认为 80%),在节点事件中可看到关键字failed to garbage collect required amount of images。
- 当节点上的容器被驱逐时:
	- 被驱逐的容器事件中可看到关键字The node was low on resource: [DiskPressure]。
	- 节点事件中可看到关键字attempting to reclaim ephemeral-storage或 attempting to reclaim nodefs。

- 通过节点的监控查看磁盘增长曲线,确认异常出现时间点,检查节点上的进程是 否存在占用磁盘空间过多的现象。具体操作请参见<del>检查节点监控</del>。
- 若有大量文件在磁盘上未清理,请清理文件。
- 根据自身业务情况,限制Pod的ephemeral-storage资源配置。
- 建议使用云存储产品,避免使用HostPath数据卷。
- 扩容节点的磁盘。详细操作请参见**节点磁盘扩容**。
- 降低节点的负载。

# **Kubelet** 异常处理

### 问题根因

通常是kubelet进程异常、kubelet配置有误导致。通常情况下,CCE已默认为kubelet 配置了健康检查,因此配置有误导致起不来的可能性更大。

### 问题现象

Kubelet状态为inactive。

### 解决方案

- 1. 登录出现异常的节点,执行如下命令重启Kubelet。重启Kubelet不会影响运行中 的容器。 systemctl restart kubelet
- 2. 输入以下指令查看Kubelet状态是否恢复正常。 systemctl status kubelet
- 3. 若kubelet重启后状态仍异常,请登录节点执行以下命令查看kubelet的日志。 journalctl -u kubelet
	- 若日志中有明确的错误信息,请根据发生错误时的关键字进行排查。
	- 若确认是kubelet配置异常,请在节点所属的节点池,单击"配置管理",在 kubelet组件配置栏,对kubelet配置进行修改。

# 节点运行时异常处理**-RuntimeOffline**

### 问题根因

通常Docker/Containerd的配置、进程异常等原因导致。

# 问题现象

- Docker组件
	- Docker的状态为inactive。
	- Docker的状态为active(running),但是节点未正常工作,导致节点异常。此 时通过docker ps 或者 docker exec等命令出现执行失败的现象。
- 节点状态中的RuntimeOffline为True。
- Containerd组件
	- Containerd的状态为inactive。
	- 节点状态中的RuntimeOffline为True。

- 1. 登录异常的节点。
- 2. 执行如下命令重启运行时。 # Docker systemctl restart docker # Containerd systemctl restart containerd
- 3. 待命令执行完毕之后,查看运行时状态是否正常。 # Docker systemctl status docker # Containerd systemctl status containerd
- 4. 若重启运行时,组件的状态仍然异常,请执行如下命令查看组件日志。 # Docker journalctl -u docker # containerd

journalctl -u containerd

# **NTP** 异常处理**-NTPProblem**

### 问题根因

NTP进程状态异常导致。

### 问题现象

- Chronyd状态为inactive。
- 节点状态中NTPProblem为True。

### 解决方案

- 1. 登录异常节点,执行如下命令重启Chronyd。 systemctl restart chronyd
- 2. Chronyd重启之后,执行以下命令,查看Chronyd的状态是否恢复正常。 systemctl status chronyd
- 3. 若Chronyd重启之后状态仍然异常,请登录节点执行以下命令查看Chronyd日志。 journalctl -u chronyd

# 节点异常重启

## 问题根因

通常是节点负载异常等原因导致。

### 问题现象

节点重启的过程中,节点状态为NotReady。

### 解决方案

1. 执行如下命令,查看节点重启时间。 last reboot

预期输出:

```
[root@c00664374-kms-nodepool-50488-uy6bg ~]# last reboot
         system boot 5.10.0-182.0.0.9 Thu Aug 29 11:02
                                                          still running
reboot
wtmp begins Sat Jul 27 11:21:16 2024
```
- 2. 查看节点的监控,根据节点重启时间排查出现异常的资源。具体操作请参[见检查](#page-33-0) [节点监控。](#page-33-0)
- 3. 查看节点的内核日志,根据重启时间排查异常日志。

# 节点网络异常

### 问题根因

通常是节点运行状态异常、安全组配置有误或网络负载过高导致。

### 问题现象

- 节点无法登录。
- 节点状态Unknown。

## 解决方案

- 若节点无法登录,请参考以下步骤排查:
	- 在ECS侧检查节点实例状态是否为运行中。
	- 参考是否为ECS的cloud-init执行失败导致。具体操作,可参考<mark>[弹性云服务是](#page-33-0)</mark> [否能够登录。](#page-33-0)
	- 检查节点的安全组配置。具体操作,可参考**节点的安全组检查**。
- 若节点的网络负载过高,请参考以下步骤进行排查:
	- 通过节点的监控查节点网络增长曲线,检查节点上的Pod是否存在占用网络带 宽过多的现象。
	- 使用网络策略控制Pod的网络流量。具体操作,请参考配[置网络策略限制](https://support.huaweicloud.com/usermanual-cce/cce_10_0059.html)**Pod** [访问的对象。](https://support.huaweicloud.com/usermanual-cce/cce_10_0059.html)

# 节点 **PLEG** 异常**-PLEG is not healthy**

### 问题根因

Pod生命周期事件生成器PLEG(Pod Lifecycle Event Generator)会记录Pod生命周期 中的各种事件,如容器的启动、终止等。PLEG is not healthy异常通常是由于节点上 的运行时进程异常或者节点Systemd版本缺陷导致。

### 问题现象

- 节点状态NotReady
- 在Kubelet日志中,可看到如下日志。 skipping pod synchronization - PLEG is not healthy: pleg was last seen active 3m17.028393648s ago; threshold is 3m0s.

### 解决方案

● 依次重启节点关键组件Docker、Containerd、Kubelet,待完成重启之后查看节点 是否恢复正常。

若节点关键组件重启后节点仍未恢复正常,可尝试重启异常节点。(**重启节点可** 能会导致您的业务中断,请谨慎操作)

# 节点负载过高

### 问题根因

节点调度资源不足导致。

#### 问题现象

当集群中的节点调度资源不足时,会导致Pod调度失败,出现以下常见错误信息(此处 仅列举常见的资源):

- 集群CPU资源不足:0/2 nodes are available: 2 Insufficient cpu
- 集群内存资源不足:0/2 nodes are available: 2 Insufficient memory
- 集群临时存储不足: 0/2 nodes are available: 2 Insufficient ephemeral-storage

其中调度器判定节点资源不足的计算方式为:

- 集群节点CPU资源不足的判定方式:当前Pod请求的CPU资源总量>(节点可分配 的CPU资源总量-节点已分配的CPU资源总量)
- 集群节点内存资源不足的判定方式: 当前Pod请求的内存资源总量>(节点可分配 的内存资源总量-节点已分配的内存资源总量)
- 集群节点临时存储不足的判定方式: 当前Pod请求的临时存储总量>(节点可分配 的临时存储总量-节点已分配的临时存储总量)

如果当前Pod请求的资源总量大于节点可分配的资源总量减去节点已分配的资源总量, Pod就不会调度到当前节点。

执行以下命令,查看节点的资源分配信息:

kubectl describe node *\$nodeName* 

关注输出中,关于资源分配的部分:

```
Allocatable:
  cpu: 1930m
  ephemeral-storage: 94576560382
 hugepages-1Gi: 0
 hugepages-2Mi: 0
 localssd: 0
 localvolume: 0
memory: 2511096Ki<br>
20
pods:
Allocated resources:
  (Total limits may be over 100 percent, i.e., overcommitted.)
  Resource Requests Limits
 -------- -------- ------
  cpu 1255m (65%) 4600m (238%)
 memory 1945Mi (79%) 3876Mi (158%)<br>ephemeral-storage 0 (0%) 0 (0%)
 ephemeral-storage 0 (0%)
hugepages-1Gi 0 (0%) 0 (0%)
hugepages-2Mi 0 (0%) 0 (0%)
 localssd 0 0
 localvolume 0 0
```
#### 其中:

- Allocatable: 表示本节点可分配的 (CPU/内存/临时存储)资源总量。
- Allocated resources: 表示本节点已经分配的 (CPU/内存/临时存储)资源总量。

当节点调度资源不足时,需降低节点负载,方法如下:

- **删除或减少不必要的Pod,降低节点的负载。**
- 根据自身业务情况,限制Pod的资源配置。
- 在集群中添加新的节点。

## 节点受限调度**-**存在 **node.kubernetes.io/route-unreachable** 污点

#### 问题根因

VPC路由网络模式集群依赖网络基础设施的路由表打通容器网络,新创建的CCE节点支 持网络隔离,网络未生效系统会自动添加node.kubernetes.io/route-unreachable污 点,并在网络就绪后移除该污点。若遇到节点node.kubernetes.io/route-unreachable 污点长时间未移除,说明节点存在网络连通性问题。

#### 问题现象

新建节点长时间处于"受限调度"状态。

#### 解决方案

步骤**1** 若集群内存在其他正常节点,可通过ping命令检查跨节点容器之间的网络连通性。

创建一个测试容器,示例如下,其中{node\_ip}为该异常节点的IP。

kind: Pod apiVersion: v1 metadata: name: nginx namespace: default spec: containers: - name: container-1 image: nginx:latest imagePullPolicy: IfNotPresent imagePullSecrets: - name: default-secret affinity: nodeAffinity: requiredDuringSchedulingIgnoredDuringExecution: nodeSelectorTerms: - matchExpressions: - key: kubernetes.io/hostname operator: In values: - {node\_ip} schedulerName: default-scheduler tolerations: - key: node.kubernetes.io/route-unreachabe operator: Exists effect: NoSchedule

待容器启动后,登录另一正常节点,ping此容器的IP。若通信异常,进行下面第二 步。

步骤**2** 到VPC路由表界面查看该节点路由是否已经添加成功,其中下一跳类型为"云容器引 擎",下一跳为该节点名称。如果路由表中存在该节点的路由仍无法连通网络,则可 能是底层网络故障,请提网络工单处理。

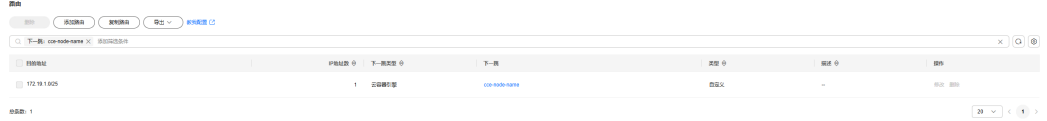

步骤**3** 若通过上述检查都无法解决问题,请提交CCE工单进行排查。

**----**结束

# **4.2** 节点创建

# **4.2.1 CCE** 集群新增节点时的问题与排查方法?

### 注意事项

- 同一集群下的节点镜像保证一致,后续新建/添加/纳管节点时需注意。
- 新建节点时,数据盘如需分配用户空间,分配目录注意不要设置关键目录,例 如:如需放到home下,建议设置为/home/test,不要直接写到/home/下。

#### 说明

请注意"挂载路径"不能设置为根目录"/",否则将导致挂载失败。挂载路径一般设置 为:

- /opt/xxxx(但不能为/opt/cloud)
- /mnt/xxxx(但不能为/mnt/paas)
- /tmp/xxx
- /var/xxx (但不能为/var/lib、/var/script、/var/paas等关键目录)
- /xxxx(但不能和系统目录冲突,例如bin、lib、home、root、boot、dev、etc、lost +found、mnt、proc、sbin、srv、tmp、var、media、opt、selinux、sys、usr等) 注意不能设置为/home/paas、/var/paas、/var/lib、/var/script、/mnt/paas、/opt/ cloud,否则会导致系统或节点安装失败。

# 排查项一:提示子网可用 **IP** 不足

#### 问题现象:

CCE集群中新增节点时无法添加新的节点,提示子网剩余可用IP不足。

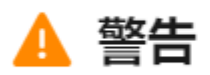

当前子网剩余可用IP 0 个, 请更换子网或减少节点数量

确定

X

### 原因分析:

集群默认的节点子网网段较小,子网中的私有IP已用完,无法为节点分配新的私有IP。 解决方法:

### ● 场景一:**VPC**网段的**IP**未分配完

您可以在创建节点时,在网络配置中选择一个新的节点子网。如果没有可用的节 点子网,您可以前往VPC创建一个新的节点子网。详情请参见<mark>[为虚拟私有云创建](https://support.huaweicloud.com/usermanual-vpc/zh-cn_topic_0013748726.html)</mark> [新的子网。](https://support.huaweicloud.com/usermanual-vpc/zh-cn_topic_0013748726.html)

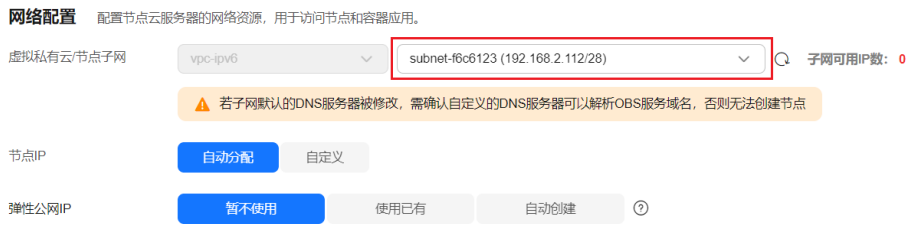

### ● 场景二:**VPC**网段的**IP**已分配完

 $A \cap T$ :

如果整个VPC网段中的IP已分配完,您需要扩容VPC网段,然后创建新的节点子 网。

a. 登录控制台, 在服务列表中单击"虚拟私有云 VPC", 在虚拟私有云列表中 找到需要扩容的VPC,单击"操作"栏中的"编辑网段"。

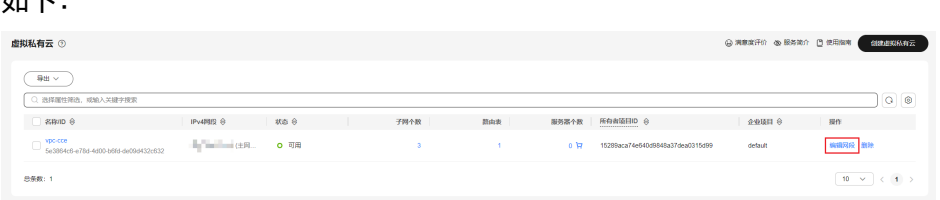

b. 添加扩展网段后,单击"确定"按钮。

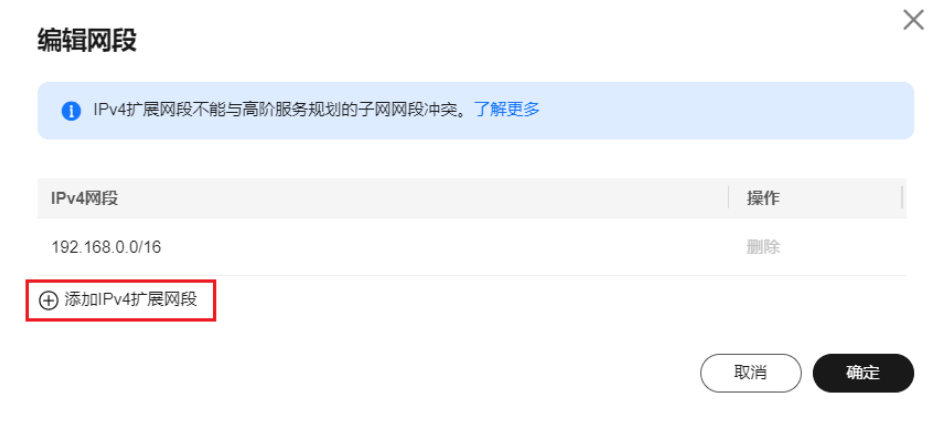

c. 在左侧导航栏中选择"子网",单击"创建子网",为集群所在VPC创建新 的子网规划。

详情请参见[为虚拟私有云创建新的子网。](https://support.huaweicloud.com/usermanual-vpc/zh-cn_topic_0013748726.html)

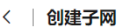

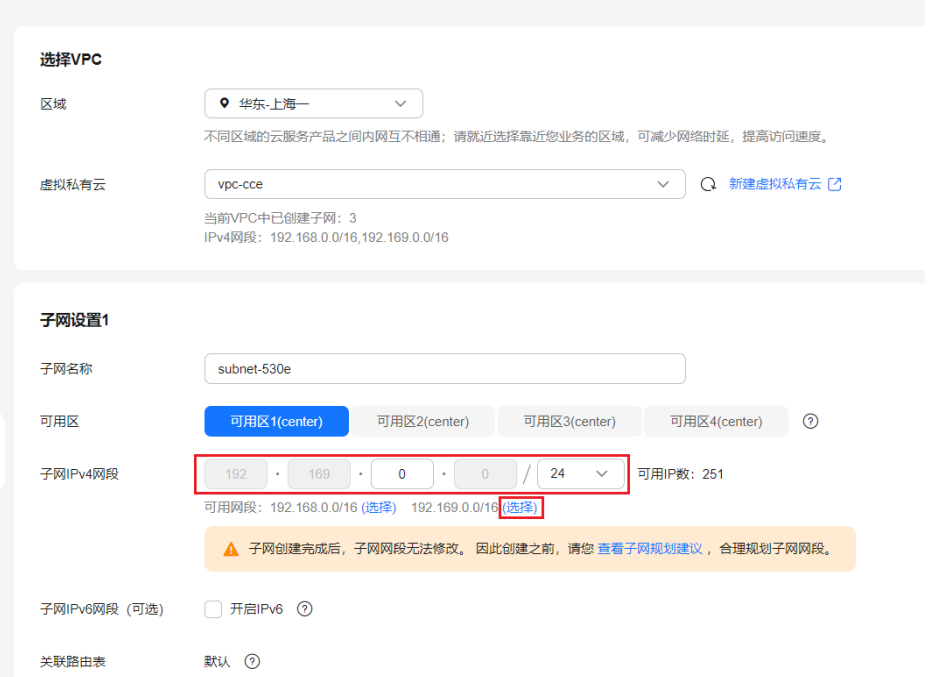

### d. 返回CCE新增节点页面,选择新的子网即可创建。

网络配置 配置节点云服务器的网络资源,用于访问节点和容器应用。

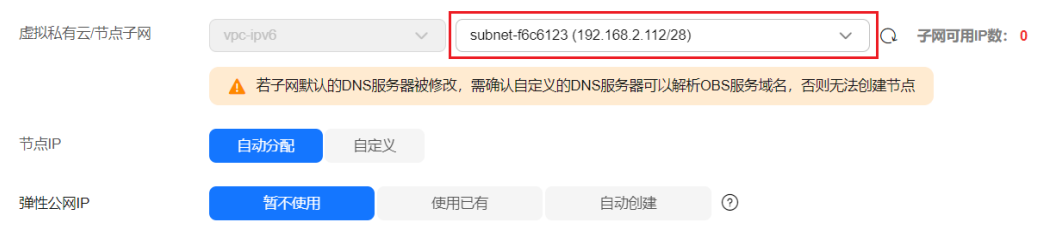

### 说明

- 1. 扩容后原VPC内子网网段正常使用不受影响。如仍无法满足业务需求,可继续新 增子网。
- 2. 同VPC下不同子网间也可以通过内网互信通信。

# 排查项二:提示弹性 **IP** 不足

### 问题现象:

在CCE集群中新增节点时, 在"弹性公网IP"处选择"自动创建", 但创建节点失败, 提示弹性IP不足。

### 解决方法:

您可以有两种方法解决弹性IP不足的问题。

- 方法一: 解绑已绑定弹性IP的虚拟机, 再重新添加节点。
	- a. 登录控制台。
	- b. 选择"计算> 弹性云服务 ECS "。
- c. 在弹性云服务器列表中,找到待解绑云服务器,单击云服务器名称。
- d. 在打开的弹性云服务器详情页中,单击"弹性公网IP"页签,在公网IP列表中 单击待解绑IP后的"解绑",为该云服务器解绑弹性IP,单击"确定"。

#### 图 **4-2** 解绑弹性公网 IP

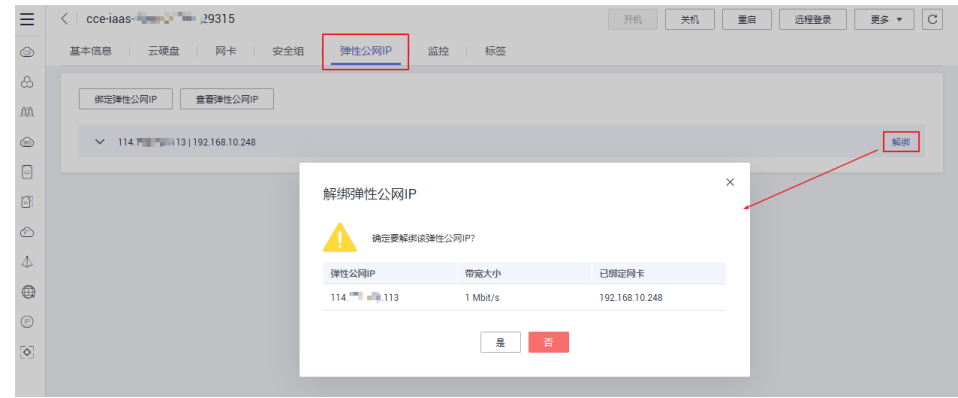

- e. 返回CCE控制台新增节点页面中,选择"使用已有"重新执行新增节点的操 作。
- 方法二:提高弹性IP的配额。

# 排查项三:节点安全组是否被修改或删除

#### 问题现象:

在CCE集群中新增节点时创建失败。

### 解决方法:

您可单击集群名称,查看"集群信息"页面。在"网络信息"中单击"节点默认安全 组"后的按钮,检查集群的节点默认安全组是否被删除,且安全组规则需要满足**集群** [安全组规则配置](#page-192-0)。

如果您的账号下含有多个集群,需要统一管理节点的网络安全策略,您也可以指定自 定义的安全组,具体操作方法及约束限制请参见<mark>更改集群节点的默认安全组</mark>。

### 网络信息

11 前往网络配置

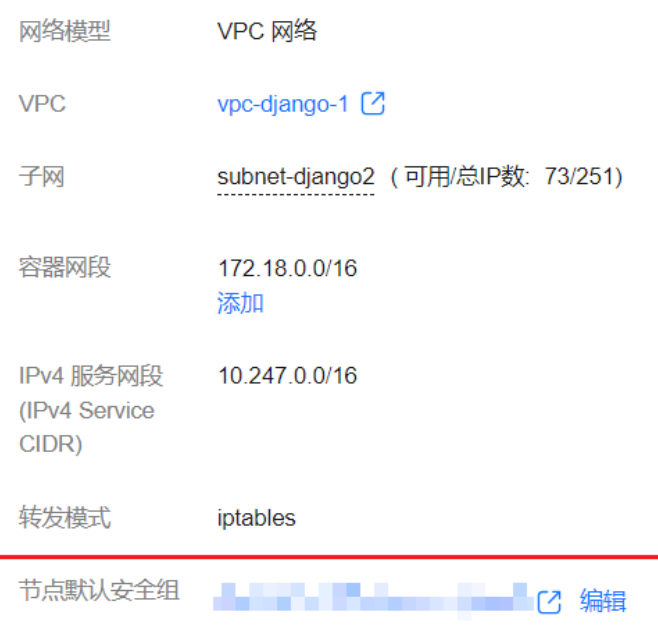

# 排查项四:资源配额是否不足

### 问题现象:

在CCE集群中新增节点时,提示资源配额不足。

# 提交失败

您所需资源的配额不足,无法购买对应服务。

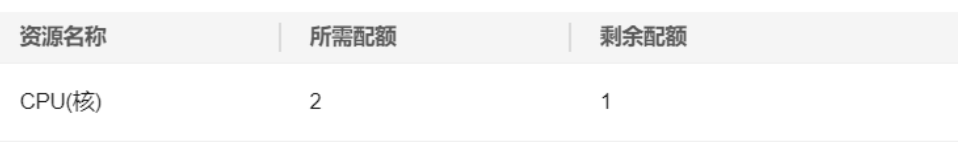

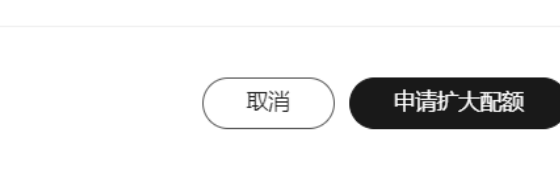

## 解决方法:

您可单击"申请扩大配额",前往配额页面进行申请。

# **4.2.2 CCE** 集群纳管节点时的常见问题及排查方法?

# 概述

本文主要介绍纳管/添加已有的ECS实例到CCE集群的常见问题。

 $\times$ 

### 须知

- 纳管时,会将所选弹性云服务器的操作系统重置为CCE提供的标准镜像,以确保节 点的稳定性,请选择操作系统及重置后的登录方式。
- 所选弹性云服务器挂载的系统盘、数据盘都会在纳管时被格式化,请确保信息已备 份。
- 纳管过程中, 请勿在弹性云服务器控制台对所选虚拟机做任何操作。

## 约束与限制

● 纳管节点支持ECS(弹性云服务器)节点、BMS(裸金属服务器)节点、DeH(专 属主机)节点。

# 前提条件

待纳管的云服务器需要满足以下前提条件:

- 待纳管节点必须状态为"运行中",未被其他集群所使用,且不携带 CCE 专属节 点标签CCE-Dynamic-Provisioning-Node。
- 待纳管节点需与集群在同一虚拟私有云内 (若集群版本低于1.13.10, 纳管节点还 需要与CCE集群在同一子网内)。
- 待纳管节点需挂载数据盘,可使用本地盘(磁盘增强型实例)或至少挂载一块 20GiB及以上的数据盘,且不存在10GiB以下的数据盘。关于节点挂载数据盘的操 作说明,请参考<mark>新增磁盘</mark>。
- 待纳管节点规格要求: CPU必须2核及以上, 内存必须4GiB及以上, 网卡有且仅能 有一个。
- 如果使用了企业项目,则待纳管节点需要和集群在同一企业项目下,不然在纳管 时会识别不到资源,导致无法纳管。从v1.21.15-r0、v1.23.14-r0、v1.25.9-r0、 v1.27.6-r0、v1.28.4-r0集群版本开始,待纳管节点无需和集群在同一企业项目 下,纳管后节点的企业项目保持不变。
- 批量纳管仅支持添加相同数据盘配置的云服务器。
- 集群开启IPv6后,只支持纳管所在的子网开启了IPv6功能的节点;集群未开启 IPv6,只支持纳管所在的子网未开启IPv6功能的节点。
- CCE Turbo集群要求节点支持Sub-ENI或可以绑定至少16张ENI网卡, 具体规格请 参见创建节点时控制台上可以选择的节点规格。
- 纳管节点时已分区的数据盘会被忽略,您需要保证节点至少有一个未分区且符合 规格的数据盘。

### 排查步骤

您也可以参考以下步骤,通过集群日志查看节点纳管失败的报错信息,然后根据相应 的解决方法解决问题:

- 步骤1 登录CCE控制台,单击集群列表上方的"操作记录"查看具体的报错信息。
- 步骤**2** 单击"操作记录"窗口中失败状态的报错信息。
- 步骤**3** 根据上一步获取的失败报错信息自行解决后,尝试重新纳管节点。

#### **----**结束

# 常见问题

#### 纳管节点失败,提示已分区磁盘会被忽略,报错内容如下:

Install config-prepare failed: exit status 1, output: [ Mon Jul 17 14:26:10 CST 2023 ] start install configprepare\nNAME MAJ:MIN RM SIZE RO TYPE MOUNTPOINT\nsda 8:0 0 40G 0 disk \n└─sda1 8:1 0 40G 0 part /\nsdb 8:16 0 100G 0 disk \n -sdb1 8:17 0 100G 0 part

disk /dev/sda has been partition, will skip this device\nRaw disk /dev/sdb has been partition, will skip this device\nwarning: selector can not match any evs volume

请为节点添加一块未分区的数据盘,且数据盘规格为20GiB及以上,即可解决上述问 题。纳管完成后,将使用未分区的数据盘作为容器引擎及kubelet组件的存储空间,已 分区的数据盘会被忽略不作任何操作,请根据需求自行处理。

# 4.2.3 纳管节点时失败,报错"安装节点失败"如何解决?

# 问题描述

节点纳管失败报错安装节点失败。

### 问题原因

登录节点,查看/var/paas/sys/log/baseagent/baseagent.log安装日志,发现如下报 错:

.<br>core.somaxconn=32768<br>ipv4.tcp\_max\_syn\_backlog=8096 ause of no tenant.conf 6872 baseagent.go:338] install failed<br>6872 install.go:181] Install Failed: Install Version(v1.13.7-r0)<br>0:17:35 CST 2020 ] start install plugins/config-prepare

查看节点LVM设置,发现/dev/vdb没有创建LVM逻辑卷。

# 解决方案

#### 手工创建逻辑卷:

pvcreate /dev/vdb vgcreate vgpaas /dev/vdb

然后在界面重置节点后节点状态正常。

# **4.2.4 CCE** 支持等保三级认证吗?

云容器引擎CCE服务已通过等保三级认证,您可以在创建节点时进行安全加固,详情请 参见**如何进行安全加固**。

但在您使用集群前,还需要充分理解云容器引擎的安全责任边界,华为云无法限制您 在服务托管范围外的行为,您需要为这部分的行为承担安全责任。详情请参见[责任共](https://support.huaweicloud.com/productdesc-cce/cce_productdesc_0024.html) [担](https://support.huaweicloud.com/productdesc-cce/cce_productdesc_0024.html)。

### 如何进行安全加固

### 步骤**1** 登录**CCE**[控制台](https://console.huaweicloud.com/cce2.0/?#/cce/cluster/list)。

步骤**2** 在左侧导航栏中选择"集群管理",单击要创建节点的集群进入集群控制台。

### 步骤**3** 在集群控制台左侧导航栏中选择"节点管理",切换至"节点"页签并单击右上角的 "创建节点",在节点配置步骤中设置节点参数。

以下为开启安全加固关键参数设置,其余参数请根据需求设置。

- 1. 在"操作系统"中选择"Huawei Cloud EulerOS 2.0"。
- 2. 在"安全加固"设置中选择"等保加固"。

#### 图 **4-3** 开启安全加固

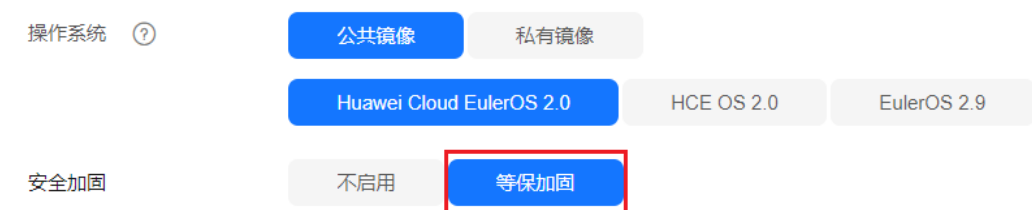

步骤**4** 其余节点参数设置完成后,单击"下一步:规格确认"。

步骤**5** 确认完成后单击"提交",开始创建节点。

### **----**结束

# **4.3** 节点运行

# **4.3.1** 集群可用但节点状态为"不可用"如何解决?

当集群状态为"可用",而集群中部分节点状态为"不可用"时,请参照本文提供的 排查思路解决。

# 节点不可用检测机制说明

Kubernetes 节点发送的心跳确定每个节点的可用性,并在检测到故障时采取行动。检 测的机制和间隔时间详细说明请参见[心跳。](https://kubernetes.io/zh/docs/concepts/architecture/nodes/#heartbeats)

## 排查思路

以下排查思路根据原因的出现概率进行排序,建议您从高频率原因往低频率原因排 查,从而帮助您快速找到问题的原因。

如果解决完某个可能原因仍未解决问题,请继续排查其他可能原因。

- [排查项一:节点负载过高](#page-52-0)
- [排查项二:弹性云服务器是否删除或故障](#page-52-0)
- [排查项三:弹性云服务器能否登录](#page-53-0)
- [排查项四:安全组是否被修改](#page-54-0)
- [排查项五:检查安全组规则中是否包含](#page-54-0)**Master**和**Node**互通的安全组策略
- [排查项六:检查磁盘是否异常](#page-54-0)
- [排查项七:内部组件是否正常](#page-55-0)
- <span id="page-52-0"></span>● 排查项八:**DNS**[地址配置错误](#page-56-0)
- [排查项九:检查节点中的](#page-56-0)**vdb**盘是否被删除
- [排查项十:排查](#page-56-0)**Docker**服务是否正常
- [排查项十一:包周期节点退订](#page-57-0)
- [排查项十二:节点证书未到生效时间](#page-57-0)

## 排查项一:节点负载过高

### 问题描述:

集群中节点连接异常,多个节点报写入错误,业务未受影响。

#### 问题定位:

- 步骤1 登录CCE控制台,进入集群,在不可用节点所在行单击"监控"。
- 步骤2 单击"监控"页签顶部的"查看更多",前往运维管理页面查看历史监控记录。

当节点cpu和内存负载过高时,会导致节点网络时延过高,或系统OOM,最终展示为 不可用。

#### **----**结束

#### 解决方案:

- 1. 建议迁移业务,减少节点中的工作负载数量,并对工作负载设置资源上限,降低 节点CPU或内存等资源负载。
- 2. 将集群中对应的cce节点进行数据清理。
- 3. 限制每个容器的CPU和内存限制配额值。
- 4. 对集群进行节点扩容。
- 5. 您也可以重启节点,请至ECS控制台对节点进行重启,重启方法请参见[如何重启弹](https://support.huaweicloud.com/ecs_faq/ecs_faq_0412.html) [性云服务器?。](https://support.huaweicloud.com/ecs_faq/ecs_faq_0412.html)
- 6. 增加节点,将高内存使用的业务容器分开部署。
- 7. 重置节点,详情请参见[重置节点。](https://support.huaweicloud.com/usermanual-cce/cce_10_0003.html)

节点恢复为可用后,工作负载即可恢复正常。

### 排查项二:弹性云服务器是否删除或故障

步骤**1** 确认集群是否可用。

登录CCE控制台,确定集群是否可用。

- 若集群非可用状态,如错误等,请参见**当集群状态为"不可用"时,如何排查解** [决?。](#page-18-0)
- 若集群状态为"运行中",而集群中部分节点状态为"不可用",请执行步骤**2**。

步骤**2** 登录ECS控制台,查看对应的弹性云服务器状态。

- 若弹性云服务器状态为"已删除": 请在CCE中删除对应节点,再重新创建节点。
- 若弹性云服务器状态为"关机"或"冻结":请先恢复弹性云服务器,约3分钟后 集群节点可自行恢复。
- 若弹性云服务器出现故障: 请先重启弹性云服务器, 恢复故障。

● 若弹性云服务器状态为"可用": 请参考<mark>排查项七: 内部组件是否正常</mark>登录弹性 云服务器进行本地故障排查。

**----**结束

# <span id="page-53-0"></span>排查项三:弹性云服务器能否登录

- 步骤**1** 登录ECS控制台。
- 步骤**2** 确认界面显示的节点名称与虚机内的节点名称是否一致,并且密码或者密钥能否登 录。

### 图 **4-4** 确认界面显示的名称

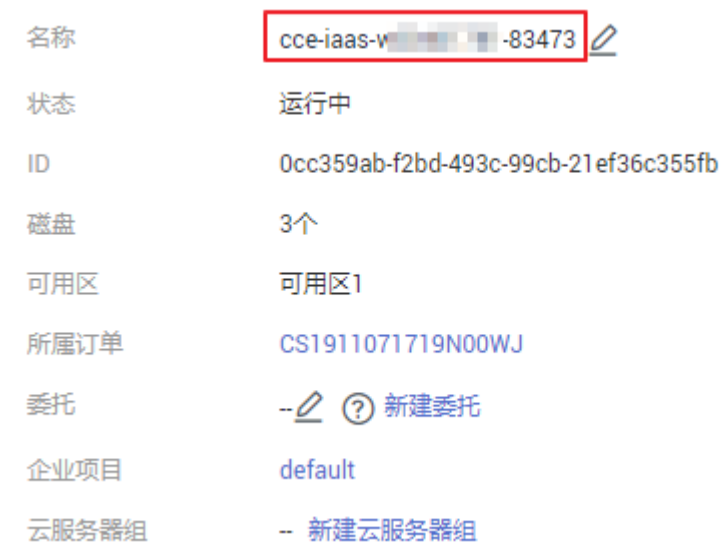

## 图 **4-5** 确认虚机内的节点名称和能否登录

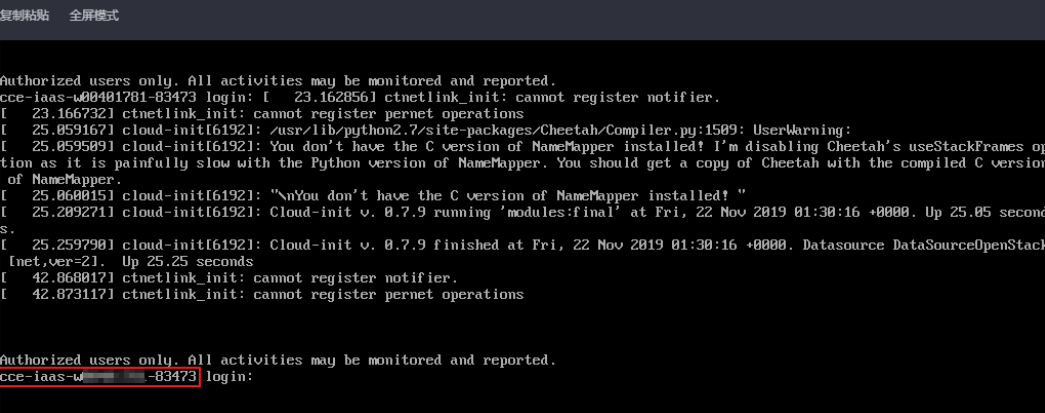

如果节点名称不一致,并且密码和密钥均不能登录,说明是ECS创建虚机时的cloudinit 初始化问题,临时规避可以尝试重启节点,之后再提单给ECS确认问题根因。

#### **----**结束

<span id="page-54-0"></span>登录VPC控制台, 在左侧栏目树中单击"访问控制 > 安全组", 找到集群控制节点的 安全组。

控制节点安全组名称为:集群名称-cce-**control**-编号。您可以通过集群名称查找安全 组,再进一步在名称中区分"-cce-control-"字样,即为本集群安全组。

排查安全组中规则是否被修改,关于安全组的详细说明请参见<mark>集群安全组规则配置</mark>。

## 排查项五:检查安全组规则中是否包含 **Master** 和 **Node** 互通的安全组策略

请检查安全组规则中是否包含Master和Node互通的安全组策略。

已有集群添加节点时,如果子网对应的VPC新增了扩展网段且子网是扩展网段,要在 控制节点安全组(即集群名称-cce-control-随机数)中添加如下三条安全组规则,以 保证集群添加的节点功能可用(新建集群时如果VPC已经新增了扩展网段则不涉及此 场景)。

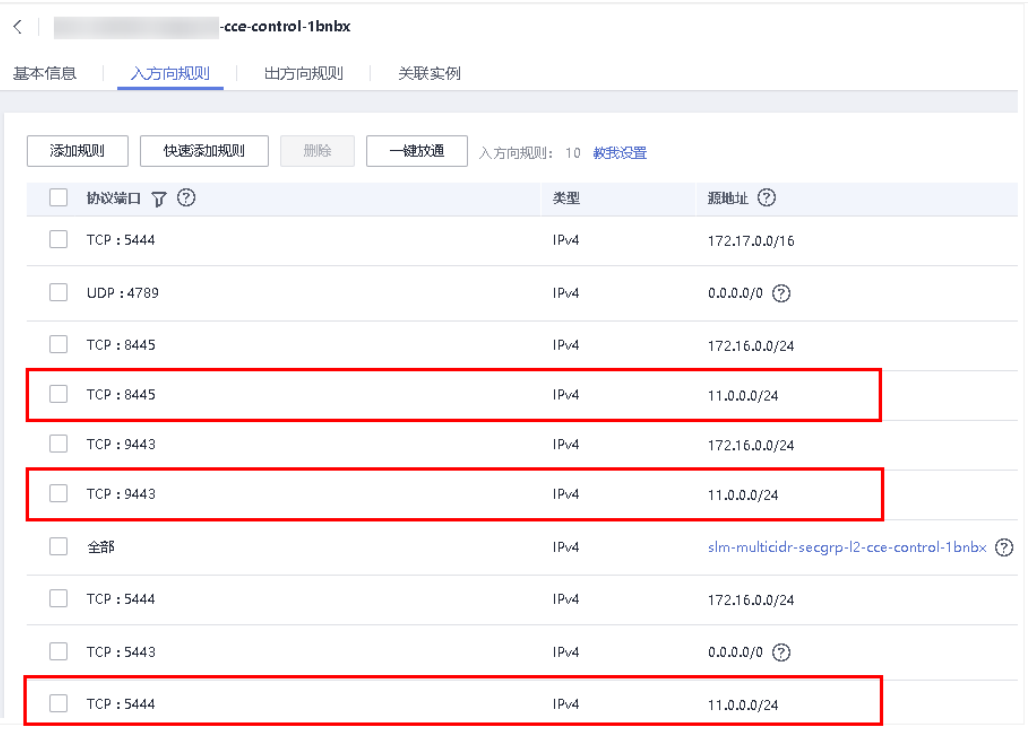

关于安全组的详细说明请参[见集群安全组规则配置。](#page-192-0)

# 排查项六:检查磁盘是否异常

新建节点会给节点绑定一个100G的docker专用数据盘。若数据盘卸载或损坏,会导致 docker服务异常,最终导致节点不可用。

### <span id="page-55-0"></span>图 **4-6** 集群新建节点时的数据盘

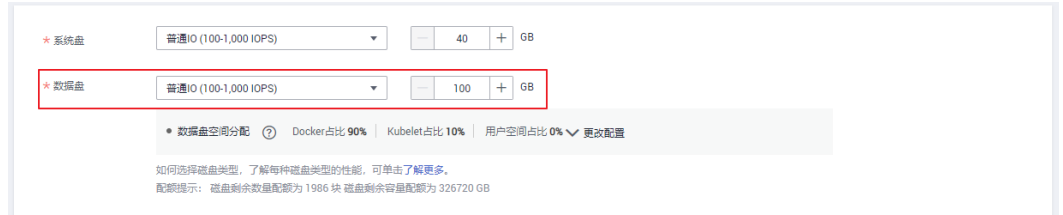

请检查节点挂载的数据盘是否已被卸载。若已卸载请重新挂载数据盘,再重启节点, 节点可恢复。

### 图 **4-7** 磁盘检查

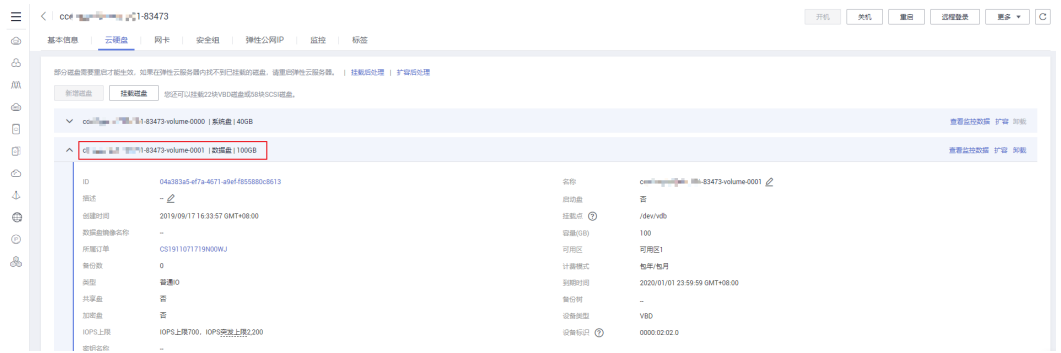

# 排查项七:内部组件是否正常

步骤**1** 登录不可用节点对应的弹性云服务器。

步骤**2** 执行以下命令判断paas组件是否正常。

systemctl status kubelet

执行成功,可查看到各组件的状态为Active,如下图:

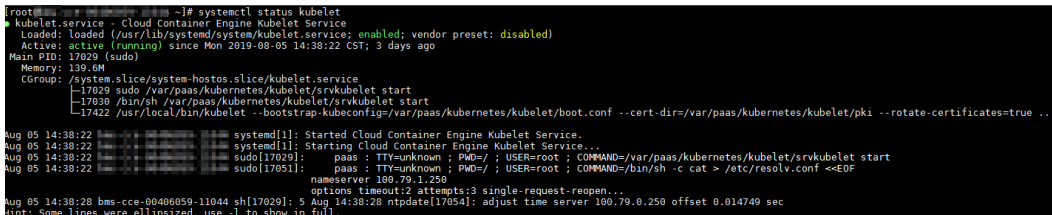

若服务的组件状态不是Active,执行如下命令:

重启命令根据出错组件指定,如canal组件出错,则命令为: systemctl restart canal 重启后再查看状态: systemctl status canal

步骤**3** 若执行失败,请执行如下命令,查看monitrc进程的运行状态。

**ps -ef | grep monitrc**

若存在此进程,请终止此进程,进程终止后会自动重新拉起。

**kill -s 9 `ps -ef | grep monitrc | grep -v grep | awk '{print \$2}'`**

**----**结束

# <span id="page-56-0"></span>排查项八:**DNS** 地址配置错误

步骤**1** 登录节点,在日志/var/log/cloud-init-output.log中查看是否有域名解析失败相关的报 错。

#### **cat /var/log/cloud-init-output.log | grep resolv**

如果回显包含如下内容则说明无法解析该域名。

Could not resolve host: test.obs.cn-north-4.myhuaweicloud.com; Unknown error

步骤**2** 在节点上ping上一步无法解析的域名,确认节点上能否解析此域名。

#### **ping test.obs.cn-north-4.myhuaweicloud.com**

- 如果不能,则说明DNS无法解析该地址。请确认/etc/resolv.conf文件中的DNS地 址与配置在VPC的子网上的DNS地址是否一致,通常是由于此DNS地址配置错 误,导致无法解析此域名。请修改VPC子网DNS为正确配置,然后重置节点。
- 如果能,则说明DNS地址配置没有问题,请排查其他问题。
- **----**结束

## 排查项九:检查节点中的 **vdb** 盘是否被删除

如果节点中的vdb盘被删除,可参考<mark>[此章节内容](#page-60-0)</mark>恢复节点。

## 排查项十:排查 **Docker** 服务是否正常

步骤**1** 执行以下命令确认docker服务是否正在运行:

systemctl status docker

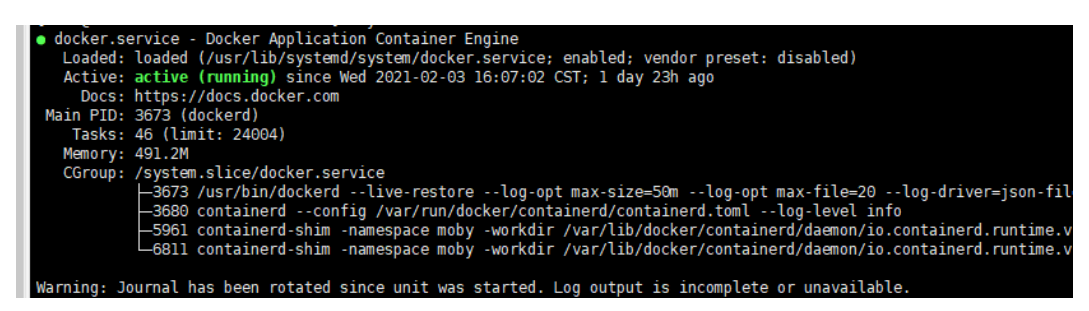

若执行失败或服务状态非active,请确认docker运行失败原因,必要时可提交工单联系 技术支持。

步骤**2** 执行以下命令检查当前节点上所有容器数量:

docker ps -a | wc -l

若命令卡死、执行时间过长或异常容器数过多(1000以上),请确认外部是否存在重 复不断地创删负载现象,在大量容器频繁创删过程中有可能出现大量异常容器且难以 及时清理。

在此场景下可考虑停止重复创删负载或采用更多的节点去分摊负载,一般等待一段时 间后节点会恢复正常,必要情况可执行docker rm {container\_id}手动清理异常容器。

**----**结束

# <span id="page-57-0"></span>排查项十一:包周期节点退订

节点退订后,订单处理需要一定时间。在此期间节点将处于不可用状态,预计5~10分 钟后自动清理该节点。

## 排查项十二:节点证书未到生效时间

当集群所在地区出现夏令时与冬令时转换时,在夏令时与冬令时的重叠时间,例如在 凌晨2点申请创建节点,转变为冬令时后,时间变为凌晨1点,可能导致节点不可用。

#### 问题根因

节点内证书的生效时间在未来,而不是当前时间,在证书未生效时,会导致节点对 kube-apiserver的请求被拒绝。

### 解决方案

登录节点,执行以下命令查看证书。 ll /opt/cloud/cce/kubernetes/kubelet/pki

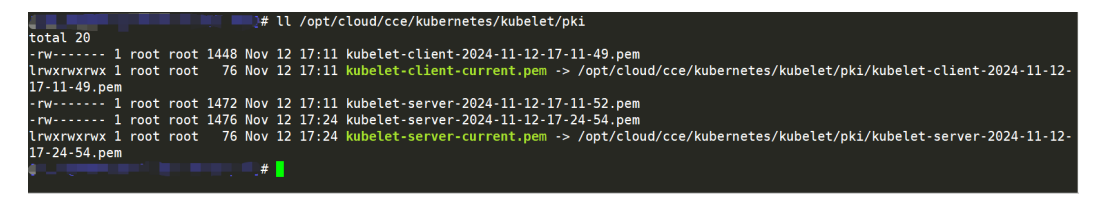

文件名称即为证书创建时间,请确认证书创建时间是否晚于当前时间。

如果证书生效的时间晚于当前时间,您可以采取以下措施之一解决:

- 删除节点重新创建。
- 等待证书生效时间到达,节点会自动变成可用状态。
- 联系运维人员更新节点证书。

# 4.3.2 CCE 集群中的节点无法远程登录, 如何排查解决?

CCE创建节点成功后,无法ssh远程登录。ssh回显提示"所选的用户密钥未在远程主机 上注册",即root用户不能直接登录到节点。

出现上述问题的原因是CCE创建的节点安装了cloudinit,有默认的linux用户,并且该 密钥也是用于linux。

## 解决方法

使用linux用户登录,使用**sudo su**命令切换到root用户。

# **4.3.3** 如何重置 **CCE** 集群中节点的密码?

# 问题背景

在CCE中创建节点时,您选择了使用密钥对或者密码作为登录方式,当密钥对或密码丢 失时,您可以登录ECS控制台对节点进行密码重置操作,重置密码后即可使用密码登录 CCE服务中的节点。

# 操作步骤

- 步骤**1** 登录ECS控制台。
- 步骤**2** 在左侧弹性云服务器列表中,选择待操作节点对应的云服务器,单击后方操作列中的 "更多 > 关机"。
- 步骤3 待云服务器关机后,单击待操作节点后方操作列中的"更多 > 重置密码", 按照界面 提示进行操作即可重置密码。
- 步骤4 密码重置完成后,单击待操作节点后方操作列中的"更多 > 开机",单击后方的"远 程登录"即可通过密码登录该节点。

#### **----**结束

# **4.3.4** 如何收集 **CCE** 集群中节点的日志?

# 节点日志路径

CCE节点日志文件如下表所示。

### 表 **4-3** 节点日志列表

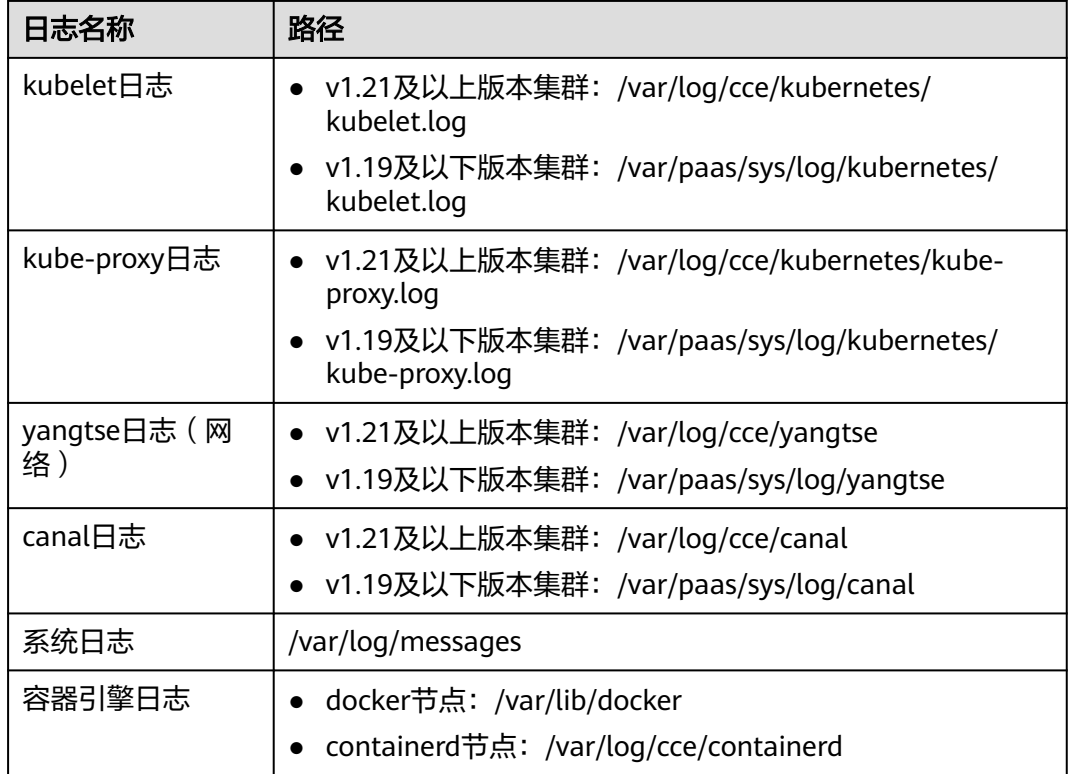

### 表 **4-4** 插件日志列表

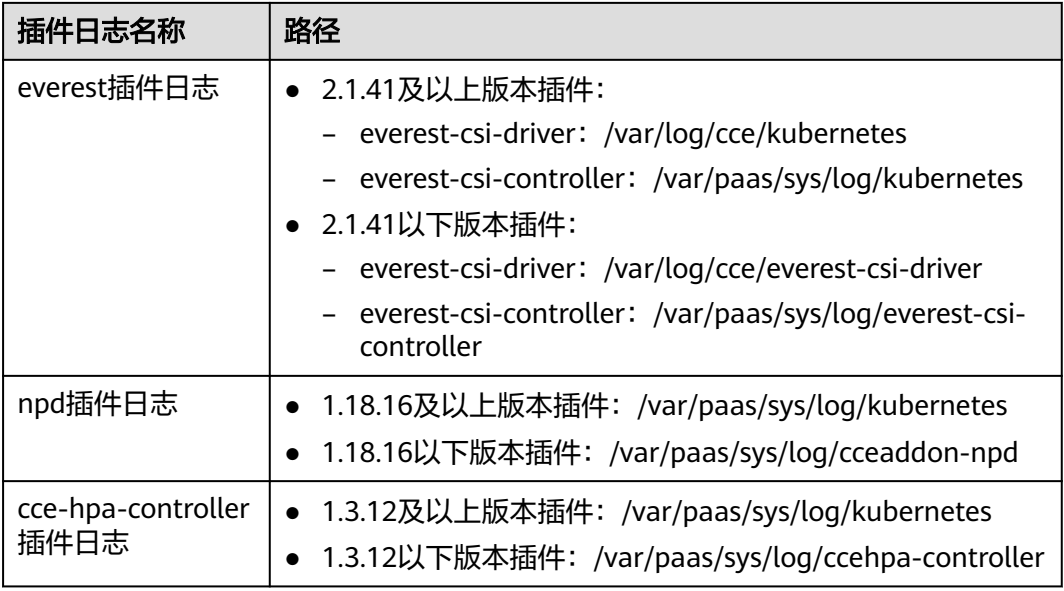

# 配置节点日志采集

您可以方便地使用CCE云原生日志采集插件采集节点日志并上报LTS,从而更好地利用 LTS日志服务提供给您的各种日志统计分析等功能。具体操作,请参[见通过云原生日志](https://support.huaweicloud.com/usermanual-cce/cce_10_0555.html) [采集插件采集容器日志。](https://support.huaweicloud.com/usermanual-cce/cce_10_0555.html)

# **4.3.5** 如何解决 **yum update** 升级操作系统导致的容器网络不可用问 题?

CCE控制台不提供针对节点的操作系统升级,也不建议您通过yum方式进行升级。 如果您在节点上通过yum update升级了操作系统,会导致容器网络的组件不可用。 您可以通过如下方式手动恢复:

### 须知

当前该恢复方式仅针对EulerOS 2.2有效。

### 步骤**1** root下执行如下脚本:

#!/bin/bash

function upgrade\_kmod() {

 openvswicth\_mod\_path=\$(rpm -qal openvswitch-kmod) rpm\_version=\$(rpm -qal openvswitch-kmodlarep -w openvswitchlhead -1lawk -F "/" '{print \$4}') sys\_version=`cat /boot/grub2/grub.cfg | grep EulerOS|awk 'NR==1{print \$3}' | sed 's/[()]//g'`

- mkdir -p /lib/modules/"\${sys\_version}"/extra/openvswitch
- for path in \${openvswicth\_mod\_path[@]};do
- name=\$(echo "\$path" | awk -F "/" '{print \$NF}')
- rm -f /lib/modules/"\${sys\_version}"/updates/"\${name}"
	- rm -f /lib/modules/"\${sys\_version}"/extra/openvswitch/"\${name}"
	- ln -s "\${path}" /lib/modules/"\${sys\_version}"/extra/openvswitch/"\${name}"

if [[ "\${rpm\_version}" != "\${sys\_version}" ]];then

<span id="page-60-0"></span> done fi depmod \${sys\_version} } upgrade\_kmod

步骤**2** 执行完成后,重启虚拟机。

**----**结束

## 相关链接

● [集群节点高危操作](https://support.huaweicloud.com/usermanual-cce/cce_10_0054.html)

# **4.3.6 Node** 节点 **vdb** 盘受损,通过重置节点仍无法恢复节点?

### 问题现象

客户node节点vdb盘受损,通过重置节点,无法恢复节点。

### 问题过程:

- 在一个正常的node节点上,删除lv,删除vg,节点不可用。
- 重置异常节点,重置过程中,报语法错误,而且节点不可用。 如下图:

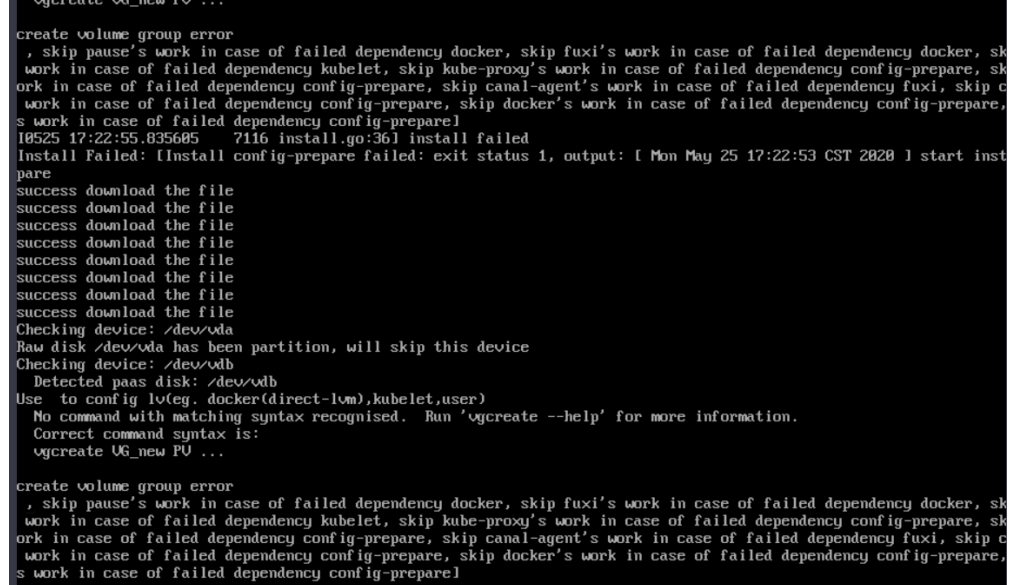

# 问题定位

node节点中vg被删除或者损坏无法识别,为了避免重置的时候误格式化用户的数据 盘,需要先手动恢复vg,这样重置的时候就不会去格式化其余的数据盘。

## 解决方案

步骤**1** 登录节点。

步骤**2** 重新创建PV和VG,但是创建时报错:

root@host1:~# pvcreate /dev/vdb Device /dev/vdb excluded by a filter

这是由于添加的磁盘是在另一个虚拟机中新建的,已经存在了分区表,当前虚拟机并 不能识别磁盘的分区表,运行parted命令重做分区表,中途需要输入三次命令。 root@host1:~# parted /dev/vdb GNU Parted 3.2 Using /dev/vdb Welcome to GNU Parted! Type 'help' to view a list of commands. (parted) mklabel msdos Warning: The existing disk label on /dev/vdb will be destroyed and all data on this disk will be lost. Do you want to continue? Yes/No? yes (parted) quit Information: You may need to update /etc/fstab.

再次运行pvcreate,当询问是否擦除dos签名时,输入**y**,就可以将磁盘创建为PV。

root@host1:~# pvcreate /dev/vdb WARNING: dos signature detected on /dev/vdb at offset 510. Wipe it? [y/n]: y Wiping dos signature on /dev/vdb. Physical volume "/dev/vdb" successfully created

### 步骤**3** 创建VG。

判断该节点的docker盘,如果是/dev/vdb和/dev/vdc两个盘,则执行下面的命令: root@host1:~# vgcreate vgpaas /dev/vdb /dev/vdc

如果只有/dev/vdb盘,则执行下面的命令: root@host1:~# vgcreate vgpaas /dev/vdb

创建完成后,重置节点即可恢复。

**----**结束

# **4.3.7 CCE** 集群节点中安装 **kubelet** 的端口主要有哪些?

CCE集群节点中安装kubelet的端口主要有如下几个:

- 10250 -port: kubelet服务与API Server通信的端口。
- 10248 –healthz-port:健康检查服务的端口。
- 10255 -read-onlv-port: 只读端口, 用于对外提供监控指标。

# **4.3.8** 如何配置 **Pod** 使用 **GPU** 节点的加速能力?

### 问题描述

我已经购买了GPU节点,但运行速度还是很慢,请问如何配置Pod使用GPU节点的加速 能力。

# 解答

## 方案**1**:

建议您将集群中GPU节点的不可调度的污点去掉,以便GPU插件驱动能够正常安装, 同时您需要安装高版本的GPU驱动。

如果您的集群中有非GPU的容器,可以通过亲和、反亲和策略将这个容器不调度到 GPU节点上。

### 方案**2**:

建议您安装高版本的GPU驱动,通过kubectl更新GPU插件的配置,增加配置如下:

tolerations: - operator: "Exists"

增加该配置后,可以使GPU插件驱动能够正常安装到打了污点的GPU节点上。

# **4.3.9** 容器使用 **SCSI** 类型云硬盘偶现 **IO** 卡住如何解决?

## 问题描述

容器使用SCSI类型的云硬盘存储,在CentOS节点上创建和删除容器触发磁盘频繁挂载 卸载的场景,有概率会出现系统盘读写瞬时冲高,然后系统卡住的问题,影响节点正 常工作。

出现该问题时,可在dmesg日志中观察到:

Attached SCSI disk task jdb2/xxx blocked for more than 120 seconds.

如下图红框所示:

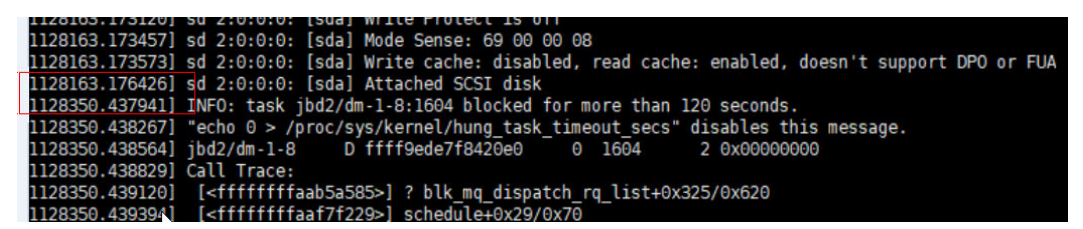

### 问题原理

BUS 0上热插PCI设备后,Linux内核会多次遍历挂载在BUS 0上的所有PCI-Bridge,且 PCI-Bridge在被更新期间无法正常工作。在此期间,若设备使用的PCI-Bridge被更新, 由于内核缺陷,该设备会认为PCI-Bridge异常,设备进入故障模式进而无法正常工作。 如果此时前端正要写PCI配置空间让后端处理磁盘IO,那么这个写配置空间操作就可能 会被剔除,导致后端接收不到通知去处理IO环上的新增请求,最终表现为前端IO卡 住。

# 影响范围

对CentOS Linux内核3.10.0-1127.el7之前的版本有影响。

# 解决方法

通过重置节点将内核升级至高版本,具体请参[见重置节点](https://support.huaweicloud.com/usermanual-cce/cce_10_0003.html)。

# **4.3.10 docker** 审计日志量过大影响磁盘 **IO** 如何解决?

### 问题描述

部分集群版本的存量节点docker审计日志量较大,由于操作系统内核缺陷,会低概率 出现IO卡住。该问题可通过优化审计日志规则,降低问题出现的概率。

### 影响范围

受影响的集群版本:

- v1.15.11-r1
- v.1.17.9-r0

#### 须知

- 只需对已有节点进行修复,新建节点默认无此问题。
- 升级过程需要重启auditd组件。

# 检查方法

- 步骤**1** 以root用户登录node节点。
- 步骤**2** 执行以下命令检查当前节点是否存在该问题:

**auditctl -l | grep "/var/lib/docker -p rwxa -k docker"**

如果有类似下图的回显,则说明存在该问题,需要进行修复,如果无回显则说明节点 不受此问题影响。

roote 200

**----**结束

# 解决方法

- 步骤**1** 以root用户登录node节点。
- 步骤**2** 执行如下命令:

**sed -i "/\/var\/lib\/docker -k docker/d" /etc/audit/rules.d/docker.rules**

# **service auditd restart**

**----**结束

# 验证方法

执行以下命令检查问题是否修复:

**auditctl -l | grep "/var/lib/docker -p rwxa -k docker"**

如果无回显,则说明问题已修复。

# **4.3.11 thinpool** 磁盘空间耗尽导致容器或节点异常时,如何解决?

## 问题描述

当节点上的thinpool磁盘空间接近写满时,概率性出现以下异常:

在容器内创建文件或目录失败、容器内文件系统只读、节点被标记disk-pressure污点 及节点不可用状态等。

用户可手动在节点上执行docker info查看当前thinpool空间使用及剩余量信息,从而 定位该问题。如下图:

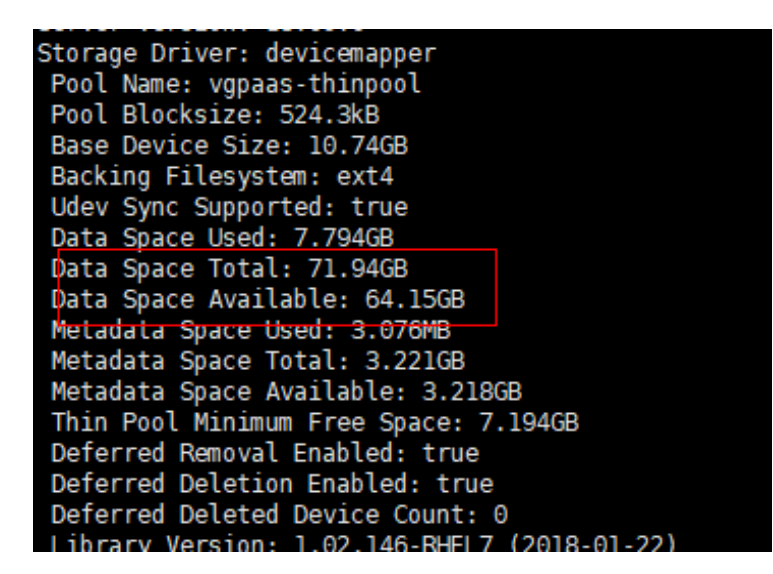

### 问题原理

docker devicemapper模式下,尽管可以通过配置basesize参数限制单个容器的主目录 大小(默认为10GB),但节点上的所有容器还是共用节点的thinpool磁盘空间,并不 是完全隔离,当一些容器使用大量thinpool空间且总和达到节点thinpool空间上限时, 也会影响其他容器正常运行。

另外,在容器的主目录中创删文件后,其占用的thinpool空间不会立即释放,因此即使 basesize已经配置为10GB,而容器中不断创删文件时,占用的thinpool空间会不断增 加一直到10GB为止,后续才会复用这10GB空间。如果节点上的业务容器数**\*basesize >** 节点**thinpool**空间大小,理论上有概率出现节点thinpool空间耗尽的场景。

# 解决方案

当节点已出现thinpool空间耗尽时,可将部分业务迁移至其他节点实现业务快速恢复。 但对于此类问题,建议采用以下方案从根因上解决问题:

## 方案**1**:

合理规划业务分布及数据面磁盘空间,避免和减少出现业务容器数**\*basesize >** 节点 **thinpool**空间大小场景。如需对thinpool空间进行扩容,请参考以下步骤:

步骤**1** 在EVS控制台扩容数据盘。详情请参[见扩容云硬盘容量。](https://support.huaweicloud.com/usermanual-evs/evs_01_0007.html)

在EVS控制台扩容成功后,仅扩大了云硬盘的存储容量,还需要执行后续步骤扩容逻辑 卷和文件系统。

- 步骤2 登录CCE控制台,进入集群,在左侧选择"节点管理",单击节点后的"同步云服务 器"。
- 步骤**3** 登录目标节点。
- 步骤**4** 使用**lsblk**命令查看节点块设备信息。

这里存在两种情况,根据容器存储Rootfs而不同。

Overlayfs:没有单独划分thinpool,在dockersys空间下统一存储镜像相关数据。

1. 查看设备的磁盘和分区大小。 # lsblk NAME MAJ:MIN RM SIZE RO TYPE MOUNTPOINT

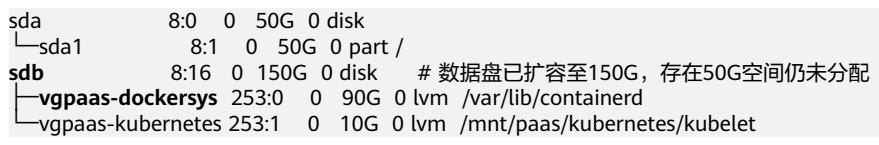

2. 扩容磁盘。

将新增的磁盘容量加到容器引擎使用的dockersys逻辑卷上。

a. 扩容物理卷PV,让LVM识别EVS新增的容量。其中/dev/sdb为dockersys逻辑 卷所在的物理卷。

pvresize /dev/sdb

回显如下:

Physical volume "/dev/sdb" changed 1 physical volume(s) resized or updated / 0 physical volume(s) not resized

b. 将空闲容量100%扩容到逻辑卷LV。其中*vgpaas/dockersys*为容器引擎使用的 逻辑卷。

lvextend -l+100%FREE -n vgpaas/dockersys

回显如下:

Size of logical volume vgpaas/dockersys changed from <90.00 GiB (23039 extents) to 140.00 GiB (35840 extents).

Logical volume vgpaas/dockersys successfully resized.

c. 调整文件系统的大小。其中/dev/vgpaas/dockersys为容器引擎的文件系统路 径。

resize2fs /dev/vgpaas/dockersys

回显如下:

Filesystem at /dev/vgpaas/dockersys is mounted on /var/lib/containerd; on-line resizing required old\_desc\_blocks = 12, new\_desc\_blocks = 18

The filesystem on /dev/vgpaas/dockersys is now 36700160 blocks long.

3. 检查是否扩容成功。

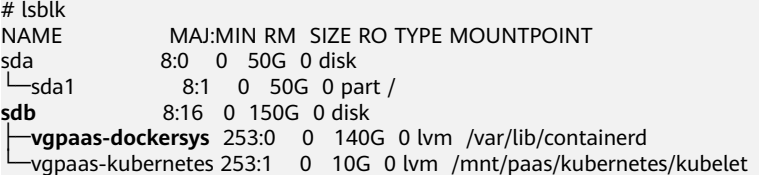

Devicemapper:单独划分了thinpool存储镜像相关数据。

#### 1. 查看设备的磁盘和分区大小。

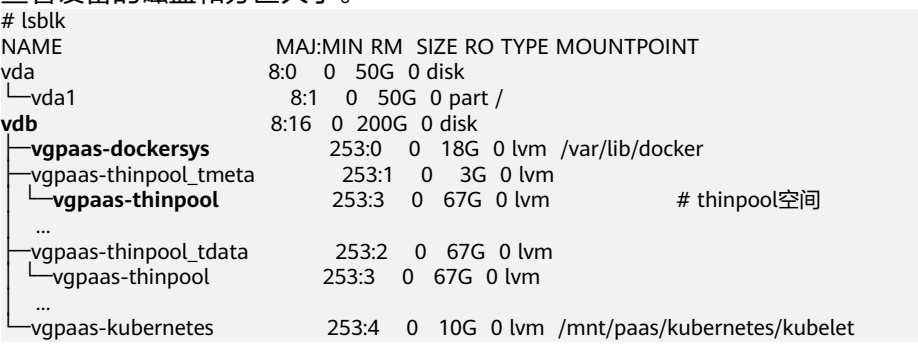

2. 扩容磁盘。

选项一:将新增的磁盘容量加到thinpool盘上。

a. 扩容物理卷PV, 让LVM识别EVS新增的容量。其中/dev/vdb为thinpool空间所 在的物理卷。 pvresize /dev/vdb

回显如下:

Physical volume "/dev/vdb" changed 1 physical volume(s) resized or updated / 0 physical volume(s) not resized

b. 将空闲容量100%扩容到逻辑卷LV。其中vgpaas/thinpoof为容器引擎使用的 逻辑卷。

lvextend -l+100%FREE -n vgpaas/thinpool

#### 回显如下:

Size of logical volume vgpaas/thinpool changed from <67.00 GiB (23039 extents) to <167.00 GiB (48639 extents).

Logical volume vgpaas/thinpool successfully resized.

- c. 由于thinpool未挂载到设备,因此无需调整文件系统的大小。
- d. 检查是否扩容成功。使用lsblk命令查看设备的磁盘和分区大小,若新增的磁 盘容量已经加到thinpool盘,则表示扩容成功。

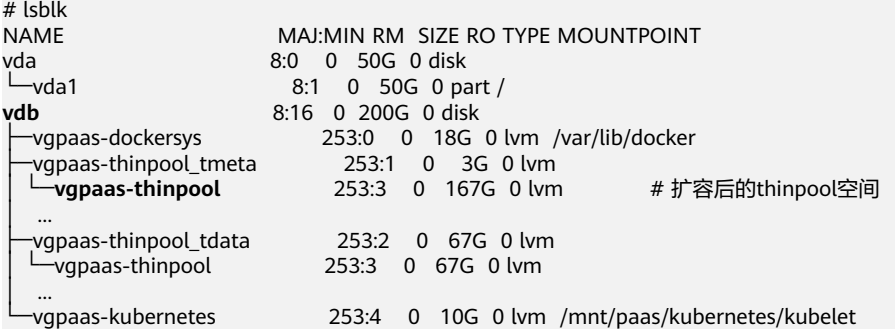

#### 选项二:将新增的磁盘容量加到dockersys盘上。

a. 扩容物理卷PV,让LVM识别EVS新增的容量。其中/dev/vdb为dockersys逻辑 卷所在的物理卷。 pvresize /dev/vdb

#### 回显如下:

Physical volume "/dev/vdb" changed 1 physical volume(s) resized or updated / 0 physical volume(s) not resized

b. 将空闲容量100%扩容到逻辑卷LV。其中*vgpaas/dockersys*为容器引擎使用的 逻辑卷。

lvextend -l+100%FREE -n vgpaas/dockersys

#### 回显如下:

Size of logical volume vgpaas/dockersys changed from <18.00 GiB (4607 extents) to <118.00 GiB (30208 extents).

Logical volume vgpaas/dockersys successfully resized.

c. 调整文件系统的大小。其中/dev/vgpaas/dockersys为容器引擎的文件系统路 径。

resize2fs /dev/vgpaas/dockersys

#### 回显如下:

Filesystem at /dev/vgpaas/dockersys is mounted on /var/lib/docker; on-line resizing required old\_desc\_blocks = 3, new\_desc\_blocks =  $15$ 

### The filesystem on /dev/vgpaas/dockersys is now 30932992 blocks long.

d. 检查是否扩容成功。使用lsblk命令查看设备的磁盘和分区大小,若新增的磁 盘容量已经加到dockersys盘,则表示扩容成功。

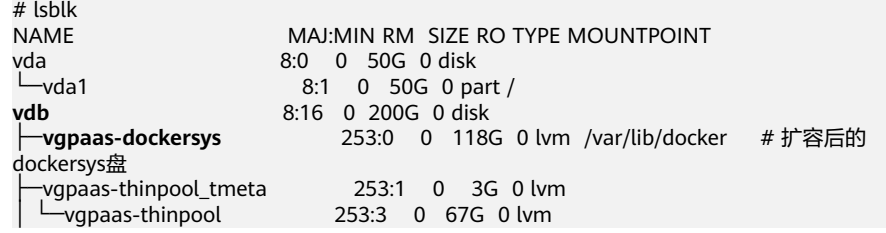

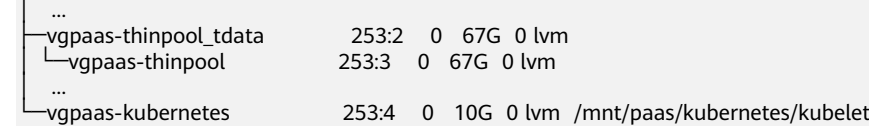

# **----**结束

# 方案**2**:

**容器业务的创删文件操作建议在容器挂载的本地存储 ( 如emptyDir、hostPath**) 或云 存储的目录中进行,这样不会占用thinpool空间。

### 方案**3**:

使用overlayfs存储模式的操作系统,可将业务部署在此类节点上,避免容器内创删文 件后占用的磁盘空间不立即释放问题。

# **4.3.12 CCE** 节点上监听的端口列表

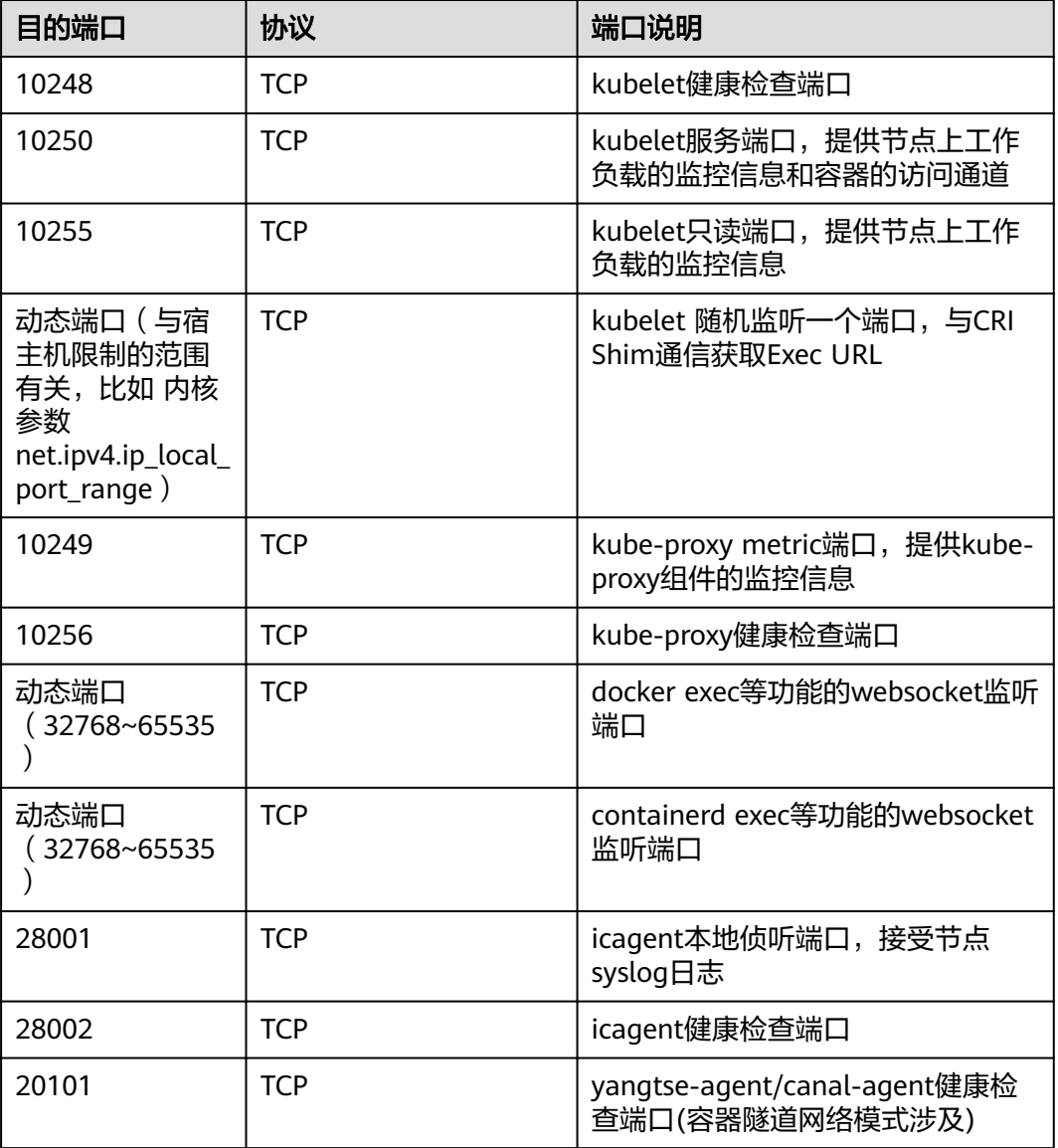

### 表 **4-5** Node 节点监听端口

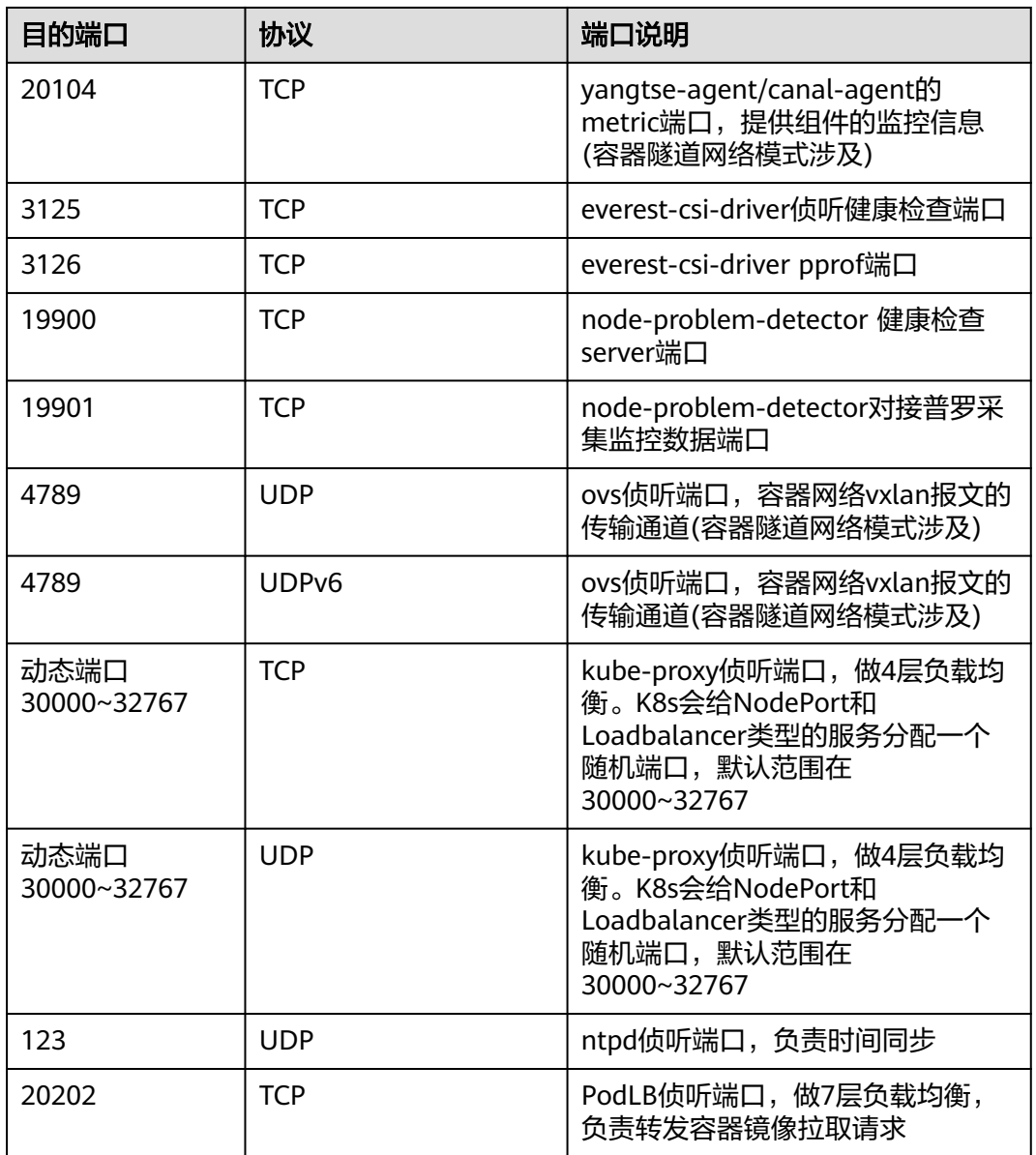

# **4.3.13 GPU** 节点使用 **nvidia** 驱动启动容器排查思路

# 集群中的节点是否有资源调度失败的事件?

# 问题现象:

节点运行正常且有GPU资源,但报如下失败信息:

0/9 nodes are aviable: 9 insufficient nvida.com/gpu

# 排查思路:

1. 确认节点标签是否已经打上nvidia资源。

-show-labels AGE<br>6h26 UERSION<br>U.13.10-r1-CCE2.0.28.B001<br>eta.kubernetes.io/is-bareme **Q** 190 accelerator=nvidia-p100 MEA K reg ion=<br>=12 , kub

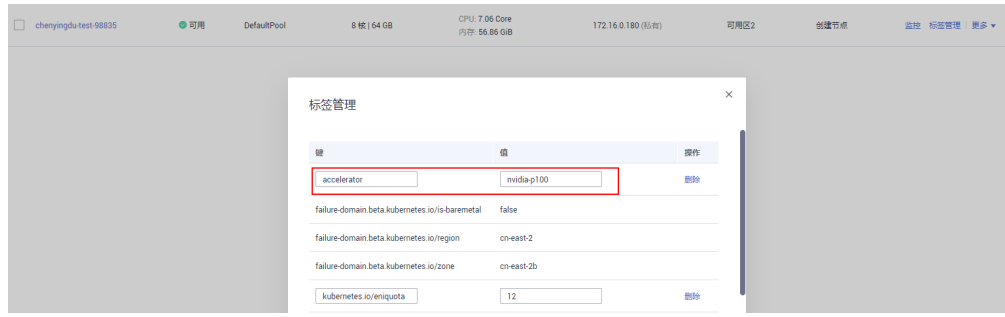

### 2. 查看nvidia驱动运行是否正常。

到插件运行所在的节点上,查看驱动的安装日志,路径如下所示: /opt/cloud/cce/nvidia/nvidia\_installer.log 查看nvidia容器标准输出日志:

过滤容器id

docker ps –a | grep nvidia

查看日志

docker logs 容器id

# 业务上报 **nvidia** 版本和 **cuda** 版本不匹配?

容器中查看cuda的版本,执行如下命令:

cat /usr/local/cuda/version.txt

然后查看容器所在节点的nvidia驱动版本支持的cuda版本范围,是否包含容器中的 cuda版本。

# 相关链接

### 工作负载异常:**GPU**[节点部署服务报错](#page-131-0)

# **4.3.14 CCE** 节点 **NTP** 时间不同步如何解决?

# 问题现象

节点上的ntpd在长时间无法连接ntpserver等特殊场景下,可能导致偏移量过大,无法 自动恢复。

## 问题检测

CCE节点故障检测插件(npd)中已包含节点时间同步检查项,您可以在集群中安装该 插件进行检测。详情请参见**CCE**[节点故障检测。](https://support.huaweicloud.com/usermanual-cce/cce_10_0132.html)

## 问题根因

EulerOS和CentOS类型的节点存在由NTP引起的已知问题,其他类型的节点不涉及该 问题。

#### 说明

上述问题在v1.19.16-r7、v1.21.9-r10、v1.23.7-r10版本的集群中被修复。

# 解决方法

- 若您的集群版本为v1.19.16-r7、v1.21.9-r10、v1.23.7-r10及以上,该版本的节点 已经切换至chronyd时间同步,请重置节点即可修复该问题。
- 若您的集群版本不满足要求,建议您将集群升级至v1.19.16-r7、v1.21.9-r10、 v1.23.7-r10及以上版本,再重置节点。

# **4.3.15 Containerd** 节点业务容器标准输出日志写入过快导致节点数 据盘使用率过高

## 问题现象

Containerd节点上业务容器标准输出不断写入大量日志,导致/var/lib/containerd目录 占用空间不断增长,同时节点上容器创删速度变慢,进一步出现磁盘使用率过高、Pod 驱逐、节点异常等现象。

### 问题根因

对于使用Containerd运行时的节点上业务容器,若日志输出方式采用容器标准输出, 其日志转储由节点上kubelet组件完成,除负责业务容器标准输出日志转储外, kubelet 还负责节点上所有容器生命周期的维护操作。

若节点上业务容器过多,业务容器标准日志输出过快,会导致kubelet持续高负荷运 行,超过一定限度会出现日志转储,进而日志累积导致磁盘使用率过高。同时因为 kubelet高负荷运行此时节点上容器创删等操作也会受影响。

# 解决方法

一般场景下,以8U16G节点、数据盘大小为100G为例,建议单容器的日志标准输出速 率不超过512KB/s,节点上所有容器总体日志标准速率建议不超过5MB/s。若确实存在 大量日志输出场景,可考虑以下方式优化:

- 避免日志输出过多的容器调度在同一个节点。例如给此类应用配置Pod间反亲和, 或减少单节点的Pod数量上限。
- 考虑单独挂盘,如用户创建节点时挂载额外用户数据盘或应用动态挂载存储等 等,然后将业务日志输出到额外挂载盘中的文件。

# **4.3.16** 为什么 **kubectl top** 命令查看节点内存使用超过 **100%**?

### 问题现象

从界面上看节点内存使用率并不是很高,但使用**kubelet top node**查看节点内存使用 率已超过100%。

NAME CPU(cores) CPU% MEMORY(bytes) MEMORY%<br>192168.0.243 79m 4% 2357Mi 109% 192.168.0.243 79m 4% 2357Mi 109%

# 问题根因

出现该问题的原因是**kubectl top node**是调用kubelet的metrics API来获取数据的,因 此看到的是节点上已使用的资源总和除以可分配的所有资源。

社区issue链接:**<https://github.com/kubernetes/kubernetes/issues/86499>**。

# 场景示例

```
例如,某节点的参数可通过kubectl describe node命令查询,示例如下:
...
Capacity:
 cpu: 2
  ephemeral-storage: 51286496Ki
 hugepages-1Gi: 0<br>hugepages-2Mi: 0
  hugepages-2Mi: 0
 localssd: 0
  localvolume: 0
memory: 4030180Ki<br>pods: 40
pods:
Allocatable:
 cpu: 1960m
  ephemeral-storage: 47265634636
  hugepages-1Gi: 0
 hugepages-2Mi: 0<br>localssd: 0
 localssd: 0<br>localvolume: 0
 localvolume:
memory: 2213604Ki<br>nods: 40
pods:
● 节点内存总量:即Capacity.memory字段,为4030180Ki。
● 节点可分配量:即Allocatable.memory字段,为2213604Ki。
    节点已使用量:可通过以下命令获取,本示例中为2413824Ki。
    kubectl get --raw /apis/metrics.k8s.io/v1beta1/nodes/
    回显如下:
    {
       "kind": "NodeMetricsList",
       "apiVersion": "metrics.k8s.io/v1beta1",
       "metadata": {},
       "items": [
         {
     ...
     "timestamp": "2023-08-15T14:09:38Z",
     "window": "1m0.177s",
     "usage": {
     "cpu": "78528126n",
              "memory": "2413824Ki"
           }
         }
       ]
    }
则使用kubectl top node查看节点内存使用率:
```
节点内存使用率 = 节点已使用量 / 节点可分配 = 2413824Ki / 2213604Ki = 109%

实际节点内存使用率:

实际节点内存利用率 = 节点已使用量 / 节点内存总量 = 2413824Ki / 4030180Ki = 59.9%

# 4.3.17 CCE 节点事件中一直出现"镜像回收失败"告警如何解决?

## 问题现象

节点事件中,重复出现"镜像回收失败"告警,告警示例如下:
wanted to free xx bytes, but freed xx bytes space with errors in image deletion: rpc error: code = Unknown desc = Error response from daemon: conflict: unable to remove repository reference "imageName:tag" (must force) - container 966fce58d9b8 is using its referenced image 50a7aa6fa56a

例如上述告警中提到的容器ID(966fce58d9b8)已经停止运行了,但没有完全被删除。

# 问题根因

kubelet根据imageGCHighThresholdPercent和imageGCLowThresholdPercent两个配 置参数定期回收未在使用中的镜像。如果在节点上使用docker或crictl命令行启动容 器,那么在容器停止后,它将处于退出状态,但并未完全删除,这意味着该容器仍然 引用着容器镜像。由于kubelet无法感知到非Pod产生的容器,也就无法感知到该容器 镜像被引用,因此当kubelet尝试删除容器镜像时,容器运行时会因为容器镜像仍处于 被引用的状态而拦截kubelet的删除行为,导致kubelet在定期回收镜像过程中出现失 败。

# 解决方法

登录节点上执行以下命令,过滤出告警提示的容器,确认是否处于exited状态。其中 {containerId}需要替换为告警中提到的容器ID。

- 节点使用docker运行时: docker ps -a | grep {containerId}
- 节点使用containerd运行时: crictl ps -a | grep {containerId}

如果您确认容器已不再使用,请执行以下命令,彻底清除处于exited状态的容器。其中 {containerId}需要替换为告警中提到的容器ID。

- 节点使用docker运行时: docker rm {containerId}
- 节点使用containerd运行时: crictl rm {containerId}

删除问题容器后,kubelet下次回收镜像可以正常进行。

# **4.4** 规格配置变更

# **4.4.1** 如何变更 **CCE** 集群中的节点规格?

## 约束与限制

- 节点池中的节点在ECS侧变更规格后,可能导致节点池弹性伸缩问题,详情请参见 **CCE**[节点池内的节点变更规格后会有哪些影响?。](#page-73-0)
- CCE Turbo集群中的部分规格节点仅支持在CCE中创建,无法在ECS控制台变更规 格,此种情况下调用ECS API变更规格,具体请参见<mark>变更云服务器规格</mark>。

# <span id="page-73-0"></span>操作方法

## 注意

如果需要变更规格的节点是纳管到集群中的,可将节点从CCE集群中移除后再变更节点 规格,避免影响业务。

- 步骤**1** 登录CCE控制台,进入集群,在左侧选择"节点管理",在右侧单击节点名称,跳转到 弹性云服务器详情页。
- 步骤2 在弹性云服务器详情页中,单击右上角的"关机",关机完成后单击"更多 > 变更规 格"。
- **步骤3** 在"云服务器变更规格"页面中根据业务需求选择相应的规格,单击"提交"完成节 点规格的变更, 返回弹性云服务器列表页, 将该云服务器执行"开机"操作。
- 步骤4 登录CCE控制台,进入集群,在节点管理列表中找到该节点,并单击操作栏中的"同步 云服务器",同步后即可看到节点规格已与弹性云服务器中变更的规格一致。

**----**结束

## 常见问题

配置了CPU管理策略绑核的节点,在变更规格后,可能会无法重新拉起或创建工作负 载。如发生此种情况请参见**CCE**[节点变更规格后,为什么无法重新拉起或创建工作负](#page-74-0) [载?解](#page-74-0)决。

# **4.4.2 CCE** 节点池内的节点变更规格后会有哪些影响?

## 问题背景

在ECS侧变更CCE节点池内节点的规格,前往CCE控制台同步云服务器状态,导致节点 规格与节点池中设置的规格不一致。

## 问题影响

节点变更规格后,由于CPU、内存、网卡配额(可用IP地址)等节点参数发生变化,可 能会导致该节点所在的节点池弹性伸缩行为与预期不符。

例如,节点进行规格变更后,增加CPU和内存(从2U4G变更4U8G)。

- 节点池扩容时,将根据节点池的节点模板信息计算资源,而ECS侧变更规格导致节 点的规格与节点池设定的规格不一致,导致当前集群的CPU和内存使用量计算存 在偏差,使扩容时节点池的资源总数可以部分超出CPU/内存的扩容上限。
- 节点池缩容时,如果缩容已变更规格的节点,将导致实际缩容的CPU/内存数 (4U8G)大于预期缩容的CPU/内存数(2U4G),使得被缩容的CPU/内存资源过 多。

## 解决方案

不建议您变更节点池中节点的规格,您可以使用更新节点池功能为节点池添加其他规 格的节点,然后等待业务调度至新节点后,将原节点缩容。

<span id="page-74-0"></span>**步骤1** 登录CCE控制台, 进入集群, 在左侧选择"节点管理"。

- 步骤**2** 找到目标节点池,单击"更新"。
- 步骤**3** 在"节点规格"中勾选新的规格,单击"下一步 规格确认",然后提交更新。
- **步骤4** 节点池配置更新后,单击节点池名称后的"扩缩容"。
- 步骤**5** 在弹出的"节点池扩缩容"窗口中,选择需要扩容的节点规格并增加扩容节点数,然 后单击"确定"。
- 步骤**6** 切换至"节点"页签,找到目标节点单击"更多 > 节点排水",安全驱逐节点上的业 务Pod。
- 步骤**7** 等业务Pod调度到新节点后,单击节点池名称后的"扩缩容",选择需要缩容的节点规 格并设置缩容节点数,然后单击"确定"。

**----**结束

# **4.4.3 CCE** 节点变更规格后,为什么无法重新拉起或创建工作负载?

# 问题背景

kubelet启动参数中默认将CPU Manager的策略设置为static, 允许为节点上具有某些 资源特征的pod赋予增强的CPU亲和性和独占性。用户如果直接在ECS控制台对CCE节 点变更规格,会由于变更前后CPU信息不匹配,导致节点上的负载无法重新拉起,也 无法创建新负载。

更多信息请参见**Kubernetes**[控制节点上的](https://kubernetes.io/zh/docs/tasks/administer-cluster/cpu-management-policies/)**CPU**管理策略。

## 影响范围

开启了CPU管理策略的集群。

# 解决方案

步骤**1** 登录CCE节点(弹性云服务器)并删除**cpu\_manager\_state**文件。

删除命令示例如下: rm -rf /mnt/paas/kubernetes/kubelet/cpu\_manager\_state

- 步骤**2** 重启节点或重启kubelet,重启kubelet的方法如下: systemctl restart kubelet
- 步骤**3** 此时重新拉起或创建工作负载,已可成功执行。

**----**结束

# **4.4.4 CCE** 集群的节点可以更改 **IP** 吗?

- 不支持修改私网IP: 当前CCE的集群中把节点私网IP作为kubernetes node名称, kubernetes node名称不支持修改,修改后会导致节点不可用及容器网络异常等故 障,所以不支持更换节点私网IP。
- 支持修改公网IP: 节点上的公网IP可以在ECS控制台更换。

# 修改节点私网 **IP** 后如何恢复

节点私网IP修改后,会导致节点不可用。这时您需要将节点的私网IP修改回原来使用的 IP。

步骤**1** 在CCE控制台,查看节点详情,找到该节点之前使用的IP和子网。

图 **4-8** 节点私网 IP 地址和所在子网

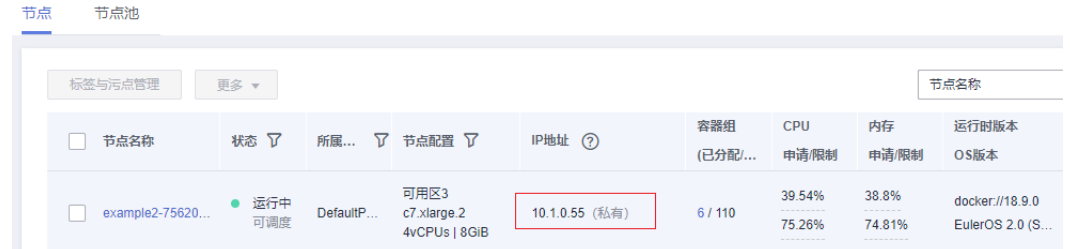

步骤2 登录ECS控制台,找到节点,先关机,然后进入节点详情页,在弹性网卡页签修改私网 IP。注意此时要选择对应的子网。

## 图 **4-9** 修改私有 IP

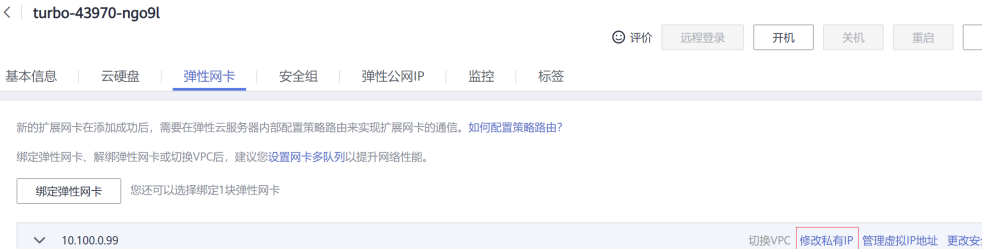

## 图 **4-10** 修改私有 IP

## 修改私有IP

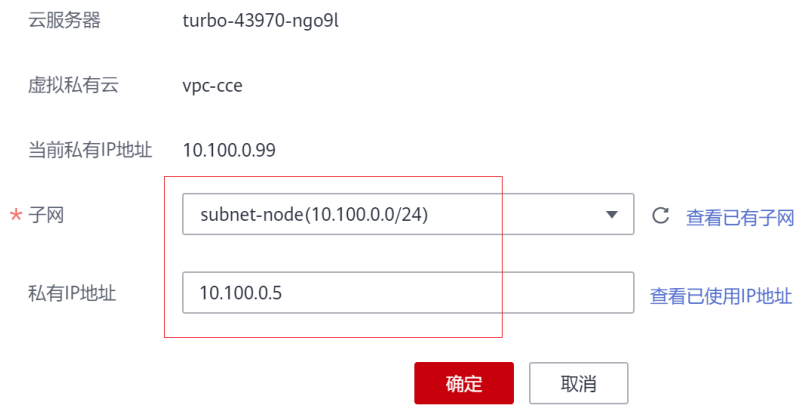

## 步骤**3** 修改完成后再次开机。

**----**结束

# <span id="page-76-0"></span>**4.5.1** 低版本内核的 **CentOS** 节点反复创删应用时偶现 **cgroup kmem** 泄露问题

## 故障现象

CentOS 7.6节点内核低于3.10.0-1062.12.1.el7.x86\_64的场景下(主要为1.17.9版本集 群),反复创建应用时出现cgroup kmem泄露,导致节点内存有空余,但是无法创建 新的Pod,并提示报错Cannot allocate memory。

## 问题根因

在反复创建应用时会创建的临时memory cgroup,但在应用删除时,内核已经删除了 cgroup (/sys/fs/cgroup/memory下对应的cgroup目录已经删除), 但在内核中没有 释放cssid,导致内核认为的cgroup的数量实际数量不一致,残留的cgroup达到节点上 限后,导致该节点无法继续新建Pod。

# 解决方法

- 该问题可以通过可以在内核层全局使用 "cqroup.memory=nokmem" 参数关闭 kmem使用防止发生泄漏。
- 1.17集群版本已停止维护,修复该问题建议升级至1.19及以上集群版本,并通过 节点重置为最新版本的操作系统修复该问题,确保内核版本高于 3.10.0-1062.12.1.el7.x86\_64。

# **4.5.2 CCE** 集群 **IPVS** 转发模式下 **conn\_reuse\_mode** 问题说明

## 问题说明

对于节点内核版本小于5.9的场景,CCE集群在IPVS模式下,通过Service方式访问集群 内部服务,偶现1秒延时或者后端业务升级后访问Service失败的情况,引起该问题的主 要原因为社区IPVS连接复用Bug。

# **IPVS** 连接复用参数说明

IPVS对端口的复用策略主要由内核参数net.ipv4.vs.conn\_reuse\_mode决定。

- 1. 当net.ipv4.vs.conn\_reuse\_mode=0时, IPVS不会对新连接进行重新负载,而是复 用之前的负载结果,将新连接转发到原来的RS(IPVS的后端)上。
- 2. 当net.ipv4.vs.conn\_reuse\_mode=1时,\_IPVS则会对新连接进行重新负载。

## **IPVS** 连接复用参数带来的问题

● 问题**1**

当net.ipv4.vs.conn\_reuse\_mode=0时,对于端口复用的连接,IPVS不会主动进行 新的调度,也并不会触发结束连接或DROP操作,新连接的数据包会被直接转发到 之前使用的后端pod。如果此时后端pod已经被删除或重建就会出现异常,根据当

前的实现逻辑,高并发访问Service场景下,不断有端口复用的连接请求发来,旧 的转发连接不会被kube-proxy删除,导致访问Service失败。

## ● 问题**2**

当net.ipv4.vs.conn\_reuse\_mode=1时,高并发场景下发生源端口与之前链接重复 的情况,不会复用链接,而是会重新进行调度。根据ip\_vs\_in()的处理逻辑,当开 启了net.ipv4.vs.conntrack时,这种情况会先DROP掉第一个SYN包,导致SYN的 重传,有1秒延迟。导致性能下降。

# 社区当前行为及在 **CCE** 集群中影响

节点上net.ipv4.vs.conn\_reuse\_mode的初始默认值为1,但社区kube-proxy会对该参数 进行重新设置:

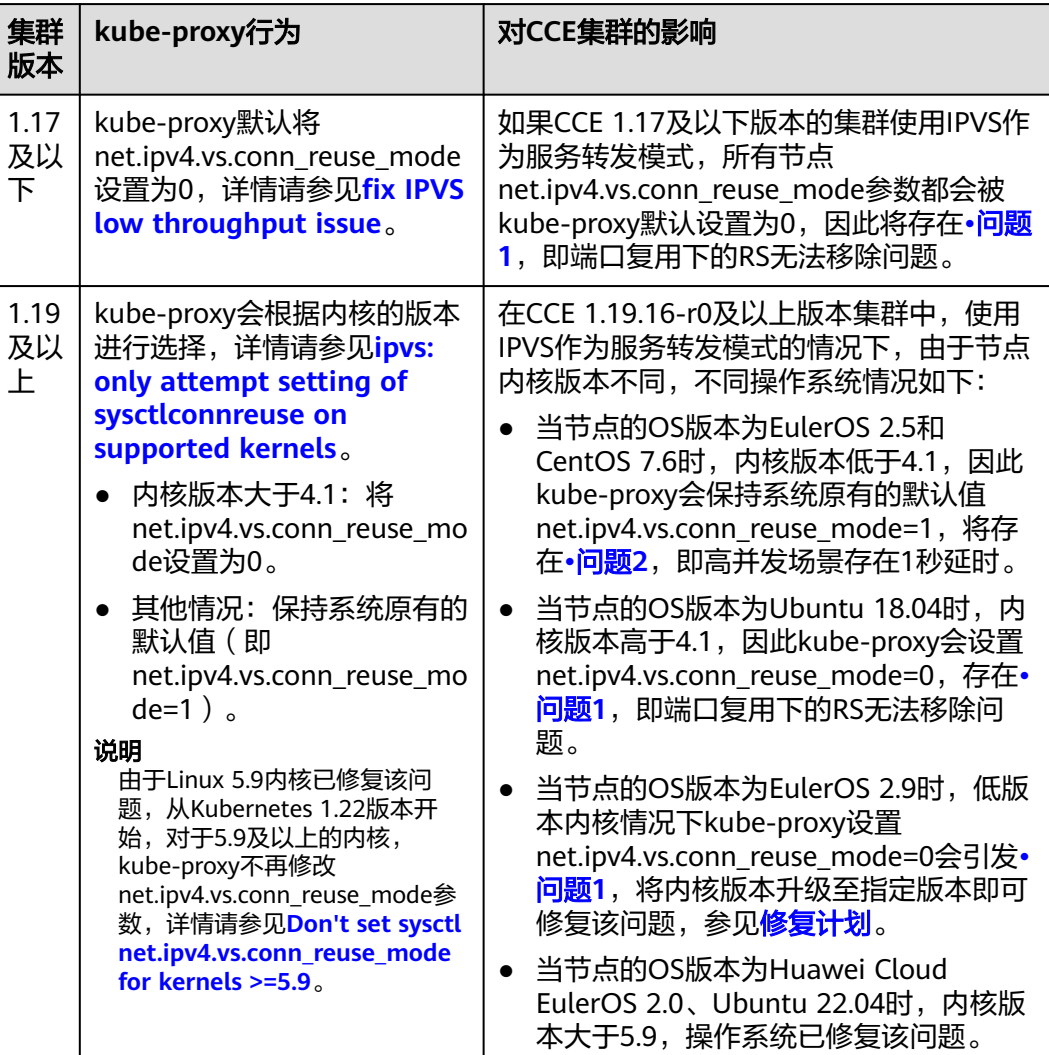

## 建议

请您对该问题的影响进行评估,如果上述问题会对您的业务产生影响建议您采取以下 措施:

- <span id="page-78-0"></span>1. 使用不涉及该问题的操作系统,如Huawei Cloud EulerOS 2.0、Ubuntu 22.04。 对于EulerOS 2.9的节点,新建节点不涉及该问题,存量低版内核的节点需要升级 至已修复版本,详情请参见<mark>修复计划</mark>。
- 2. 使用服务转发模式为iptables的集群。

# 修复计划

如果您使用EulerOS 2.9的节点,请确认节点内核版本是否满足以下要求。如节点内核 版本过低,可以选择重置节点或者重新创建节点解决该问题。

## 已修复的内核版本如下:

- x86: 4.18.0-147.5.1.6.h686.eulerosv2r9.x86\_64
- ARM: 4.19.90-vhulk2103.1.0.h584.eulerosv2r9.aarch64

K8s社区issue:**<https://github.com/kubernetes/kubernetes/issues/81775>**

# **4.5.3 cgroup** 统计资源异常导致 **kubelet** 驱逐 **Pod**

# 故障现象

ARM架构节点上,cgroup统计资源异常导致kubelet驱逐Pod,节点无法正常使用。

kubelet一直在驱逐pod,把容器全终止之后还是认为内存不足。

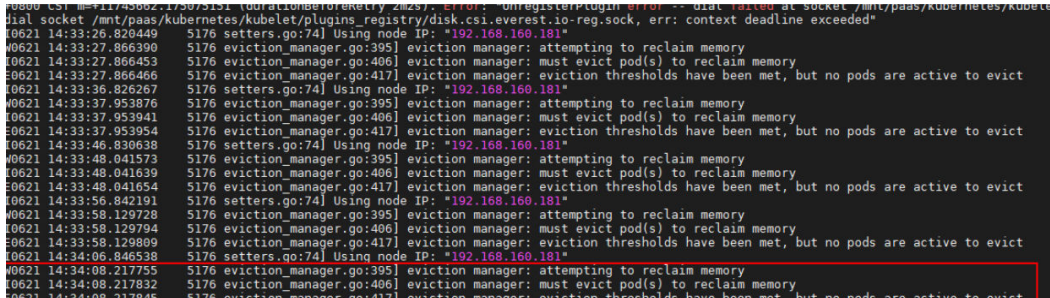

此时实际资源使用正常。

- 14:34:46 up 135 days, 22:42, 2 users,<br>s: 222 total, 1 running, 221 sleeping, 0.09, 0.17, 0.17<br>0 zombie load average: ton  $Tasks: 222 total,$ 0 stopped, ang, 221 steeping,<br>0.0 ni, 98.2 id, 0.<br>||||||||||||||||||||||| %Cpu(s): 0.3 us, 1.4<br>%Cpu(s): 0.3 us, 1.4<br>MiB Mem : 22.9/15509.0<br>MiB Swap: 0.0/0.0  $1.4 \text{ sy}$ 0.0 wa, 0.0 hi, 0.0 si, 0.0 st

查看/sys/fs/cgroup/memory目录下cgroup的usage\_in\_bytes统计值有问题,与实际不 符。

# cd /sys/fs/cgroup/memory # cat memory.usage\_in\_bytes 17618837504

## 问题根因

ARM架构节点的EulerOS 2.8和EulerOS 2.9操作系统内核存在Bug,会触发kubelet驱 逐Pod导致业务不可用。

## 说明

该问题在以下版本中已被修复:

- EulerOS 2.8: 内核版本kernel-4.19.36-vhulk1907.1.0.h1252.eulerosv2r8.aarch64
- EulerOS 2.9: 内核版本kernel-4.19.90-vhulk2103.1.0.h819.eulerosv2r9.aarch64

# 解决方法

- 若您的集群版本为1.19.16-r0、1.21.7-r0、1.23.5-r0、1.25.1-r0及以上,请将节点 重置为最新版本的操作系统即可修复该问题。
- 若您的集群版本不满足要求,请将集群升级到上述指定的版本后,再将节点重置 为最新版本的操作系统。

# **4.5.4** 低版本内核的 **CentOS** 节点出现容器 **OOM** 时,偶现 **ext4** 文 件系统卡死问题

# 故障现象

CentOS 7.6节点内核低于3.10.0-1160.66.1.el7.x86\_64的场景下,节点上容器出现 OOM后,可能遇到节点上所有容器无法访问,docker、jdb等相关进程处于D状态,节 点重启后恢复。

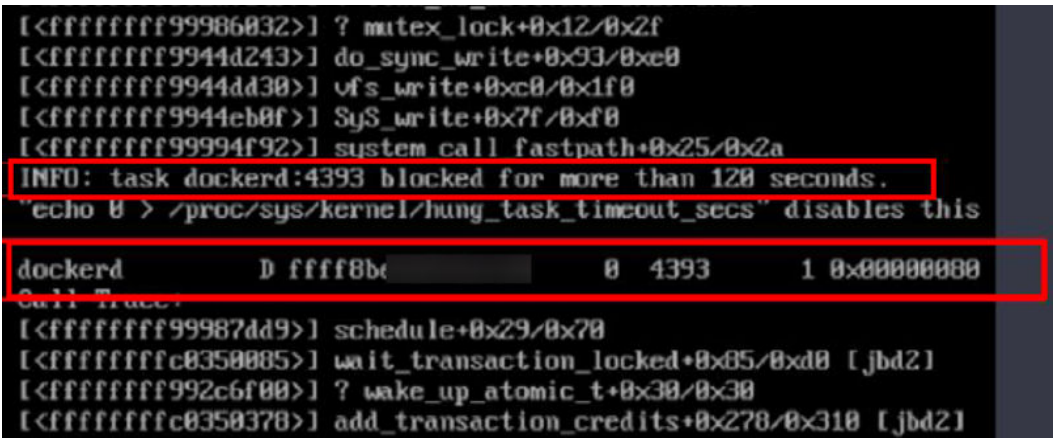

# 问题根因

业务容器内存使用超过容器的内存限制量时,触发cgroup OOM,被系统内核终止。 容器cgroup OOM在CentOS 7会偶现触发ext4文件系统卡死,ext4/jbd2会因为死锁而 永远挂起。在文件系统上执行I/O的所有任务都将受到影响。

# 解决方法

- 临时解决方案:该问题触发后可以通过重启节点临时恢复。
- 长久解决方案:
	- 若您的集群版本为1.19.16-r0、1.21.7-r0、1.23.5-r0、1.25.1-r0及以上,请将 节点重置为最新版本的操作系统即可修复该问题。
	- 若您的集群版本不满足要求,请将集群升级到上述指定的版本后,再将节点 重置为最新版本的操作系统。

## 故障现象

在集群使用IPVS转发的场景下,节点上升级CoreDNS后,可能出现概率性丢包,导致 域名解析失败。

## 问题根因

该问题由IPVS缺陷导致,社区已在IPVS v5.9-rc1版本中修复该问题,详情请参见**[ipvs:](https://github.com/torvalds/linux/commit/35dfb013149f74c2be1ff9c78f14e6a3cd1539d1) [queue delayed work to expire no destination connections if](https://github.com/torvalds/linux/commit/35dfb013149f74c2be1ff9c78f14e6a3cd1539d1) [expire\\_nodest\\_conn=1](https://github.com/torvalds/linux/commit/35dfb013149f74c2be1ff9c78f14e6a3cd1539d1)**。

使用Ubuntu 22.04或Huawei Cloud EulerOS 2.0操作系统的节点上不存在此问题, CentOS/Ubuntu18.04/EulerOS 2.5/EulerOS 2.9(低版本内核)/Huawei Cloud EulerOS 1.1操作系统则存在此问题。

# 解决方法

- 考虑采用NodeLocal DNSCache缓存方案,可以容忍IPVS丢包,具体操作请参见 使用**[NodeLocal DNSCache](https://support.huaweicloud.com/usermanual-cce/cce_10_0362.html)**提升**DNS**性能。
- 使用不受影响的操作系统,如Huawei Cloud EulerOS 2.0、Ubuntu 22.04。
- 当您的节点操作系统为EulerOS 2.9时,请确认节点内核版本是否满足以下要求。 如节点内核版本过低,可通过重置节点进行修复;如节点内核已满足以下要求, 则不存在上述问题,无需进行修复。
	- X86节点:内核版本为4.18.0-147.5.1.6.h998.eulerosv2r9.x86\_64及以上
	- ARM节点:内核版本为4.19.90-vhulk2103.1.0.h990.eulerosv2r9.aarch64及 以上

# **4.5.6** 节点 **ARP** 表项超过限制

## 问题现象

ARP缓存超限,容器网络的访问出现异常,例如coredns域名解析概率失败。

## 问题根因

出现该问题的原因是节点上容器缓存的ARP表项超过限制。

## 问题定位

在节点操作系统内核为4.3以上时,dmsg日志中会有显性的打印neighbor table overflow字样。详情请参见社区链接:**[link](https://github.com/torvalds/linux/commit/fb811395cd5a71b9e94a068f524a6f4a21b67bdb)**。 # dmesg -T

[Tue May 30 18:35:55 2023] neighbour: arp\_cache: neighbor table overflow! [Tue May 30 18:35:55 2023] neighbour: arp\_cache: neighbor table overflow! [Tue May 30 18:35:55 2023] neighbour: arp\_cache: neighbor table overflow! [Tue May 30 18:35:55 2023] neighbour: arp\_cache: neighbor table overflow! [Tue May 30 18:35:55 2023] neighbour: arp\_cache: neighbor table overflow! [Tue May 30 18:35:55 2023] neighbour: arp\_cache: neighbor table overflow! [Tue May 30 18:35:55 2023] neighbour: arp\_cache: neighbor table overflow! [Tue May 30 18:35:55 2023] neighbour: arp\_cache: neighbor table overflow! [Tue May 30 18:35:55 2023] neighbour: arp\_cache: neighbor table overflow! [Tue May 30 18:35:58 2023] print\_fib4\_table\_status: 7 callbacks suppressed

[Tue May 30 18:35:59 2023] print\_fib4\_table\_status: 23 callbacks suppressed [Tue May 30 18:36:00 2023] print\_fib4\_table\_status: 16 callbacks suppressed [Tue May 30 18:36:03 2023] print\_fib4\_table\_status: 7 callbacks suppressed [Tue May 30 18:36:04 2023] print\_fib4\_table\_status: 17 callbacks suppressed [Tue May 30 18:37:38 2023] net\_ratelimit: 7966 callbacks suppressed [Tue May 30 18:37:38 2023] neighbour: arp\_cache: neighbor table overflow!

● 在节点操作系统内核低于4.3时,不会显示打印,若有callbacks suppressed字样, 则也有可能是ARP表超限导致。

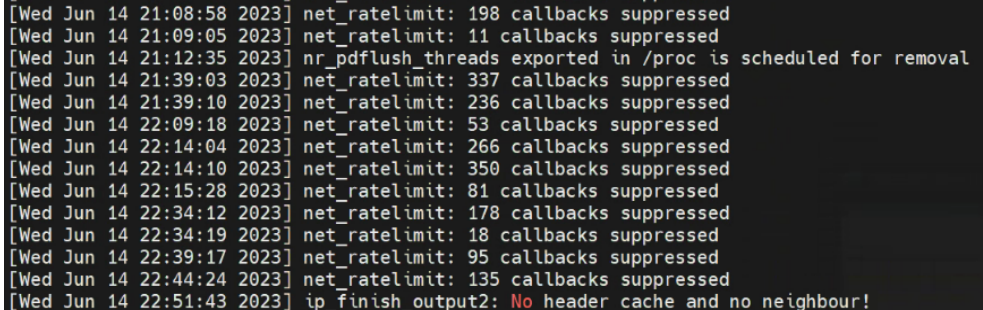

# 解决办法

节点最大可允许的非永久表项数量由内核参数net.ipv4.neigh.default.gc\_thresh3确 定,此内核参数非namespace隔离,节点和节点上运行容器会共用ARP表项大小。容 器场景下,该参数推荐设置为163790。

此内核参数计算公式如下:

CCE Turbo集群&容器隧道网络模型集群:

net.ipv4.neigh.default.gc\_thresh3 = 单节点容器个数\*容器子网可用IP数(Turbo 集群多容器子网情况下,取容器子网可用IP数较大值)

举例:当前容器子网为192.168.0.1/20,可用地址为4096个,单节点容器部署密 度最大为35个,那么net.ipv4.neigh.default.gc\_thresh3建议配置为 4096\*35=143360个。

● VPC网络模式集群:

net.ipv4.neigh.default.gc\_thresh3 = (单节点容器个数)^2

举例:当前节点容器小网段掩码为25,则单节点容器可用地址为个128个,那么 net.ipv4.neigh.default.gc\_thresh3建议配置为128\*128=16384个。

## 说明

以上计算公式均为最极端场景:

1. 节点上的所有容器都会主动连接容器关联子网的所有IP地址,如网关类容器需要连接集群内所 有其他容器。

- 2. 容器关联的子网所有的IP地址都被容器使用。
- 步骤**1** 在88-k8s.conf中,将net.ipv4.neigh.default.gc\_thresh3的值修改为163790。 vi /etc/sysctl.d/88-k8s.conf

## 说明

net.ipv4.neigh.default.gc\_thresh1和net.ipv4.neigh.default.gc\_thresh2参数禁止修改。

步骤**2** 重新加载配置文件。

sysctl -p /etc/sysctl.d/88-k8s.conf

## 步骤**3** 再次查看配置是否最终生效。

sysctl -a | grep gc\_thresh3

[root0: 【【【】】 turbo-readinessuate-08342-r05vt ~】# sysctl -a l grep gc\_thresh3 net.ipv4.neigh.default<mark>.gc\_thresh3 = 163790 |</mark>  $net .$  ip $x6.$  neigh.default.gc\_thresh3 = 1024

**----**结束

# **4.5.7 EulerOS 2.9** 内核缺陷导致虚拟机卡住

## 故障现象

EulerOS 2.9节点上,由于内核存在调度相关的社区问题,有低概率会触发死锁,表现 为虚拟机卡住。

## 影响范围

- x86内核版本:4.18.0-147.5.1.6.h1152.eulerosv2r9.x86\_64
- arm内核版本:4.19.90-vhulk2103.1.0.h1144.eulerosv2r9.aarch64

# 问题根因

EulerOS 4.18版本内核存在调度相关问题,使用CPU cgroup场景下,设置cfs bandwidth,并触发CPU带宽管控,会概率性触发warn级别告警打印,该流程会持有 调度的rq锁,跟其他进程发生死锁 (x86\_64下为ABBA锁, aarch64下为AA锁)。

## 解决方法

您可以修改配置文件中的kernel.printk参数值进行修复。kernel.printk参数用于控制内 核日志信息的输出级别和方式。

步骤**1** 检查配置文件中kernel.printk参数的当前配置。 grep "kernel.printk" /etc/sysctl.conf

回显中kernel.printk参数值为"7 4 1 7", 如下:

[root@ .∭. ∏.∭... ~]# grep "kernel.printk" /etc/sysctl.conf kernel.printk=7

- 步骤**2** 删除kernel.printk配置。 sed -i '/^kernel.printk/d' /etc/sysctl.conf
- 步骤**3** 确认配置文件是否修改成功,执行以下命令无回显。 grep "kernel.printk" /etc/sysctl.conf
- 步骤**4** 重新配置kernel.printk参数。

## **x86\_64**版本:

- 1. 执行以下命令: sysctl -w kernel.printk="4 4 1 7" [root@localhost ~]# sysctl -w kernel.printk="4 .<br>kernel.printk = 4
- 2. 检查修改是否成功,执行以下命令: sysctl -a | grep kernel.printk 确认kernel.printk参数为"4 4 1 7"。

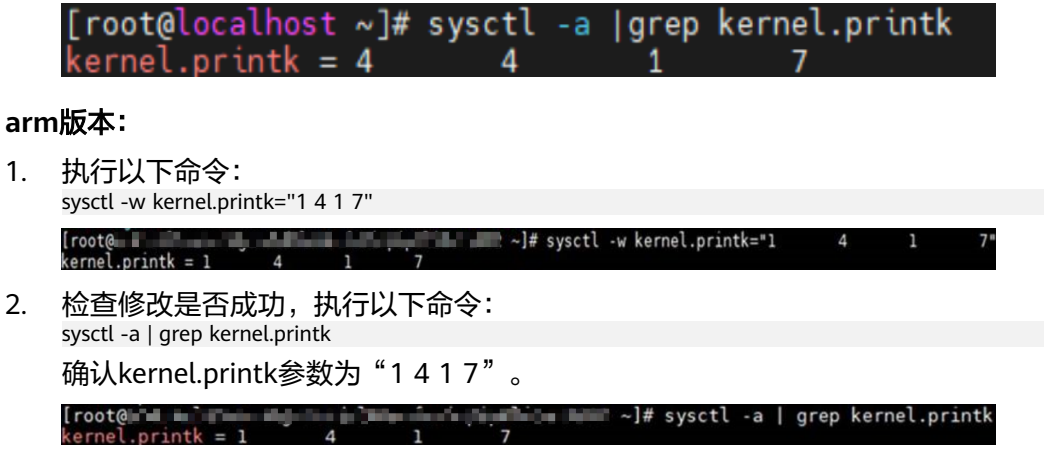

**----**结束

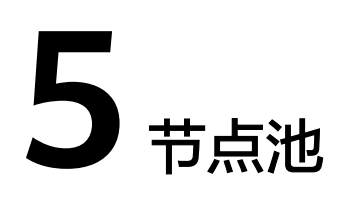

# **5.1** 节点池异常状态排查

# 排查思路

请根据具体节点池异常状态确定具体问题原因,如表**5-1**所示。

## 表 **5-1** 节点池异常

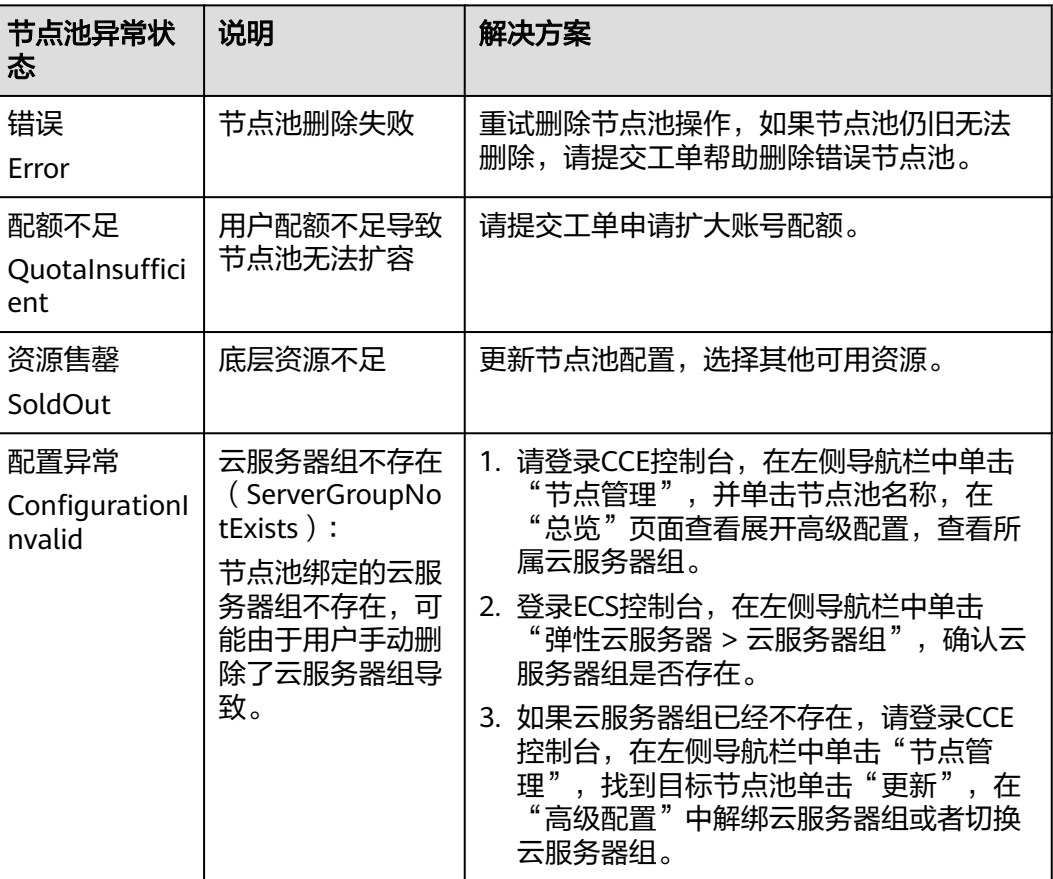

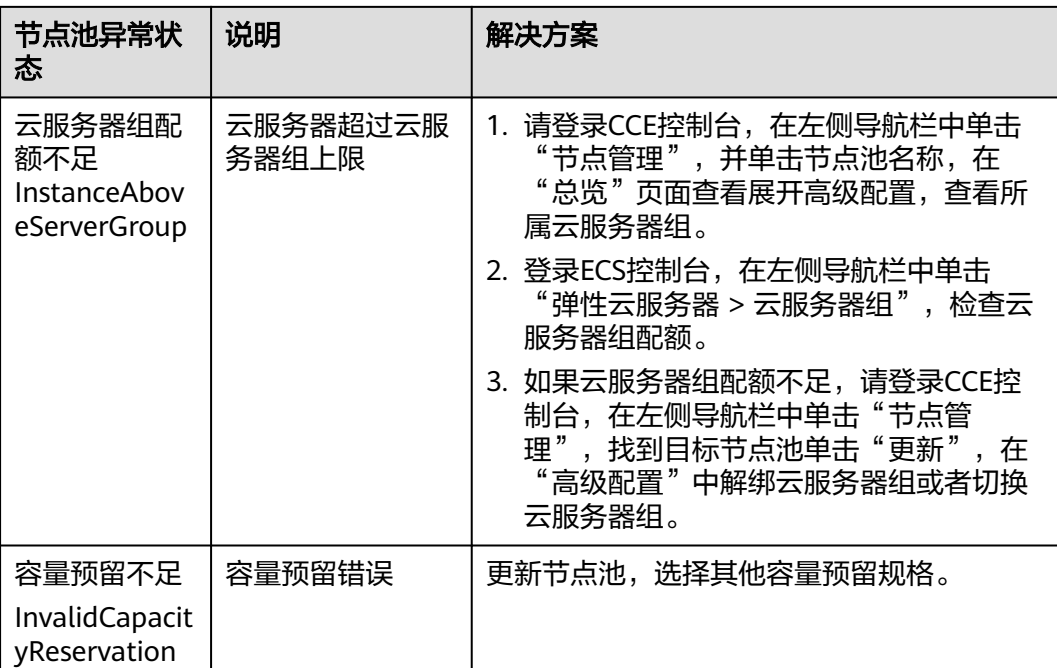

# **5.2** 节点池一直在扩容中但"操作记录"里为何没有创建节点 的记录?

# 问题现象

节点池的状态一直处于"扩容中",但是"操作记录"里面没有看到有对应创建节点 的记录。

# 原因排查:

检查如下问题并修复:

- 租户是否欠费。
- 查看节点池配置的规格是否资源不足。
- 租户的ECS或内存配额是否不足。
- 如果一次创建节点太多,可能会出现租户的ECS容量校验不过的情况发生。

# 解决方案:

- 若租户已经欠费,请尽快续费。
- 若ECS节点资源不足,使用其他规格节点替代。
- 若ECS或内存配额不足,请扩大配额。
- **若ECS容量校验不通过,请重新校验。**

# **5.3** 节点池扩容失败

# 排查思路

请根据节点池扩容失败的具体事件信息确定问题原因,如表**5-2**所示。

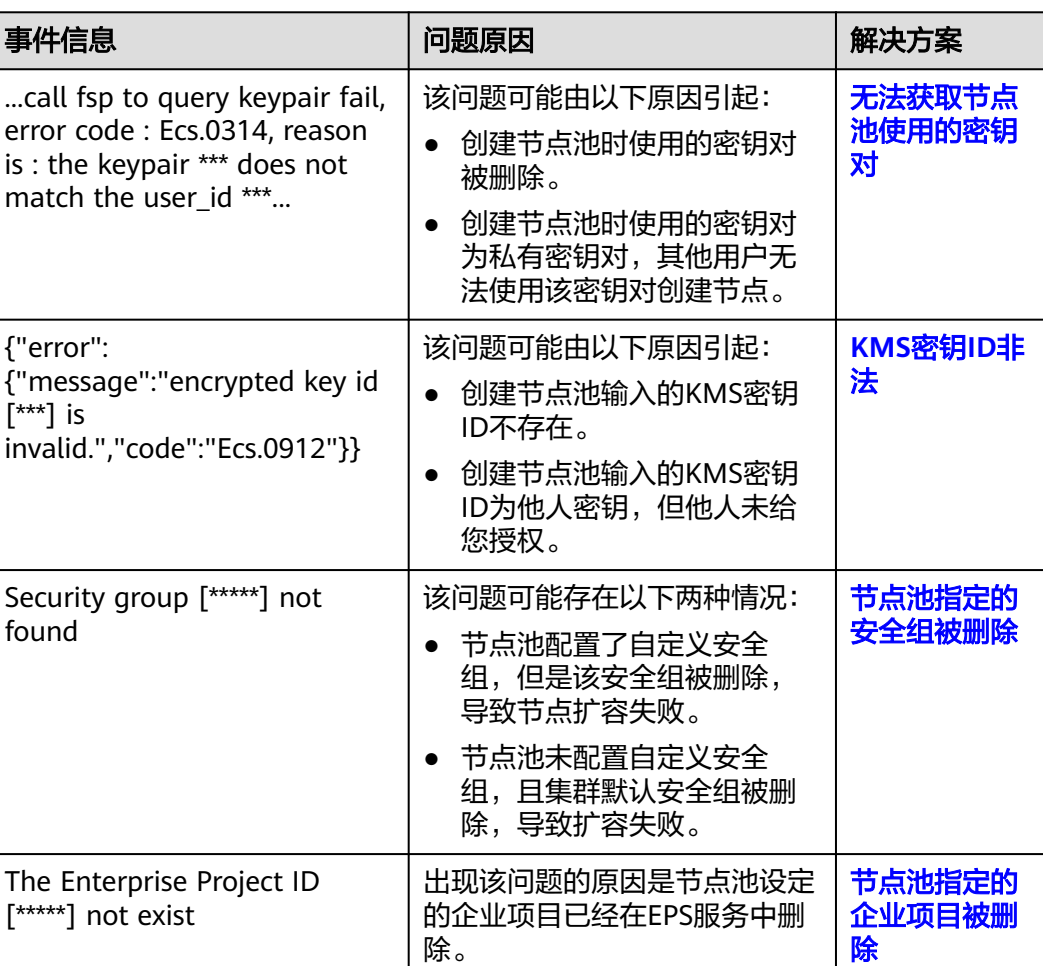

表 **5-2** 节点池扩容失败

# 无法获取节点池使用的密钥对

当扩容节点池失败时,事件中包含Ecs.0314错误,表明无法查询到节点池使用的密钥 对,导致创建云服务器失败。

该问题可能由以下原因引起:

- 原因一:创建节点池时使用的密钥对被删除。
- 原因二:用户使用私有密钥对创建节点池,而其他用户无法使用该私有密钥对创 建节点,导致节点池扩容失败。

<sup>...</sup>call fsp to query keypair fail, error code : Ecs.0314, reason is : the keypair \*\*\* does not match the user\_id \*\*\*...

## <span id="page-87-0"></span>解决方案:

- 对于原因一引起的扩容失败,您可以创建一个新的密钥对,并使用该密钥对创建 新的节点池。
- 对于原因二引起的扩容失败,该节点池只能通过私有密钥对的创建者进行扩容。 您也可以使用其他密钥对创建一个新的节点池。

## **KMS** 密钥 **ID** 非法

当扩容节点池失败时,事件中包含Ecs.0912错误:

```
{"error":{"message":"encrypted key id [***] is invalid.","code":"Ecs.0912"}}
该问题可能由以下原因引起:
```
- 原因一:创建节点池输入的KMS密钥ID不存在。
- 原因二:创建节点池输入的KMS密钥ID为他人密钥,但他人未给您授权。

#### 解决方案:

- 对于原因一引起的扩容失败,确保您输入密钥ID存在。
- 对于原因二引起的扩容失败,请使用已给您授权的共享密钥ID。

## 节点池指定的安全组被删除

当扩容节点池失败时,事件中包含创建节点失败的错误,错误信息如下:

Security group [\*\*\*\*\*] not found

该问题可能存在以下两种情况:

- 情况一:节点池配置了自定义安全组,但是该安全组被删除,导致节点扩容失 败。
- 情况二:节点池未配置自定义安全组,且集群默认安全组被删除,导致扩容失 败。

## 解决方案:

- 情况一:通过更新节点池接口,更新customSecurityGroups字段中指定的安全 组。详情请参[见更新指定节点池。](https://support.huaweicloud.com/api-cce/cce_02_0356.html)
- 情况二:您需要登录CCE控制台,在集群的"配置中心"页面修改"节点默认安全 组"。新增的节点安全组需要满足集群端口通信规则,详情请参见<mark>集群安全组规</mark> [则配置](#page-192-0)。

## 节点池指定的企业项目被删除

当扩容节点池失败时,事件中包含创建节点失败的错误,错误信息如下:

The Enterprise Project ID [\*\*\*\*\*] not exist

出现该问题的原因是节点池设定的企业项目已经在EPS服务中删除。

## 解决方案:

步骤**1** 登录CCE控制台。

步骤**2** 单击集群名称进入集群,在左侧选择"节点管理",在右侧选择"节点池"页签。

步骤3 找到扩容失败的节点池,单击节点池名称后的"更新",在弹出的"更新节点池"页 面中配置参数。

步骤**4** 重新选择一个节点池企业项目。

步骤**5** 配置完成后,单击"确定"。

**----**结束

# **5.4** 节点池批量扩缩容节点时,**Kubernetes Event** 事件存在 部分缺失

## 问题现象

节点池批量扩缩容节点时,Kubernetes Event事件存在部分缺失。

例如,集群中批量缩容10个节点, CCE打印了10次"删除节点"事件, 但是 Kubernetes仅打印了4次"缩容空闲节点启动"的Event事件。

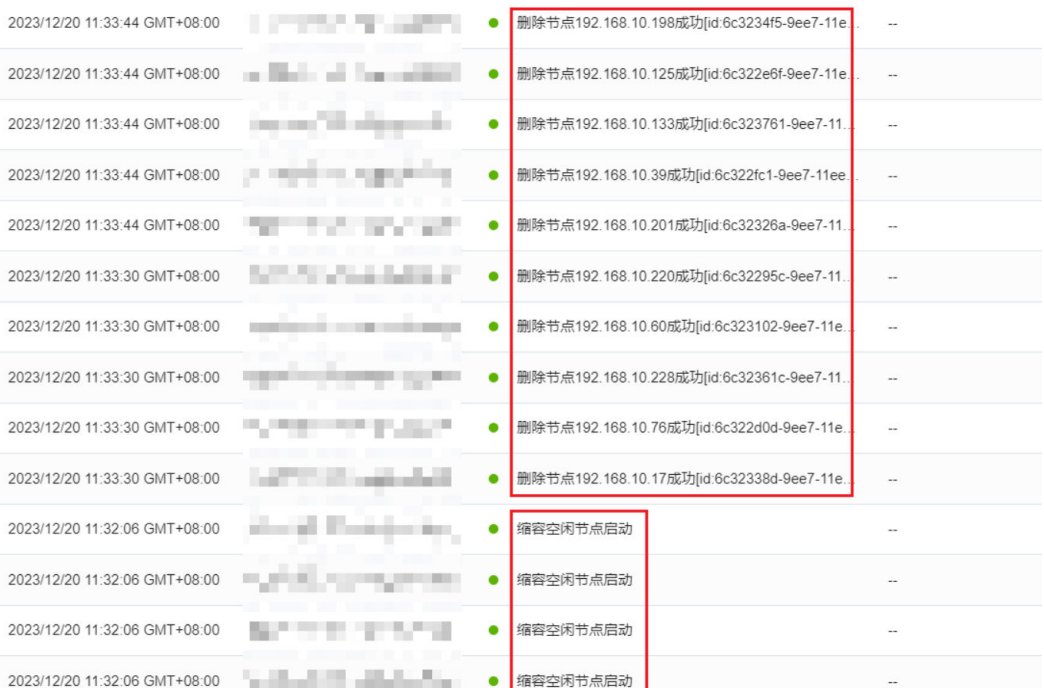

## 问题根因

出现该问题的原因是Kubernetes在处理Event事件时,为了后端服务etcd的可用性,会 对事件进行限流、聚合、计数的预处理,因此Kubernetes Event事件并非100%打印, 在遇到大批量打印相同事件时,可能会出现上述问题。

以上逻辑通过Kubernetes源码中的**[EventCorrelate](https://github.com/kubernetes/kubernetes/blob/d5c6efa39effb34ac18d5ac88d5676460756b4a2/staging/src/k8s.io/client-go/tools/record/events_cache.go#L510C28-L510C28)**方法实现,您可以查看社区的[设计](https://github.com/kubernetes/design-proposals-archive/blob/main/api-machinery/event_compression.md) [方案了](https://github.com/kubernetes/design-proposals-archive/blob/main/api-machinery/event_compression.md)解详情。

该问题为Kubernetes设计机制导致,因此您可以无需关注。

# **5.5** 云服务器无法纳管至节点池时如何修改云服务器配置

云服务器纳管至节点池时,由于以下原因导致无法纳管,您可通过修改配置进行纳 管。

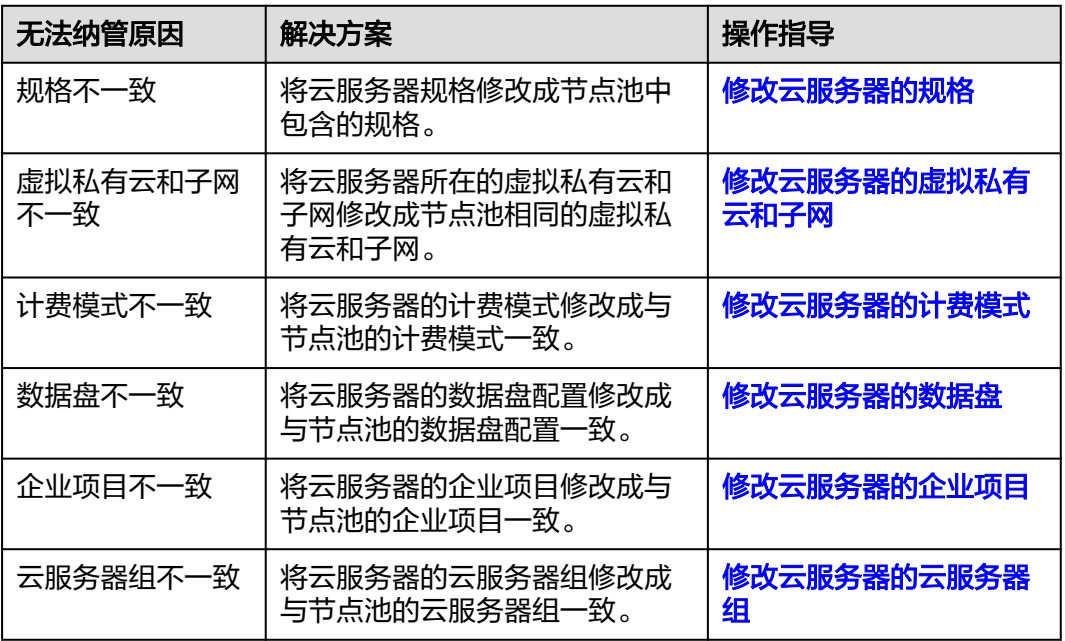

# 修改云服务器的规格

说明

待纳管云服务器规格需修改成节点池中包含的规格。

更多操作指导请参见**ECS**[变更规格通用操作](https://support.huaweicloud.com/usermanual-ecs/zh-cn_topic_0013771092.html)。

- 步骤**1** 登录ECS控制台。
- 步骤2 单击目标云服务器名称,在弹性云服务器详情页中,单击右上角的"关机",关机完 成后单击"更多 > 变更规格"。
- 步骤3 在"云服务器变更规格"页面中根据业务需求选择相应的规格,单击"提交"完成节 点规格的变更。
- **步骤4** 返回弹性云服务器列表页,将该云服务器执行"开机"操作。

**----**结束

# 修改云服务器的虚拟私有云和子网

说明

待纳管的云服务器所在VPC和子网需修改成节点池相同的VPC和子网。

更多操作指导请参见**ECS**[切换虚拟私有云。](https://support.huaweicloud.com/usermanual-ecs/ecs_03_0504.html)

<span id="page-90-0"></span>步骤**1** 登录ECS控制台。

步骤**2** 单击目标云服务器"操作"列下的"更多 > 网络/安全组 > 切换VPC"。

步骤**3** 设置切换VPC参数。

- 虚拟私有云:选择需要切换的VPC。
- 子网:选择需要切换的子网。
- 私有IP地址:根据需求选择自动分配或使用已有IP。

步骤**4** 单击"确定",等待云服务器切换完成。

**----**结束

## 修改云服务器的计费模式

#### 说明

待纳管云服务器的计费模式需修改成和节点池相同的计费模式。

#### 按需转包年**/**包月

更多操作指导请参见**ECS**[按需转包年](https://support.huaweicloud.com/price-ecs/ecs_billing_5002.html)**/**包月。

- 步骤**1** 登录ECS控制台。
- 步骤**2** 单击目标云服务器"操作"列下的"更多 > 转包年/包月"。
- 步骤**3** 单击"确定",跳转至费用中心的"按需转包年/包月"页面。
- 步骤4 选择弹性云服务器的购买时长,判断是否勾选"自动续费",确认预计到期时间和配 置费用后单击"去支付"。
- 步骤**5** 进入支付页面,选择支付方式,确认付款,支付订单后即可完成按需转包年/包月。

**----**结束

#### 包年**/**包月转按需

更多操作指导请参见**ECS**包年**/**[包月转按需](https://support.huaweicloud.com/price-ecs/ecs_billing_5003.html)。

- 步骤**1** 登录ECS控制台。
- 步骤**2** 单击目标云服务器"操作"列下的"更多 > 即时转按需"。
- 步骤**3** 单击"确定",跳转至费用中心的"包年/包月转按需"页面。
- 步骤**4** 根据界面提示,勾选需要转按需的资源。
- 步骤**5** 确认退款信息后,单击"转按需"。
- **步骤6** 再次根据界面信息确认要转按需的资源后,单击"确定"。

**----**结束

## 修改云服务器的数据盘

#### 说明

待纳管云服务器的数据盘数量、大小、类型需修改成和节点池的数据盘配置相同。

## 数据盘数量

更多操作指导请参见**ECS**[新增磁盘](https://support.huaweicloud.com/usermanual-ecs/ecs_03_0181.html)或**ECS**[在线卸载磁盘](https://support.huaweicloud.com/usermanual-ecs/ecs_03_0304.html)。

- <span id="page-91-0"></span>步骤**1** 登录ECS控制台。
- 步骤**2** 单击目标云服务器名称,进入弹性云服务器详情页。
- 步骤**3** 选择"云硬盘"页签。
	- 如果待纳管节点的数据盘数量少于节点池配置中的数据盘数量,则需新增磁盘。 单击"新增磁盘",设置新添加云硬盘的参数信息。云硬盘的参数信息配置请参 [考购买云硬盘。](https://support.huaweicloud.com/usermanual-evs/zh-cn_topic_0021738346.html)

#### 须知

配置新增磁盘时,磁盘规格及大小需和节点池中的磁盘配置保持一致,且高级配 置中需勾选"SCSI"。

● 如果待纳管节点的数据盘数量多于节点池配置中的数据盘数量,则需卸载磁盘: 单击待卸载磁盘所在行的"卸载",卸载云硬盘。

## **----**结束

### 数据盘大小

更多操作指导请参见**ECS**[扩容云硬盘。](https://support.huaweicloud.com/usermanual-ecs/ecs_03_0305.html)

- 步骤**1** 登录ECS控制台。
- 步骤**2** 单击目标云服务器名称,进入弹性云服务器详情页。
- 步骤**3** 切换至"云硬盘"页签,单击待扩容云硬盘右侧的"扩容",系统跳转至云硬盘控制 台的"扩容磁盘"页面。
- 步骤**4** 根据界面提示,设置"目标容量"。
- 步骤**5** 设置完成后,单击"下一步"并根据界面提示完成订单提交。

**----**结束

#### 数据盘类型

更多操作指导请参见<mark>变更云硬盘类型</mark>。

- 步骤**1** 登录ECS控制台。
- 步骤**2** 单击目标云服务器名称,进入弹性云服务器详情页。
- 步骤3 切换至"云硬盘"页签,单击待扩容云硬盘右侧的"磁盘变配"。
- 步骤**4** 根据界面提示,设置"磁盘类型"。
- **步骤5** 设置完成后,单击"提交"。

**----**结束

## 修改云服务器的企业项目

#### 说明

待纳管云服务器的企业项目需修改成和节点池相同的企业项目。

更多操作指导请参[见迁出企业项目资源](https://support.huaweicloud.com/usermanual-em/zh-cn_topic_0108763973.html)。

- <span id="page-92-0"></span>步骤**1** 登录华为云控制台。
- 步骤**2** 单击页面右上方的"企业 > 项目管理"。
- 步骤**3** 在企业项目管理页面,选择企业项目,单击操作列的" 查看资源 "。
- 步骤4 勾选待迁出资源,单击"迁出"。
- 步骤**5** 选择"ECS关联迁出",其关联的资源将自动同时迁出。
- 步骤**6** 选择要迁入的企业项目,单击"确定"。

#### **----**结束

# 修改云服务器的云服务器组

说明

待纳管云服务器的云服务器组需修改成和节点池相同的云服务器组。 更多操作指导请参见**ECS**[管理云服务器组。](https://support.huaweicloud.com/usermanual-ecs/ecs_03_0150.html)

- 步骤**1** 登录ECS控制台。
- 步骤**2** 在左侧导航树中,选择"弹性云服务器 > 云服务器组"。
- 步骤**3** 单击"操作"列下的"添加云服务器"。
- 步骤**4** 在"添加云服务器"页面,选择待添加的弹性云服务器。
- 步骤**5** 单击"确定",将弹性云服务器加入云服务器组。

**----**结束

# **6** 工作负载

# <span id="page-93-0"></span>**6.1** 工作负载异常问题排查

# **6.1.1** 工作负载状态异常定位方法

工作负载状态异常时,建议先查看Pod的事件以便于确定导致异常的初步原因,再针对 性解决问题。

# 定位流程

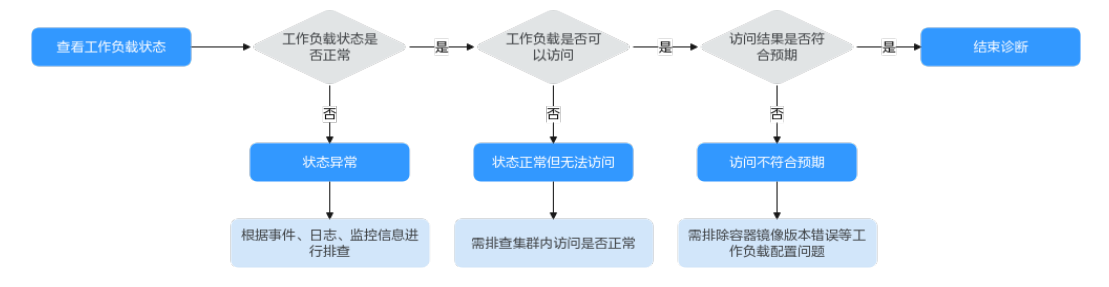

工作负载状态异常定位步骤如下:

## 步骤**1** 查看**Pod**状态是否正常

- 1. 登录CCE控制台。
- 2. 单击集群名称进入集群,在左侧选择"工作负载"。
- 3. 在页面左上角选择命名空间,找到对应的工作负载,查看其状态。
	- 如果工作负载状态为"未就绪",可通过查看Pod的事件等信息确定异常原 因,详情请参见**Pod**[事件查看方法。](#page-95-0)根据事件,参考**Pod**[常见异常问题](#page-94-0)查找异 常的解决方案。
	- 如果工作负载状态为"处理中",一般为过程中的状态,请耐心等待。
	- 如果工作负载状态为"运行中",一般无需处理。如果出现状态正常但无法 访问的情况,则需要进一步排查集群内访问是否正常。

## 步骤**2** 集群内部是否可以正常访问

<span id="page-94-0"></span>您可以在CCE控制台界面或者使用kubectl命令查找Pod的IP,然后登录到集群内的节点 或容器中,使用curl命令等方法手动调用接口,查看结果是否符合预期。

如果容器IP+端口不能访问,建议登录到业务容器内使用"127.0.0.1+端口"进行排 查。

登录容器的操作步骤请参见<mark>[登录容器的方法](#page-97-0)</mark>。

## 步骤**3** 访问结果是否符合预期

如果集群内可以正常访问工作负载,但访问结果不符合预期,则需要进一步排查工作 负载配置问题, 例如镜像版本、环境变量是否正确。详情请参见[工作负载状态正常但](#page-135-0) [未正常工作](#page-135-0)。

**----**结束

# **Pod** 常见异常问题

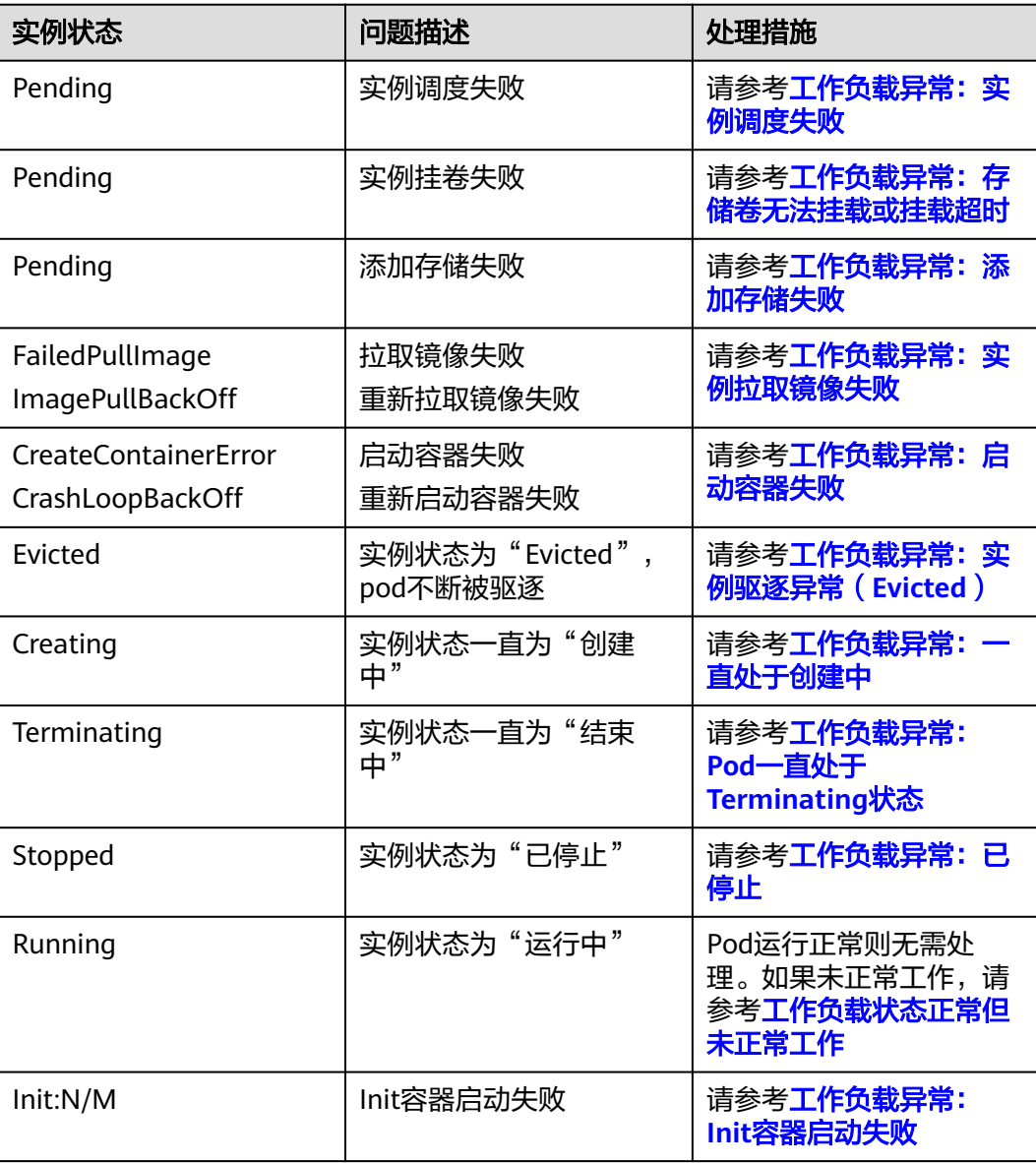

<span id="page-95-0"></span>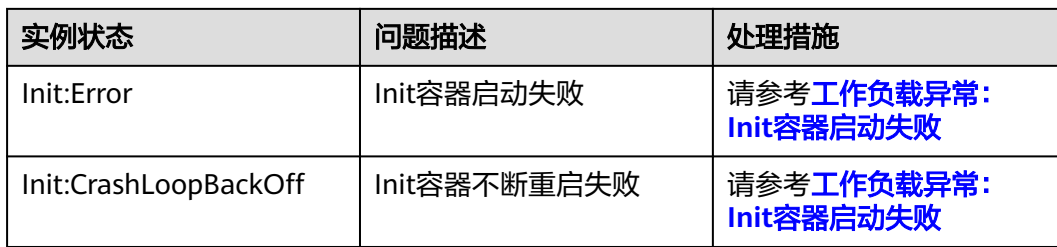

# **Pod** 状态检查方法

1. 登录CCE控制台。

 $\bullet$ 

- 2. 单击集群名称进入集群,在左侧选择"工作负载"。
- 3. 单击指定工作负载名称,查看工作负载中实例(Pod)的运行状态。

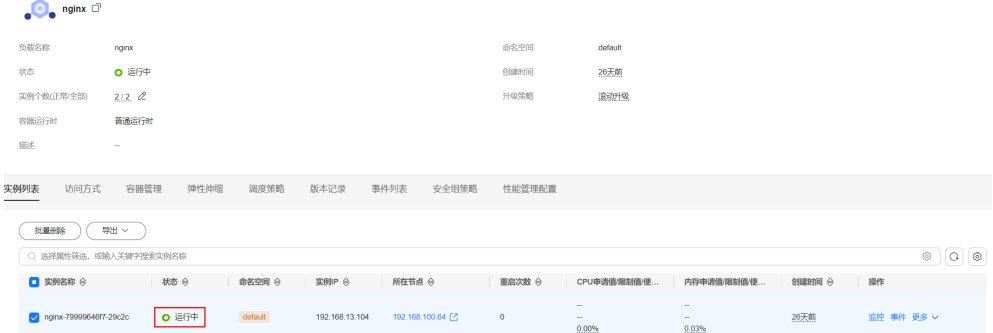

# **Pod** 配置查看方法

- 1. 登录CCE控制台。
- 2. 单击集群名称进入集群,在左侧选择"工作负载"。
- 3. 单击指定工作负载名称,在工作负载实例列表中,单击操作列的"更多 > 查看 YAML"。

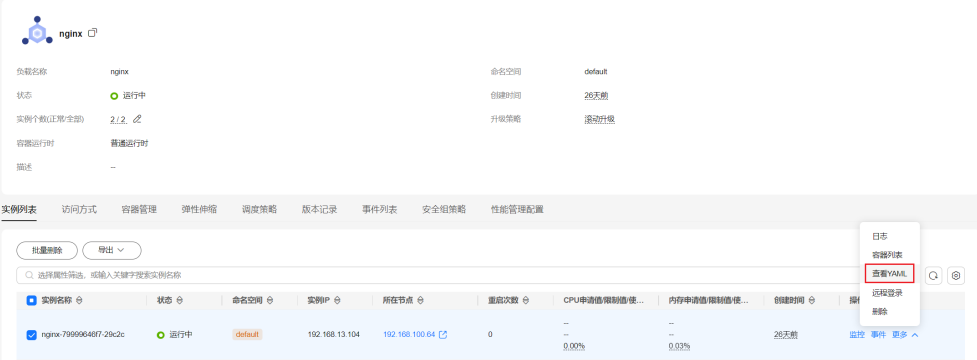

# **Pod** 事件查看方法

方式一

在CCE控制台中单击工作负载名称,前往"工作负载详情"页面,找到处于异常状态的 实例,单击操作栏中的"事件"进行查看。

## 图 **6-1** 查看 Pod 事件

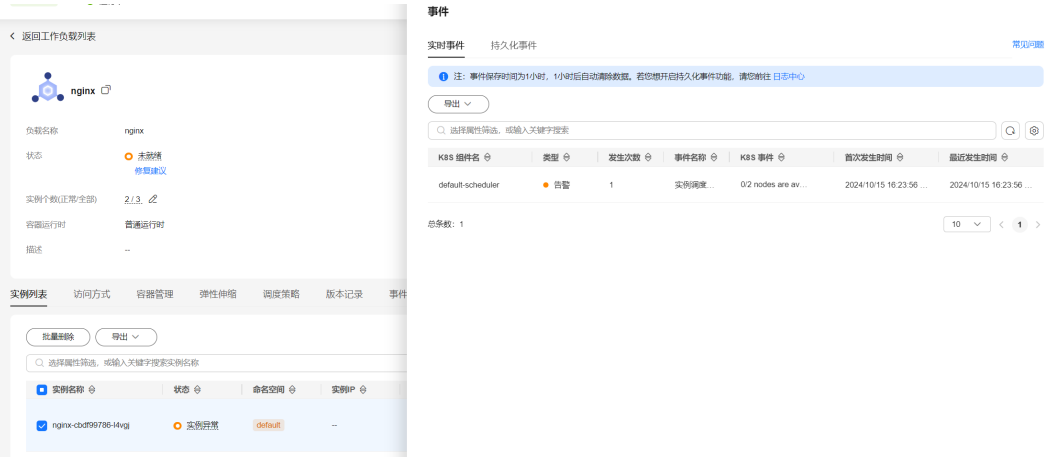

# 方式二

Pod的事件可以使用kubectl describe pod {pod-name}命令查看,

\$ kubectl describe pod prepare-58bd7bdf9-fthrp

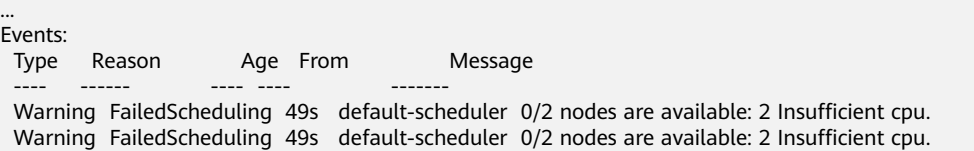

# 容器日志查看方法

- 1. 登录CCE控制台。
- 2. 单击集群名称进入集群,在左侧选择"工作负载"。
- 3. 单击工作负载操作列的"日志"。

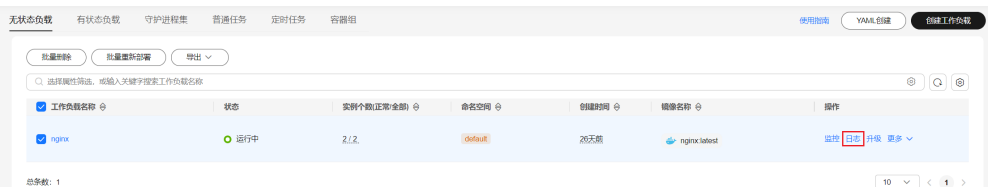

4. 您可以在日志上方切换实例和容器。

日志

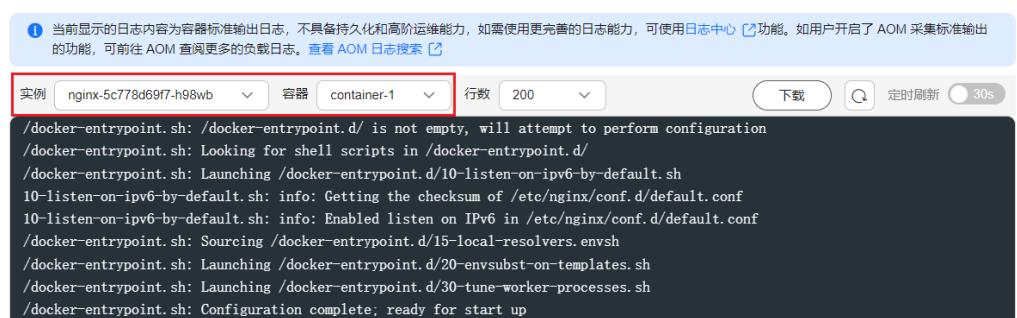

# <span id="page-97-0"></span>**Pod** 监控检查方法

- 1. 登录CCE控制台。
- 2. 单击集群名称进入集群,在左侧选择"工作负载"。
- 3. 单击工作负载操作列的"监控",即可查看Pod的CPU、内存、网络I/O等监控大 盘。

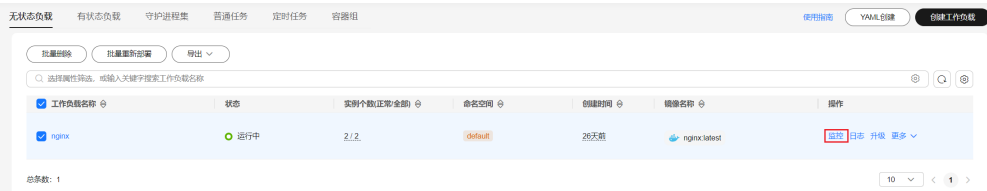

# 登录容器的方法

- 1. 登录CCE控制台。
- 2. 单击集群名称进入集群,在左侧选择"工作负载"。
- 3. 单击指定工作负载名称,在工作负载实例列表中,单击操作列的"更多 > 远程登 录"。

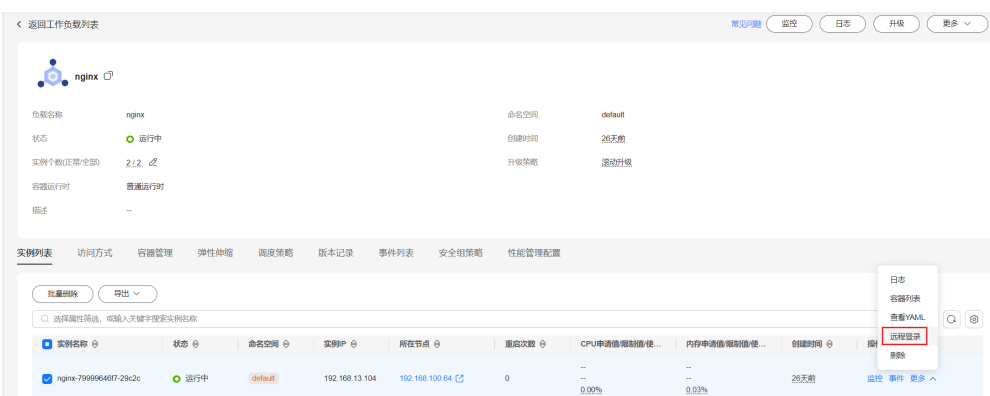

# **6.1.2** 工作负载异常:实例调度失败

## 问题定位

当Pod状态为"Pending",事件中出现"实例调度失败"的信息时,可根据具体事件 信息确定具体问题原因。事件查看方法请参见**工作负载状态异常定位方法**。

# 排查思路

根据具体事件信息确定具体问题原因,如表**6-1**所示。

## 表 **6-1** 实例调度失败

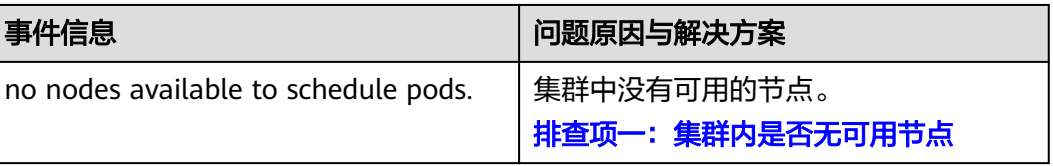

<span id="page-98-0"></span>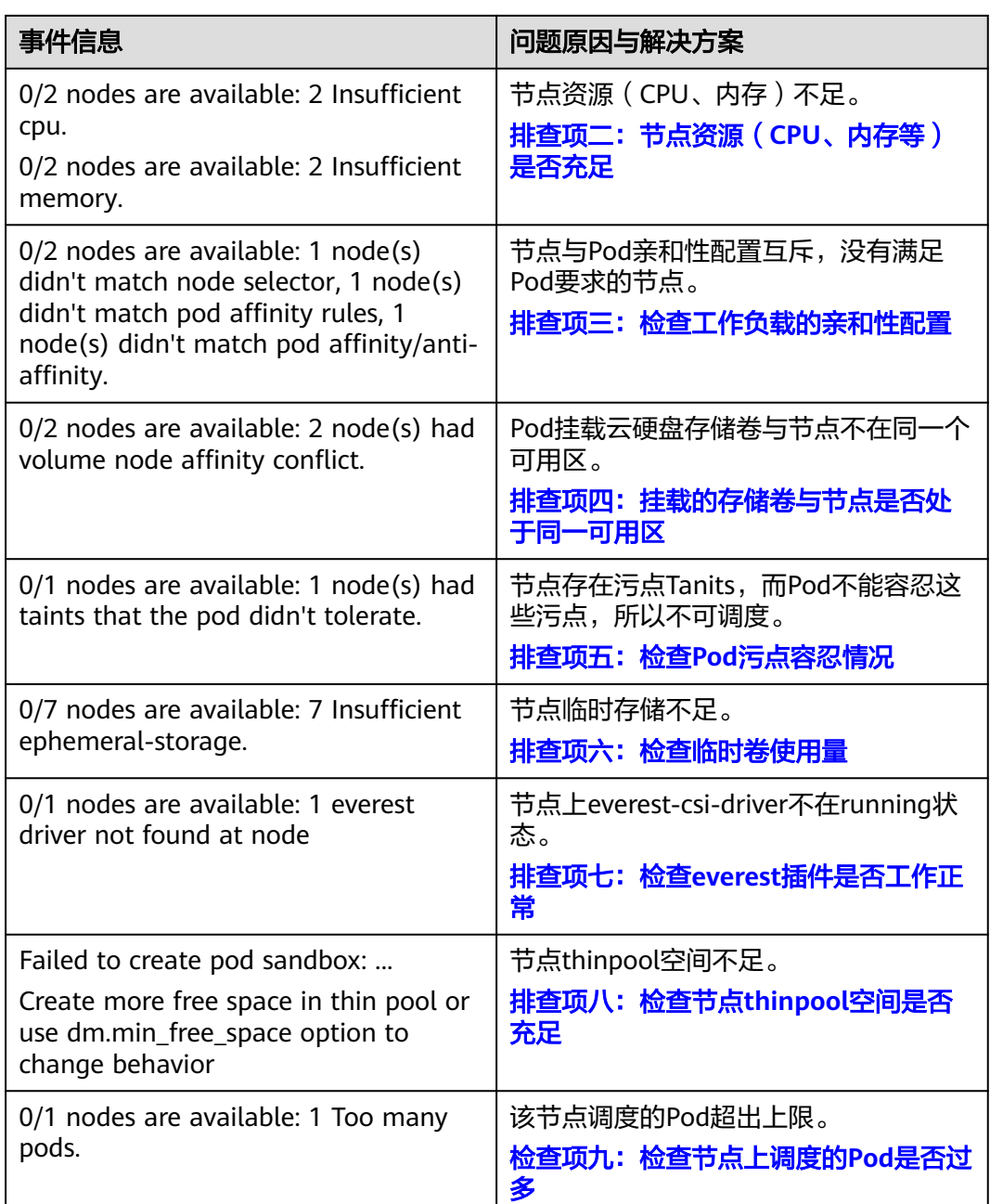

# 排查项一:集群内是否无可用节点

登录CCE控制台,检查节点状态是否为可用。或使用如下命令查看节点状态是否为 Ready。

\$ kubectl get node NAME STATUS ROLES AGE VERSION 192.168.0.37 Ready <none> 21d v1.19.10-r1.0.0-source-121-gb9675686c54267 192.168.0.71 Ready <none> 21d v1.19.10-r1.0.0-source-121-gb9675686c54267

如果状态都为不可用(Not Ready),则说明集群中无可用节点。

## 解决方案:

- <span id="page-99-0"></span>● 新增节点,若工作负载未设置亲和策略,pod将自动迁移至新增的可用节点,确保 业务正常。
- 排查不可用节点问题并修复,排查修复方法请参见<mark>[集群可用但节点状态为"不可](#page-51-0)</mark> [用"如何解决?](#page-51-0)。
- 重置不可用的节点, 详情请参见**重置节点**。

# 排查项二:节点资源(**CPU**、内存等)是否充足

**0/2 nodes are available: 2 Insufficient cpu.** CPU不足。

**0/2 nodes are available: 2 Insufficient memory.** 内存不足。

当"实例资源的申请量"超过了"实例所在节点的可分配资源总量"时,节点无法满 足实例所需资源要求导致调度失败。

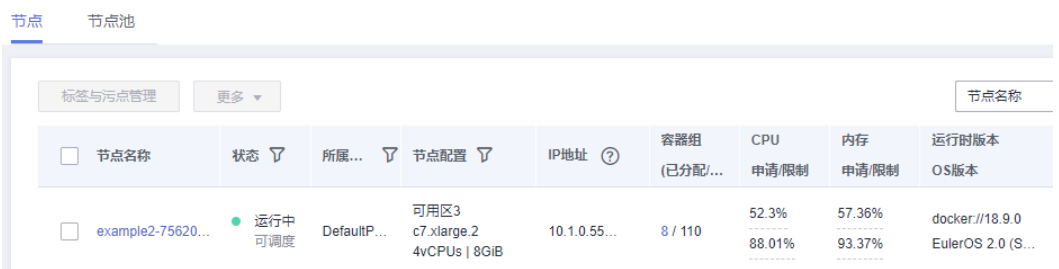

如果节点可分配资源小于Pod的申请量,则节点无法满足实例所需资源要求导致调度失 败。

## 解决方案:

资源不足的情况主要解决办法是扩容,建议在集群中增加节点数量。

# 排查项三:检查工作负载的亲和性配置

当亲和性配置出现如下互斥情况时,也会导致实例调度失败:

例如:

workload1、workload2设置了工作负载间的反亲和,如workload1部署在Node1, workload2部署在Node2。

workload3部署上线时,既希望与workload2亲和,又希望可以部署在不同节点如 Node1上,这就造成了工作负载亲和与节点亲和间的互斥,导致最终工作负载部署失 败。

0/2 nodes are available: 1 node(s) didn't match **node selector**, 1 node(s) didn't match **pod affinity rules**, 1 node(s) didn't match **pod affinity/anti-affinity**.

- **node selector** 表示节点亲和不满足。
- **pod affinity rules** 表示Pod亲和不满足。
- **pod affinity/anti-affinity** 表示Pod亲和/反亲和不满足。

## 解决方案:

在设置"工作负载间的亲和性"和"工作负载和节点的亲和性"时,需确保不要 出现互斥情况,否则工作负载会部署失败。

<span id="page-100-0"></span>● 若工作负载配置了节点亲和性,需确保亲和的节点标签中supportContainer设置 为true,否则会导致pod无法调动到节点上,查看事件提示如下错误信息: No nodes are available that match all of the following predicates: MatchNode Selector, NodeNotSupportsContainer

节点标签为false时将会调度失败。

# 排查项四:挂载的存储卷与节点是否处于同一可用区

**0/2 nodes are available: 2 node(s) had volume node affinity conflict.** 存储卷与 节点之间存在亲和性冲突,导致无法调度。

这是因为云硬盘不能跨可用区挂载到节点。例如云硬盘存储卷在可用区1,节点在可用 区2,则会导致无法调度。

CCE中创建云硬盘存储卷,默认带有亲和性设置,如下所示:

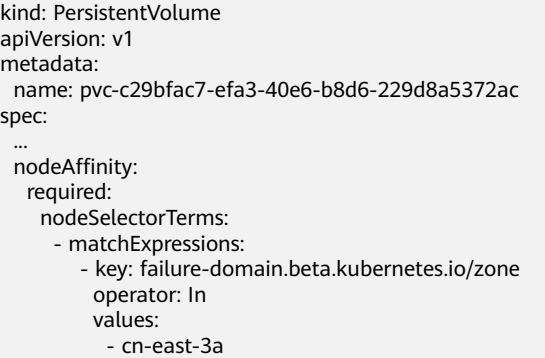

## 解决方案:

重新创建存储卷,可用区选择与节点同一分区,或重新创建工作负载,存储卷选择自 动分配。

# 排查项五:检查 **Pod** 污点容忍情况

...

**0/1 nodes are available: 1 node(s) had taints that the pod didn't tolerate.** 是 因为节点打上了污点,不允许Pod调度到节点上。

查看节点的上污点的情况。如下则说明节点上存在污点。

\$ kubectl describe node 192.168.0.37 Name: 192.168.0.37 ... Taints: key1=value1:NoSchedule

在某些情况下,系统会自动给节点添加一个污点。当前内置的污点包括:

- node.kubernetes.io/not-ready:节点未准备好。
- node.kubernetes.io/unreachable:节点控制器访问不到节点。
- node.kubernetes.io/memory-pressure:节点存在内存压力。
- node.kubernetes.io/disk-pressure: [节点](#page-108-0)存在磁盘压力,此情况下您可通过**节点** [磁盘空间不足的](#page-108-0)方案进行解决。
- node.kubernetes.io/pid-pressure: 节点的 PID 压力,此情况下您可通过<mark>修改节点</mark> 进程 **ID**数量上限**[kernel.pid\\_max](https://support.huaweicloud.com/usermanual-cce/cce_10_0401.html)**进行解决。
- node.kubernetes.io/network-unavailable:节点网络不可用。
- <span id="page-101-0"></span>● node.kubernetes.io/unschedulable:节点不可调度。
- node.cloudprovider.kubernetes.io/uninitialized:如果kubelet启动时指定了一个 "外部"云平台驱动, 它将给当前节点添加一个污点将其标志为不可用。在 cloud-controller-manager初始化这个节点后, kubelet将删除这个污点。

## 解决方案:

要想把Pod调度到这个节点上,有两种方法:

- 若该污点为用户自行添加,可考虑删除节点上的污点。若该污点为**系统自动添** [加](#page-100-0),解决相应问题后污点会自动删除。
- Pod的定义中容忍这个污点,如下所示。详细内容请参见<mark>[污点和容忍](https://kubernetes.io/zh/docs/concepts/scheduling-eviction/taint-and-toleration/)</mark>。 apiVersion: v1
	- kind: Pod metadata: name: nginx spec: containers: - name: nginx image: nginx:alpine tolerations: - key: "key1" operator: "Equal" value: "value1"
	- effect: "NoSchedule"

# 排查项六:检查临时卷使用量

**0/7 nodes are available: 7 Insufficient ephemeral-storage.** 节点临时存储不足。

检查Pod是否限制了临时卷的大小,如下所示,当应用程序需要使用的量超过节点已有 容量时会导致无法调度,修改临时卷限制或扩容节点磁盘可解决此问题。

apiVersion: v1 kind: Pod metadata: name: frontend spec: containers: - name: app image: images.my-company.example/app:v4 resources: requests: ephemeral-storage: "2Gi" limits: ephemeral-storage: "4Gi" volumeMounts: - name: ephemeral mountPath: "/tmp" volumes: - name: ephemeral emptyDir: {}

您可以通过**kubectl describe node**命令查询节点临时卷的容量(Capacity)和可使用 量(Allocatable),并可查询节点已分配的临时卷申请值和限制值。

#### 返回示例如下:

... Capacity: cpu: 4 ephemeral-storage: 61607776Ki hugepages-1Gi: 0 hugepages-2Mi: 0

```
 localssd: 0
 localvolume: 0
 memory: 7614352Ki<br>nods: 40
pods:
Allocatable:
 cpu: 3920m
  ephemeral-storage: 56777726268
 hugepages-1Gi: 0
 hugepages-2Mi: 0
 localssd: 0
 localvolume: 0
memory: 6180752Ki<br>nods: 40
pods:
...
Allocated resources:
  (Total limits may be over 100 percent, i.e., overcommitted.)
  Resource Requests Limits
--------- -------- ------
 cpu 1605m (40%) 6530m (166%)
 memory 2625Mi (43%) 5612Mi (92%)
 ephemeral-storage 0 (0%) 0 (0%)
hugepages-1Gi 0 (0%) 0 (0%)
 hugepages-2Mi 0 (0%) 0 (0%)
 localssd 0 0
 localvolume 0 0
Events: <none>
```
# 排查项七:检查 **everest** 插件是否工作正常

**0/1 nodes are available: 1 everest driver not found at node**。集群everest插件的 everest-csi-driver 在节点上未正常启动。

检查kube-system命名空间下名为everest-csi-driver的守护进程,查看对应Pod是否正 常启动,若未正常启动,删除该Pod,守护进程会重新拉起该Pod。

# 排查项八:检查节点 **thinpool** 空间是否充足

节点在创建时会绑定一个供kubelet及容器引擎使用的专用[数据盘](https://support.huaweicloud.com/usermanual-cce/cce_10_0341.html),详情请参见**数据盘** 安间分配说明。若数据盘空间不足,将导致实例无法正常创建。

## 方案一:清理镜像

您可以执行以下步骤清理未使用的镜像:

- 使用containerd容器引擎的节点:
	- a. 查看节点上的本地镜像。 crictl images -v
	- b. 确认镜像无需使用,并通过镜像ID删除无需使用的镜像。 crictl rmi {镜像ID}
- 使用docker容器引擎的节点:
	- a. 查看节点上的本地镜像。 docker images
	- b. 确认镜像无需使用,并通过镜像ID删除无需使用的镜像。 docker rmi {镜像ID}

## 说明

请勿删除cce-pause等系统镜像,否则可能导致无法正常创建容器。

## 方案二:扩容磁盘

扩容磁盘的操作步骤如下:

步骤**1** 在EVS控制台扩容数据盘。详情请参[见扩容云硬盘容量。](https://support.huaweicloud.com/usermanual-evs/evs_01_0007.html)

在EVS控制台扩容成功后,仅扩大了云硬盘的存储容量,还需要执行后续步骤扩容逻辑 卷和文件系统。

- 步骤**2** 登录CCE控制台,进入集群,在左侧选择"节点管理",单击节点后的"同步云服务 器"。
- 步骤**3** 登录目标节点。
- 步骤**4** 使用**lsblk**命令查看节点块设备信息。

这里存在两种情况,根据容器存储Rootfs而不同。

Overlayfs:没有单独划分thinpool,在dockersys空间下统一存储镜像相关数据。

1. 查看设备的磁盘和分区大小。

# lsblk<br>NAMF MAJ:MIN RM SIZE RO TYPE MOUNTPOINT sda 8:0 0 50G 0 disk └─sda1 8:1 0 50G 0 part /<br> **sdb** 8:16 0 150G 0 disk # 数据盘已扩容至150G, 存在50G空间仍未分配 ├─**vgpaas-dockersys** 253:0 0 90G 0 lvm /var/lib/containerd -vgpaas-kubernetes 253:1 0 10G 0 lvm /mnt/paas/kubernetes/kubelet

2. 扩容磁盘。

将新增的磁盘容量加到容器引擎使用的dockersys逻辑卷上。

a. 扩容物理卷PV,让LVM识别EVS新增的容量。其中*/dev/sdb*为dockersys逻辑 卷所在的物理卷。 pvresize /dev/sdb

回显如下:

Physical volume "/dev/sdb" changed 1 physical volume(s) resized or updated / 0 physical volume(s) not resized

b. 将空闲容量100%扩容到逻辑卷LV。其中*vgpaas/dockersys*为容器引擎使用的 逻辑卷。

lvextend -l+100%FREE -n vgpaas/dockersys

#### 回显如下:

Size of logical volume vgpaas/dockersys changed from <90.00 GiB (23039 extents) to 140.00 GiB (35840 extents).

Logical volume vgpaas/dockersys successfully resized.

c. 调整文件系统的大小。其中/dev/vgpaas/dockersys为容器引擎的文件系统路 径。

resize2fs /dev/vgpaas/dockersys

## 回显如下:

Filesystem at /dev/vgpaas/dockersys is mounted on /var/lib/containerd; on-line resizing required old\_desc\_blocks = 12, new\_desc\_blocks =  $18$ 

The filesystem on /dev/vgpaas/dockersys is now 36700160 blocks long.

#### 3. 检查是否扩容成功。 .<br># 1. LII

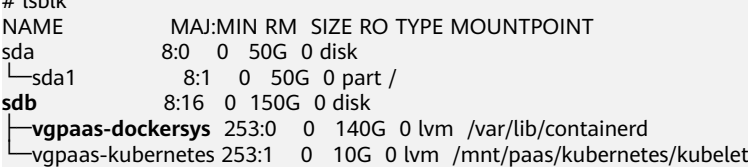

Devicemapper:单独划分了thinpool存储镜像相关数据。

1. 查看设备的磁盘和分区大小。

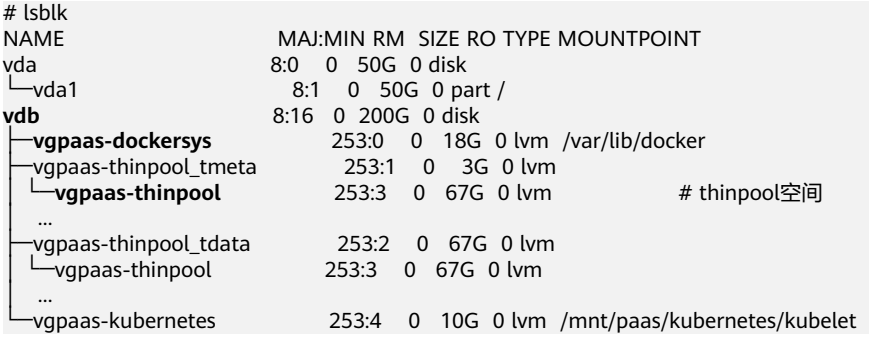

2. 扩容磁盘。

## 选项一:将新增的磁盘容量加到thinpool盘上。

a. 扩容物理卷PV,让LVM识别EVS新增的容量。其中/dev/vdb为thinpool空间所 在的物理卷。

pvresize /dev/vdb

回显如下:

Physical volume "/dev/vdb" changed 1 physical volume(s) resized or updated / 0 physical volume(s) not resized

b. 将空闲容量100%扩容到逻辑卷LV。其中vgpaas/thinpoof为容器引擎使用的 逻辑卷。

lvextend -l+100%FREE -n vgpaas/thinpool

回显如下:

Size of logical volume vgpaas/thinpool changed from <67.00 GiB (23039 extents) to <167.00 GiB (48639 extents). Logical volume vgpaas/thinpool successfully resized.

- c. 由于thinpool未挂载到设备,因此无需调整文件系统的大小。
- d. 检查是否扩容成功。使用lsblk命令查看设备的磁盘和分区大小,若新增的磁 盘容量已经加到thinpool盘,则表示扩容成功。

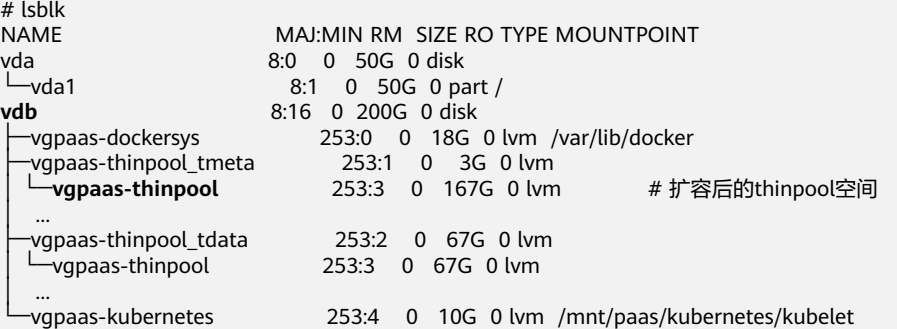

#### 选项二:将新增的磁盘容量加到dockersys盘上。

a. 扩容物理卷PV,让LVM识别EVS新增的容量。其中*/dev/vdb*为dockersys逻辑 卷所在的物理卷。

pvresize /dev/vdb

回显如下:

Physical volume "/dev/vdb" changed 1 physical volume(s) resized or updated / 0 physical volume(s) not resized

b. 将空闲容量100%扩容到逻辑卷LV。其中*vapaas/dockersvs*为容器引擎使用的 逻辑卷。

lvextend -l+100%FREE -n vgpaas/dockersys

回显如下:

Size of logical volume vgpaas/dockersys changed from <18.00 GiB (4607 extents) to <118.00 GiB (30208 extents).

Logical volume vgpaas/dockersys successfully resized.

<span id="page-105-0"></span>c. 调整文件系统的大小。其中/dev/vgpaas/dockersys为容器引擎的文件系统路 径。

resize2fs /dev/vgpaas/dockersys

## 回显如下:

Filesystem at /dev/vgpaas/dockersys is mounted on /var/lib/docker; on-line resizing required old\_desc\_blocks = 3, new\_desc\_blocks = 15

The filesystem on /dev/vgpaas/dockersys is now 30932992 blocks long.

d. 检查是否扩容成功。使用lsblk命令查看设备的磁盘和分区大小,若新增的磁 盘容量已经加到dockersys盘,则表示扩容成功。

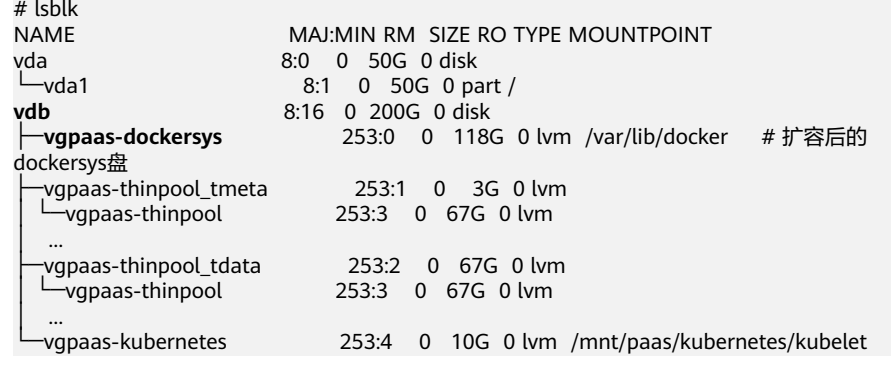

## **----**结束

# 检查项九:检查节点上调度的 **Pod** 是否过多

0/1 nodes are available: 1 Too many pods.表示节点上调度的Pod过多,超出可调 度的最大实例数。

创建节点时,在"高级配置"中可选择设置"最大实例数"参数,设置节点上可以正 常运行的容器 Pod 的数目上限。该数值的默认值随节点规格浮动,您也可以手动设 置。

## 图 **6-2** 最大实例数

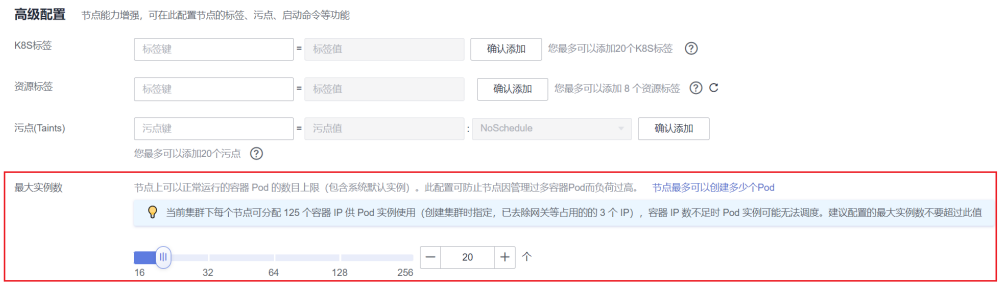

您可以在"节点管理"页面,查看节点的"容器组(已分配/总额度)"参数列,检查节 点已调度的容器是否达到上限。若已达到上限,可通过添加节点或修改最大实例数的 方式解决。

您可通过以下方式修改"最大实例数"参数:

默认节点池中的节点: 通过重置节点时修改"最大实例数"。

## <span id="page-106-0"></span>● 自定义节点池中的节点:可修改节点池配置参数中的max-pods参数。详情请参见 [节点池配置管理](https://support.huaweicloud.com/usermanual-cce/cce_10_0652.html)。

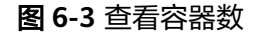

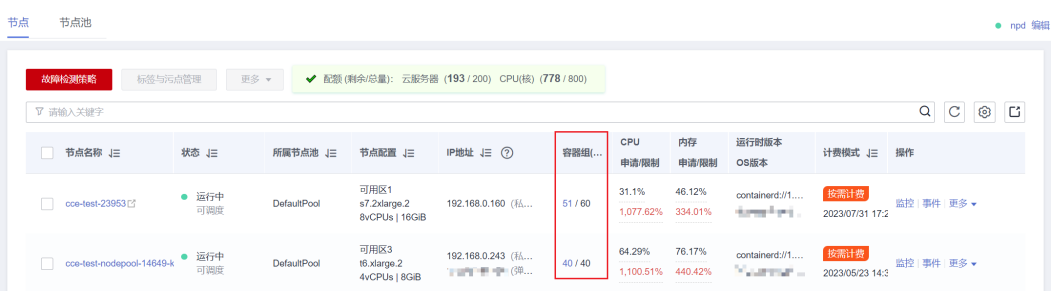

# **6.1.3** 工作负载异常:实例拉取镜像失败

# 问题定位

当工作负载状态显示"实例未就绪: Back-off pulling image "xxxxx"",该状态下工 作负载实例K8s事件名称为"实例拉取镜像失败"或"重新拉取镜像失败"。查看K8s 事件的方法请参见**Pod**[事件查看方法。](#page-95-0)

# 排查思路

根据具体事件信息确定具体问题原因,如表**6-2**所示。

## 表 **6-2** 实例拉取镜像失败

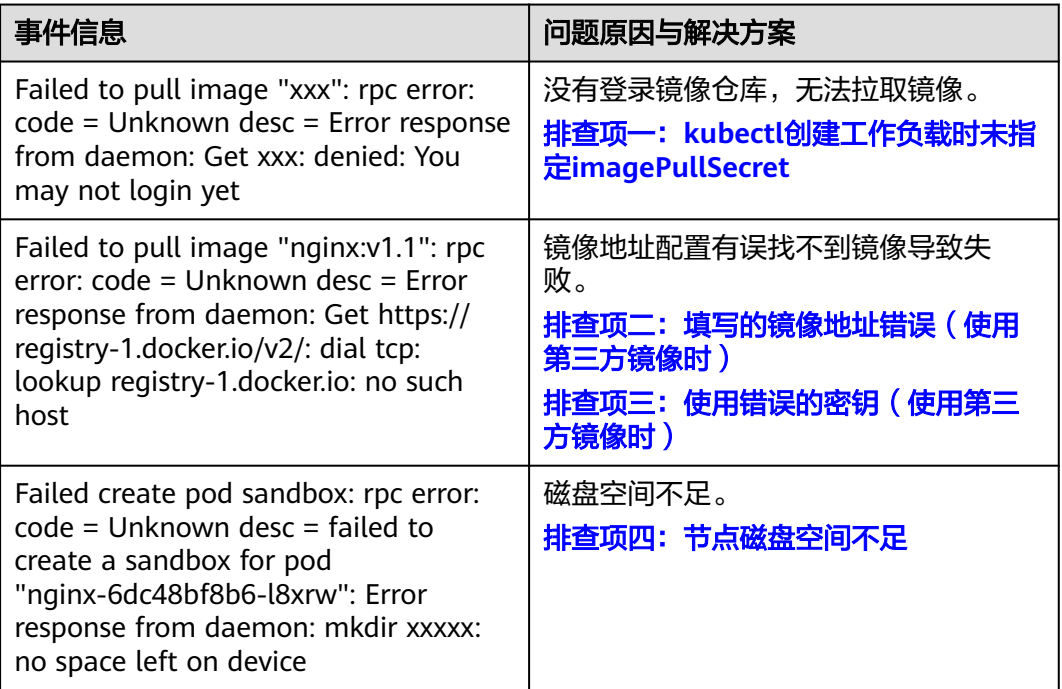

<span id="page-107-0"></span>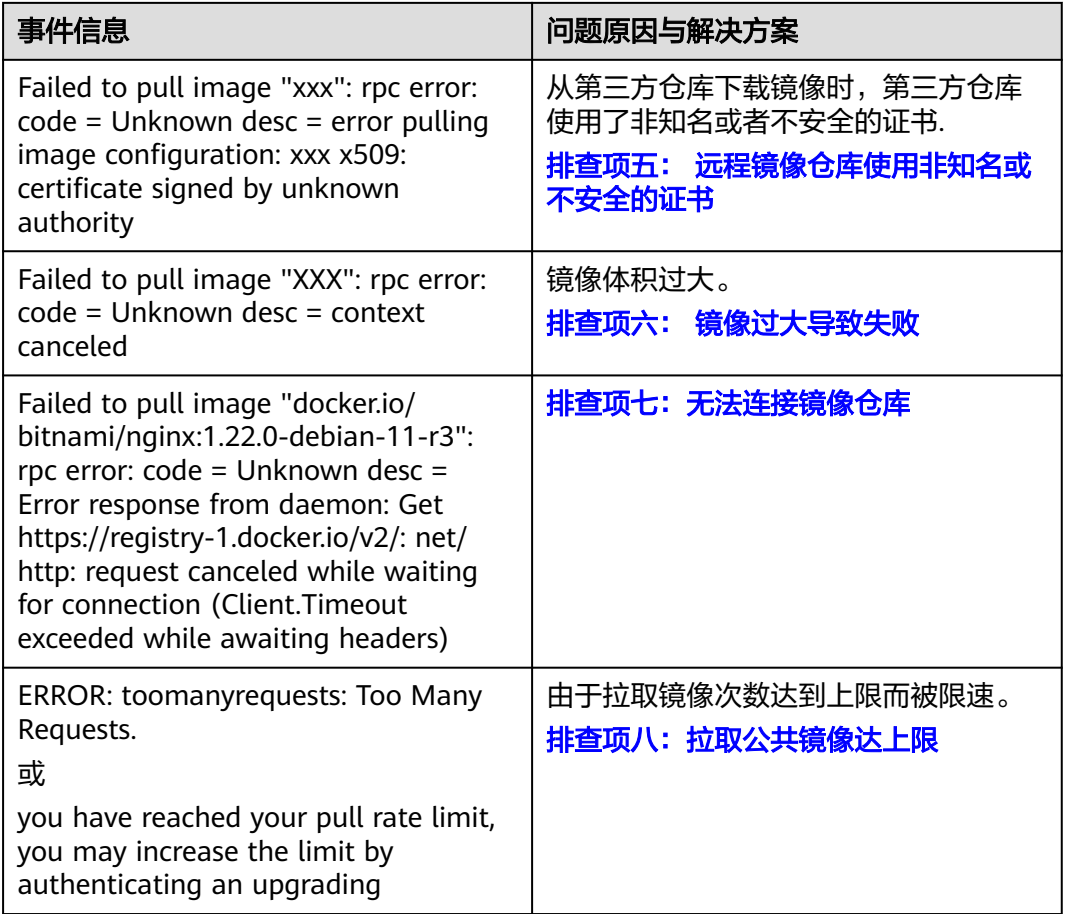

# 排查项一:**kubectl** 创建工作负载时未指定 **imagePullSecret**

当工作负载状态异常并显示"实例拉取镜像失败"的K8s事件时,请排查yaml文件中 是否存在**imagePullSecrets**字段。

## 排查事项:

当Pull SWR容器镜像仓库的镜像时, name参数值需固定为default-secret。 apiVersion: extensions/v1beta1 kind: Deployment metadata: name: nginx spec: replicas: 1 selector: matchLabels: app: nginx strategy: type: RollingUpdate template: metadata: labels: app: nginx spec: containers: - image: nginx imagePullPolicy: Always name: nginx imagePullSecrets: - name: default-secret
Pull第三方镜像仓库的镜像时,需设置为创建的secret名称。 kubectl创建工作负载拉取第三方镜像时,需指定的imagePullSecret字段, name 表示pull镜像时的secret名称,创建密钥的方法请参见使用**kubectl**[创建第三方镜](https://support.huaweicloud.com/usermanual-cce/cce_10_0009.html#section2) [像仓库的密钥。](https://support.huaweicloud.com/usermanual-cce/cce_10_0009.html#section2)

# 排查项二:填写的镜像地址错误(使用第三方镜像时)

CCE支持拉取第三方镜像仓库中的镜像来创建工作负载。

在填写第三方镜像的地址时,请参照要求的格式来填写。镜像地址格式为:ip:port/ path/name:version或name:version,若没标注版本号则默认版本号为latest。

- 若是私有仓库,请填写ip:port/path/name:version。
- 若是docker开源仓库,请填写name:version,例如nginx:latest。

#### 图 **6-4** 第三方镜像

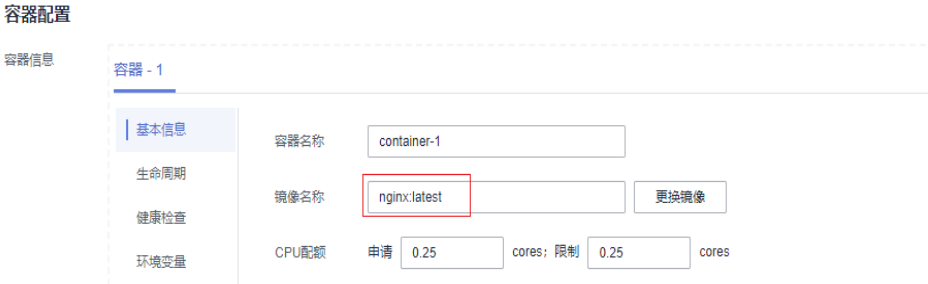

镜像地址配置有误找不到镜像导致失败,Kubernetes Event中提示如下信息:

Failed to pull image "nginx:v1.1": rpc error: code = Unknown desc = Error response from daemon: Get https://registry-1.docker.io/v2/: dial tcp: lookup registry-1.docker.io: no such host

#### 解决方案:

可编辑yaml修改镜像地址,也可在工作负载详情页面更新升级页签单击更换镜像。

# 排查项三:使用错误的密钥(使用第三方镜像时)

通常第三方镜像仓库都必须经过认证(账号密码)才可以访问,而CCE中容器拉取镜像 是使用密钥认证方式,这就要求在拉取镜像前必须先创建镜像仓库的密钥。

### 解决方案:

若您的密钥错误将会导致镜像拉取失败,请重新获取密钥。

创建密钥的方法请参见使用**kubectl**[创建第三方镜像仓库的密钥](https://support.huaweicloud.com/usermanual-cce/cce_10_0009.html#section2)。

## 排查项四:节点磁盘空间不足

当k8s事件中包含以下信息,表明节点上用于存储镜像的磁盘空间已满,会导致重新拉 取镜像失败。您可以通过清理镜像或扩容磁盘解决该问题。

Failed create pod sandbox: rpc error: code = Unknown desc = failed to create a sandbox for pod "nginx-6dc48bf8b6-l8xrw": Error response from daemon: mkdir xxxxx: no space left on device

您可以执行以下命令,确认节点上存储镜像的磁盘空间:

lvs

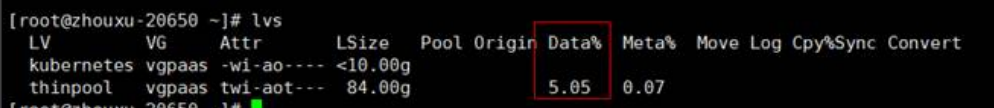

#### 方案一:清理镜像

您可以执行以下步骤清理未使用的镜像:

- 使用containerd容器引擎的节点:
	- a. 查看节点上的本地镜像。 crictl images -v
	- b. 确认镜像无需使用,并通过镜像ID删除无需使用的镜像。 crictl rmi *{镜像ID}*
- 使用docker容器引擎的节点:
	- a. 查看节点上的本地镜像。 docker images
	- b. 确认镜像无需使用,并通过镜像ID删除无需使用的镜像。 docker rmi *{镜像ID}*

#### 说明

请勿删除cce-pause等系统镜像,否则可能导致无法正常创建容器。

### 方案二:扩容磁盘

扩容磁盘的操作步骤如下:

步骤**1** 在EVS控制台扩容数据盘。详情请参[见扩容云硬盘容量。](https://support.huaweicloud.com/usermanual-evs/evs_01_0007.html)

在EVS控制台扩容成功后,仅扩大了云硬盘的存储容量,还需要执行后续步骤扩容逻辑 卷和文件系统。

- 步骤**2** 登录CCE控制台,进入集群,在左侧选择"节点管理",单击节点后的"同步云服务 器"。
- 步骤**3** 登录目标节点。
- 步骤**4** 使用**lsblk**命令查看节点块设备信息。

这里存在两种情况,根据容器存储Rootfs而不同。

Overlayfs:没有单独划分thinpool,在dockersys空间下统一存储镜像相关数据。

1. 查看设备的磁盘和分区大小。

# lsblk<br>NAME MAJ:MIN RM SIZE RO TYPE MOUNTPOINT sda 8:0 0 50G 0 disk  $\begin{array}{ccc} \text{L} \\ \text{sd} \\ \text{sd} \\ \text{$ **sdb** 8:16 0 150G 0 disk # 数据盘已扩容至150G,存在50G空间仍未分配 ├─**vgpaas-dockersys** 253:0 0 90G 0 lvm /var/lib/containerd -vgpaas-kubernetes 253:1 0 10G 0 lvm /mnt/paas/kubernetes/kubelet

2. 扩容磁盘。

将新增的磁盘容量加到容器引擎使用的dockersys逻辑卷上。

a. 扩容物理卷PV,让LVM识别EVS新增的容量。其中/dev/sdb为dockersys逻辑 卷所在的物理卷。 pvresize /dev/sdb

回显如下:

Physical volume "/dev/sdb" changed 1 physical volume(s) resized or updated / 0 physical volume(s) not resized

b. 将空闲容量100%扩容到逻辑卷LV。其中*vgpaas/dockersys*为容器引擎使用的 逻辑卷。

lvextend -l+100%FREE -n vgpaas/dockersys

#### 回显如下:

Size of logical volume vgpaas/dockersys changed from <90.00 GiB (23039 extents) to 140.00 GiB (35840 extents).

Logical volume vgpaas/dockersys successfully resized.

c. 调整文件系统的大小。其中/dev/vgpaas/dockersys为容器引擎的文件系统路 径。

resize2fs /dev/vgpaas/dockersys

#### 回显如下:

Filesystem at /dev/vgpaas/dockersys is mounted on /var/lib/containerd; on-line resizing required old\_desc\_blocks = 12, new\_desc\_blocks = 18 The filesystem on /dev/vgpaas/dockersys is now 36700160 blocks long.

#### 3. 检查是否扩容成功。

.<br># Ishll

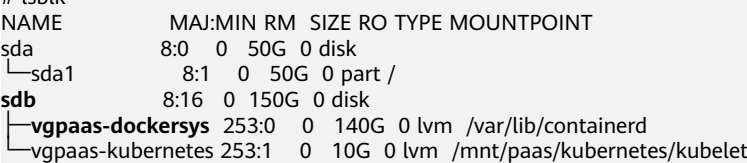

#### Devicemapper:单独划分了thinpool存储镜像相关数据。

#### 1. 查看设备的磁盘和分区大小。

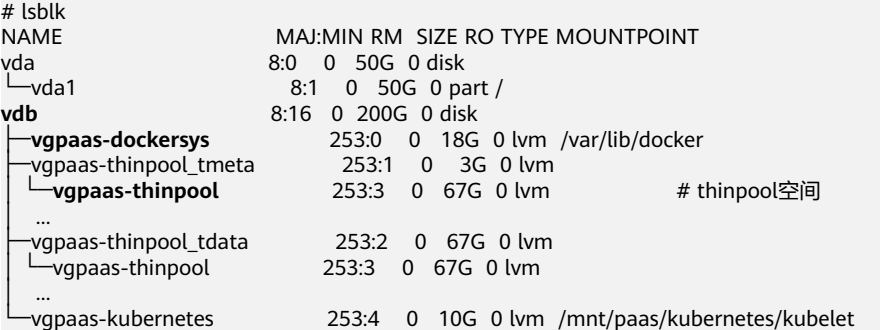

2. 扩容磁盘。

选项一:将新增的磁盘容量加到thinpool盘上。

a. 扩容物理卷PV, 让LVM识别EVS新增的容量。其中/dev/vdb为thinpool空间所 在的物理卷。

pvresize /dev/vdb

#### 回显如下:

Physical volume "/dev/vdb" changed 1 physical volume(s) resized or updated / 0 physical volume(s) not resized

b. 将空闲容量100%扩容到逻辑卷LV。其中vgpaas/thinpoof为容器引擎使用的 逻辑卷。

lvextend -l+100%FREE -n vgpaas/thinpool

#### 回显如下:

Size of logical volume vgpaas/thinpool changed from <67.00 GiB (23039 extents) to <167.00 GiB (48639 extents).

Logical volume vgpaas/thinpool successfully resized.

c. 由于thinpool未挂载到设备,因此无需调整文件系统的大小。

d. 检查是否扩容成功。使用lsblk命令查看设备的磁盘和分区大小,若新增的磁 盘容量已经加到thinpool盘,则表示扩容成功。

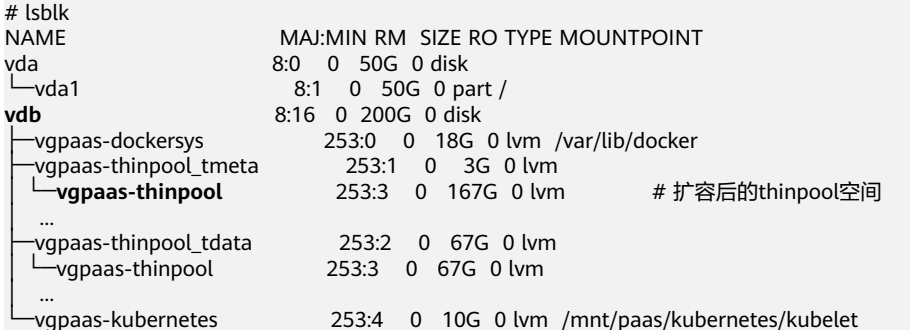

- 选项二:将新增的磁盘容量加到dockersys盘上。
- a. 扩容物理卷PV,让LVM识别EVS新增的容量。其中*/dev/vdb*为dockersys逻辑 卷所在的物理卷。 pvresize /dev/vdb

回显如下:

Physical volume "/dev/vdb" changed 1 physical volume(s) resized or updated / 0 physical volume(s) not resized

b. 将空闲容量100%扩容到逻辑卷LV。其中vgpaas/dockersys为容器引擎使用的 逻辑卷。

lvextend -l+100%FREE -n vgpaas/dockersys

回显如下:

Size of logical volume vgpaas/dockersys changed from <18.00 GiB (4607 extents) to <118.00 GiB (30208 extents).

Logical volume vgpaas/dockersys successfully resized.

c. 调整文件系统的大小。其中/dev/vgpaas/dockersys为容器引擎的文件系统路 径。

resize2fs /dev/vgpaas/dockersys

#### 回显如下:

Filesystem at /dev/vgpaas/dockersys is mounted on /var/lib/docker; on-line resizing required old\_desc\_blocks = 3, new\_desc\_blocks = 15 The filesystem on /dev/vgpaas/dockersys is now 30932992 blocks long.

d. 检查是否扩容成功。使用lsblk命令查看设备的磁盘和分区大小,若新增的磁 是一个百货的。<br>在本书中的人员的人员,则是不扩突成功。

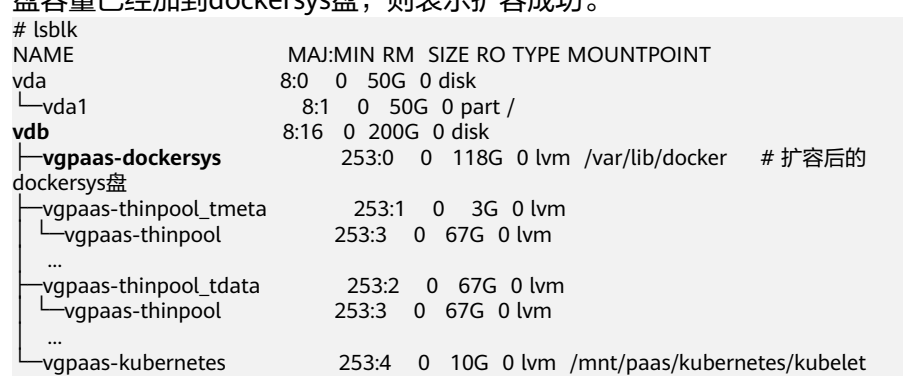

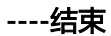

## 排查项五: 远程镜像仓库使用非知名或不安全的证书

从第三方仓库下载镜像时,若第三方仓库使用了非知名或者不安全的证书,节点上会 拉取镜像失败, Pod事件列表中有"实例拉取镜像失败"事件, 报错原因为"x509: certificate signed by unknown authority"。

#### 说明

当前EulerOS 2.9镜像中有进行安全增强,移除系统中部分非安全或过期知名证书配置,部分第 三方镜像在其他类型节点上未报错,在EulerOS 2.9系统报此错误属正常现象,也可通过下述解 决方案进行处理。

#### 解决方案:

步骤**1** 确认报错unknown authority的第三方镜像服务器地址和端口。

从"实例拉取镜像失败"事件信息中能够直接看到报错的第三方镜像服务器地址和端 口,如上图中错误信息为:

Failed to pull image "bitnami/redis-cluster:latest": rpc error: code = Unknown desc = error pulling image configuration: Get https://production.cloudflare.docker.com/registry-v2/docker/registry/v2/blobs/sha256/e8/ e83853f03a2e792614e7c1e6de75d63e2d6d633b4e7c39b9d700792ee50f7b56/data?verify=1636972064- AQbl5RActnudDZV%2F3EShZwnqOe8%3D: x509: certificate signed by unknown authority

对应的第三方镜像服务器地址为 production.cloudflare.docker.com, 端口为https默认 端口443。

#### 步骤**2** 在需要下载第三方镜像的节点上加载第三方镜像服务器的根证书。

EulerOS, CentOS节点执行如下命令,{server\_url}:{server\_port}需替换成步骤1中地址 和端口, 如 production.cloudflare.docker.com:443。

若节点的容器引擎为containerd,最后一步"systemctl restart docker"命令替换为 "systemctl restart containerd"。

openssl s\_client -showcerts -connect **{server\_url}:{server\_port}** < /dev/null | sed -ne '/-BEGIN CERTIFICATE-/,/-END CERTIFICATE-/p' > /etc/pki/ca-trust/source/anchors/tmp\_ca.crt update-ca-trust systemctl restart docker

ubuntu节点执行如下命令。 openssl s\_client -showcerts -connect **{server\_url}:{server\_port**} < /dev/null | sed -ne '/-BEGIN CERTIFICATE-/,/-END CERTIFICATE-/p' > /usr/local/share/ca-certificates/tmp\_ca.crt update-ca-trust systemctl restart docker

#### **----**结束

### 排查项六: 镜像过大导致失败

Pod事件列表中有"实例拉取镜像失败"事件, 报错原因如下。这可能是镜像较大导致 的情况。

Failed to pull image "XXX": rpc error: code = Unknown desc = context canceled

登录节点使用docker pull命令手动下拉镜像,镜像拉取成功。

#### 问题根因:

Kubernetes默认存在拉取镜像超时时间,如果一定时间内镜像下载没有任何进度更 新,下载动作就会取消。在节点性能较差或镜像较大时,可能出现镜像无法成功下 载,负载启动失败的现象。

#### 解决方案:

- 方案一(推荐):
	- a. 登录节点手动下载镜像。
		- Containerd节点: crictl pull <image-address>
		- Docker节点: docker pull <image-address>
	- b. 创建负载时,确认负载的镜像拉取策略imagePullPolicy为IfNotPresent ( 默 认策略配置),此时负载会使用已拉取到本地的镜像。
- 方案二(仅支持v1.25及以上版本的集群): 修改节点池的配置参数。DefaultPool 节点池中的节点不支持修改该参数。
	- a. 登录CCE控制台。
	- b. 单击集群名称进入集群,在左侧选择"节点管理",在右侧选择"节点池" 页签。
	- c. 单击节点池名称后的"更多 > 配置管理"。
	- d. 在侧边栏滑出的"配置管理"窗口中,修改"容器引擎Docker/Containerd配 置"的image-pull-progress-timeout参数。该参数用于设置镜像拉取的超时 时长。
	- e. 单击"确定",完成配置操作。

## 排查项七: 无法连接镜像仓库

#### 问题现象

创建工作负载时报如下错误。

Failed to pull image "docker.io/bitnami/nginx:1.22.0-debian-11-r3": rpc error: code = Unknown desc = Error response from daemon: Get https://registry-1.docker.io/v2/: net/http: request canceled while waiting for connection (Client.Timeout exceeded while awaiting headers)

#### 问题原因

无法连接镜像仓库,网络不通。SWR仅支持直接拉取Docker官方的镜像,其他仓库的 镜像需要连接公网。

#### 解决方案:

- 方案一: 给需要下载镜像的节点绑定公网IP。
- 方案二: 先将镜像上传到SWR, 然后从SWR拉取镜像。

### 排查项八:拉取公共镜像达上限

#### 问题现象

创建工作负载时报如下错误。

ERROR: toomanyrequests: Too Many Requests.

或

you have reached your pull rate limit, you may increase the limit by authenticating an upgrading: https:// www.docker.com/increase-rate-limits.

#### 问题原因

DockerHub对用户拉取容器镜像请求设定了上限,详情请参见**[Understanding](https://www.docker.com/increase-rate-limits/) [Docker Hub Rate Limiting](https://www.docker.com/increase-rate-limits/)**。

#### 解决方案:

将常用的镜像上传到SWR,然后从SWR拉取镜像。

# **6.1.4** 工作负载异常:启动容器失败

## 问题定位

工作负载详情中,若事件中提示"启动容器失败",请按照如下方式来初步排查原 因:

- 步骤**1** 登录异常工作负载所在的节点。
- 步骤**2** 查看工作负载实例非正常退出的容器ID。 **docker ps -a | grep** \$podName
- 步骤**3** 查看退出容器的错误日志。 **docker logs** \$containerID 根据日志提示修复工作负载本身的问题。
- 步骤**4** 查看操作系统的错误日志。 **cat /var/log/messages | grep** \$containerID **| grep oom** 根据日志判断是否触发了系统OOM。

**----**结束

## 排查思路

根据具体事件信息确定具体问题原因,如表**6-3**所示。

表 **6-3** 容器启动失败

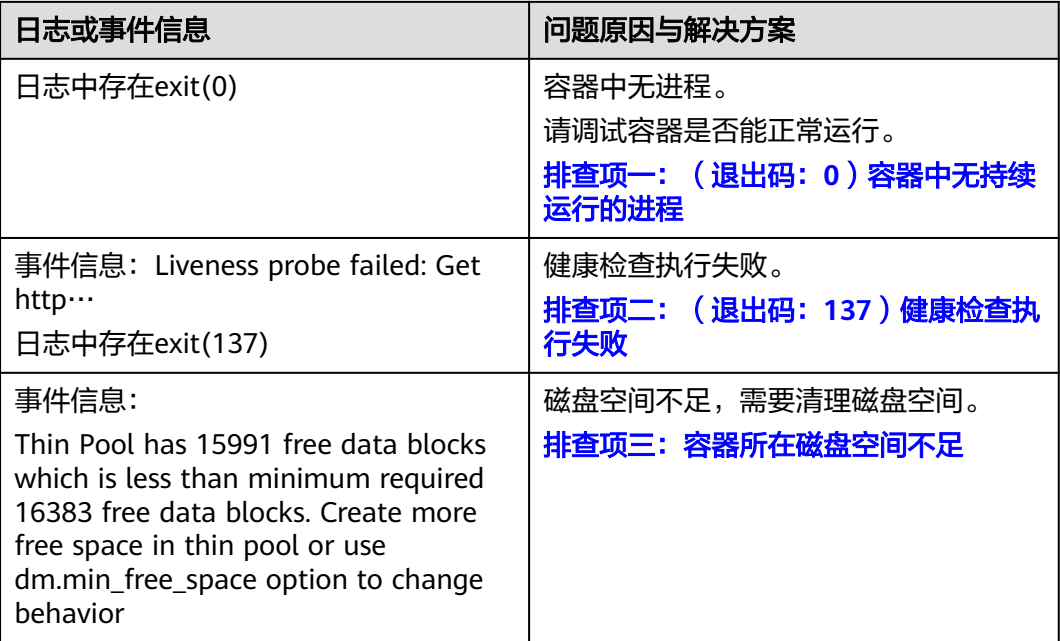

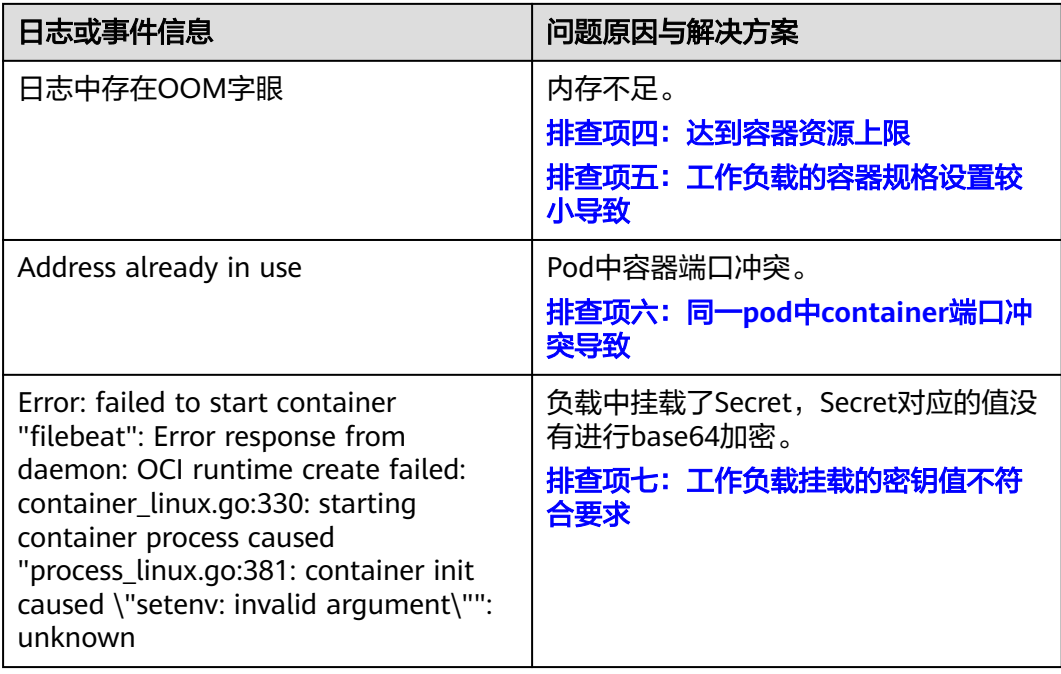

除上述可能原因外,还可能存在如下原因,请根据顺序排查。

- [排查项八:容器启动命令配置有误导致](#page-121-0)
- 排查项九:**JAVA**[探针的版本选择](#page-121-0)**latest**导致
- [排查项十:用户自身业务](#page-121-0)**BUG**
- 在ARM架构的节点上创建工作负载时未使用正确的镜像版本,使用正确的镜像版 本即可解决该问题。

图 **6-5** 重新启动容器失败排查思路

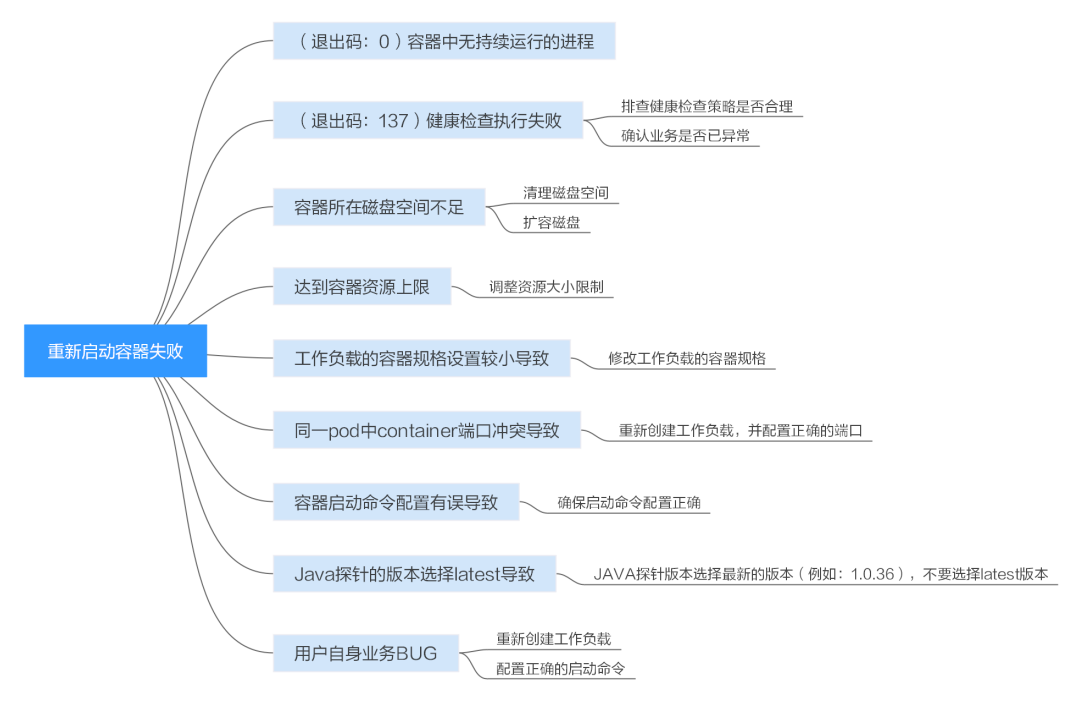

# <span id="page-116-0"></span>排查项一:(退出码:**0**)容器中无持续运行的进程

步骤**1** 登录异常工作负载所在的节点。

#### 步骤**2** 查看容器状态。

**docker ps -a | grep** \$podName

如下图所示:

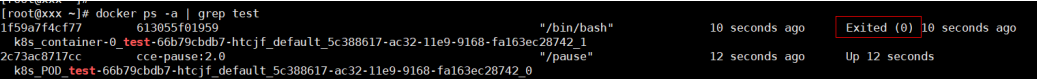

当容器中无持续运行的进程时,会出现exit(0)的状态码,此时说明容器中无进程。

**----**结束

## 排查项二:(退出码:**137**)健康检查执行失败

工作负载配置的健康检查会定时检查业务,异常情况下pod会报实例不健康的事件且 pod一直重启失败。

工作负载若配置liveness型(工作负载存活探针)健康检查,当健康检查失败次数超过 阈值时,会重启实例中的容器。在工作负载详情页面查看事件,若K8s事件中出现 "Liveness probe failed: Get http…"时,表示健康检查失败。

#### 解决方案:

请在工作负载详情页中,切换至"容器管理"页签,核查容器的"健康检查"配置信 息,排查健康检查策略是否合理或业务是否已异常。

## 排查项三:容器所在磁盘空间不足

如下磁盘为创建节点时选择的docker专用盘分出来的thinpool盘,以root用户执行**lvs** 命令可以查看当前磁盘的使用量。

Thin Pool has 15991 free data blocks which is less than minimum required 16383 free data blocks. Create more free space in thin pool or use dm.min free space option to change behavior

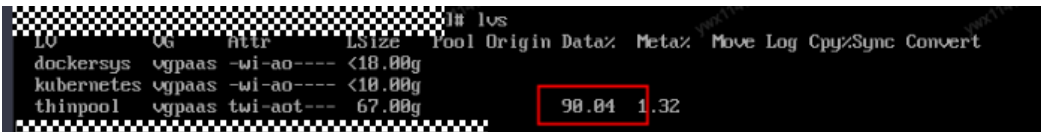

#### 解决方案:

#### 方案一:清理镜像

您可以执行以下步骤清理未使用的镜像:

- 使用containerd容器引擎的节点:
	- a. 查看节点上的本地镜像。 crictl images -v
	- b. 确认镜像无需使用,并通过镜像ID删除无需使用的镜像。 crictl rmi {镜像ID}
- 使用docker容器引擎的节点:
	- a. 查看节点上的本地镜像。 docker images

b. 确认镜像无需使用,并通过镜像ID删除无需使用的镜像。 docker rmi {镜像ID}

#### 说明

请勿删除cce-pause等系统镜像,否则可能导致无法正常创建容器。

#### 方案二:扩容磁盘

扩容磁盘的操作步骤如下:

步骤**1** 在EVS控制台扩容数据盘。详情请参[见扩容云硬盘容量。](https://support.huaweicloud.com/usermanual-evs/evs_01_0007.html)

在EVS控制台扩容成功后,仅扩大了云硬盘的存储容量,还需要执行后续步骤扩容逻辑 卷和文件系统。

- 步骤**2** 登录CCE控制台,进入集群,在左侧选择"节点管理",单击节点后的"同步云服务 器"。
- 步骤**3** 登录目标节点。
- 步骤**4** 使用**lsblk**命令查看节点块设备信息。

这里存在两种情况,根据容器存储Rootfs而不同。

Overlayfs:没有单独划分thinpool,在dockersys空间下统一存储镜像相关数据。

1. 查看设备的磁盘和分区大小。

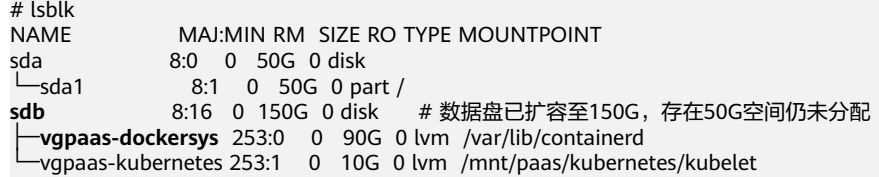

2. 扩容磁盘。

将新增的磁盘容量加到容器引擎使用的dockersys逻辑卷上。

a. 扩容物理卷PV,让LVM识别EVS新增的容量。其中/dev/sdb为dockersys逻辑 卷所在的物理卷。

pvresize /dev/sdb

### 回显如下:

Physical volume "/dev/sdb" changed 1 physical volume(s) resized or updated / 0 physical volume(s) not resized

b. 将空闲容量100%扩容到逻辑卷LV。其中vgpaas/dockersys为容器引擎使用的 逻辑卷。

lvextend -l+100%FREE -n vgpaas/dockersys

#### 回显如下:

Size of logical volume vgpaas/dockersys changed from <90.00 GiB (23039 extents) to 140.00 GiB (35840 extents).

Logical volume vgpaas/dockersys successfully resized.

c. 调整文件系统的大小。其中/dev/vgpaas/dockersys为容器引擎的文件系统路 径。

resize2fs /dev/vgpaas/dockersys

回显如下:

Filesystem at /dev/vgpaas/dockersys is mounted on /var/lib/containerd; on-line resizing required old\_desc\_blocks = 12, new\_desc\_blocks = 18 The filesystem on /dev/vgpaas/dockersys is now 36700160 blocks long.

- 
- 3. 检查是否扩容成功。

# lsblk<br>NAME MAJ:MIN RM SIZE RO TYPE MOUNTPOINT sda 8:0 0 50G 0 disk  $\begin{array}{ccc} \perp_{\text{sda1}} & 8:1 & 0 & 50G & 0 \text{ part } / \\ \text{sdb} & 8:16 & 0 & 150G & 0 \text{ disk} \end{array}$ **sdb** 8:16 0 150G 0 disk ├─**vgpaas-dockersys** 253:0 0 140G 0 lvm /var/lib/containerd -vgpaas-kubernetes 253:1 0 10G 0 lvm /mnt/paas/kubernetes/kubelet

#### Devicemapper:单独划分了thinpool存储镜像相关数据。

#### 1. 查看设备的磁盘和分区大小。

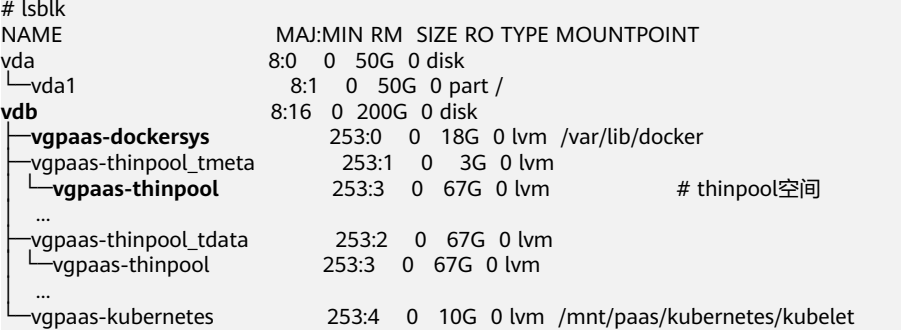

2. 扩容磁盘。

选项一:将新增的磁盘容量加到thinpool盘上。

a. 扩容物理卷PV, 让LVM识别EVS新增的容量。其中/dev/vdb为thinpool空间所 在的物理卷。

pvresize /dev/vdb

回显如下:

Physical volume "/dev/vdb" changed 1 physical volume(s) resized or updated / 0 physical volume(s) not resized

b. 将空闲容量100%扩容到逻辑卷LV。其中*vgpaas/thinpool*为容器引擎使用的 逻辑卷。

lvextend -l+100%FREE -n vgpaas/thinpool

#### 回显如下:

Size of logical volume vgpaas/thinpool changed from <67.00 GiB (23039 extents) to <167.00 GiB (48639 extents).

Logical volume vgpaas/thinpool successfully resized.

- c. 由于thinpool未挂载到设备,因此无需调整文件系统的大小。
- d. 检查是否扩容成功。使用lsblk命令查看设备的磁盘和分区大小,若新增的磁 盘容量已经加到thinpool盘,则表示扩容成功。

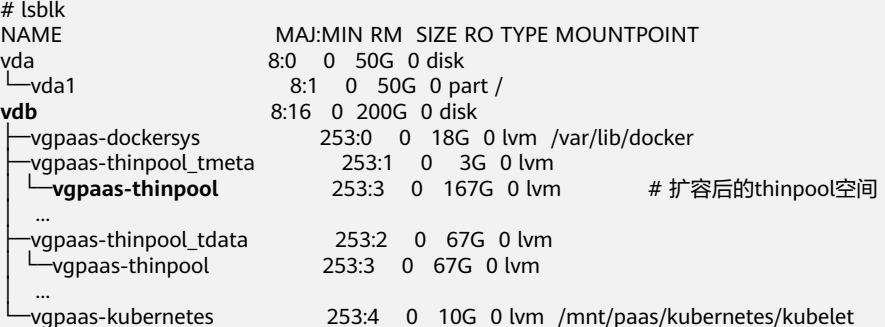

#### 选项二:将新增的磁盘容量加到dockersys盘上。

a. 扩容物理卷PV,让LVM识别EVS新增的容量。其中/dev/vdb为dockersys逻辑 卷所在的物理卷。 pvresize /dev/vdb

#### <span id="page-119-0"></span>回显如下:

Physical volume "/dev/vdb" changed 1 physical volume(s) resized or updated / 0 physical volume(s) not resized

b. 将空闲容量100%扩容到逻辑卷LV。其中*vqpaas/dockersys*为容器引擎使用的 逻辑卷。

lvextend -l+100%FREE -n vgpaas/dockersys

#### 回显如下:

Size of logical volume vgpaas/dockersys changed from <18.00 GiB (4607 extents) to <118.00 GiB (30208 extents).

Logical volume vgpaas/dockersys successfully resized.

c. 调整文件系统的大小。其中/dev/vgpaas/dockersys为容器引擎的文件系统路 径。

resize2fs /dev/vgpaas/dockersys

#### 回显如下:

Filesystem at /dev/vgpaas/dockersys is mounted on /var/lib/docker; on-line resizing required old\_desc\_blocks = 3, new\_desc\_blocks = 15 The filesystem on /dev/vgpaas/dockersys is now 30932992 blocks long.

d. 检查是否扩容成功。使用lsblk命令查看设备的磁盘和分区大小,若新增的磁 盘容量已经加到dockersys盘,则表示扩容成功。

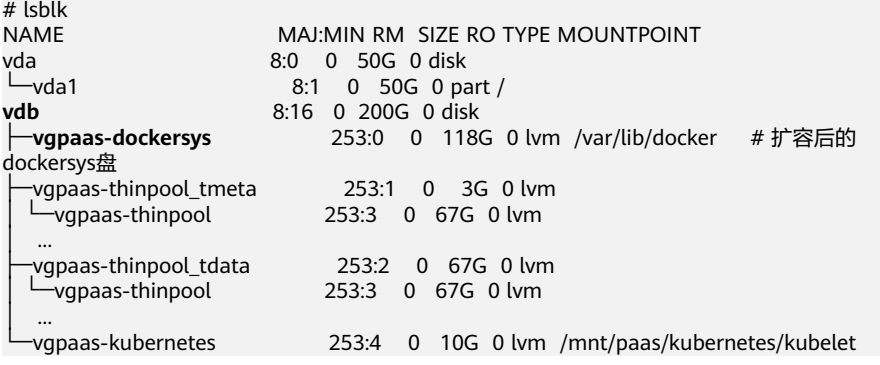

**----**结束

## 排查项四:达到容器资源上限

事件详情中有OOM字样。并且,在日志中也会有记录:

cat /var/log/messages | grep 96feb0a425d6 | grep oom

[root@xx ~]# cat /var/log/messages | grep 96feb0a425d6 | grep oom<br>2019-07-22T11:57:49.441756+08:00 xxx dockerd: time="2019-07-22T11:57:49.440755329+08:00" level=info msg=event 00MKilled=true containe<br>rID=96feb0a425d6669f8

创建工作负载时,设置的限制资源若小于实际所需资源,会触发系统OOM,并导致容 器异常退出。

## 排查项五:工作负载的容器规格设置较小导致

工作负载的容器规格设置较小导致,若创建工作负载时,设置的限制资源少于实际所 需资源,会导致启动容器失败。

## <span id="page-120-0"></span>排查项六:同一 **pod** 中 **container** 端口冲突导致

- 步骤**1** 登录异常工作负载所在的节点。
- 步骤**2** 查看工作负载实例非正常退出的容器ID。

**docker ps -a | grep** \$podName

步骤**3** 查看退出容器的错误日志。

#### **docker logs** \$containerID

根据日志提示修复工作负载本身的问题。如下图所示,即同一Pod中的container端口 冲突导致容器启动失败。

#### 图 **6-6** container 冲突导致容器启动失败

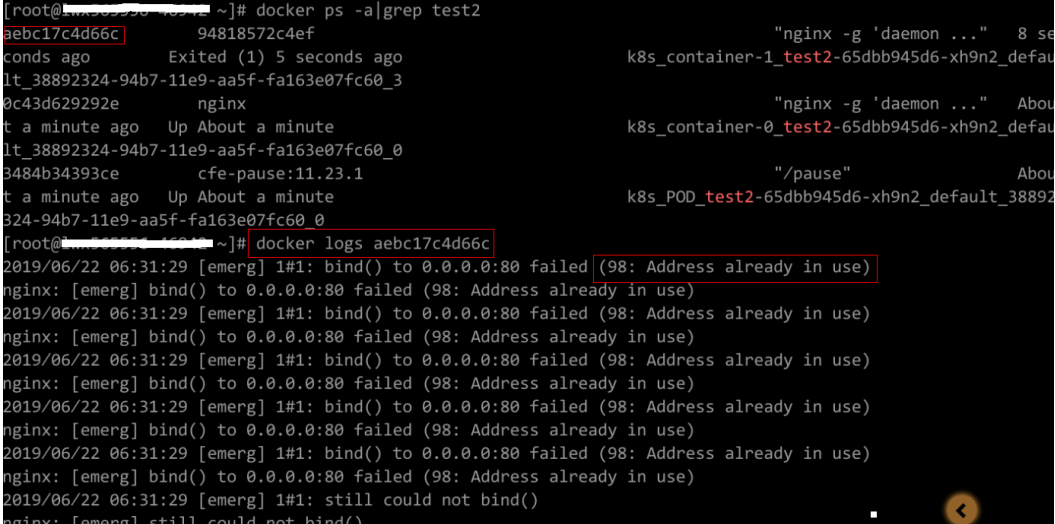

#### **----**结束

#### 解决方案:

重新创建工作负载,并配置正确的端口,确保端口不冲突。

# 排查项七:工作负载挂载的密钥值不符合要求

#### 事件详情中出现以下错误:

Error: failed to start container "filebeat": Error response from daemon: OCI runtime create failed: container\_linux.go:330: starting container process caused "process\_linux.go:381: container init caused \"setenv: invalid argument\"": unknown

出现以上问题的根因是由于工作负载中挂载了Secret,但Secret对应的值没有进行 base64加密。

#### 解决方案:

通过控制台创建Secret, Secret对应的值会自动进行base64加密。

如果通过YAML进行创建,需要手动对密钥值进行base64加密:

# echo -n "待编码内容" | base64

# <span id="page-121-0"></span>排查项八:容器启动命令配置有误导致

错误信息如下图所示:

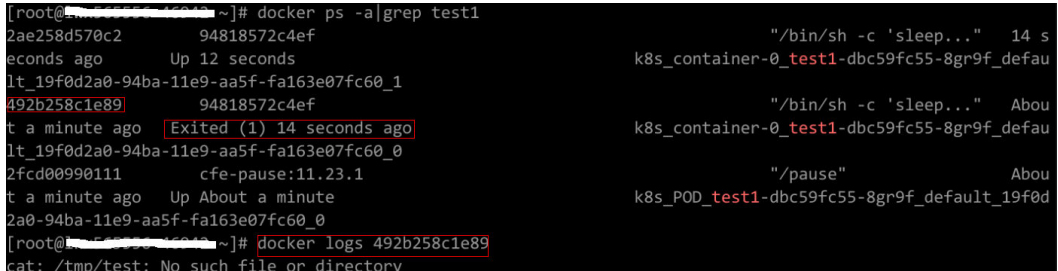

#### 解决方案:

请在工作负载详情页中,切换至"容器管理"页签,核查容器的"生命周期 > 启动命 令"配置信息,确保启动命令配置正确。

## 排查项九:**JAVA** 探针的版本选择 **latest** 导致

K8s事件为Created container init-pinpoint

#### 解决方案:

1. 在创建工作负载时, 在"高级设置"步骤下的"性能管理配置"项目下, JAVA探 针版本请选择最新的版本(例如:1.0.36),不要选择latest版本。

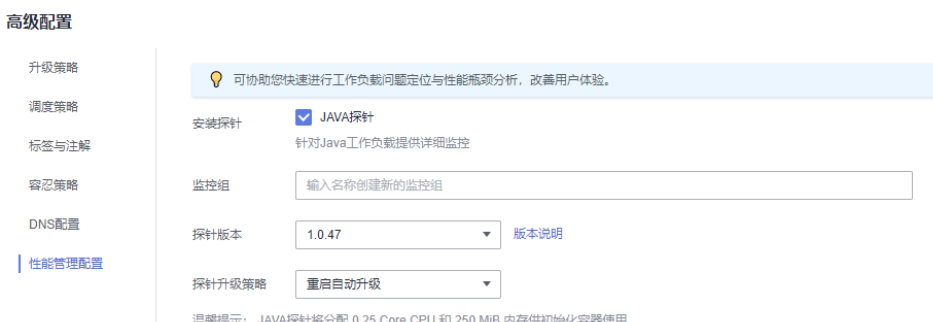

2. 如果工作负载创建时的JAVA探针版本已经选择了latest版本,可以更新工作负载配 置,将JAVA探针版本请选择为最新的版本(例如:1.0.36)。

# 排查项十:用户自身业务 **BUG**

请检查工作负载启动命令是否正确执行,或工作负载本身bug导致容器不断重启。

- 步骤**1** 登录异常工作负载所在的节点。
- 步骤**2** 查看工作负载实例非正常退出的容器ID。 **docker ps -a | grep** \$podName
- 步骤**3** 查看退出容器的错误日志。 **docker logs** \$containerID
	- 注意:这里的containerID为已退出的容器的ID

#### 图 **6-7** 容器启动命令配置不正确

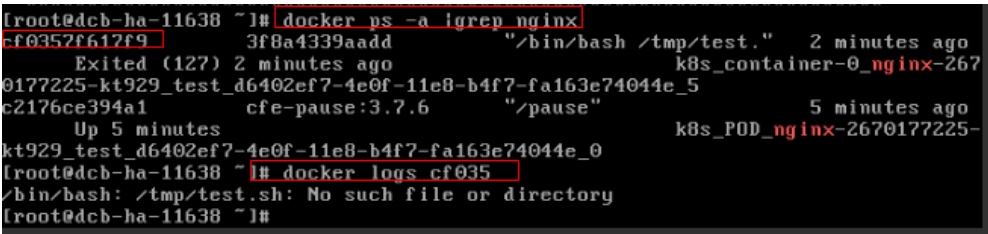

如上图所示,容器配置的启动命令不正确导致容器启动失败。其他错误请根据日志提 示修复工作负载本身的BUG问题。

#### **----**结束

#### 解决方案:

重新创建工作负载,并配置正确的启动命令。

# **6.1.5** 工作负载异常:实例驱逐异常(**Evicted**)

### 驱逐原理

当节点出现异常时,为了保证工作负载的可用性,Kubernetes会通过驱逐机制 (Eviction)将该节点上的Pod调离异常节点。

目前Kubernetes中存在两种Eviction机制,分别由**kube-controller-manager**和 **kubelet**实现。

#### ● **kube-controller-manager**实现的驱逐

kube-controller-manager主要由多个控制器构成,而驱逐的功能主要由node controller这个控制器实现,它会周期性检查所有节点状态,当节点处于 NotReady状态超过一段时间后,驱逐该节点上所有Pod。

kube-controller-manager提供了以下启动参数控制驱逐:

- **pod-eviction-timeout**:即当节点宕机时间超过一定的时间间隔后,开始驱 逐宕机节点上的Pod,默认为5min。
- **node-eviction-rate**:每秒需要排空的节点数量,默认为0.1,即每10s从一 个节点驱逐Pod。
- **secondary-node-eviction-rate**:第二档的排空节点的速率。当集群中宕机 节点过多时,排空节点的速率会降低至第二档,默认为0.01。
- **unhealthy-zone-threshold**:可用区的不健康阈值,默认为0.55,即当该可 用区中节点宕机数目超过55%时,认为该可用区不健康。
- **large-cluster-size-threshold**:集群的大规模阈值,默认为50,当集群节点 数量超过该阈值时认为集群属于大规模集群。大规模集群的可用区节点宕机 数目超过55%时,则将排空节点速率降为0.01;假如是小规模集群,则将速 率直接降为0,即停止驱逐节点上的Pod。

#### ● **kubelet**的**eviction**机制

如果节点处于资源压力,那么kubelet就会执行驱逐策略。驱逐会考虑Pod的优先 级,资源使用和资源申请。当优先级相同时,资源使用/资源申请最大的Pod会被 首先驱逐。

kube-controller-manager的驱逐机制是粗粒度的,即驱逐一个节点上的所有 Pod,而kubelet则是细粒度的,它驱逐的是节点上的某些Pod。此类驱逐会周期 性检查本节点内存、磁盘等资源,当资源不足时,按照优先级驱逐部分Pod。关于 Pod驱逐优先级,请参见**[kubelet](https://kubernetes.io/zh-cn/docs/concepts/scheduling-eviction/node-pressure-eviction/#kubelet-%E9%A9%B1%E9%80%90%E6%97%B6-pod-%E7%9A%84%E9%80%89%E6%8B%A9)**驱逐时**Pod**的选择。

驱逐阈值分为软驱逐条件(Soft Eviction Thresholds)和硬驱逐条件(Hard Eviction Thresholds)两种机制,如下:

**软驱逐条件:** 当节点的内存/磁盘空间达到一定的阈值后, kubelet不会马上 回收资源,如果改善到低于阈值就不进行驱逐,若这段时间一直高于阈值就 进行驱逐。

您可以通过以下参数配置软驱逐条件:

- **eviction-soft**:软驱逐阈值设置。当节点<mark>驱逐信号</mark>满足一定阈值时,例 如memory.available<1.5Gi时, kubelet不会立即执行Pod驱逐, 而会等 待eviction-soft-grace-period时间,假如该时间过后,依然还是达到了 软驱逐阈值,则触发一次Pod驱逐。
- **eviction-soft-grace-period**:当达到软驱逐阈值时,允许Pod优雅终止 的时间,即软驱逐宽限期,软驱逐信号与驱逐处理之间的时间差。默认 为90秒。
- **eviction-max-pod-grace-period**:最大驱逐pod宽限期,停止信号与 kill之间的时间差。
- 硬驱逐条件:硬驱逐机制则简单得多,一旦达到阈值,直接把Pod从本地驱 逐。

您可以通过以下参数配置硬驱逐条件:

eviction-hard: 硬驱逐阈值设置。当节点<mark>驱逐信号</mark>满足一定阈值时, 例如 memory.available<1Gi, 即当节点可用内存低于1Gi时, 会立即触发一次Pod 驱逐。

kubelet 具有以下默认硬驱逐条件:

- memory.available<100Mi
- nodefs.available<10%
- imagefs.available<15%
- nodefs.inodesFree<5% ( Linux 节点)

除此之外, kubelet还提供了其他的驱逐参数:

- **eviction-pressure-transition-period**:驱逐等待时间。当出现节点压力驱逐 时,节点需要等待一定的时间,才会被设置为DiskPressure或者 MemoryPressure,然后开启Pod驱逐,该时间默认为5分钟。该参数可以防 止在某些情况下,节点在软驱逐条件上下振荡而出现错误的驱逐决策。
- **eviction-minimum-reclaim**:表示每一次驱逐必须至少回收多少资源。该 参数可以避免在某些情况下,驱逐Pod只会回收少量的资源,导致kubelet反 复触发多次驱逐。

## 问题定位

若节点故障时,实例未被驱逐,请先按照如下方法进行问题定位。

使用如下命令发现很多pod的状态为Evicted:

kubectl get pods

在节点的kubelet日志中会记录Evicted相关内容,搜索方法可参考如下命令:

cat /var/log/cce/kubernetes/kubelet.log | grep -i Evicted -C3

## 排查思路

以下排查思路根据原因的出现概率进行排序,建议您从高频率原因往低频率原因排 查,从而帮助您快速找到问题的原因。

如果解决完某个可能原因仍未解决问题,请继续排查其他可能原因。

- 排查项一:节点是否存在资源压力
- [排查项二:是否在实例上设置了](#page-125-0)**tolerations**
- [排查项三:是否满足停止驱逐实例的条件](#page-125-0)
- [排查项四:容器与节点上的"资源分配量"是否一致](#page-125-0)
- 排查项五: 工作负载实例不断失败并重新部署

## 排查项一:节点是否存在资源压力

当满足硬性或软性驱逐条件时,即存在资源压力时,kubelet会根据驱逐信号将节点设 置为相应的**节点状况**,并为节点打上对应的污点。请通过以下步骤查看节点是否存在 对应的污点。

\$ kubectl describe node 192.168.0.37<br>Name: 192.168.0.37 Name: 192.168.0.37

Taints: key1=value1:NoSchedule ...

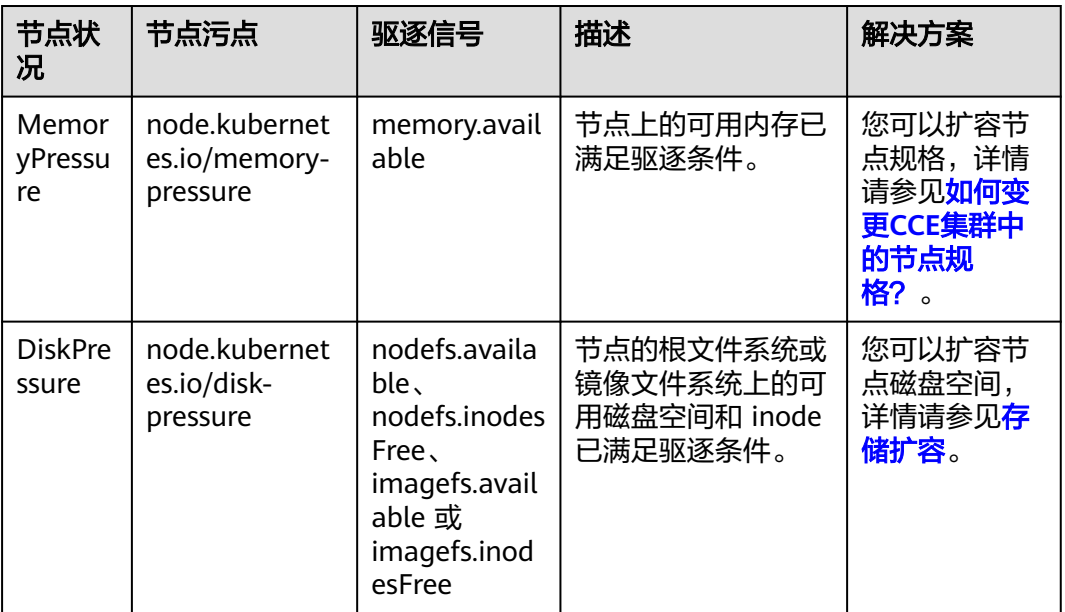

#### 表 **6-4** 存在资源压力的节点状况及解决方案

<span id="page-125-0"></span>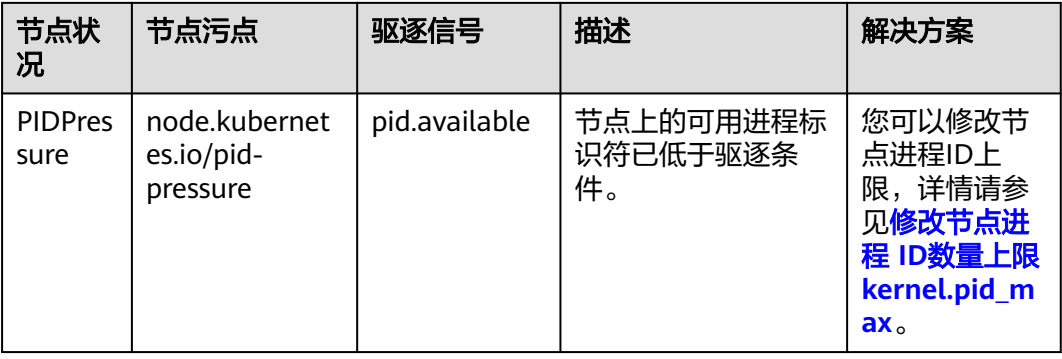

# 排查项二:是否在实例上设置了 **tolerations**

通过kubectl工具或单击对应工作负载后的"更多 > 编辑YAML",检查工作负载上是 不是设置了容忍度,具体请参见[污点和容忍度。](https://kubernetes.io/zh-cn/docs/concepts/scheduling-eviction/taint-and-toleration/)

## 排查项三:是否满足停止驱逐实例的条件

若属于小规格的集群(集群节点数小于50个节点),如果故障的节点大于总节点数的 55%,实例的驱逐将会被暂停。此情况下Kubernetes将不再尝试驱逐故障节点的工作 负载,具体请参见[节点驱逐速率限制。](https://kubernetes.io/zh-cn/docs/concepts/architecture/nodes/#rate-limits-on-eviction)

# 排查项四:容器与节点上的"资源分配量"是否一致

容器被驱逐后还会频繁调度到原节点。

### 问题原因:

节点驱逐容器是根据节点的"资源使用率"进行判断;容器的调度规则是根据节点上 的"资源分配量"进行判断。由于判断标准不同,所以可能会出现被驱逐后又再次被 调度到原节点的情况。

### 解决方案:

遇到此类问题时,请合理分配各容器的资源分配量即可解决。

# 排查项五:工作负载实例不断失败并重新部署

工作负载实例出现不断失败,不断重新部署的情况。

### 问题分析:

pod驱逐后,如果新调度到的节点也有驱逐情况,就会再次被驱逐;甚至出现pod不断 被驱逐的情况。

如果是由kube-controller-manager触发的驱逐,会留下一个状态为Terminating的 pod;直到容器所在节点状态恢复后,pod才会自动删除。如果节点已经删除或者其他 原因导致的无法恢复,可以使用"强制删除"删除pod。

如果是由kubelet触发的驱逐,会留下一个状态为Evicted的pod,此pod只是方便后期 定位的记录,可以直接删除。

### 解决方案:

使用如下命令删除旧驱赶的遗留:

kubectl get pods -n <namespace> | grep Evicted | awk '{print \$1}' | xargs kubectl delete pod -n <namespace> <namespace>为命名空间名称,请根据需要指定。

# 参考

### **[Kubelet does not delete evicted pods](https://github.com/kubernetes/kubernetes/issues/55051)**

## 提交工单

如果上述方法均不能解决您的疑问,请<mark>提交工单</mark>寻求更多帮助。

# **6.1.6** 工作负载异常:存储卷无法挂载或挂载超时

## 排查思路

- **EVS**存储卷挂载异常
- **SFS Turbo**[存储卷挂载异常](#page-127-0)
- **SFS**[存储卷挂载异常](#page-127-0)
- [存储卷挂载超时](#page-128-0)

# **EVS** 存储卷挂载异常

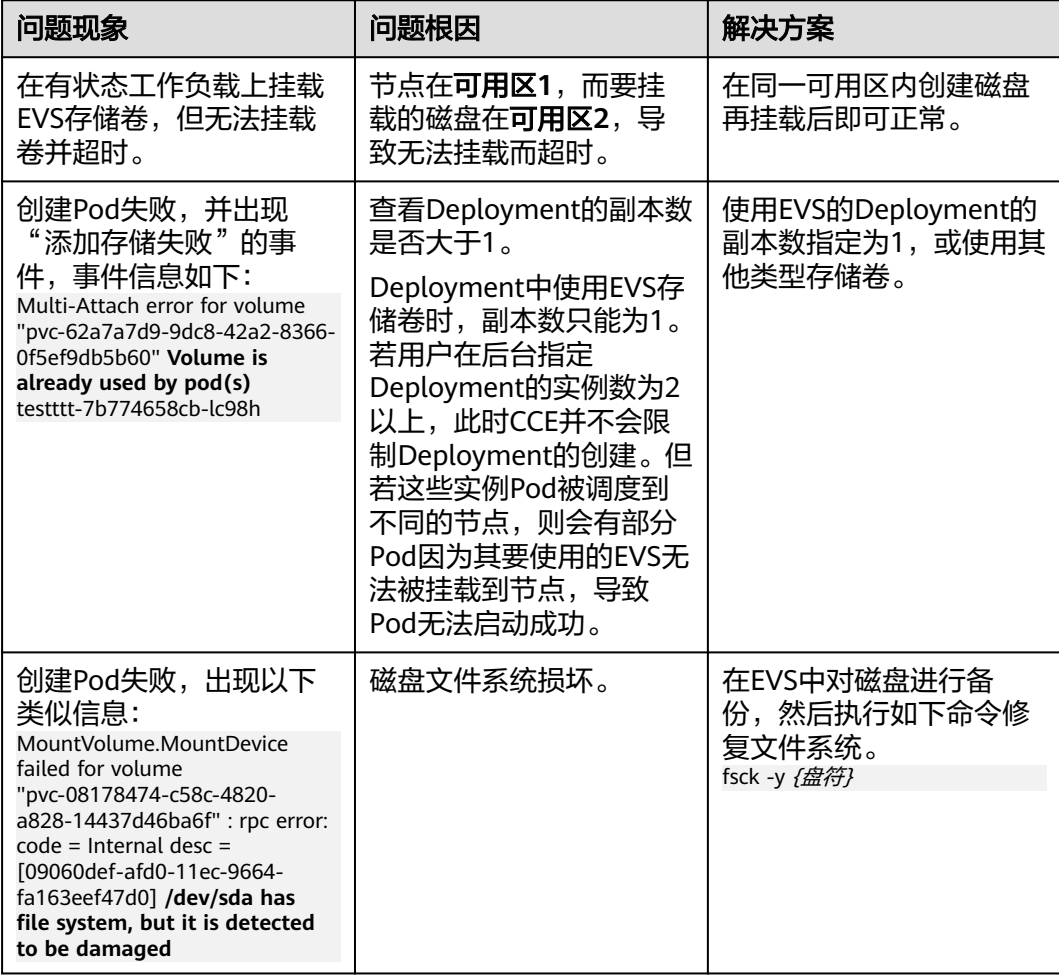

# <span id="page-127-0"></span>**SFS Turbo** 存储卷挂载异常

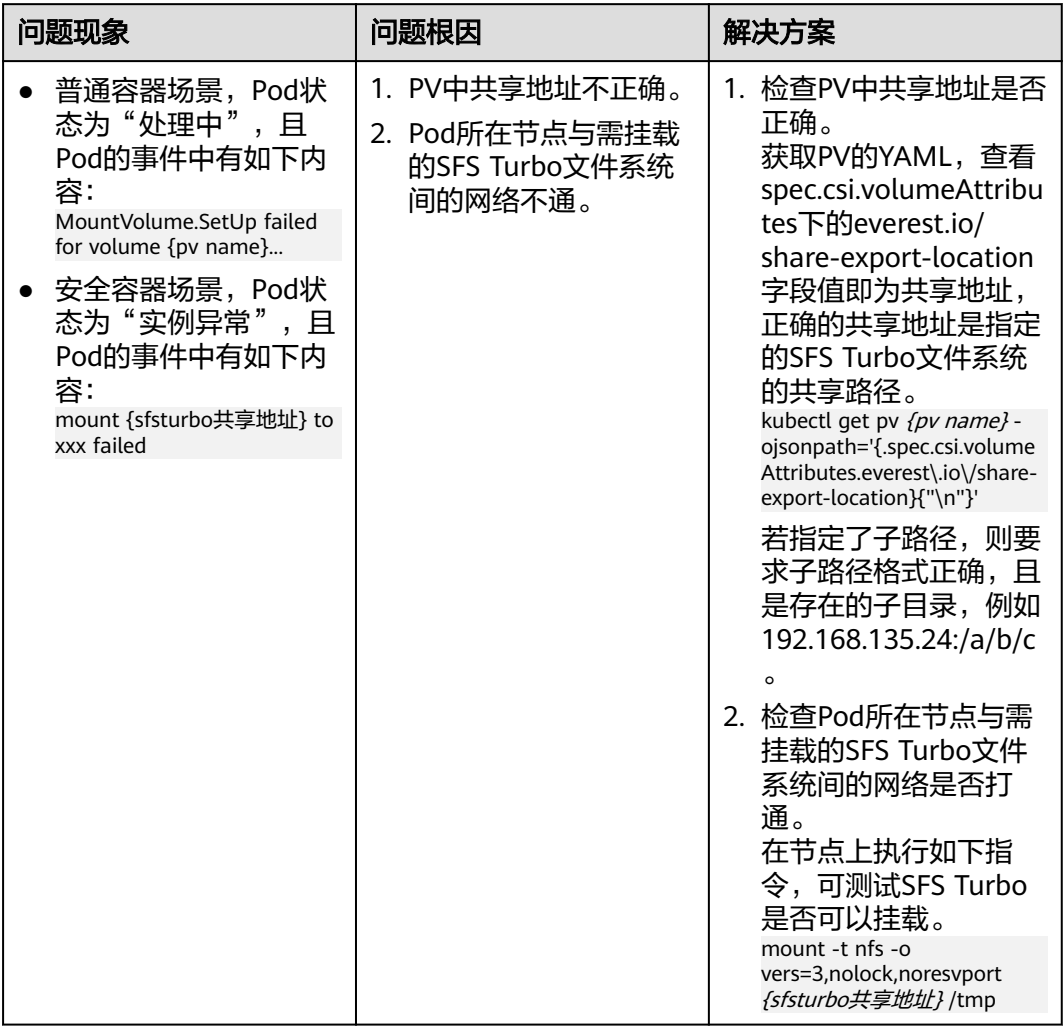

# **SFS** 存储卷挂载异常

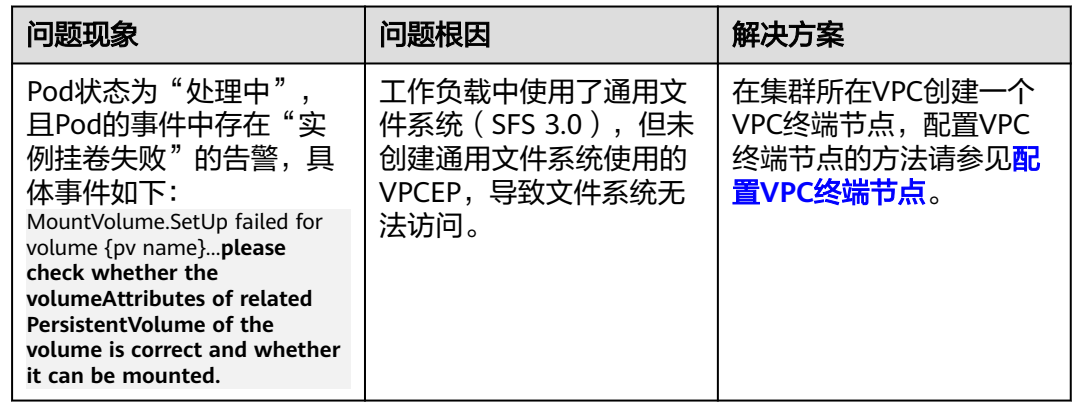

### <span id="page-128-0"></span>存储卷挂载超时

如果您挂载的存储中内容太多,同时又配置了以下几条配置,最终会由于逐个修改文 件权限,而导致挂载时间过长。

#### 问题定位:

- Securitycontext字段中是否包含runAsuser/fsGroup。securityContext是 kubernetes中的字段,即安全上下文,它用于定义Pod或Container的权限和访问 控制设置。
- 启动命令中是否包含ls、chmod、chown等查询或修改文件权限的操作。

#### 解决建议:

请根据您的业务需求,判断是否需要修改。

# **6.1.7** 工作负载异常:一直处于创建中

## 问题描述

节点上的工作负载一直处于创建中。

### 排查思路

以下排查思路根据原因的出现概率进行排序,建议您从高频率原因往低频率原因排 查,从而帮助您快速找到问题的原因。

如果解决完某个可能原因仍未解决问题,请继续排查其他可能原因。

- 排查项一:**cce-pause**镜像是否被误删除
- 排查项二:集群开启**CPU**[管理策略后变更节点规格](#page-129-0)

#### 排查项一:**cce-pause** 镜像是否被误删除

#### 问题现象

创建工作负载时报如下错误,显示无法创建sandbox,原因是拉取cce-pause:3.1镜像 失败。

Failed to create pod sandbox: rpc error: code = Unknown desc = failed to get sandbox image "ccepause:3.1": failed to pull image "cce-pause:3.1": failed to pull and unpack image "docker.io/library/ccepause:3.1": failed to resolve reference "docker.io/library/cce-pause:3.1": pulling from host \*\*\*\* failed with status code [manifests 3.1]: 400 Bad Request

#### 问题原因

该镜像为创建节点时添加的系统镜像,如果手动误删除该镜像,会导致工作负载Pod一 直无法创建。

### 解决方案:

- 步骤**1** 登录该问题节点。
- 步骤**2** 手动解压节点上的cce-pause镜像安装包。 tar -xzvf /opt/cloud/cce/package/node-package/pause-\*.tgz
- 步骤**3** 导入镜像。
- <span id="page-129-0"></span>● Docker节点: docker load -i ./pause/package/image/cce-pause-\*.tar
- Containerd节点: ctr -n k8s.io images import --all-platforms ./pause/package/image/cce-pause-\*.tar

步骤**4** 镜像导入成功后,即可正常创建工作负载。

**----**结束

# 排查项二:集群开启 **CPU** 管理策略后变更节点规格

集群开启CPU管理策略(绑核)时,kubelet启动参数中会将CPU Manager的策略设置 为static,允许为节点上具有某些资源特征的pod赋予增强的CPU亲和性和独占性。用 户如果直接在ECS控制台对CCE节点变更规格,会由于变更前后CPU信息不匹配,导致 节点上的负载无法重新拉起,也无法创建新负载。

步骤**1** 登录CCE节点(弹性云服务器)并删除cpu\_manager\_state文件。

删除命令示例如下:

rm -rf /mnt/paas/kubernetes/kubelet/cpu\_manager\_state

步骤**2** 重启节点或重启kubelet,重启kubelet的方法如下: systemctl restart kubelet

此时重新拉起或创建工作负载,已可成功执行。

解决方式链接: CCE**节点变更规格后, 为什么无法重新拉起或创建工作负载?** 

**----**结束

# **6.1.8** 工作负载异常:**Pod** 一直处于 **Terminating** 状态

## 问题描述

查询某个命名空间下的工作负载时, 偶现部分Pod (实例) 一直处于Terminating 状 态。

例如,查询aos命名空间下的Pod:

#kubectl get pod -n aos NAME READY STATUS RESTARTS AGE<br>aos-apiserver-5f8f5b5585-s9l92 1/1 **Terminating** 0 3d1h aos-apiserver-5f8f5b5585-s9l92 1/1 **Terminating** 0 3d1h aos-cmdbserver-789bf5b497-6rwrg 1/1 Running 0 3d1h aos-controller-545d78bs8d-vm6j9 1/1 Running 3 3d1h

通过**kubectl delete pods <podname> -n <namespace>** 命令始终无法将其删除:

kubectl delete pods **aos-apiserver-5f8f5b5585-s9l92** -n **aos**

## 问题根因

Pod出现Terminating 状态的原因可能有多种,以下是一些常见的情况:

- 节点异常: 在节点处于"不可用"状态时, CCE会迁移节点上的容器实例, 并将节 点上运行的Pod置为Terminating状态。 待节点恢复后,处于Terminating状态的Pod会自动删除。
- 容器无响应:如果Pod中的容器在终止过程中没有响应SIGTERM信号,则可能导 致Pod卡在Terminating状态。
- Pod中存在未处理完的请求或资源占用: 如果Pod中存在长时间运行的进程没有结 束,则可能导致Pod无法被正常终止,进入Terminating状态。
- Pod存在Finalizers: Finalizers是一种允许在删除资源之前清理资源的机制。如果 Pod有Finalizers,并且相关的清理操作被卡住或没有响应,则Pod将保持在 Terminating状态。
- **Pod**设置了**terminationGracePeriodSeconds**优雅退出时间:Pod设置优雅退出 时间后,结束Pod时会进入Terminating状态,等待容器优雅退出后将会自动删 除。

# 解决方法

### 说明

强制删除Pod可能会产生数据不一致、业务容器异常退出等风险,尤其是强制删除StatefulSet的 Pod,请您合理评估可能存在的业务风险后执行该操作。详情请参见强制删除**[StatefulSet](https://kubernetes.io/zh-cn/docs/tasks/run-application/force-delete-stateful-set-pod/#statefulset-considerations)**中的 **[Pod](https://kubernetes.io/zh-cn/docs/tasks/run-application/force-delete-stateful-set-pod/#statefulset-considerations)**。

无论各种方式生成的Pod,均可以使用如下命令强制删除:

kubectl delete pod <pod> -n <namespace> --grace-period=0 --force

因此对于上面的Pod,只要执行如下命令即可删除:

kubectl delete pod **aos-apiserver-5f8f5b5585-s9l92** -n **aos** --grace-period=0 --force

# **6.1.9** 工作负载异常:已停止

## 问题现象

工作负载的状态为"已停止"。

## 问题原因:

工作负载的yaml的中metadata.enable字段为false,导致工作负载被停止,Pod被删除 导致工作负载处于已停止状态,如下图所示:

```
kind: Deployment
apiVersion: apps/v1
metadata:
  name: test
  namespace: default
  selfLink: /apis/apps/v1/namespaces/default/deployments/test
  uid: b130db9f-9306-11e9-a2a9-fa163eaff9f7
  resourceVersion: '7314771'
  generation: 1
  creationTimestamp: '2019-06-20T02:54:16Z'
  labels:
    appgroup:"
  annotations:
    deployment.kubernetes.io/revision: '1'
    description: ''
  enable: false
snec'
```
# 解决方案

将enable字段删除或者将false修改为true。

# **6.1.10** 工作负载异常:**GPU** 节点部署服务报错

## 问题现象

在CCE集群的GPU节点上部署服务出现如下问题:

- 1. 容器无法查看显存。
- 2. 部署了7个GPU服务,有2个是能正常访问的,其他启动时都有报错。
	- 2个是能正常访问的CUDA版本分别是10.1和10.0
	- 其他服务CUDA版本也在这2个范围内
- 3. 在GPU服务容器中发现一些新增的文件core.\*,在以前的部署中没有出现过。

### 问题定位

- 1. GPU插件的驱动版本较低,单独下载驱动安装后正常。
- 2. 工作负载中未声明需要gpu资源。

## 建议方案

节点安装了qpu-beta ( qpu-device-plugin) 插件后, 会自动安装nvidia-smi命令行工 具。引起部署GPU服务报错通常是由于nvidia驱动安装失败,请排查nvidia驱动是否下 载成功。

● GPU节点: # 插件版本为2.0.0以下时,执行以下命令: cd /opt/cloud/cce/nvidia/bin && ./nvidia-smi

# 插件版本为2.0.0及以上时,驱动安装路径更改,需执行以下命令: cd /usr/local/nvidia/bin && ./nvidia-smi

● 容器: cd /usr/local/nvidia/bin && ./nvidia-smi

若能正常返回GPU信息,说明设备可用,插件安装成功。

如果驱动地址填写错误,需要将插件卸载后重新安装,并配置正确的地址。

#### 说明

nvidia驱动建议放在OBS桶里,并设置为公共读。

## 相关链接

- **GPU**节点使用**nvidia**[驱动启动容器排查思路](#page-68-0)
- **GPU**[插件安装](https://support.huaweicloud.com/usermanual-cce/cce_10_0141.html)

# **6.1.11** 工作负载异常:添加存储失败

#### 问题现象

实例一直处于创建中,事件中存在"添加存储失败"的告警,事件信息如下所示:

**AttachVolume.Attach failed for volume** "pvc-\*\*\*" : rpc error: code = Internal desc = [\*\*\*][disk.csi.everest.io] attaching volume \*\*\* to node \*\*\* failed: failed to send request of attaching disk(id=\*\*\*) to node(id=\*\*\*): error statuscode 400 for posting request, response is {"badRequest": {"message": "**Maximum number of scsi disk exceeded**", "code": 400}}, request is {"volumeAttachment":

{"volumeId":"\*\*\*","device":"","id":"","serverId":"","bus":"","pciAddress":"","VolumeWwn":"","VolumeMultiAttac h":false,"VolumeMetadata":null}}, url is: ......

## 问题原因

该告警事件说明节点上绑定的云硬盘已达上限,挂载云硬盘的工作负载实例调度到该 节点后,无法继续挂载云硬盘,导致工作负载无法正常运行。

例如,假设节点可挂载的云硬盘上限为20,除去节点上已挂载的1块系统盘和1块数据 盘后,节点剩余可挂载的云硬盘数量为18块。若该节点通过ECS控制台自定义挂载了2 块裸盘用于创建本地存储池,则实际上仅能挂载16块数据盘。该场景下,如果该节点 上调度18个挂载1块云硬盘的工作负载实例,就会出现2个工作负载实例由于节点上无 法再挂载云硬盘,出现以上错误。

## 解决方案

当CCE 容器存储 (Everest)插件版本为2.3.11及以上时, 插件提供 number of reserved disks参数,该参数可以设置节点上预留的挂盘数,预留出部分 盘位供用户自定义挂载云硬盘使用。注意,修改该参数将对集群中所有节点生效。

设置number\_of\_reserved\_disks参数后,节点剩余可挂载的云硬盘数量计算如下:

#### 节点剩余挂盘数 **=** 节点可挂载的云硬盘上限值 **- number\_of\_reserved\_disks**

#### 参数配置

请参考使用指南讲行参数配置

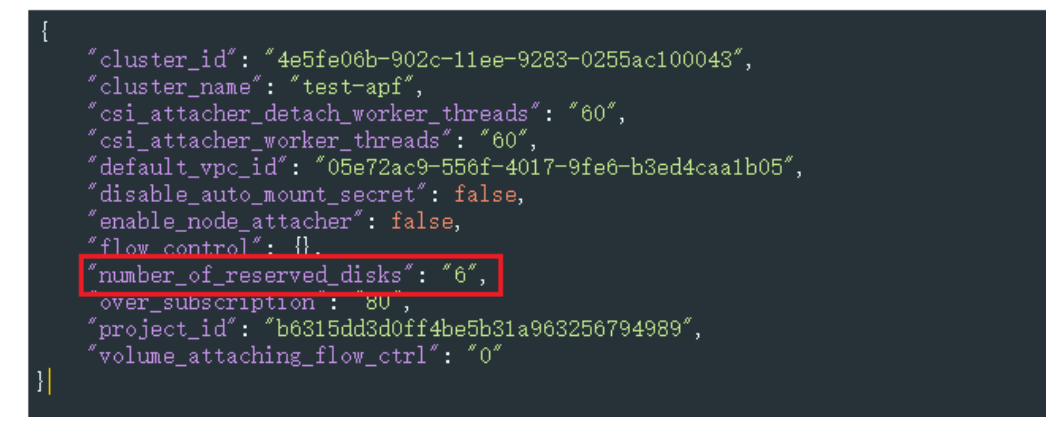

例如,假设节点可挂载的云硬盘上限为20,设置number\_of\_reserved\_disks参数为6, 则在调度挂载云硬盘的工作负载时,实际上节点可挂载的云硬盘为20-6=14。预留的6 个挂盘数中,除去节点上已挂载的1块系统盘和1块数据盘后,还可以自定义挂载4块云 硬盘,可以作为额外的数据盘或者作为裸盘用于创建本地存储池。该场景下,如果集 群中需要调度18个挂载1块云硬盘的工作负载实例,则该节点最多可调度14个实例,剩 余4个工作负载实例会调度到其他节点,不会出现节点存储无法挂载的情况。

# **6.1.12** 工作负载异常:实例无法写入数据

# **Pod** 事件

Pod所在的节点文件系统损坏,新建的Pod无法成功在/var/lib/kubelet/deviceplugins/.xxxxx写入数据,Pod通常会出现以下类似事件:

Message: Pod Update Plugin resources failed due to failed to write checkpoint file "kubelet\_internal\_checkpoint": open /var/lib/kubelet/device-plugins/.xxxxxx: read-only file system, which is unexpected.

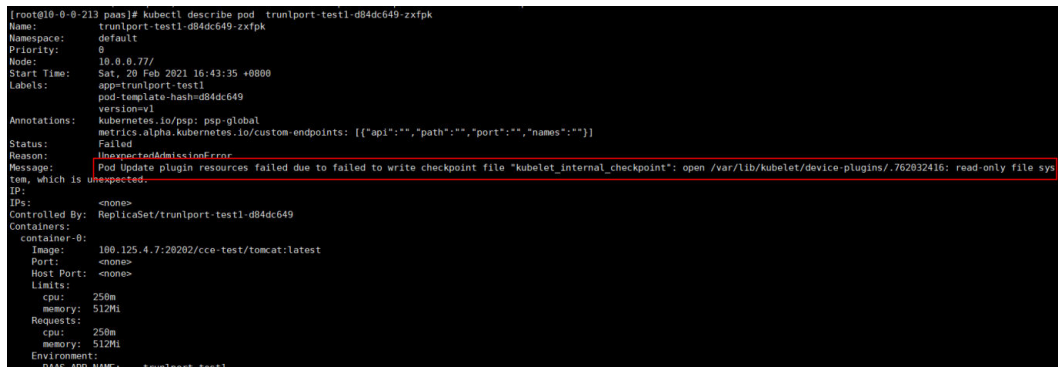

此类异常Pod仅为异常记录,并不实际占用系统资源。

# 排查步骤

导致文件系统异常的原因有很多,例如物理控制节点的异常开关机。此类异常Pod并不 影响正常业务,当系统文件未能恢复,出现大量异常Pod时,可采取以下步骤进行规避 排查:

- 步骤**1** 执行以下命令,将该Node标记为不可调度,并将已有Pod驱逐到其他节点。 kubectl drain <node-name>
- 步骤**2** 等待Pod调度到其他节点后,排查文件系统异常的原因,并进行恢复或规避。
- 步骤**3** 执行以下命令,取消节点不可调度标记。 kubectl uncordon <node-name>

**----**结束

# 异常 **Pod** 清理

- 本服务kubelet的GC回收机制与社区保持一致,在清除Pod的Owner(例如 Deployment)后,异常Pod也会随之清理。
- 通过kubelet命令,删除有异常记录的Pod。

# **6.1.13** 工作负载异常:**Init** 容器启动失败

## 问题现象

- Pod的状态为Init:N/M。
- Pod的状态为Init:Error。
- Pod的状态为Init:CrashLoopBackOff。

## 问题原因

- Pod运行状态为Init:N/M, 说明该Pod包含M个Init容器, 其中N个已经启动完成, 但仍有M-N个Init容器未启动成功。
- Pod运行状态为Init:Error, 说明Pod中的Init容器启动失败。
- Pod运行状态为Init:CrashLoopBackOff,说明Pod中的Init容器启动失败并处于反 复重启状态。

# 解决方案

- 1. 查看Pod的事件,确认当前Pod中未启动的Init容器是否存在异常。具体操作,请 参见**Pod**[事件查看方法。](#page-95-0)
- 2. 查看Pod中未启动的Init容器的日志,通过日志内容排查问题。具体操作,请参见 [容器日志查看方法。](#page-96-0)
- 3. 查看[Pod](#page-95-0)的配置,确认未启动的Init容器配置是否正常。具体操作,请参见Pod配 [置查看方法](#page-95-0)。关于Init容器的更多信息,请参[见调试](https://kubernetes.io/zh/docs/tasks/debug/debug-application/debug-init-containers/)**Init**容器。

# **6.1.14** 工作负载异常:**OOM** 问题

## 问题现象

若因OOM被终止的进程为容器的阻塞进程,可能会导致容器异常重启。

### 问题原因

容器不允许使用超过其限制的内存,超过后容器可能会被终 止,触发OOM(Out Of Memory)事件,导致容器异常退出。关于OOM事件,可以参考[为容器和](https://kubernetes.io/zh-cn/docs/tasks/configure-pod-container/assign-memory-resource)**Pod**分配内 [存资源](https://kubernetes.io/zh-cn/docs/tasks/configure-pod-container/assign-memory-resource)。

# 解决方案

- 1. 登录CCE控制台。
- 2. 单击集群名称进入集群,在左侧选择"工作负载"。
- 3. 单击工作负载操作列的"监控",即可查看Pod的CPU、内存、网络I/O等监控大 盘。

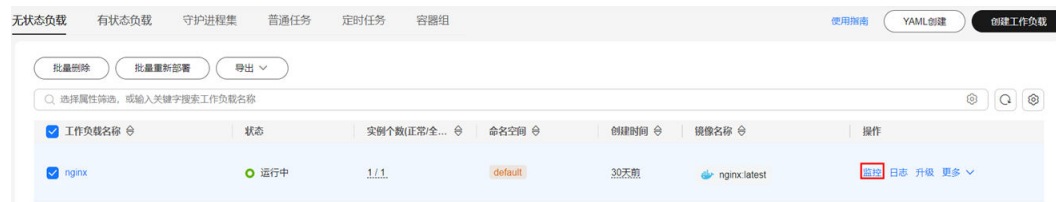

- 4. 通过Pod内存监控查看内存增长曲线,确定异常出现时间。
- 5. 根据监控、内存增长时间点、日志、进程名等信息,排查Pod内对应进程是否存在 内存泄漏。
	- 若OOM是进程内存泄漏导致,请您自行排查泄露原因。
	- 若进程运行状态正常,则根据实际运行需要,适当增大Pod的内存限制,建议 Pod的内存实际使用量不超过内存限制值的80%。具体操作,请参见<mark>[设置容器](https://support.huaweicloud.com/usermanual-cce/cce_10_0163.html)</mark> [规格](https://support.huaweicloud.com/usermanual-cce/cce_10_0163.html)。

# **6.1.15** 工作负载状态正常但未正常工作

## 问题现象

Pod已经处于Running状态(查看Pod状态)但未正常工作,或者访问结果不符合预 期。

### 问题原因

可能是您的部署描述YAML文件(例如 Pod、Deployment、StatefulSet等)存在错 误。例如:

- 镜像版本未更新。您可能未使用正确的镜像版本,或者是旧版镜像和新版镜像重 名均为latest版本,而节点上已存在旧版镜像,但工作负载的imagePullPolicy设置 为IfNotPresent,导致未重新拉取新版镜像仍然运行旧版镜像。
- 配置中的环境变量错误。例如将command拼写成commnd,仍然能够使用该 YAML文件创建工作负载,但是容器在运行时,却不会使用您原本期望的命令,而 是执行了镜像中的EntryPoint默认命令。

## 解决方案

- 1. 查看Pod的配置,确定Pod中容器的配置是否符合预期。具体操作,请参见**[Pod](#page-95-0)**配 [置查看方法](#page-95-0)。
- 2. 排查环境变量中的某一个Key是否存在拼写错误时,您可以参考以下方法。以 command拼写成commnd为例, 说明拼写问题排查方法。
	- a. 在执行**kubectl apply -f**命令前,尝试为其添加--validate,然后执行**kubectl apply --validate -f XXX.yaml**命令。如果您将command拼写成commnd, 将看到错误信息 I0805 10:43:25.129850 46757 schema.go:126] unknown field: commnd I0805 10:43:25.129973 46757 schema.go:129] this may be a false alarm, see https:// github.com/kubernetes/kubernetes/issues/6842/pods/mypod
	- b. 执行以下命令,将输出结果的pod.yaml文件与您创建Pod使用的文件进行对 比。

kubectl get pods/\$mypod yaml > mypod.yaml

\$mypod为异常Pod的名称,您可以通过**kubectl get pods**命令查看。

- mypod.yaml文件比您创建时所使用的Pod文件多几行,说明已创建的 Pod符合预期。
- 如果mypod.yaml缺失创建Pod使用文件的部分代码行,说明您创建Pod 使用的文件存在拼写问题。
- 3. 查看Pod的日志,通过日志内容排查问题。具体操作,请参见[容器日志查看方法。](#page-96-0)
- 4. 可通过终端进入容器查看容器内的本地文件是否符合预期。具体操作,请参见<mark>[登](#page-97-0)</mark> [录容器的方法。](#page-97-0)

# **6.1.16** 挂载文件存储的节点,**Pod** 创建删除卡死

### 故障现象

在挂载文件存储(SFS或SFS Turbo)的节点上,删除Pod卡在"结束中",创建Pod卡 在"创建中"。

### 可能原因

- 后端文件存储被删除,导致无法访问挂载点。
- 节点与文件存储间网络异常,导致无法访问挂载点。

## 解决方案

步骤**1** 登录挂载文件存储的节点,执行如下命令找到文件存储挂载路径。

#### **findmnt**

挂载点路径示例:/mnt/paas/kubernetes/kubelet/pods/7b88feaf-71d6-4e6f-8965 f5f0766d9f35/volumes/kubernetes.io~csi/sfs-turbo-ls/mount

步骤**2** 执行如下命令尝试进入文件存储文件夹。

**cd** /mnt/paas/kubernetes/kubelet/pods/7b88feaf-71d6-4e6f-8965-f5f0766d9f35/ volumes/kubernetes.io~csi/sfs-turbo-ls/mount

如果不能正确进入,则说明文件存储被删除或文件存储与节点间网络异常。

步骤**3** 执行umount -l 命令解除挂载。

**umount -l** /mnt/paas/kubernetes/kubelet/pods/7b88feaf-71d6-4e6f-8965 f5f0766d9f35/volumes/kubernetes.io~csi/sfs-turbo-ls/mount

步骤**4** 重启kubelet。

**systemctl restart kubelet**

**----**结束

## 问题根因

该问题常见于文件存储挂载模式为hard的场景,在hard模式下,所有访问挂载点的进 程都会Hang住,直到访问成功。使用soft模式挂载可以避免该情况,具体请参见<mark>设置</mark> [挂载参数。](https://support.huaweicloud.com/usermanual-cce/cce_10_0337.html)

# **6.1.17** 容器异常退出状态码

当容器启动失败或终止时,K8s事件中将会打印容器异常退出状态码(Exit Code)来 报告容器异常的原因。本文将介绍如何通过事件中打印的Exit Code进一步定位容器异 常的根本原因。

### 查看容器异常退出状态码

您可使用kubectl连接集群,并通过以下命令查询Pod详细状态:

kubectl describe pod *{pod name}* 

在返回结果中的Exit Code字段即为程序上次退出时的状态码,该值不为0即表示程序 异常退出,可根据退出状态码进一步分析异常原因。 Containers: container-1: Container ID: ... Image: ... Image ID: ... Ports: ... Host Ports: ...

```
 Args: ... 
 State: Running 
  Started: Sat, 28 Jan 2023 09:06:53 +0000 
 Last State: Terminated 
  Reason: Error 
  Exit Code: 255 
  Started: Sat, 28 Jan 2023 09:01:33 +0000 
  Finished: Sat, 28 Jan 2023 09:05:11 +0000 
 Ready: True 
 Restart Count: 1
```
# 退出状态码说明

容器退出状态码的范围为0~255之间:

- 0表示正常退出。
- 一般由于程序自身原因导致的异常退出,状态码区间在1~128。在特殊场景下, 程序也可以使用129~255区间的状态码。
- 由于外界中断导致程序退出时,状态码区间在129~255。当操作系统给程序发送 [中断信号时](#page-138-0),程序退出时的状态码为操作系统的中断信号值加128。例如, SIGKILL(强制停止)的中断信号值为9,那么程序退出状态码则为9+128 = 137。
- 当指定的状态码不在0~255范围内时 ( 例如使用exit(-1) ) ,将自动转化至0~255 范围内。

当指定的状态码为正数,转换公式如下: code % 256

当指定的状态码为负数,转换公式如下: 256 - (|code| % 256)

更多退出状态码说明请参见**[Exit Codes With Special Meanings](https://tldp.org/LDP/abs/html/exitcodes.html)**。

# 常见的容器异常退出状态码

表 **6-5** 常见的容器异常退出状态码

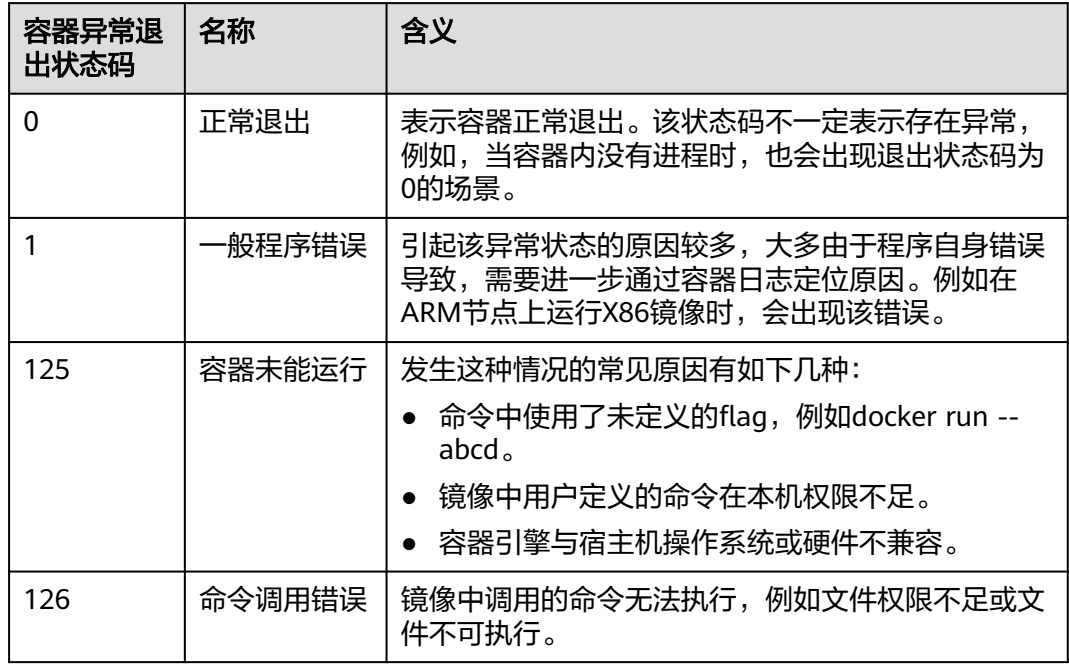

<span id="page-138-0"></span>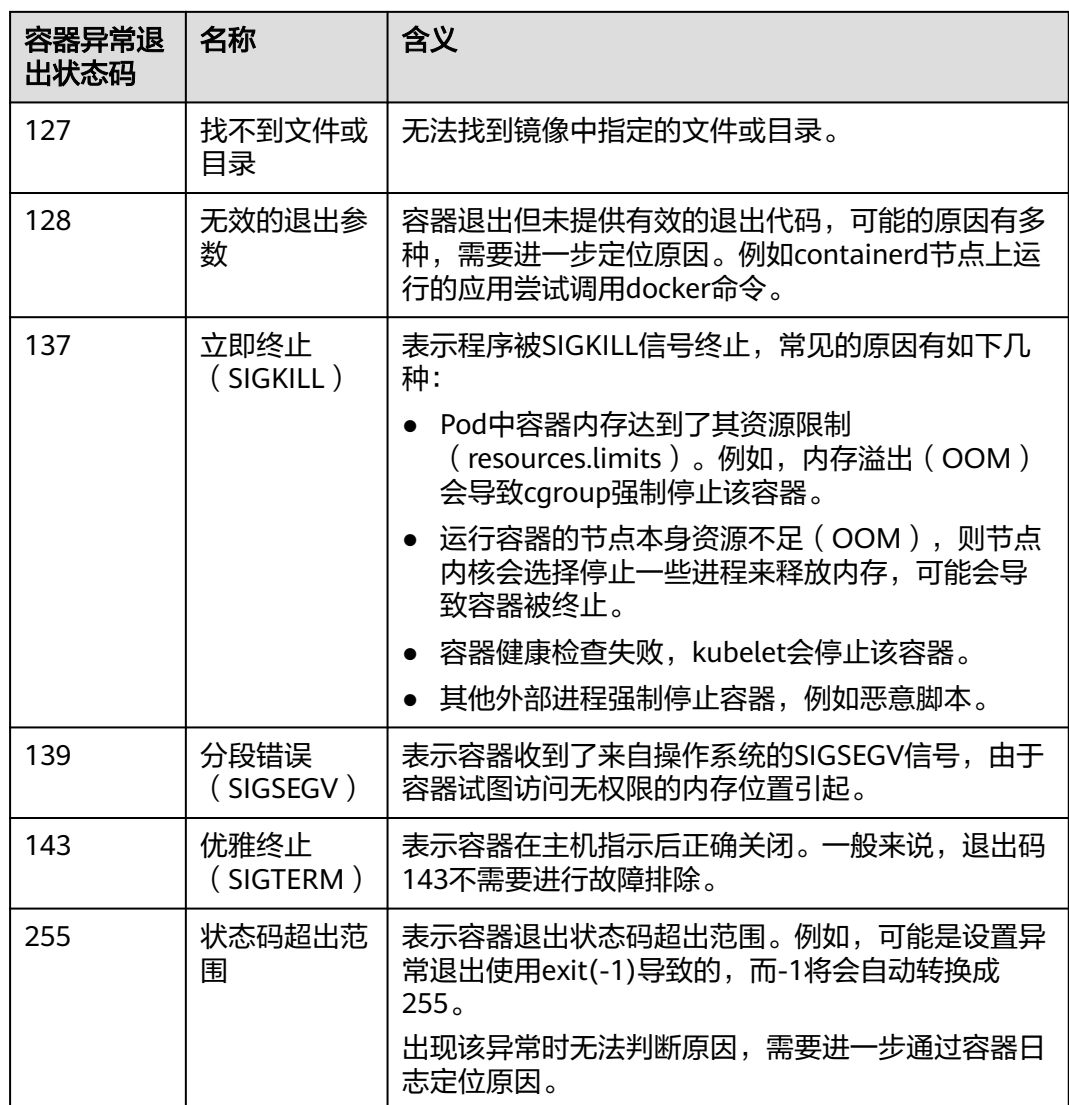

# **Linux** 标准中断信号

您可以使用**kill -l**命令查看Linux操作系统中信号以及对应的数值。

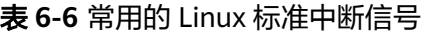

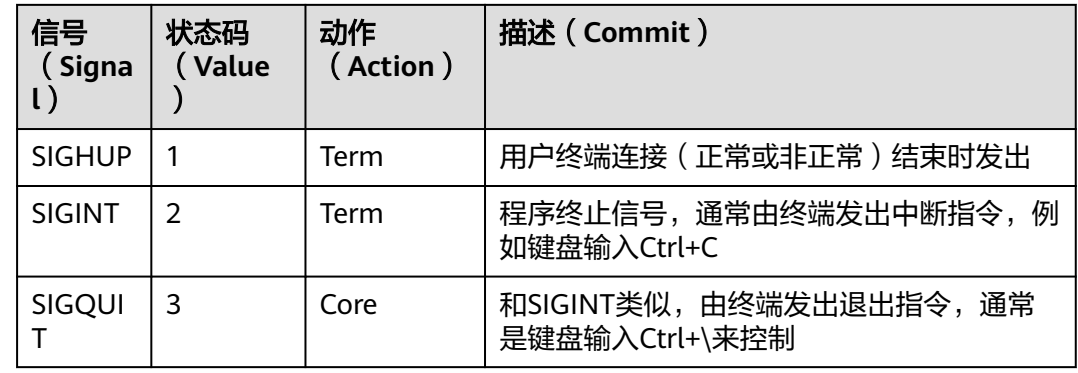

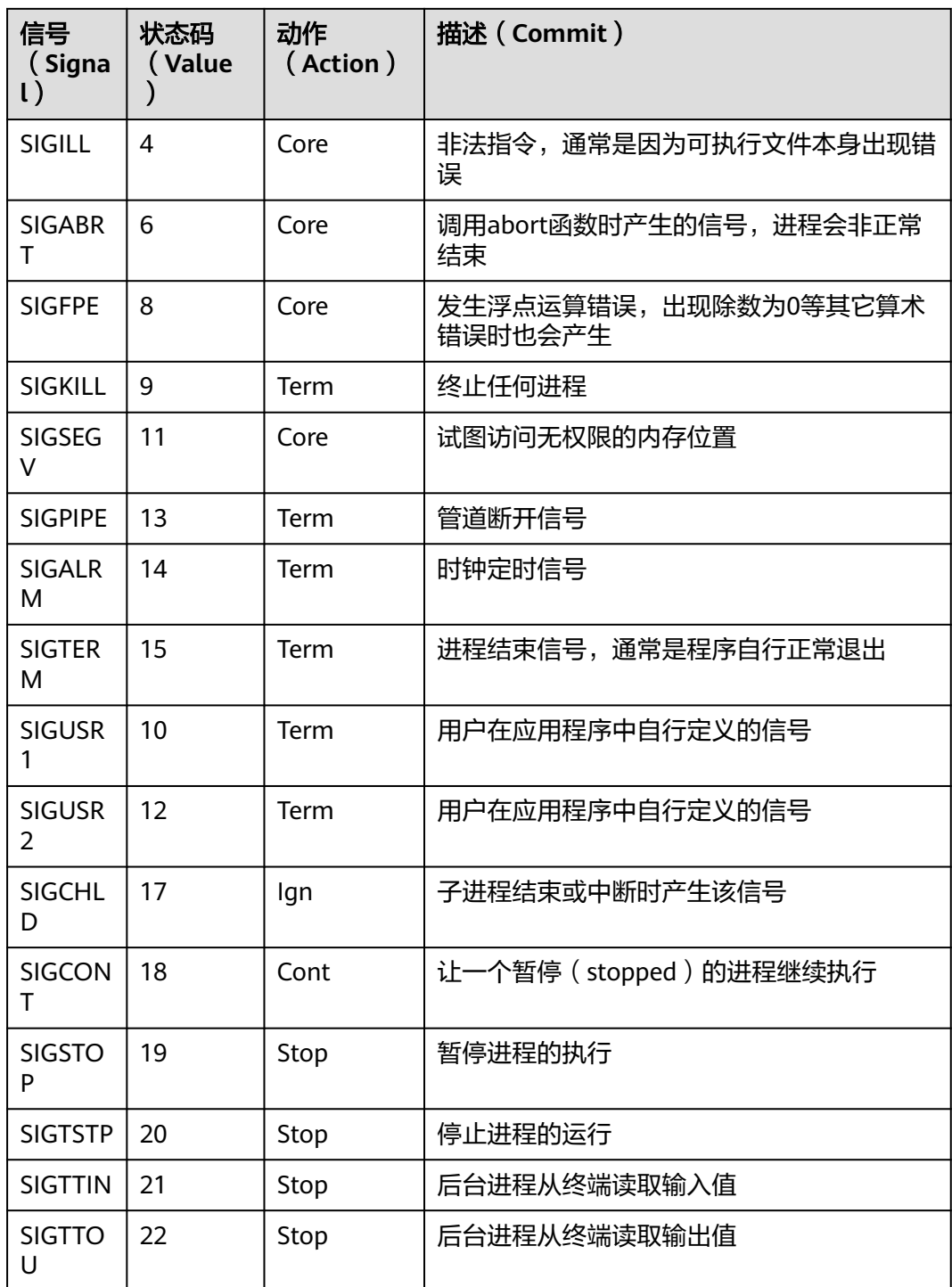

# **6.2** 容器设置

# **6.2.1** 在什么场景下设置工作负载生命周期中的"停止前处理"?

## 问题描述:

在什么场景下设置工作负载生命周期中的"停止前处理"?

#### 问题解答:

服务的业务处理时间较长,在升级时,需要先等Pod中的业务处理完,才能kill该Pod, 以保证业务不中断的场景。

# **6.2.2** 在什么场景下,容器会被重建?

## 问题描述

在什么场景下,容器会被重建?

# 可能原因

容器重建是指容器被销毁并重新创建一个新实例。容器重建可能由多种原因触发,以 下是一些常见的场景:

#### 表 **6-7** 容器重建的常见场景

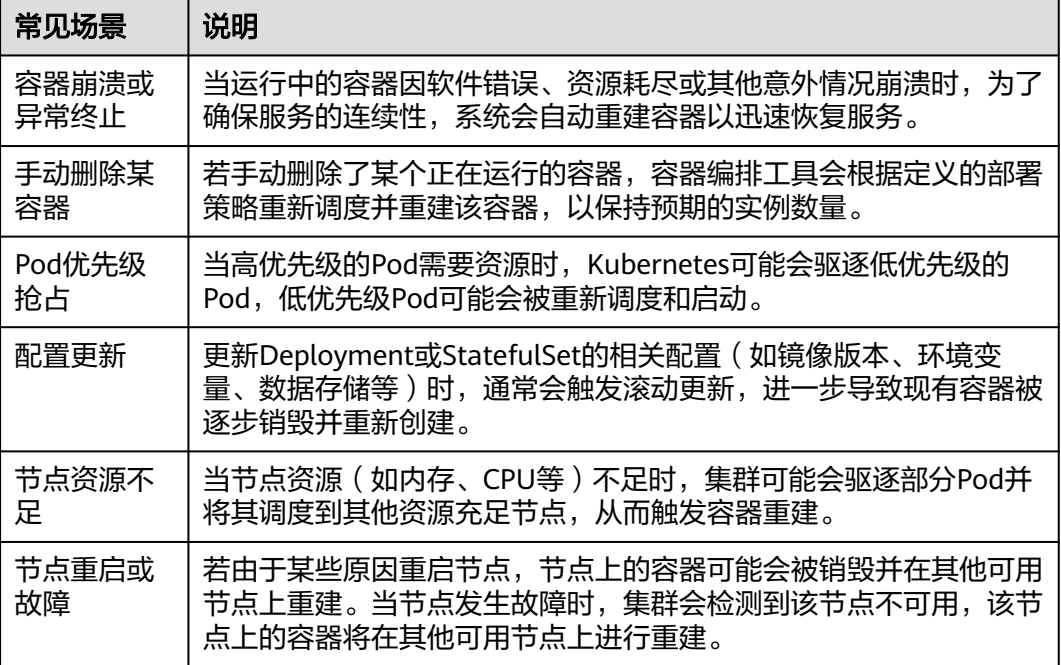

使用<mark>数据存储</mark>(如挂载云硬盘、文件系统等)可以有效解决容器重建导致的数据丢失 问题,确保重要数据实现持久化存储并能够在容器重建后继续使用。

# **6.2.3** 在同一个命名空间内访问指定容器的 **FQDN** 是什么?

## 问题背景

客户询问在创建负载时指定部署的容器名称、pod名称、namespace名称,在同一个 命名空间内访问该容器的FQDN是什么?

全限定域名: FQDN, 即Fully Qualified Domain Name, 同时带有主机名和域名的名 称。(通过符号".")

例如:主机名是bigserver,域名是mycompany.com,那么FQDN就是: bigserver.mycompany.com。

### 问题建议

方案一:发布服务使用域名发现,需要提前预置好主机名和命名空间,服务发现使用 域名的方式,注册的服务的域名为:服务名.命名空间.svc.cluster.local 。这种使用有限 制,注册中心部署必须容器化部署。

方案二:容器部署使用主机网络部署,然后亲和到集群的某一个节点,这样可以明确 知道容器的服务地址(就是节点的地址),注册的地址为:服务所在节点IP,这种方 案可以满足注册中心利用VM部署,缺陷是使用主机网络效率没有容器网络高。

# **6.2.4** 健康检查探针(**Liveness**、**Readiness**)偶现检查失败**?**

健康检查探针偶现检测失败,是由于容器内的业务故障所导致,您需要优先定位自身 业务问题。

常见情况有:

- 业务处理时间长,导致返回超时。
- tomcat建链和等待耗费时间太长(连接数、线程数等),导致返回超时。
- 容器所在节点,磁盘IO等性能达到瓶颈,导致业务处理超时。

# **6.2.5** 如何设置容器 **umask** 值?

### 问题描述

tailf /dev/null的方式启动容器,然后手动执行启动脚本的方式得到的目录的权限是 700,而不加tailf由Kubernetes自行启动的方式得到的目录权限却是751。

# 解决方案

这个问题是因为两种方式设置的umask值不一样,所以创建出来的目录权限不相同。

umask值用于为用户新创建的文件和目录设置缺省权限。如果umask的值设置过小, 会使群组用户或其他用户的权限过大,给系统带来安全威胁。因此设置所有用户默认 的umask值为0077,即用户创建的目录默认权限为700,文件的默认权限为600。

可以在启动脚本里面增加如下内容实现创建出来的目录权限为700:

- 1. 分别在**/etc/bashrc**文件和**/etc/profile.d/**目录下的所有文件中加入"umask 0077"。
- 2. 执行如下命令: echo "umask 0077" >> \$FILE

#### 说明

FILE为具体的文件名,例如:echo "umask 0077" >> /etc/bashrc

- 3. 设置**/etc/bashrc**文件和**/etc/profile.d/**目录下所有文件的属主为:root,群组 为: root。
- 4. 执行如下命令: chown root.root \$FILE

# **6.2.6 CCE** 启动实例失败时的重试机制是怎样的?

CCE是基于原生Kubernetes的云容器引擎服务,完全兼容Kubernetes社区原生版本, 与社区最新版本保持紧密同步,完全兼容Kubernetes API和Kubectl。

在Kubernetes中, Pod的spec中包含一个restartPolicv字段, 其取值包括: Always、 OnFailure和Never, 默认值为: Always。

- Always: 当容器失效时, 由kubelet自动重启该容器。
- OnFailure: 当容器终止运行且退出不为0时(正常退出), 由kubelet自动重启该 容器。
- Never: 不论容器运行状态如何, kubelet都不会重启该容器。

restartPolicy适用于Pod中的所有容器。

restartPolicy仅针对同一节点上kubelet的容器重启动作。当Pod中的容器退出时, kubelet 会按指数回退方式计算重启的延迟(10s、20s、40s...),其最长延迟为5分 钟。 一旦某容器执行了10分钟并且没有出现问题,kubelet对该容器的重启回退计时 器执行重置操作。

每种控制器对Pod的重启策略要求如下:

- Replication Controller(RC)和DaemonSet: 必须设置为Always,需要保证该容 器的持续运行。
- Job: OnFailure或Never, 确保容器执行完成后不再重启。

# **6.3** 监控日志

# **6.3.1** 工作负载的"事件"保存多长时间?

在1.7.3-r12、1.9.2-r3及以上版本的集群中,工作负载的"事件"信息保存时间为1个 小时,1小时后自动清除数据。

在1.7.3-r12之前更老的集群版本中,保存时间为24小时。

# **6.3.2** 容器监控的内存使用率与实际弹性伸缩现象不一致

## 问题现象

容器监控的内存使用率与实际弹性伸缩现象不一致,例如容器内存使用率在界面上显 示为40%左右,而HPA设置缩容阈值为70%,但界面上显示的内存使用率低于HPA阈 值后并没有发生缩容。

## 问题根因

界面上显示的容器内存使用率与HPA弹性伸缩的内存使用率在计算方式上存在差异:

- 界面上显示的容器内存使用率计算方式为:**container\_memory\_rss**/内存Limit **container\_memory\_rss**(即Resident Set Size,RSS)包含了部分可能并不活跃 或未被有效利用的内存部分。
- HPA对于内存使用率弹性伸缩的计算方式为: **container\_memory\_working\_set\_bytes**/内存Request

**container memory working set bytes** (即Working Set Size, WSS)的计算 方式如下:

在Pod中执行**cat /sys/fs/cgroup/memory/memory.stat**,得到total\_cache(缓 存内存量)、total\_rss(当前应用进程实际使用内存量)、total\_inactive\_file(不 活跃文件内存使用量)。

 $WSS = total$  cache + total rss - total inactive file

如果您的应用存在以下情况,均可能导致HPA的扩容行为与预期不符,出现界面上显 示的内存使用率低于HPA缩容阈值后并没有发生缩容,或者界面上显示的内存使用率 未高于HPA扩容阈值但发生扩容等现象。

- 应用缓存占用非常高,WSS明显大于RSS,导致界面上显示的容器内存使用率小于 HPA计算的内存使用率。
- Limit与Request配置差异较大时, Request明显小于Limit, 导致界面上显示的容 器内存使用率小于HPA计算的内存使用率。

# **6.4** 调度策略

# **6.4.1** 如何让多个 **Pod** 均匀部署到各个节点上?

Kubernetes中kube-scheduler组件负责Pod的调度,对每一个新创建的 Pod 或者是未 被调度的 Pod, kube-scheduler 会选择一个最优的节点去运行这个 Pod。kubescheduler 给一个 Pod 做调度选择包含过滤和打分两个步骤。过滤阶段会将所有满足 Pod 调度需求的节点选出来,在打分阶段 kube-scheduler 会给每一个可调度节点进行 优先级打分,最后kube-scheduler 会将 Pod 调度到得分最高的节点上,如果存在多个 得分最高的节点,kube-scheduler 会从中随机选取一个。

打分优先级中节点调度均衡(BalancedResourceAllocation)只是其中一项,还有其他 打分项会导致分布不均匀。详细的调度说明请参见**[Kubernetes](https://kubernetes.io/zh/docs/concepts/scheduling-eviction/kube-scheduler/)** 调度器[和调度策略](https://kubernetes.io/zh/docs/reference/scheduling/policies/)。

想要让多个Pod尽可能的均匀分布在各个节点上,可以考虑使用工作负载反亲和特性, 让Pod之间尽量"互斥",这样就能尽量均匀的分布在各节点上。

示例如下:

kind: Deployment apiVersion: apps/v1 metadata: name: nginx namespace: default spec: replicas: 2 selector: matchLabels: app: nginx template: metadata: labels: app: nginx spec: containers: - name: container-0 image: nginx:alpine resources: limits: cpu: 250m memory: 512Mi requests:
cpu: 250m memory: 512Mi affinity: podAntiAffinity: # 工作负载反亲和 preferredDuringSchedulingIgnoredDuringExecution: # 尽量满足如下条件 - weight: 100 # 使用尽量满足策略时可设置优先级,取值为1-100,数值越大优先级越高 podAffinityTerm: labelSelector: <br> # 选择Pod的标签, 与工作负载本身反亲和 matchExpressions: - key: app operator: In values: - nginx namespaces: - default topologyKey: kubernetes.io/hostname # 在节点上起作用 imagePullSecrets: - name: default-secret

# **6.4.2** 如何避免节点上的某个容器被驱逐?

# 问题背景

在工作负载调度时可能会发生一个节点上的两个容器之间互相争资源的情况,最终导 致kubelet将其全部驱逐。那么能不能设定策略让其中一个服务一直保留?如何设定?

# 问题建议

Kubelet会按照下面的标准对Pod的驱逐行为进行评判:

- 根据服务质量:即**[BestEffort](https://kubernetes.io/zh-cn/docs/concepts/workloads/pods/pod-qos/#besteffort)**、**[Burstable](https://kubernetes.io/zh-cn/docs/concepts/workloads/pods/pod-qos/#burstable)**、**[Guaranteed](https://kubernetes.io/zh-cn/docs/concepts/workloads/pods/pod-qos/#guaranteed)**。
- 根据Pod调度请求的被耗尽资源的消耗量。

接下来,Pod按照下面的顺序进行驱逐(QOS):

BestEffort -> Burstable -> Guaranteed

- BestEffort类型的Pod: 系统用完了全部内存时, 该类型Pod会最先被终止。
- Burstable类型的Pod:系统用完了全部内存,且没有BestEffort容器可以终止时, 该类型Pod会被终止。
- Guaranteed类型的Pod:系统用完了全部内存、且没有Burstable与BestEffort容 器可以终止时,该类型的Pod会被终止。

### 说明

- 如果Pod进程因使用超过预先设定的限制值而非Node资源紧张情况,系统倾向于在其原来所 在的机器上重启该容器。
- 如果资源充足,可将QoS Pod类型均设置为Guaranteed。用计算资源换业务性能和稳定性, 减少排查问题时间和成本。
- 如果想更好的提高资源利用率,业务服务可以设置为Guaranteed,而其他服务根据重要程度 可分别设置为Burstable或BestEffort,例如filebeat。

# **6.4.3** 为什么 **Pod** 在节点不是均匀分布?

# **Kubernetes** 中的 **Pod** 调度原理

Kubernetes中kube-scheduler组件负责Pod的调度,对每一个新创建的 Pod 或者是未 被调度的 Pod, kube-scheduler 会选择一个最优的节点去运行这个 Pod。kubescheduler 给一个 Pod 做调度选择包含过滤和打分两个步骤。过滤阶段会将所有满足 Pod 调度需求的节点选出来,在打分阶段 kube-scheduler 会给每一个可调度节点进行 优先级打分,最后kube-scheduler 会将 Pod 调度到得分最高的节点上,如果存在多个 得分最高的节点,kube-scheduler 会从中随机选取一个。

打分优先级中节点调度均衡(BalancedResourceAllocation)只是其中一项,还有其他 打分项会导致分布不均匀。详细的调度说明请参见**[Kubernetes](https://kubernetes.io/zh/docs/concepts/scheduling-eviction/kube-scheduler/)** 调度器[和调度策略](https://kubernetes.io/zh/docs/reference/scheduling/policies/)。

# 为什么 **Pod** 数量在节点上分布不均匀

- 资源需求: 不同节点的资源配置可能不同, 例如CPU、内存大小, 导致Pod中定义 的Request值无法被满足。即使节点实际负载很低,也无法调度到该节点。
- 自定义调度策略:Pod可能根据自定义的亲和性和反亲和性策略进行调度,导致 Pod在节点上分布不均匀。
- 节点污点和容忍度:节点存在某些污点,未设置容忍度的Pod无法调度到该节点上 运行。
- 部分工作负载特性导致:工作负载可能具有特殊的分布约束,例如工作负载挂载 某个可用区的云硬盘时只能调度到相同可用区的节点上。
- 节点特殊资源:部分Pod可能请求特殊的资源类型,例如GPU等资源,调度器只能 将其调度到GPU类型的节点上。
- 节点健康状态:节点的健康状况和状态可能影响调度决策,不健康的节点可能不 会调度新的Pod。

# 为什么 **Pod** 实际负载在节点上分布不均匀

kube-scheduler调度器在分配Pod时不会考虑应用的实际负载,如果应用负载不均匀可 能导致某些节点的负载较高,而其他节点的负载较低。

Volcano调度器支持使用负载感知调度功能,感知集群内节点CPU、Memory的负载情 况,将Pod优先调度到负载较低的节点,实现节点负载均衡,避免出现因单个节点负载 过高而导致的应用程序或节点故障。详情请参[见负载感知调度](https://support.huaweicloud.com/usermanual-cce/cce_10_0789.html)。

# **6.4.4** 如何驱逐节点上的所有 **Pod**?

您可使用**kubectl drain**命令从节点安全地逐出所有Pod。

#### 说明

默认情况下,**kubectl drain**命令会保留某些系统级Pod不被驱逐,例如everest-csi-driver。

- 步骤**1** 使用kubectl连接集群。
- 步骤**2** 查看集群中的节点。 kubectl get node
- 步骤**3** 选择一个节点,查看节点上存在的所有Pod。

kubectl get pod --all-namespaces -owide --field-selector spec.nodeName=**192.168.0.160**

驱逐前该节点上的Pod如下:

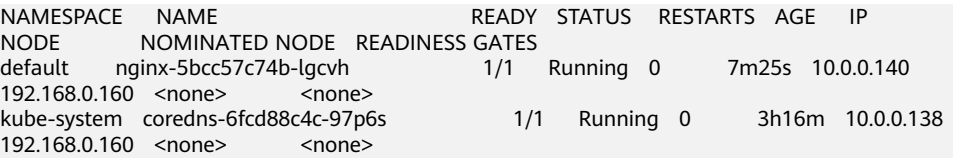

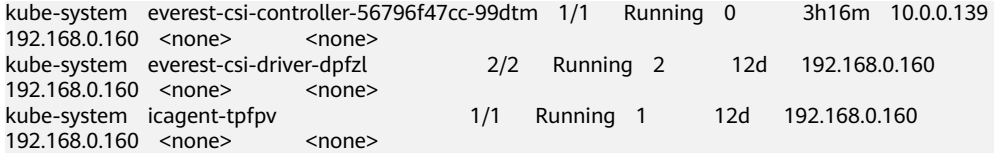

#### 步骤**4** 驱逐该节点上的所有Pod。

kubectl drain **192.168.0.160**

如果节点上存在绑定了本地存储的Pod或是一些守护进程集管理的Pod,将提示 "error: unable to drain node "192.168.0.160" due to error: cannot delete DaemonSet-managed Pods..."。驱逐命令将不会生效,您可在上述命令后面添加如 下参数进行强制驱逐:

- --delete-emptydir-data: 强制驱逐节点上绑定了本地存储的Pod, 例如coredns。
- --ignore-daemonsets: 忽略节点上的守护进程集Pod, 例如everest-csi-driver。

示例中节点上存在绑定本地存储的Pod和守护进程集Pod,因此驱逐命令如下:

kubectl drain **192.168.0.160 --delete-emptydir-data --ignore-daemonsets**

**步骤5** 驱逐成功后,该节点被自动标记为不可调度,即该节点将会被打上 **node.kubernetes.io/unschedulable = : NoSchedule**的污点。

驱逐后该节点上的Pod如下,节点上仅保留了不可驱逐的系统级Pod。

```
NAMESPACE NAME READY STATUS RESTARTS AGE IP NODE
NOMINATED NODE READINESS GATES
kube-system everest-csi-driver-dpfzl 2/2 Running 2 12d 192.168.0.160 192.168.0.160 
<none>
stational <none>
kube-system
icagent-tpfpv
                             1/1 Running 1 12d 192.168.0.160 192.168.0.160
<none> <none>
```
**----**结束

## 相关操作

kubectl的drain、cordon和uncordon操作:

- drain: 从节点安全地逐出所有Pod, 并将该节点标记为不可调度。
- cordon:将节点标记为不可调度,即该节点将会被打上**node.kubernetes.io/ unschedulable = : NoSchedule**的污点。
- uncordon:将节点标记为可调度。

更多说明请参考**[kubectl](https://kubernetes.io/docs/reference/generated/kubectl/kubectl-commands#drain)**文档。

# **6.4.5** 如何查看 **Pod** 是否使用 **CPU** 绑核?

以4U8G节点为例,并提前在集群中部署一个CPU request为1,limit为2的工作负载。

步骤**1** 登录到节点池中的一个节点,查看/var/lib/kubelet/cpu\_manager\_state输出内容。 cat /var/lib/kubelet/cpu\_manager\_state

回显如下:

{"policyName":"**static**","defaultCpuSet":"0,2-3","entries":{"c1fcd22d-8a83-4aef-a27a-4c037e482b16": {"container-1":"1"}},"checksum":1500530529}

policyName字段值为static代表策略设置成功。

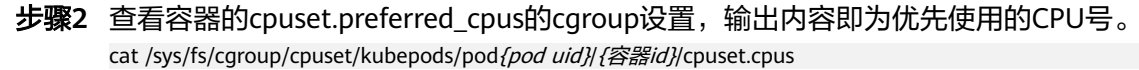

- fpod uid (为Pod UID,可在已通过kubectl连接集群的机器上使用以下命令获取: kubectl get po {pod name} -n {namespace} -ojsonpath='{.metadata.uid}{"\n"}' 命令中的*{pod name和{namespace}*是Pod名称及其所在的命名空间。
	- f容器id需要是完整的容器ID,可在容器运行的节点上通过以下命令获取:
	- docker节点池: 命令中的*{pod name*}是Pod名称。 docker ps --no-trunc | grep  $\{pod$  name} | grep -v cce-pause | awk '{print \$1}'

containerd节点池: 命令中的{pod name}是Pod名称, {pod id}是Pod的ID, {container name}是容器名称。

```
# 获取Pod ID
crictl pods | grep {pod name} | awk '{print $1}'
# 获取完整容器ID
crictl ps --no-trunc | grep {pod id} | grep {container name} | awk '{print $1}'
```
#### 完整示例如下:

cat /sys/fs/cgroup/cpuset/kubepods/podc1fcd22d-8a83-4aefa27a-4c037e482b16/5cb15f55f429e4496172bef05994477caa96e0ca468563208695c1ad5cc141e0/ cpuset.cpus

回显如下,表示绑定1号CPU。

```
1
```
**----**结束

# **6.4.6** 节点关机后 **Pod** 不重新调度

#### 问题现象

节点关机后,节点上的Pod仍然显示running状态。通过**kubectl describe pod <podname>**命令查询Pod最新事件为:

Warning NodeNotReady 17s node-controller Node is not ready

## 问题原因

节点关机后,系统会自动给节点添加污点,比如:

- node.kubernetes.io/unreachable:NoExecute
- node.cloudprovider.kubernetes.io/shutdown:NoSchedule
- node.kubernetes.io/unreachable:NoSchedule
- node.kubernetes.io/not-ready:NoExecute

当Pod对这些污点存在容忍策略时,Pod不会进行重新调度,因此需要检查Pod对污点 的容忍策略。

# 解决方案

通过查询Pod或者工作负载的yaml,查看容忍策略。一般情况下,工作负载的容忍度 设置由以下字段组成:

tolerations: - key: "key1" operator: "Equal"

 value: "value1" effect: "NoSchedule"

#### 或者:

tolerations: - key: "key1" operator: "Exists" effect: "NoSchedule"

当上述容忍度的设置填写错误时,可能会出现调度问题。例如以下的容忍策略:

tolerations: - operator: "Exists"

上述例子中只填写了operator参数为Exists(此时容忍度不能指定value参数)。

- 当一个容忍度的operator参数为Exists但key为空时, 表示这个容忍度与任意的 key、value和effect都匹配,即这个容忍度能容忍任何污点。
- 如果effect为空但键名key已填写,则表示与所有键名key的效果相匹配。

关于Kubernetes容忍度的详细说明,请参见<mark>污点和容忍度</mark>。

因此,需要修改工作负载的yaml,还原tolerations为默认配置如下:

tolerations:

 - key: node.kubernetes.io/not-ready operator: Exists effect: NoExecute tolerationSeconds: 300 - key: node.kubernetes.io/unreachable operator: Exists effect: NoExecute tolerationSeconds: 300

上述默认的容忍度表示Pod可以在拥有以上污点的节点上运行300s,然后会被驱逐。

# **6.4.7** 如何避免非 **GPU/NPU** 负载调度到 **GPU/NPU** 节点?

#### 问题现象

当集群中存在GPU/NPU节点和普通节点混合使用的场景时,普通工作负载也可以调度 到GPU/NPU节点上,可能出现GPU/NPU资源未充分利用的情况。

## 问题原因

由于GPU/NPU节点同样提供CPU、内存资源,在一般情况下,即使工作负载未声明使 用GPU/NPU资源,调度器也会根据打分机制将工作负载调度到GPU/NPU节点运行, 于是可能会出现GPU/NPU节点的CPU、内存资源被普通工作负载占用的情况,导致 GPU/NPU资源闲置。

# 解决方案

在使用GPU/NPU节点时,可以为其添加污点,并通过工作负载容忍度设置,避免非 GPU/NPU工作负载调度到GPU/NPU节点上。

- GPU/NPU工作负载:添加指定污点的容忍度,可以调度至GPU/NPU节点。
- 普通工作负载:未添加指定污点的容忍度,无法调度至GPU/NPU节点。

操作步骤如下:

 $\times$ 

步骤**1** 登录CCE控制台,单击集群名称进入集群。

- 步骤2 在左侧列表中选择"节点管理",勾选GPU/NPU节点,并单击"标签与污点管理"。
- 步骤**3** 单击"新增批量操作",为GPU/NPU节点添加污点。

选择"污点(Taints)",并填写键值与污点效果。示例中,为GPU/NPU节点添加 accelerator=true:NoSchedule的污点。

图 **6-8** 添加污点

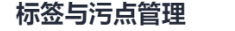

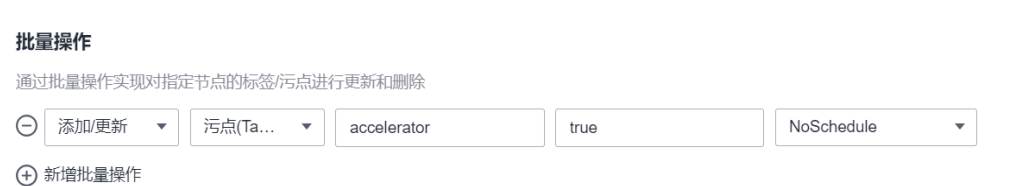

步骤**4** 创建GPU/NPU工作负载时,在高级配置中,手动添加容忍策略,容忍该污点。

图 **6-9** 容忍策略

 $\pm$  maxim

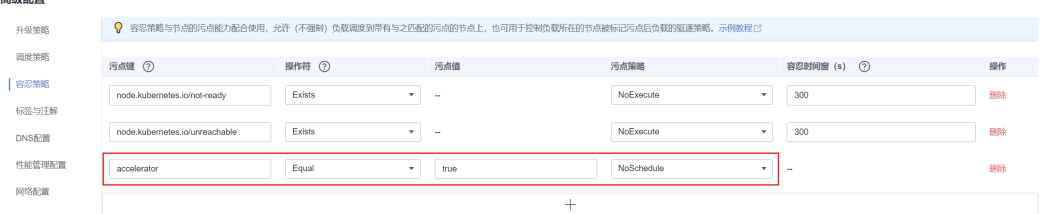

步骤**5** 普通工作负载创建时,无需添加容忍策略。由于未容忍该污点,则不会被调度到 GPU/NPU节点。

**----**结束

# **6.4.8** 为什么 **Pod** 调度不到某个节点上?

- 步骤**1** 请排查节点和docker是否正常,排查方法请参[见排查项七:内部组件是否正常。](#page-55-0)
- 步骤**2** 如果节点和docker正常,而pod调度不到节点上,请确认pod是否做了亲和,排查方法 请参[见排查项三:检查工作负载的亲和性配置。](#page-99-0)
- 步骤**3** 如果节点上的资源不足,导致节点调度不上,请扩容或者新增节点。

**----**结束

# **6.4.9** 修改 **kubelet** 参数导致已驱逐的 **Pod** 被重新调度

#### 问题现象

如果节点存在Memory/Disk/PID Pressure的情况,节点会被添加系统污点。此时修改 节点池kubelet组件配置参数或者重启节点kubelet后,该污点会被临时删除,可能会导 致由于节点资源压力而触发驱逐的节点重新加入调度器计算流程中,Pod重新调度到该 节点上,如果节点资源压力未缓解,之后节点会再次进入驱逐流程。

# 问题根因

当前kubelet上报Memory/Disk/PID Pressure情况(心跳)都依赖于eviction manager 的检测。心跳上报和eviction manager的检测分别由两个协程并发执行。正常情况 下,如果先执行eviction manager的检测,再执行心跳上报,则kubelet可以上报正确 的磁盘情况,并不会删除污点。异常情况下,如果先执行心跳上报,再执行eviction manager的检测,则kubelet将会删除上一次的污点。

# 解决方案

对于该问题您可以无需处理,节点在一段时间后会自动驱逐Pod。

# **6.4.10** 根据 **GPU/NPU** 卡信息定位使用该卡的 **Pod**

在CCE中使用GPU/NPU卡时,无法直接获取到使用该卡的Pod。您可以根据GPU/NPU 卡的信息,通过kubectl命令行操作筛选Pod,以便在GPU/NPU卡故障时能够及时将 Pod驱逐。

# 前提条件

- 已创建CCE集群,且配置了kubectl命令行工具。详细操作可参考通过**[kubectl](https://support.huaweicloud.com/usermanual-cce/cce_10_0107.html)**连接 [集群。](https://support.huaweicloud.com/usermanual-cce/cce_10_0107.html)
- 集群上安装了CCE AI套件(GPU/NPU),可参考**CCE AI**套件(**[NVIDIA GPU](https://support.huaweicloud.com/usermanual-cce/cce_10_0141.html)**)和 **CCE AI**套件(**[Ascend NPU](https://support.huaweicloud.com/usermanual-cce/cce_10_0239.html)**)。其中NPU驱动版本应大于23.0。

## 操作步骤

您可以在集群节点上查询GPU/NPU卡的信息,然后使用kubectl搜索到使用该卡的 Pod。

## **GPU** 场景

- 步骤**1** 登录CCE控制台,在左侧导航栏中选择"节点管理",切换至"节点"页签,查看GPU 节点的IP。本文中以192.168.0.106为例。
- 步骤**2** 登录GPU节点,通过以下命令查看GPU卡的信息。

nvidia-smi

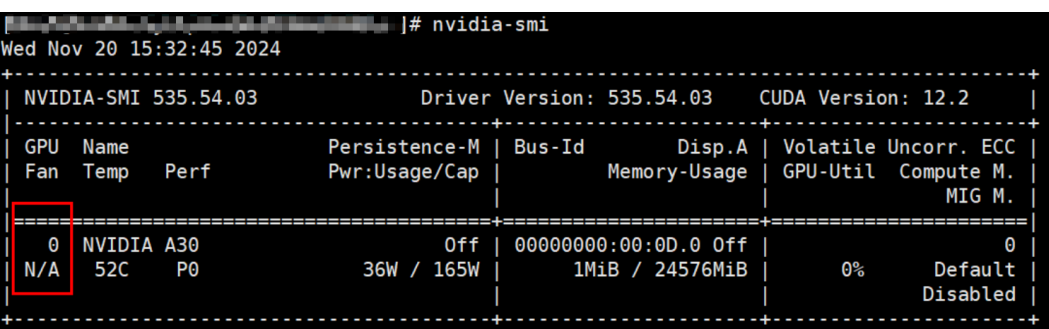

可以看到该机器上存在1张卡GPU0。本文以GPU0为例,定位使用这张卡的Pod。

步骤**3** 根据节点IP(即192.168.0.106)和设备号(即第0张卡)定位使用了该卡的Pod。 kubectl get pods --all-namespaces -o jsonpath='{range .items[?(@.spec.nodeName=="192.168.0.106")]} {.metadata.namespace}{"\t"}{.metadata.name}{"\t"}{.metadata.annotations}{"\n"}{end}' | grep nvidia0 | awk '{print \$1, \$2}'

该命令查找了192.168.0.106节点上所有的Pod,并且查找了annotation中存在nvidia0 (代表第0张卡)信息的Pod。最终输出了Pod所在的命名空间和Pod名称。查询结果如 下:

代表default命名空间下名为k8-job-rhblr的Pod使用了192.168.0.106节点上的第0张 卡。

**----**结束

## **NPU** 场景

- 步骤1 登录CCE控制台, 在左侧导航栏中选择"节点管理", 切换至"节点"页签, 查看 NPU节点的IP。本文中以192.168.0.138为例。
- 步骤**2** 登录NPU节点,通过以下命令查看NPU卡的信息。

npu-smi info

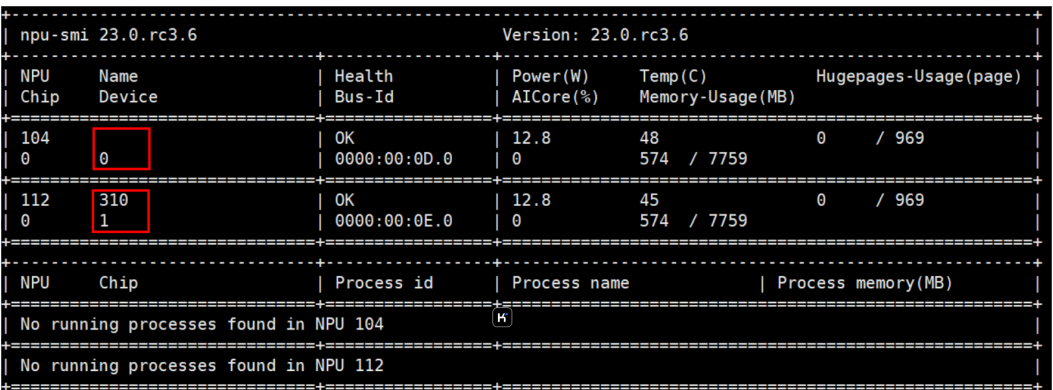

可以看到该机器上存在两张卡device0和device1。本文以device0为例,定位使用了这 张卡的Pod。

#### 步骤**3** 根据节点IP(即192.168.0.138)和设备号(即第0张卡)定位使用了该卡的Pod。

kubectl get pods --all-namespaces -o jsonpath='{range .items[?(@.spec.nodeName=="192.168.0.138")]} {.metadata.namespace}{"\t"}{.metadata.name}{"\t"}{.metadata.annotations}{"\n"}{end}' | grep Ascend310-0 | awk '{print \$1, \$2}'

该命令查找了192.168.0.138节点上所有的Pod,并且查找了annotation中存在 Ascend310-0(代表NPU卡的第0张卡)信息的Pod。最终输出了Pod所在的命名空间 和Pod名称。查询结果如下:

# 

代表default命名空间下名为test-564f996c77-fws6z的Pod使用了192.168.0.138节点上 的第0张卡。

说明

- 在使用其他卡时, Ascend310-0的Ascend310应该修改为对应卡名称。
- NPU驱动版本应大于等于23.0。

#### **----**结束

# **6.5** 其他

# **6.5.1** 定时任务停止一段时间后,为何无法重新启动?

定时任务在运行过程中,如果被暂停,再次被开启时,控制器会检查上一次调度的时 间点到现在所错过了调度次数。如果错过的调度次数超过100次, 那么它就不会启动 这个任务并记录这个错误,详情请参考**[CronJob](https://kubernetes.io/zh-cn/docs/concepts/workloads/controllers/cron-jobs/#cronjob-limitations)**限制。

Cannot determine if job needs to be started. Too many missed start time (> 100). Set or decrease .spec.startingDeadlineSeconds or check clock skew.

例如,假设一个CronJob被设置为从08:30:00开始每隔1分钟创建一个新的Job,且 startingDeadlineSeconds字段未被设置。如果CronJob控制器从08:29:00到10:21:00终 止运行,则该Job将不会启动,因为从08:29:00到10:21:00超过了100分钟,即错过的 调度次数超过了100(示例中一个调度周期为1分钟)。

但如果设置了startingDeadlineSeconds字段,则控制器会统计从 startingDeadlineSeconds设置的值到现在的时间,计算期间错过了多少次Job。 例 如,如果startingDeadlineSeconds是 200,则控制器会统计在过去200秒中错过了多 少次Job。此时如果CronJob控制器同样在08:29:00到10:21:00时间段终止运行,则Job 仍将从10:22:00开始,因为最近200秒中仅错过了3个调度(示例中一个调度周期为1分 钟)。

# 解决方法

如果想要解决这个问题,可以在定时任务的CronJob中配置参数: startingDeadlineSeconds。该参数只能使用kubectl命令,或者通过API接口进行创建 或修改。

#### YAML示例如下:

apiVersion: batch/v1 kind: CronJob metadata: name: hello spec: **startingDeadlineSeconds: 200** schedule: "\* \* jobTemplate: spec: template: spec: containers: - name: hello image: busybox:1.28 imagePullPolicy: IfNotPresent command: - /bin/sh - -c - date; echo Hello restartPolicy: OnFailure

如果重新创建CronJob,也可以临时规避这个限制。

# **6.5.2** 创建有状态负载时,实例间发现服务是指什么?

云容器引擎的实例间发现服务,在原生Kubernetes中称之为Headless Service。 Headless Service也是一种Service,但是会在YAML中定义spec.clusterIP: None,也就 是不需要Cluster IP的Service。

# **Headless Service** 和普通 **Service** 的区别

普通Service:

一个Service可能对应多个EndPoint(Pod), client访问的是Cluster IP, 通过 iptables或IPVS规则转到Real Server, 从而达到负载均衡的效果。例如: Service 有2个EndPoint,但是DNS查询时只会返回Service的地址,具体client访问的是哪 个Real Server,是由iptables或IPVS规则来决定的,客户端无法自行选择访问指定 的EndPoint。

**Headless Service:** 

访问Headless Service时, DNS查询会如实的返回每个真实的EndPoint (Pod的IP 地址)。对应到每一个EndPoints,即每一个Pod,都会有对应的DNS域名;这样 Pod之间就可以互相访问,达到实例间发现和访问的效果。

# **Headless Service** 使用场景

当某个工作负载的多个Pod之间没有任何区别时,可以使用普通Service,利用集群 kube-proxy实现Service的负载均衡,例如常见的无状态应用Nginx。

但是某些应用场景下,工作负载的各个实例间存在不同的角色区别,比如Redis集群, 每个Redis实例都是不同的,它们之间存在主从关系,并且需要相互通信。这种情况 下,使用普通Service无法通过Cluster IP来保证访问到某个指定的实例,因此需要设置 Headless Service直接访问Pod的真实IP地址,实现Pod间互相访问。

Headless Service一般结合**[StatefulSet](https://kubernetes.io/zh-cn/docs/concepts/workloads/controllers/statefulset/#stable-network-id)**来部署有状态的应用,比如Redis集群、MySQL 集群等。

# **6.5.3 CCE** 容器拉取私有镜像时报错"**Auth is empty**"

# 问题描述

在CCE的控制台界面中为已经创建的工作负载更换镜像,选择我上传的镜像,容器在拉 取镜像时报错"Auth is empty, only accept X-Auth-Token or Authorization"。

Failed to pull image "*IP地址:端口号*/magicdoom/tidb-operator:latest": rpc error: code = Unknown desc = Error response from daemon: Get https://IP地址:端口号/v2/magicdoom/tidb-operator/manifests/latest: error parsing HTTP 400 response body: json: cannot unmarshal number into Go struct field Error.code of type errcode.ErrorCode: "{\"errors\":[{\"code\":400,\"message\":\"Auth is empty, only accept X-Auth-Token or Authorization.\"}]}"

# 解答

您可以通过CCE控制台界面选择私有镜像创建应用,此时CCE会自动带上该secret,升 级时不会出现该问题。

您通过API创建应用时,在deployment中带入该secret也可以在升级时避免该问题。

imagePullSecrets: - name: default-secret

# **6.5.4 CCE** 集群中工作负载镜像的拉取策略有哪些?

容器在启动运行前,需要镜像。镜像的存储位置可能会在本地,也可能会在远程镜像 仓库中。

Kubernetes配置文件中的imagePullPolicy属性是用于描述镜像的拉取策略的,如下:

- Always:总是拉取镜像。 imagePullPolicy: Always
- IfNotPresent:本地有则使用本地镜像,不拉取。 imagePullPolicy: IfNotPresent
- Never: 只使用本地镜像, 从不拉取, 即使本地没有。 imagePullPolicy: Never

#### 说明如下:

- 1. 如果设置为Always ,则每次容器启动或者重启时,都会从远程仓库拉取镜像。 如果省略imagePullPolicy,策略默认为Always。
- 2. 如果设置为IfNotPreset,有下面两种情况:
	- a. 当本地不存在所需的镜像时,会从远程仓库中拉取。
	- b. 如果需要的镜像和本地镜像内容相同,只不过重新打了tag。此tag镜像本地 不存在,而远程仓库存在此tag镜像。这种情况下,Kubernetes并不会拉取新 的镜像。

# **6.5.5** 鲲鹏集群 **Docker** 容器挂载点被卸载

## 故障现象

鲲鹏集群Docker容器挂载点被卸载。

## 问题根因

鲲鹏集群节点为EulerOS 2.8系统时,如果在Docker服务文件中配置了 MountFlags=shared字段,会因为systemd特性的原因导致容器挂载点被卸载。

# 解决方法

修改Docker服务文件,删除MountFlags=shared字段,重启Docker。

- 步骤**1** 登录节点。
- 步骤**2** 执行如下命令,删除配置文件中MountFlags=shared字段,然后保存。

**vi /usr/lib/systemd/system/docker.service**

```
[Service]
MountFlags=shared
Type=notify
EnvironmentFile=-/etc/sysconfig/docker
EnvironmentFile=-/etc/sysconfig/docker-storage
EnvironmentFile=-/etc/sysconfig/docker-network
Environment=GOTRACEBACK=crash
```
步骤**3** 重启Docker。

#### **systemctl restart docker**

**----**结束

# **6.5.6** 下载镜像缺少层如何解决?

# 故障现象

在使用containerd容器引擎场景下,拉取镜像到节点时,概率性缺少镜像层,导致工 作负载容器创建失败。

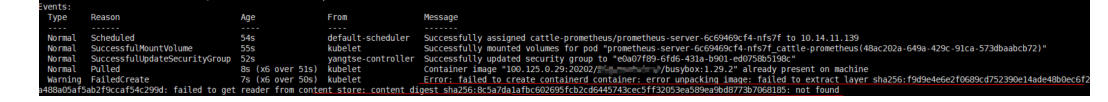

# 问题根因

docker v1.10 之前支持mediaType 为 application/octet-stream 的layer, 而 containerd不支持application/octet-stream,导致没有拉取。

# 解决方法

有如下两种方式可解决该问题。

- 使用高版本Docker(>= docker v1.11)重新打包镜像。
- 手动下载镜像
	- a. 登录节点。
	- b. 执行如下命令手动下载镜像。 **ctr -n k8s.io images pull --user u:p images**
	- c. 使用新下载的镜像重新创建工作负载。

# **6.5.7** 容器内的文件权限和用户都是问号

## 问题现象

节点操作系统为CentOS 7.6或EulerOS 2.5时,如果使用"Debian GNU/Linux 11 (bullseye)"内核为基础镜像的容器,会出现容器内的文件权限和用户异常。

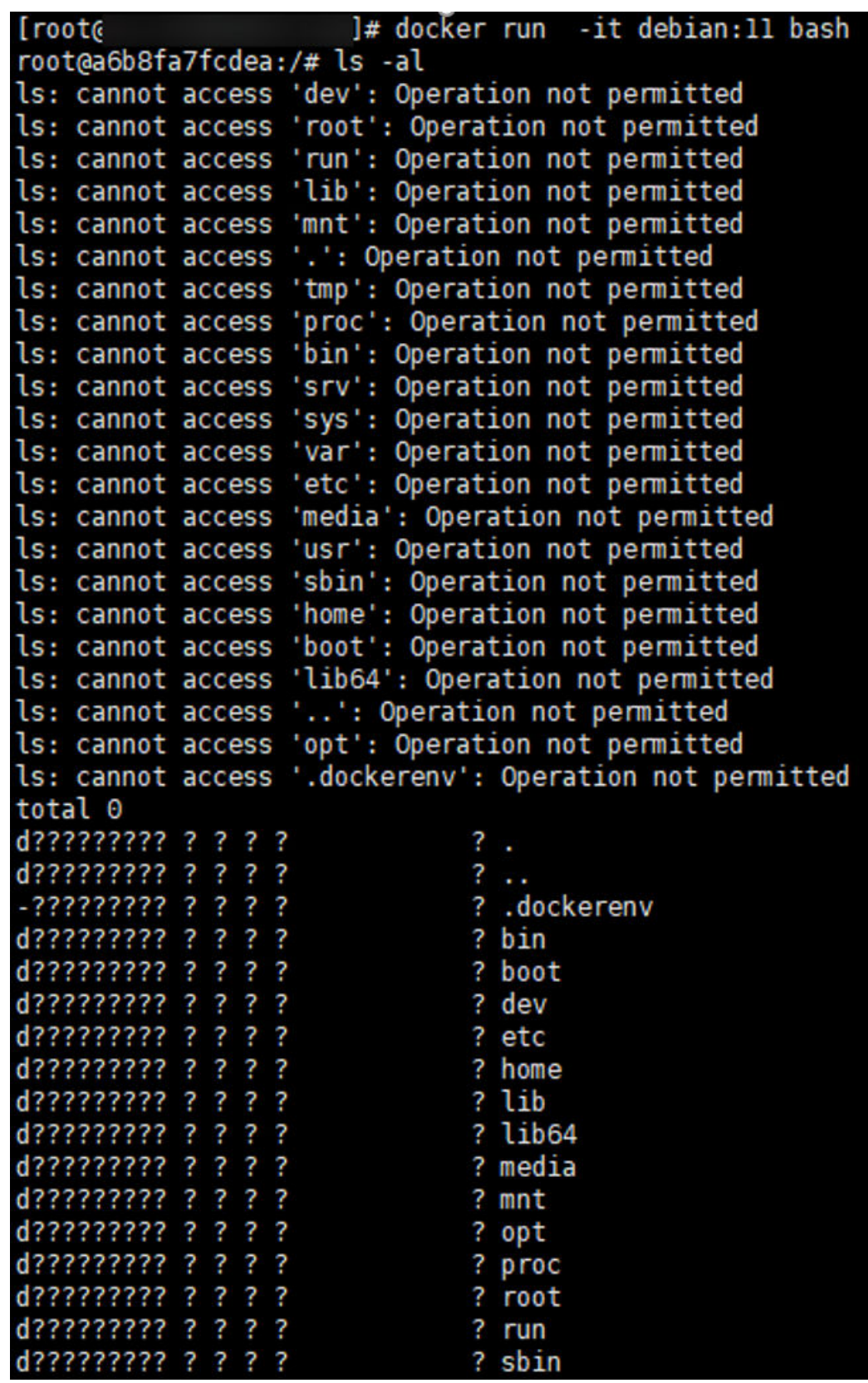

# 问题影响

容器内文件权限及用户异常。

# 解决方案

CCE提供以下两种解决方案,您可根据实际情况选取:

- 建议业务容器的基础镜像使用Debian 9或者Debian 10。
- 建议节点操作系统使用EulerOS 2.9或者Ubuntu18.04。

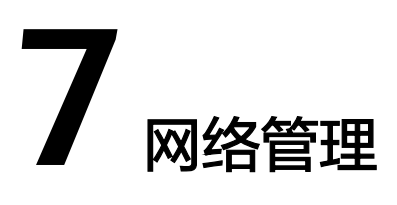

# **7.1** 网络异常问题排查

# **7.1.1** 工作负载网络异常时,如何定位排查?

# 排查思路

以下排查思路根据原因的出现概率进行排序,建议您从高频率原因往低频率原因排 查,从而帮助您快速找到问题的原因。

如果解决完某个可能原因仍未解决问题,请继续排查其他可能原因。

- 排查项一:容器**+**容器端口
- [排查项二:节点](#page-159-0)**IP+**节点端口
- [排查项三:负载均衡](#page-159-0)**IP+**端口
- [排查项四:](#page-160-0)**NAT**网关**+**端口
- [排查项五:检查容器所在节点安全组是否放通](#page-160-0)

## 排查项一:容器**+**容器端口

在CCE控制台界面或者使用kubectl命令查找pod的IP,然后登录到集群内的节点或容器 中,使用curl命令等方法手动调用接口,查看结果是否符合预期。

如果容器IP+端口不能访问,建议登录到业务容器内使用"127.0.0.1+端口"进行排 查。

#### 常见问题:

- 1. 容器端口配置错误(容器内未监听访问端口)。
- 2. URL不存在(容器内无相关路径)。
- 3. 服务异常(容器内的业务BUG)。
- 4. 检查集群网络内核组件是否异常(容器隧道网络模型:openswitch内核组件; VPC网络模型:ipvlan内核组件)。

# <span id="page-159-0"></span>排查项二:节点 **IP+**节点端口

只有发布为节点访问(NodePort)或负载均衡(LoadBalancer)的服务才能通过节点 IP+节点端口进行访问。

● 节点访问(**NodePort**)类型:

节点的访问端口就是节点对外发布的端口。

● 负载均衡(**LoadBalancer** )类型:

负载均衡的节点端口通过"编辑YAML"可以查看。

#### 如下图所示:

**nodePort: 30637**为节点对外暴露的端口。**targetPort: 80**为Pod对外暴露的端口。 **port: 123**为服务对外暴露的端口,负载均衡类型的服务同时使用该端口配置ELB的监 听器。

```
spec:
 ports:
    - name: cce-service-0
     protocol: TCP
     port: 123
      targetPort: 80
     nodePort: 30637
```
找到节点端口(nodePort)后,使用容器所在节点的IP地址+端口进行访问,并查看结 果是否符合预期。

#### 常见问题:

- 1. 节点的入方向对业务端口未放通。
- 2. 节点配置了自定义路由,并且配置错误。
- 3. pod的label与service的label不匹配(kubectl或API创建)。

## 排查项三:负载均衡 **IP+**端口

如果使用负载均衡IP+端口不能访问,但节点IP+端口可以访问。

#### 请排查:

- 相关端口或URL的后端服务器组是否符合预期。
- 节点上的安全组是否对ELB暴露了相关的协议或端口。
- 四层ELB的健康检查是否开启(未开启的话,请开启)。
- 七层ELB的访问方式中使用的证书是否过期。

#### 常见问题:

- 1. 发布四层ELB时,如果客户在界面未开启健康检查,ELB可能会将流量转发到异常 的节点。
- 2. UDP协议的访问,需要放通节点的ICMP协议。
- 3. pod的label与service的label不匹配(kubectl或API创建)。

## <span id="page-160-0"></span>排查项四:**NAT** 网关**+**端口

配置在NAT后端的服务器,通常不配置EIP,不然可能会出现网络丢包等异常。

## 排查项五:检查容器所在节点安全组是否放通

用户可单击服务列表中的"网络 > 虚拟私有云 VPC", 在网络控制台单击"访问控制 > 安全组",找到CCE集群对应的安全组规则进行修改和加固。

- CCE集群: Node节点的安全组名称是:**{**集群名**}-cce-node-{**随机字符**}**。
- CCE Turbo集群: Node节点的安全组名称是:**{**集群名**}-cce-node-{**随机字符**}**。 容器关联的安全组名称是:**{**集群名**}-cce-eni-{**随机字符**}**。

#### 请排查:

- 从集群外访问集群内负载时,来访者的IP地址、端口、协议需在集群安全组的入 方向规则中开放。
- 集群内的工作负载访问外部时,访问的地址、端口、协议需在集群安全组的出方 向规则中开放。

更多安全组配置信息请参见**[集群安全组规则配置](#page-192-0)**。

# **7.1.2** 负载均衡类型 **Service** 异常问题排查

负载均衡类型Service通过ELB负载均衡对外提供服务,创建负载均衡类型Service时, 支持选择已有的ELB实例或自动创建ELB实例。若选择已有的ELB实例,CCE集群会为 Service配置ELB监听器、后端服务器组等资源;若选择自动创建ELB实例,CCE除了会 为Service配置ELB监听器、后端服务器组等资源,还会负责ELB实例的自动创建。本文 将介绍负载均衡型Service的异常问题排查流程。

# 排查流程

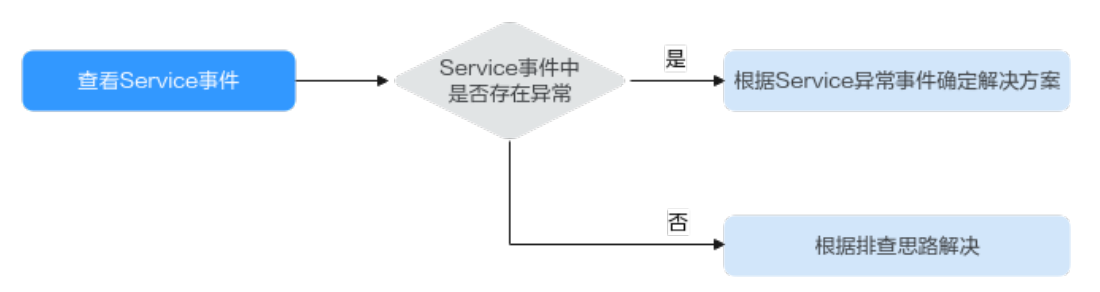

- 1. 登录CCE控制台。
- 2. 单击集群名称进入集群,在左侧选择"服务"。
- 3. 单击对应Service操作栏中的"事件",查看Service是否存在异常事件。
	- 如果Service存在异常事件,可通过根据事件,参考根据**Service**[异常事件排查](#page-161-0) 查找异常的解决方案。
	- 如果Service不存在异常事件,则一般为访问类问题或周边服务配置引入的问 题,可参考<mark>根据常见问题对比排查</mark>查找异常的解决方案。

# <span id="page-161-0"></span>根据 **Service** 异常事件排查

不同异常事件的解决方法如下表所示:

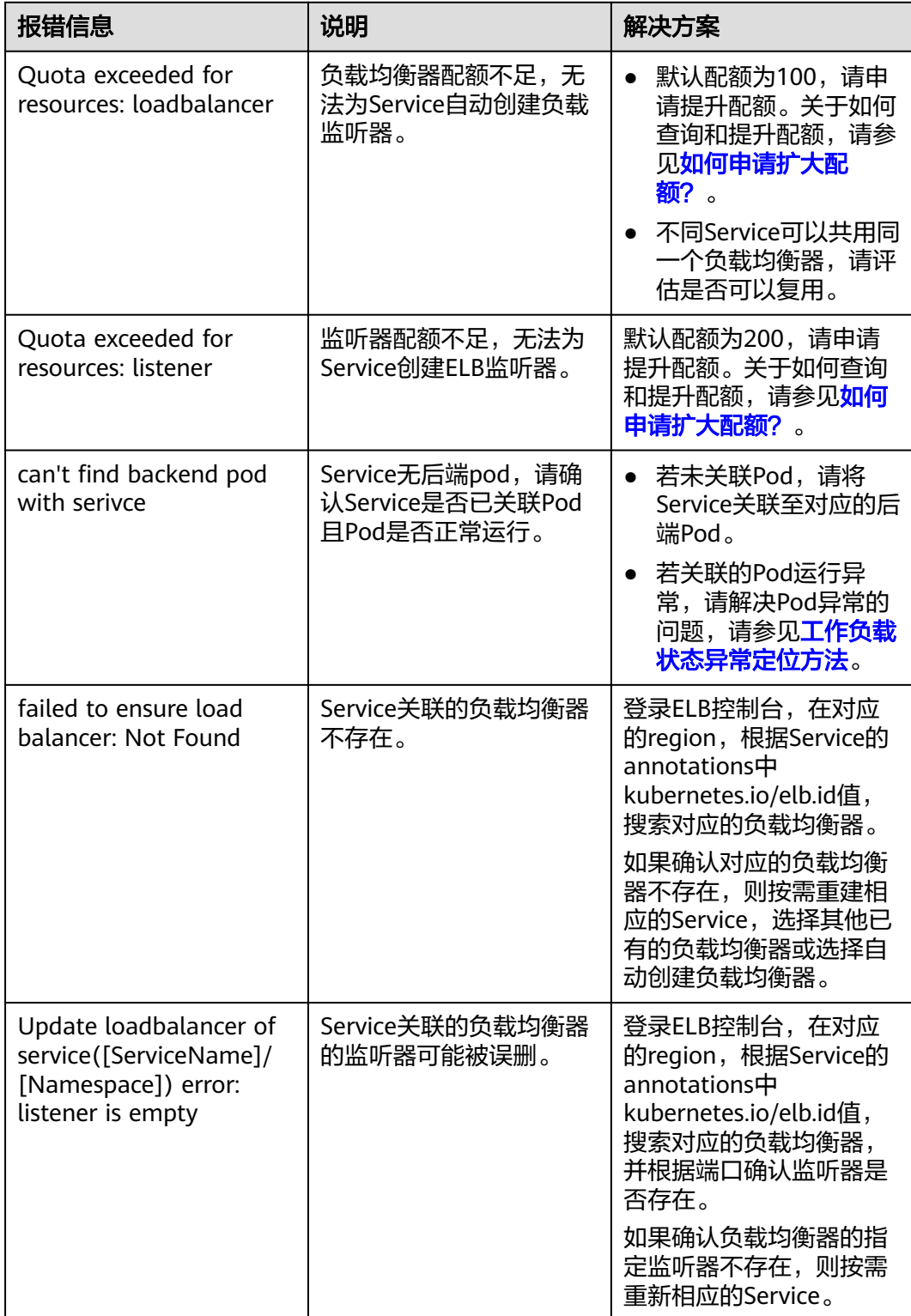

<span id="page-162-0"></span>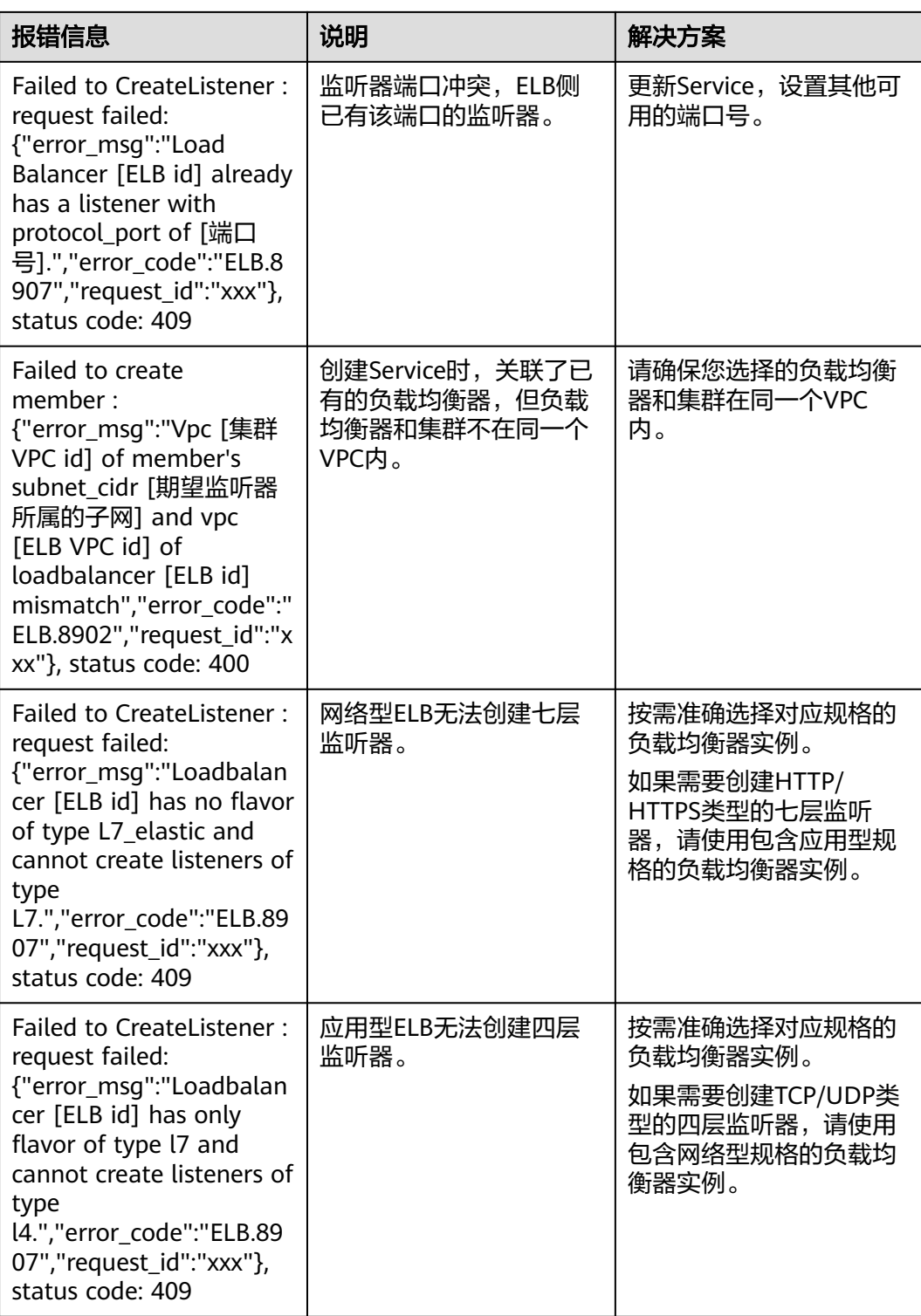

# 根据常见问题对比排查

对于无Service异常事件的异常问题,请参考下表进行排查:

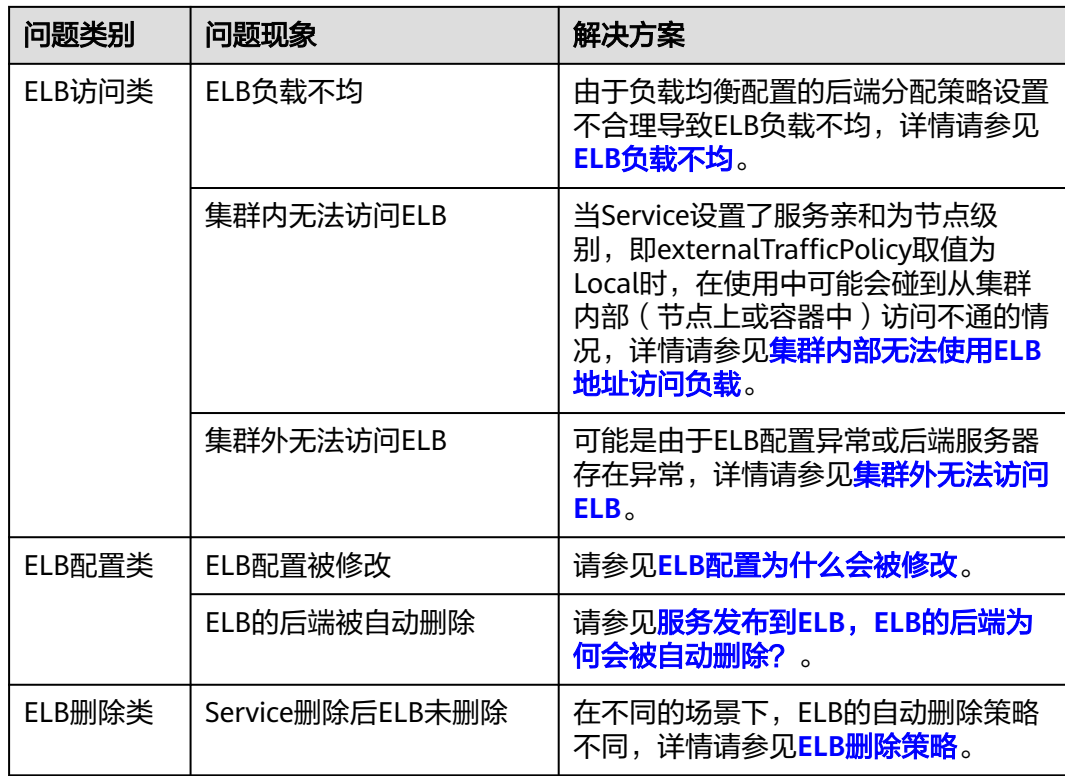

# **ELB** 负载不均

#### 问题原因

负载均衡配置的后端分配策略设置不合理。

## 解决方案

- externalTrafficPolicy为Local的Service需要将ELB后端分配策略设置为加权轮询算 法,即为Service添加注解kubernetes.io/elb.lb-algorithm: ROUND\_ROBIN。
- 如果业务为长连接,则需要将ELB后端分配策略设置为加权最少连接算法,即为 Service添加注解kubernetes.io/elb.lb-algorithm: LEAST\_CONNECTIONS。

# 集群外无法访问 **ELB**

#### 问题原因

ELB配置异常或后端服务器存在异常。

#### 排查步骤

1. 执行以下命令,查看Service事件信息,并处理异常事件。具体操作,请参见<mark>根据</mark> **Service**[异常事件排查。](#page-161-0)

kubectl -n {your-namespace} describe svc {your-svc-name}

2. 检查相关端口或URL的后端服务器组是否符合预期。 如果后端服务器组为空,请检查业务Pod是否正常运行。若关联的Pod运行异常, 请解决Pod异常的问题,请参[见工作负载状态异常定位方法](#page-93-0)。

# <span id="page-164-0"></span>**ELB** 配置为什么会被修改

#### 问题原因

CCE集群会在一定条件下根据Service的配置自动更新ELB配置。您额外在ELB控制台上 修改的配置均存在被覆盖的风险。

#### 解决方案

建议您使用**Annotation**配置负载均衡类型的服务对应的**ELB**。关于注解配置方式的更 多信息,请参见使用**Annotation**[配置负载均衡类型的服务。](https://support.huaweicloud.com/usermanual-cce/cce_10_0385.html)

## 须知

请勿在ELB控制台上手动修改Kubernetes创建并维护的ELB的任何配置,否则有配置丢 **失的风险,造成Service不可访问。** 

## **ELB** 删除策略

Service删除时对于ELB的自动删除策略如下:

- 对于Service自动创建的ELB:
	- 如果该ELB未被其他Service使用,则删除原Service时系统会自动删除对应的 ELB。
	- 如果其他Service也关联了该ELB,则删除原Service时不会删除对应的ELB。
- Service选择已有的ELB时,删除Service时,不会删除原有的ELB。

# **7.1.3** 集群内部无法使用 **ELB** 地址访问负载

#### 问题现象

在集群内部(节点上或容器中),使用ELB地址无法访问。

## 问题原因

当Service设置了服务亲和为节点级别,即externalTrafficPolicy取值为Local时,在使用 中可能会碰到从集群内部(节点上或容器中)访问不通的情况,回显类似如下内容: upstream connect error or disconnect/reset before headers. reset reason: connection failure 戓:

curl: (7) Failed to connect to 192.168.10.36 port 900: Connection refused

在集群中访问ELB地址时出现无法访问的场景较为常见,这是由于Kubernetes在创建 Service时, kube-proxy会把ELB的访问地址作为外部IP (即External-IP, 如下方回显所 示)添加到iptables或IPVS中。如果客户端从集群内部发起访问ELB地址的请求,该地 址会被认为是服务的外部IP,被kube-proxy直接转发,而不再经过集群外部的ELB。

当externalTrafficPolicy的取值为Local时,在不同容器网络模型和服务转发模式下访问 不通的场景如下:

# 说明

- 多实例的工作负载需要保证所有实例均可正常访问,否则可能出现概率性访问不通的情况。
- CCE Turbo集群(云原生2.0网络模型)中,仅当Service的后端对接使用主机网络 (HostNetwork)的Pod时,亲和级别支持配置为节点级别。
- 表格中仅列举了可能存在访问不通的场景,其他不在表格中的场景即表示可以正常访问。

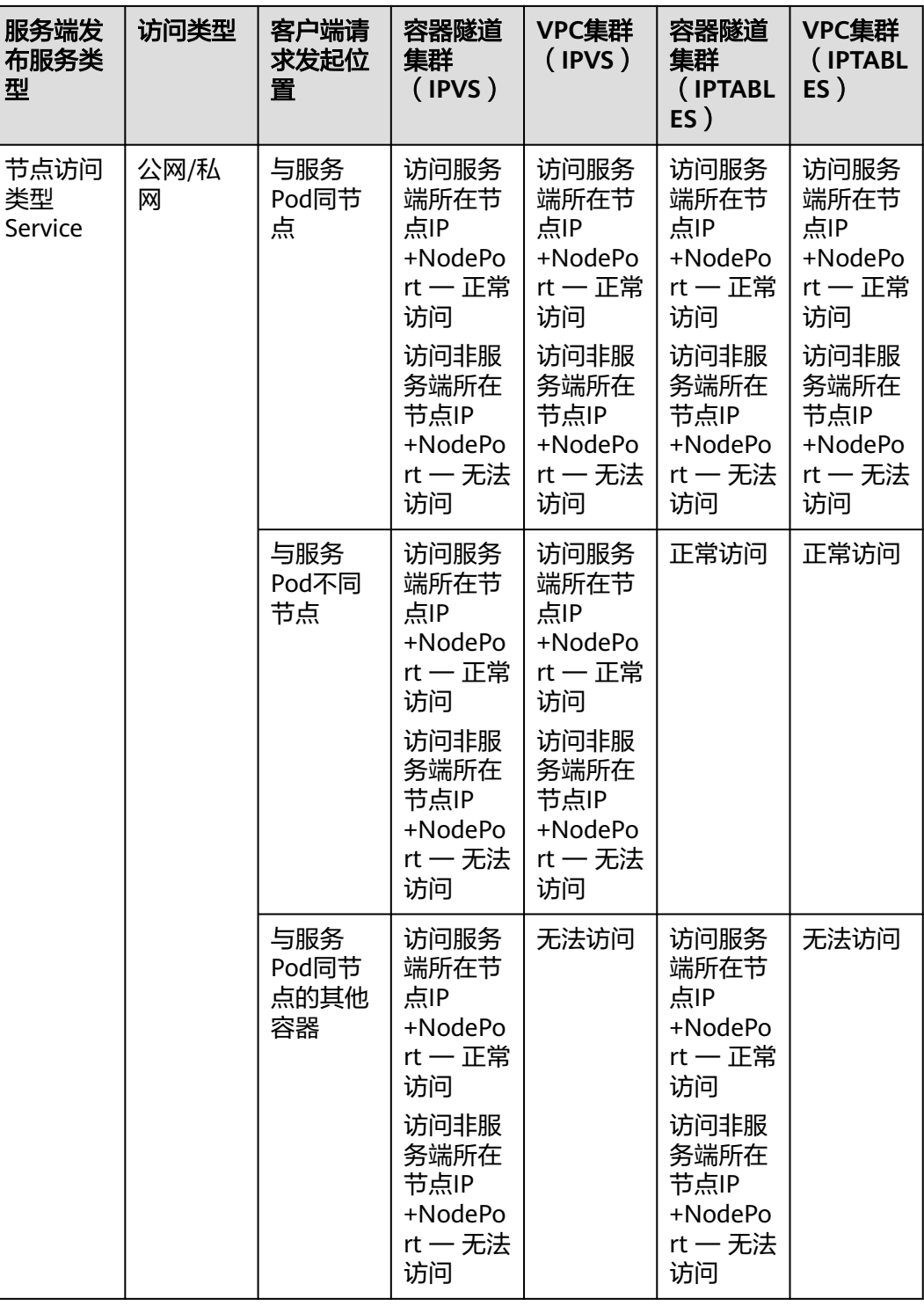

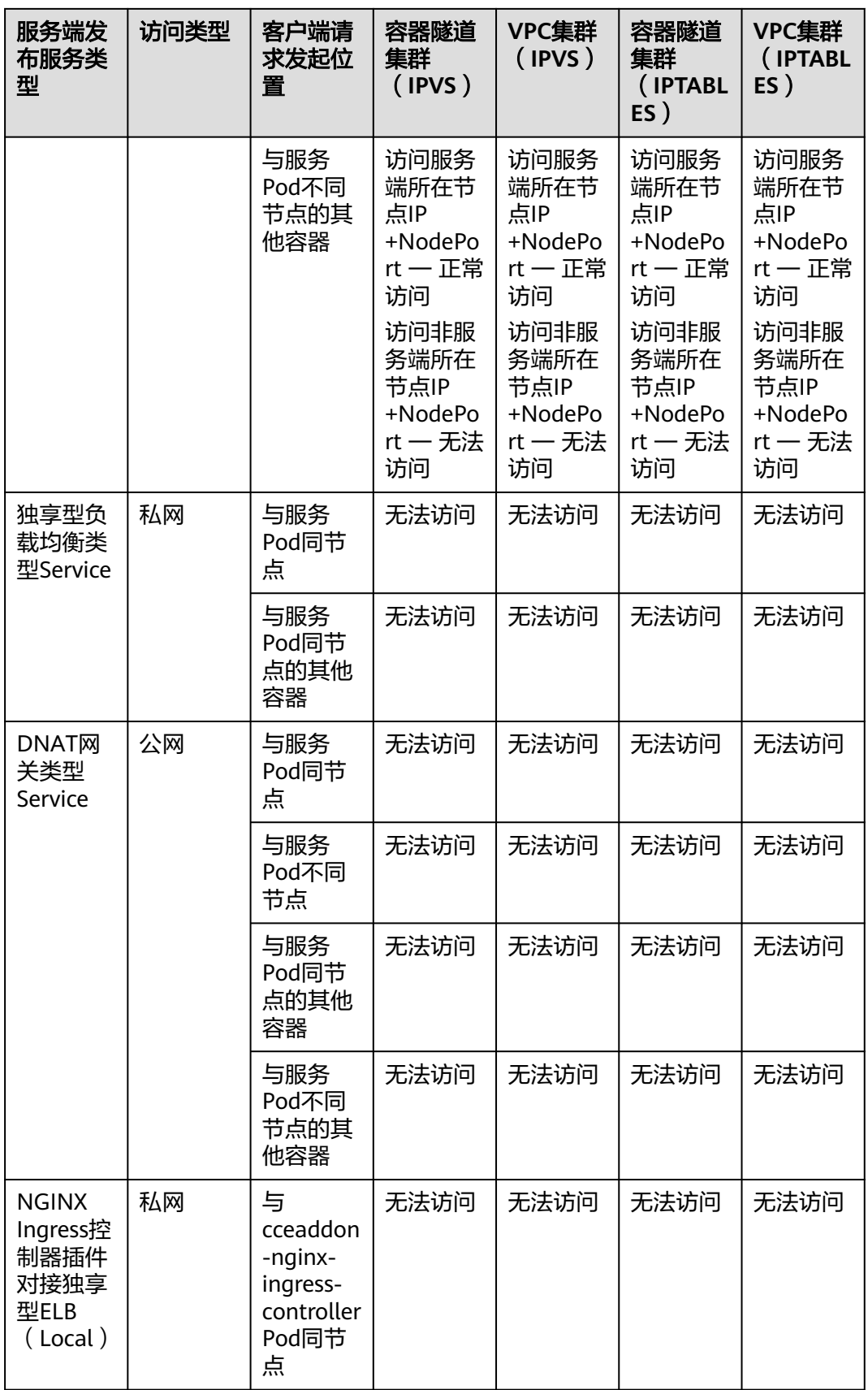

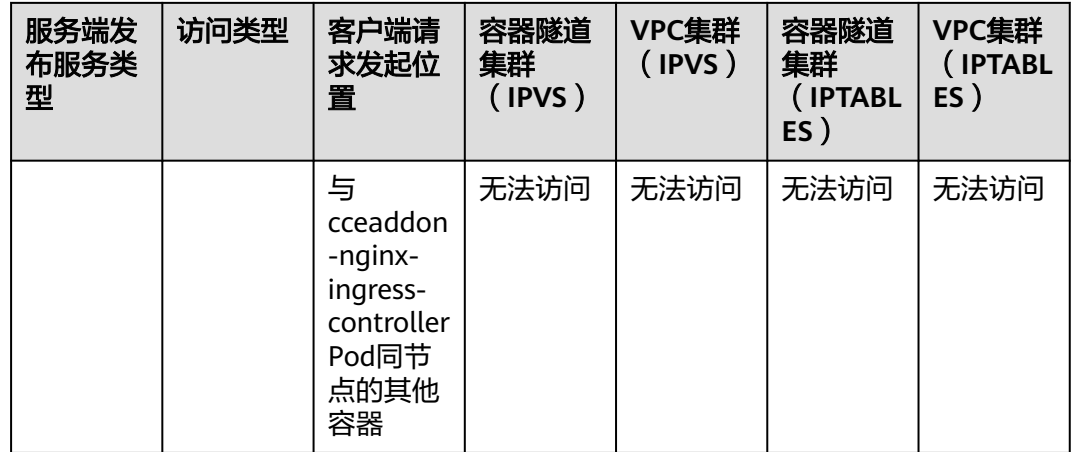

# 解决办法

解决这个问题通常有如下办法:

- (推荐)在集群内部访问使用Service的ClusterIP或服务域名访问。
- 将Service的externalTrafficPolicy设置为Cluster,即集群级别服务亲和。不过需要 注意这会影响源地址保持。

```
apiVersion: v1 
kind: Service
metadata: 
  annotations: 
   kubernetes.io/elb.class: union
    kubernetes.io/elb.autocreate: '{"type":"public","bandwidth_name":"cce-
bandwidth","bandwidth_chargemode":"traffic","bandwidth_size":5,"bandwidth_sharetype":"PER","eip_t
ype":"5_bgp","name":"james"}'
  labels: 
   app: nginx 
  name: nginx 
spec: 
  externalTrafficPolicy: Cluster
  ports: 
  - name: service0 
   port: 80
   protocol: TCP 
   targetPort: 80
  selector: 
   app: nginx 
  type: LoadBalancer
```
使用Service的pass-through特性,使用ELB地址访问时绕过kube-proxy,先访问 ELB,经过ELB再访问到负载。

#### 说明

- 在CCE Standard集群中,当使用独享型负载均衡配置pass-through后,从工作负载Pod 所在节点或同节点的其他容器中访问ELB的私网IP地址,会出现无法访问的问题。
- 1.15及以下老版本集群暂不支持该能力。
- IPVS网络模式下,对接同一个ELB的Service需保持pass-through设置情况一致。
- 使用节点级别 (Local) 的服务亲和的场景下, 会自动设置kubernetes.io/elb.passthrough为onlyLocal,开启pass-through能力。

apiVersion: v1 kind: Service metadata: annotations:

```
 kubernetes.io/elb.pass-through: "true"
   kubernetes.io/elb.class: union
    kubernetes.io/elb.autocreate: '{"type":"public","bandwidth_name":"cce-
bandwidth","bandwidth_chargemode":"traffic","bandwidth_size":5,"bandwidth_sharetype":"PER","eip_t
ype":"5_bgp","name":"james"}'
  labels: 
   app: nginx 
  name: nginx 
spec: 
  externalTrafficPolicy: Local
  ports: 
  - name: service0 
   port: 80
   protocol: TCP 
   targetPort: 80
  selector: 
   app: nginx 
  type: LoadBalancer
```
# **7.1.4** 集群外部访问 **Ingress** 异常

Ingress基于七层的HTTP和HTTPS协议进行转发,是集群流量的入口,可以通过域名和 路径对访问做到更细粒度的划分。集群在添加Ingress后,可能会出现无法正常访问的 情况,本文提供添加Ingress失败或无法正常访问的通用排查思路,帮助您找到问题所 在。在进行Ingress问题排查前,请您阅读以下几点须知,并进行自检。

## 须知

- 如创建Ingress过程中指定了host地址,将无法通过IP访问。
- 请检查集群的节点安全组,确认30000-32767范围内的业务端口在入方向对所有网 段放开。

# 排查思路

本文提供了Ingress外部访问异常排查全景图,如图**[7-1](#page-169-0)**所示,帮助您由浅入深地排查 Ingress访问异常问题。

<span id="page-169-0"></span>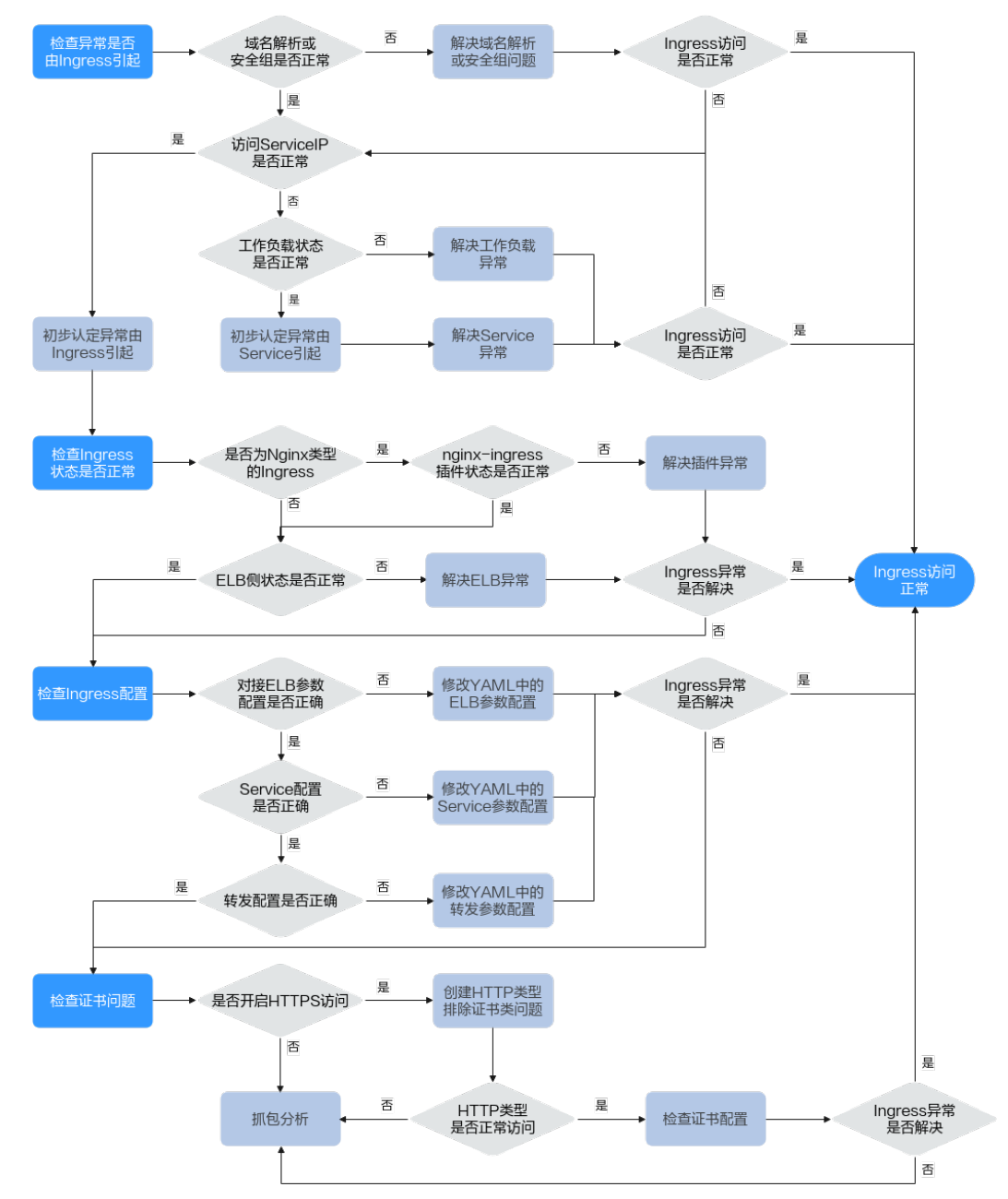

#### 图 **7-1** Ingress 访问异常排查全景图

#### 1. [检查异常是否由](#page-170-0)**Ingress**引起。

首先需要确认问题是否由Ingress导致的,因此需要确保外部域名解析正常、安全 组规则正确,且Ingress对应的Service和工作负载工作正常。

#### 2. 检查**Ingress**[状态是否正常。](#page-171-0)

在Service和工作负载都正常的情况下,需要保证Ingress依赖的ELB状态正常。如 果是Nginx型的Ingress,还需要保证nginx-ingress插件的状态是正常的。

#### 3. 检查**Ingress**[配置是否正确。](#page-171-0)

如果以上排查结果都正常,说明可能是Ingress的配置出现问题。

- 检查对接ELB参数是否填写正确。
- 检查Service参数是否填写正确。
- 检查转发配置的参数是否填写正确。
- <span id="page-170-0"></span>4. [检查证书问题。](#page-173-0)

如果Ingress开启了HTTPS访问,还需要排除证书配置错误的问题。您可使用相同 ELB创建一个HTTP协议的Ingress访问,如HTTP协议下访问正常,则说明HTTPS协 议证书可能存在问题。

5. 如果以上排查均无效果,请进行抓包分析,或提交工单寻求帮助。

# 检查异常是否由 **Ingress** 引起

您需要确认访问异常是否由Ingress引起,当存在域名解析异常、安全组规则错误、 Service异常或工作负载本身异常时,都可能会引起Ingress访问不通。

以下排查顺序遵从由外到内的规则:

- 步骤**1** 检查域名解析或安全组规则是否正常,排除集群外部可能存在的问题。
	- 1. 执行以下命令检查域名在权威DNS的解析是否生效。 nslookup -qt=类型 域名 权威DNS地址
	- 2. 检查集群节点安全组规则,确认30000-32767范围内的业务端口在入方向对所有 网段放开。如需对安全组进行加固,详情请参见<mark>集群安全组规则配置</mark>。

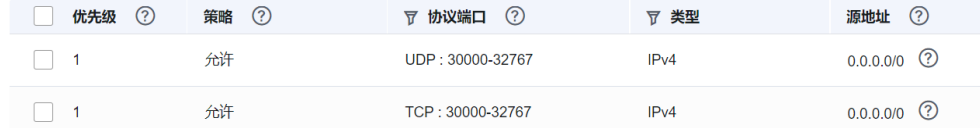

步骤**2** 检查Service是否可以正常访问容器内业务,检查集群内部可能存在的问题。

您可通过在集群中新建Pod并通过ClusterIP访问Service的方式进行检查,如您的服务 为NodePort类型,也可通过EIP:Port使用互联网访问服务来验证。

- 1. 通过kubectl连接集群,查询集群内服务。 # kubectl get svc NAME TYPE CLUSTER-IP EXTERNAL-IP PORT(S) AGE<br>kubernetes ClusterIP 10.247.0.1 <none> 443/TCP 34m kubernetes ClusterIP 10.247.0.1 <none> 443/TCP 34m<br>nginx ClusterIP 10.247.138.227 <none> 80/TCP 30m nginx ClusterIP  $10.247.138.227$  <none>
- 2. 创建一个Pod并登录到容器内。 kubectl run -i --tty --image nginx:alpine test --rm /bin/sh
- 3. 使用curl命令访问Service的ClusterIP:Port,检验集群内服务是否可访问。 curl 10.247.138.227:80

如Service可正常访问,则说明后端工作负载状态正常,初步可认定异常由Ingress 引起,请参照检查**Ingress**[状态是否正常继](#page-171-0)续排查。

如Service访问异常,则需继续排查工作负载状态,确定异常原因。

#### 步骤**3** 检查工作负载状态是否正常。

如工作负载正常,但Service无法正常访问,则说明异常可能是由于Service引起。请检 查Service的配置,例如容器端口是否正确填写为容器内业务开放端口。

如工作负载正常,但访问结果不符合预期,请排查容器内运行的业务代码。

**----**结束

# <span id="page-171-0"></span>检查 **Ingress** 状态是否正常

CCE支持两种类型的Ingress,其中Nginx类型的Ingress Controller由社区开源的插件提 供,需要在集群中安装插件自行运维;而ELB型的Ingress Controller运行在master节 点上,由专门的华为云团队负责运维,无需用户保证。

步骤**1** 如果您使用Nginx类型的Ingress,需要在集群中安装nginx-ingress插件。如果您使用 **ELB型的Ingress, 则无需检查此步骤。** 

前往"插件中心"查看nginx-ingress插件的状态为"运行中"。请保证集群下节点资 源充足,若资源不足,插件实例将无法调度。

- 步骤**2** 前往ELB控制台检查ELB的状态。
	- ELB型Ingress

访问端口可自定义,请检查ELB侧创建的监听器和后端服务器组未被删除或修改。 建议您在创建ELB型Ingress时通过控制台选择自动创建ELB,并且不要对自动创建 的ELB进行修改,能够有效避免ELB侧导致的Ingress异常。

**Nginx型Ingress** 

访问端口固定为80和443,不支持自定义端口。安装nginx-ingress插件将同时占 用80和443端口,切勿删除,否则只能通过重装插件解决。

您也可以通过错误码来简单判断故障是否由于ELB引起,如下图页面所示,说明该异常 大概率由ELB侧故障引起,需要重点排查。

# 404 Not Found

**ELB** 

**----**结束

## 检查 **Ingress** 配置是否正确

如果以上排查项都正常,需要考虑是否由于参数设置引起异常。由于使用kubectl创建 时需要填写的参数较多易出错,建议您使用控制台创建,根据可视界面按需设置参 数,自动过滤不符合要求的负载均衡及Service,能够有效避免出现关键参数格式错误 或缺失的问题。

请您根据以下思路进行逐一排查Ingress配置:

#### ● 检查对接**ELB**参数是否正确

由于ELB通过annotations字段下的参数进行定义,但是K8s在创建资源时并不会对 annotations字段参数进行校验,如果出现关键参数错误或缺失, Ingress资源也可 被创建,但无法正常访问。

以下是出现频率较高的问题,供您参考:

- 对接的目标ELB未与集群处于同一**VPC**下。
- 添加ELB型Ingress时对接已有ELB,annotations中关键字段**kubernetes.io/ elb.id**、**kubernetes.io/elb.ip**、**kubernetes.io/ingress.class**、 **kubernetes.io/elb.port**缺失。
- 添加Nginx型Ingress时,未安装**nginx-ingress**插件导致无ELB连接。
- 添加Nginx型Ingress时,annotations中关键字段**kubernetes.io/ ingress.class**、**kubernetes.io/elb.port**缺失。
- 添加Nginx型Ingress时,**kubernetes.io/elb.port**参数不支持自定义端口,使 用HTTP协议固定为80,HTTPS协议固定为443。
- 检查**Service**配置是否正确
	- 检查Ingress对接的Service类型是否正确,Ingress支持的Service如下。

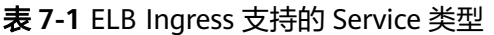

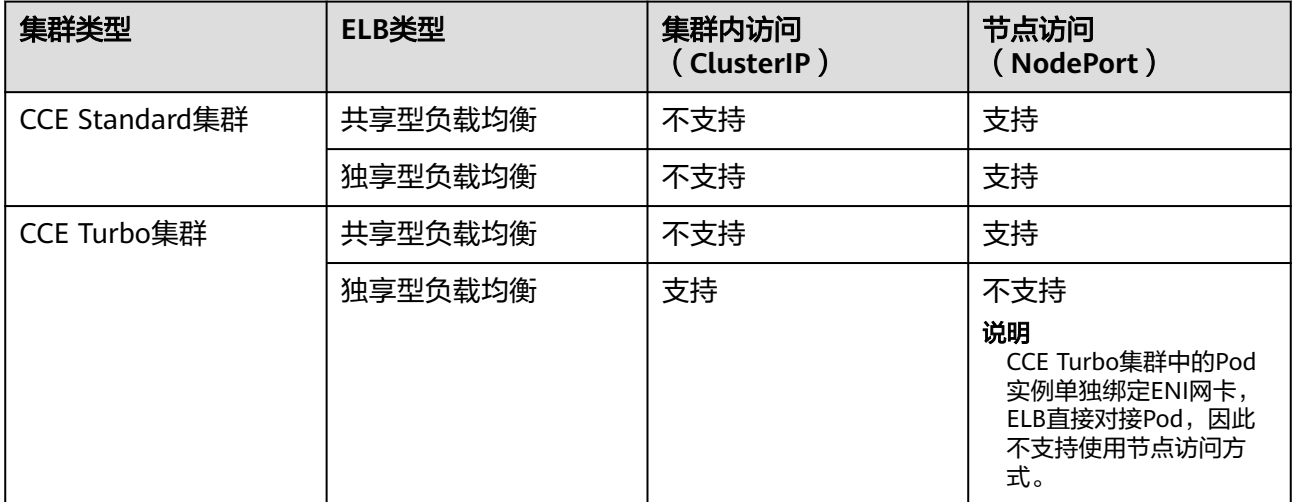

## 表 **7-2** Nginx Ingress 支持的 Service 类型

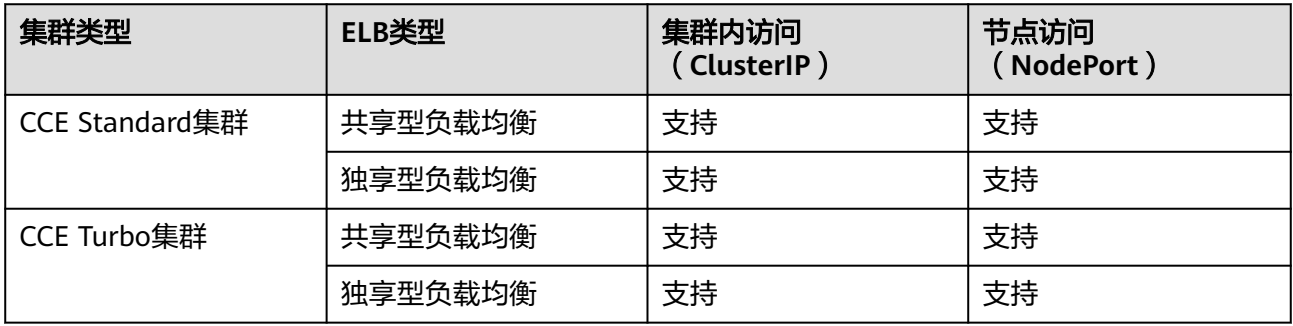

– 检查Service的访问端口号是否正确,此处Service的访问端口号(port字段) 需区别于容器端口号(targetPort字段)。

#### 检查转发配置的参数是否填写正确

– 添加的URL转发路径要求后端应用内存在相同的路径,否则转发无法生效。 例如,Nginx应用默认的Web访问路径为"/usr/share/nginx/html",在为 Ingress转发策略添加"/test"路径时,需要应用的Web访问路径下也包含相 同路径,即"/usr/share/nginx/html/test",否则将返回404。

#### 说明

使用Nginx型的Ingress Controller时,您可通过在annotations字段添加rewrite注释进 行重定向,将业务内不存在的path路径进行重写,避免访问路径不存在的错误,详情 请参见**[Rewrite](https://kubernetes.github.io/ingress-nginx/user-guide/nginx-configuration/annotations/#rewrite)**。

– 创建Ingress时指定了域名(host),将无法通过IP访问。

## <span id="page-173-0"></span>检查证书问题

CCE的Ingress密钥证书类型为IngressTLS或kubernetes.io/tls,若证书类型不正确,创 建的Ingress将无法在ELB侧建立监听器,导致Ingress访问异常。

步骤**1** 首先去除YAML中关于HTTPS的参数,尝试创建HTTP类型的Ingress是否可正常访问。

如HTTP访问正常,则考虑HTTPS密钥证书是否存在问题。

步骤**2** 排除密钥类型错误。检查密钥类型是否为**IngressTLS**或**kubernetes.io/tls**类型。

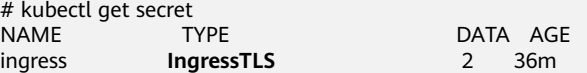

步骤**3** 创建测试证书,排除证书问题。

# openssl req -x509 -nodes -days 365 -newkey rsa:2048 -keyout tls.key -out tls.crt -subj "/ CN=**{YOUR\_HOST}**/O=**{YOUR\_HOST}**"

步骤**4** 使用测试的私钥证书tls.key和tls.crt创建正确类型的密钥,并重新创建HTTPS类型的 Ingress测试是否可以正常访问。本文以创建IngressTLS类型密钥为例。

通过kubectl方式创建时,创建IngressTLS类型密钥的示例如下:

kind: Secret apiVersion: v1 **type: IngressTLS** metadata: name: ingress namespace: default data: tls.crt: **LS0tLS1CRU\*\*\*\*\*FURS0tLS0t** tls.key: **LS0tLS1CRU\*\*\*\*\*VZLS0tLS0=**

#### 说明

此处tls.crt和tls.key为示例,请获取真实密钥进行替换。tls.crt和tls.key的值为Base64加密后的内 容。

#### **----**结束

# **7.1.5 CCE** 集群中域名解析失败

## 问题现象

CCE集群中域名解析失败。

# 排查思路

以下排查思路根据原因的出现概率进行排序,建议您从高频率原因往低频率原因排 查,从而帮助您快速找到问题的原因。

如果解决完某个可能原因仍未解决问题,请继续排查其他可能原因。

#### 图 **7-2** 域名解析失败排查思路

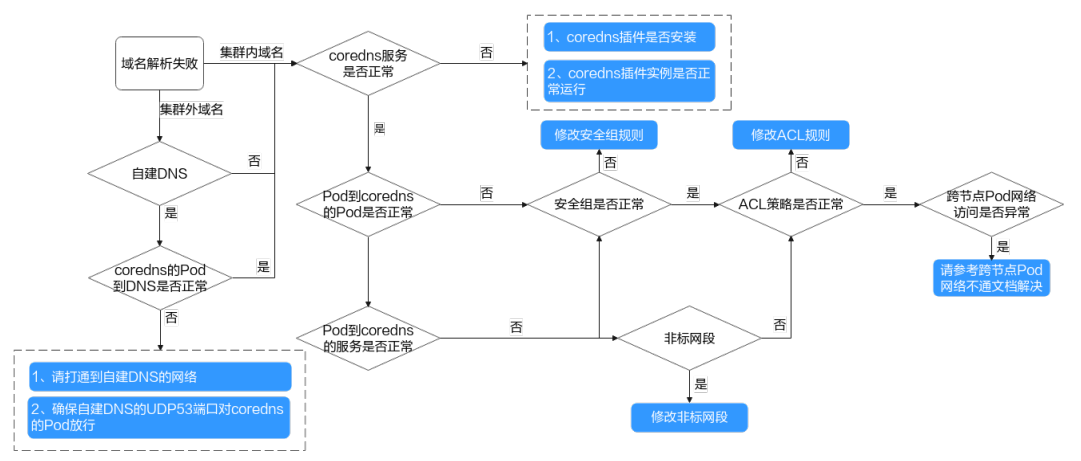

当遇到域名解析失败的问题时,首先需要判断是集群内域名还是集群外域名解析失 败。

- 集群内域名:
	- a. 确认coredns插件是否安装, coredns服务是否正常运行。
	- b. 其他Pod到coredns的Pod网络是否正常,其他Pod到coredns的服务是否网络 正常,如网络不正常:
		- i. 安全组是否正常
		- ii. ACL是否正常
		- iii. 是否跨节点Pod网络是否正常,如果跨节点Pod网络不通则需要确认以下 问题是否存在:
			- 1) 修改了节点内核
			- 2) 安全组和ACL策略未放通
			- 3) VPC路由表是否正常
			- 4) 节点上的iptables规则是否正常
			- 5) 内核其他参数
			- 6) 非标网段(CCE不推荐使用非标网段,使用非标网段可能引入集群 网络不通等风险)
- 集群外域名:
	- a. 确定是否为自建DNS(容器如果未走coredns或者节点DNS非本region云解析 的地址均属自建)
	- b. coredns到自建DNS网络是否正常,工作负载到自建DNS的网络是否正常,如 不正常:
		- i. 请打通到自建DNS网络
		- ii. 请确保DNS的UDP53端口放行,需要对Pod网段安全组&ACL放通如下策 略:
			- 节点网段到节点网段
			- 节点网段到容器网段
			- 容器网段到节点网段
			- 容器网段到容器网段

# **7.1.6** 为什么访问部署的应用时浏览器返回 **404** 错误码?

CCE服务本身在浏览器中访问应用时不会返回任何的错误码,请优先排查自身业务。

#### **404 Not Found**

如果404的返回如下图所示,说明这个返回码是ELB返回的,说明ELB找不到相关的转 发策略。请排查相关的转发规则等。

图 **7-3** 404:ALB

# **404 Not Found**

# **ALB**

如果404的返回如下图所示,说明这个返回码是由nginx(客户业务)返回,请排查客 户自身业务问题。

图 **7-4** 404:nginx/1.\*\*.\*

# 404 Not Found

# nginx/1.14.0

# **7.1.7** 为什么容器无法连接互联网?

当容器无法连接互联网时,首先需要排查容器所在节点能否连接互联网。其次,需要 查看容器的网络配置是否正确,例如DNS配置是否可以正常解析域名。

# 排查项一:节点能否连接互联网

步骤**1** 登录ECS控制台。

步骤**2** 查看节点对应的弹性云服务器是否已绑定弹性IP或者配置NAT网关。

如图**[7-5](#page-176-0)**,若弹性IP一栏有IP地址,表示已绑定弹性IP;若没有,请为弹性云服务器绑 定弹性IP。

#### <span id="page-176-0"></span>图 **7-5** 节点是否已绑定弹性 IP

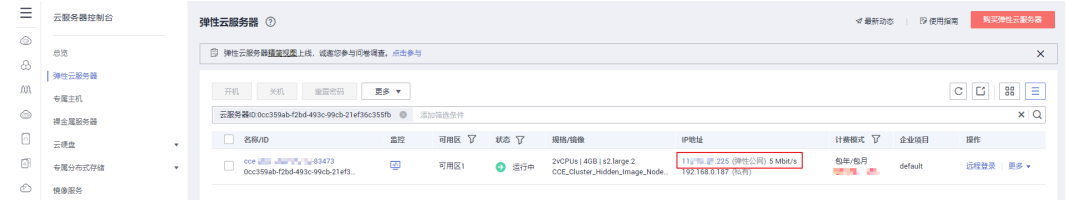

#### **----**结束

## 排查项二:节点是否配置网络 **ACL**

- 步骤**1** 登录VPC控制台。
- 步骤**2** 单击左侧导航栏的"访问控制 > 网络ACL"。
- 步骤**3** 排查节点所在集群的子网是否配置了网络ACL,并限制了外部访问。

**----**结束

## 排查项三:检查容器 **DNS** 配置

在容器中执行**cat /etc/resolv.conf**命令,查看DNS配置。示例如下:

nameserver 10.247.x.x search default.svc.cluster.local svc.cluster.local cluster.local options ndots:5

若nameserver设置为10.247.x.x说明DNS对接到集群的CoreDNS,需要确保集群 CoreDNS工作负载运行正常。如果是其他IP地址,则表示采用云上DNS或者用户自建 的DNS,请您自行确保解析正常。

更多域名解析异常的排查思路,请参见**CCE**[集群中域名解析失败。](#page-173-0)

# **7.1.8 VPC** 的子网无法删除,怎么办?

VPC的子网无法删除可能是因为您在CCE的集群中使用了该VPC的子网,因此需要在 CCE界面删除相应的集群后,再删除VPC的子网。

## 须知

- 删除集群会将集群内的节点以及运行的工作负载和服务都销毁,请谨慎操作。
- 不建议在ECS界面删除CCE集群中的节点。

# **7.1.9** 如何修复出现故障的容器网卡?

容器的网卡出现故障,会导致容器不断重启,且该容器无法对外提供服务。可通过如 下步骤修复出现故障的容器网卡:

# 操作步骤

步骤**1** 执行如下命令,删除故障容器的Pod。

**kubectl delete pod {podName} -n {podNamespace}**

其中:

- **{podName}**:替换为实际故障容器所属pod名称。
- **{podNamespace}**:替换为实际Pod所在的namespace名称。

步骤**2** 删除故障容器的Pod之后系统自动为容器重建Pod,从而修复容器网卡。

**----**结束

# **7.1.10** 节点无法连接互联网(公网),如何排查定位?

当节点无法连接互联网时,请参照如下方法排查。

## 排查项一:节点是否绑定弹性 **IP**

登录ECS控制台,查看节点对应的弹性云服务器是否已绑定弹性IP。

若弹性IP一栏有IP地址,表示已绑定弹性IP。若没有,请为弹性云服务器绑定弹性IP。

图 **7-6** 节点是否已绑定弹性 IP

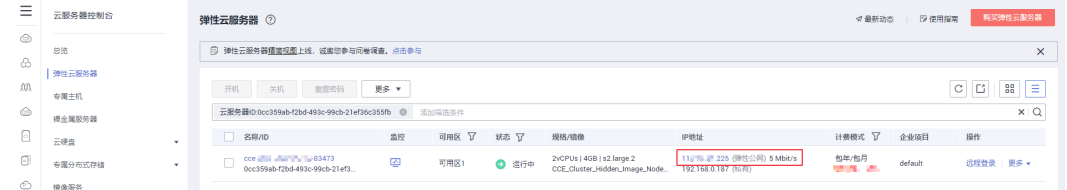

# 排查项二:节点是否配置网络 **ACL**

登录VPC控制台,单击左侧导航栏的"访问控制 > 网络ACL"。排查节点所在集群的子 网是否配置了网络ACL,并限制了外部访问。

# **7.1.11** 如何解决 **VPC** 网段与容器网络冲突的问题?

在集群创建页面,若"容器网段"配置与"VPC网段"冲突,界面会提示"该网段与 VPC网段有冲突,请重新选择",重新调整"容器网段"即可。

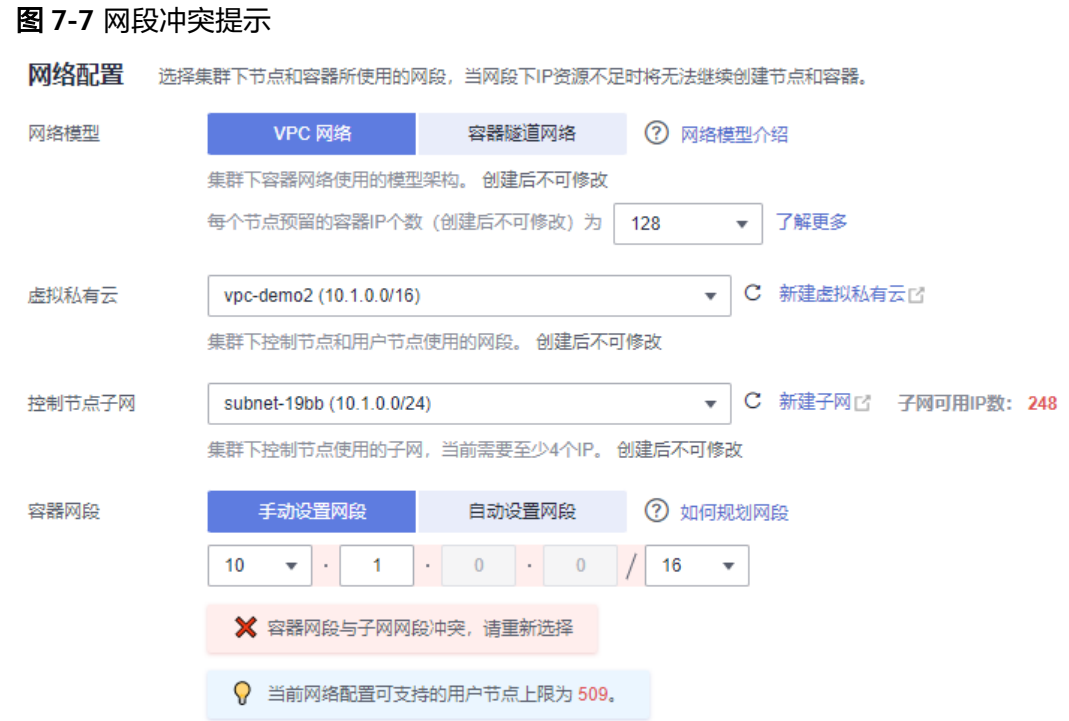

# **7.1.12 ELB** 四层健康检查导致 **java** 报错:**Connection reset by peer**

# 完整错误信息

java.io.IOException: Connection reset by peer

- at sun.nio.ch.FileDispatcherImpl.read0(Native Method)
- at sun.nio.ch.SocketDispatcher.read(SocketDispatcher.java:39)
- at sun.nio.ch.IOUtil.readIntoNativeBuffer(IOUtil.java:223)
- at sun.nio.ch.IOUtil.read(IOUtil.java:197)
- at sun.nio.ch.SocketChannelImpl.read(SocketChannelImpl.java:380)
- at com.wanyu.smarthome.gateway.EquipmentSocketServer.handleReadEx(EquipmentSocketServer.java:245)
- at com.wanyu.smarthome.gateway.EquipmentSocketServer.run(EquipmentSocketServer.java:115)

# 分析结果

使用Java NIO建立Socket服务端,当客户端意外关闭的情况,不是发送指定指令通知 服务器退出,就会产生此错误。

# **TCP** 健康检查的机制

- 1. ELB节点根据健康检查配置,向后端服务器(IP+健康检查端口)发送TCP SYN报 文。
- 2. 后端服务器收到请求报文后,如果相应的端口已经被正常监听,则会返回SYN +ACK报文。
- 3. 如果在超时时间内没有收到后端服务器的SYN+ACK报文,则判定健康检查失败, 然后发送RST报文给后端服务器中断TCP连接。
- 4. 如果在超时时间内收到了SYN+ACK报文,则发送ACK给后端服务器,判定健康检 查成功,并发送RST报文给后端服务器中断TCP连接。

# 注意

正常的TCP三次握手后,会进行数据传输,但是在健康检查时会发送RST中断建立的 TCP连接。该实现方式可能会导致后端服务器中的应用认为TCP连接异常退出,并打印 错误信息, 如"Connection reset by peer"。

这种错误是合理范围内的,无法避免的,不必关心它。

# 7.1.13 Service 事件: Have no node to bind, 如何排查?

- 步骤1 登录CCE控制台, 进入集群, 在左侧导航栏选择"服务发现"。
- 步骤2 在service列表里确认此服务是否有关联的工作负载,或关联的工作负载的相关实例是 否正常。

#### **----**结束

# **7.1.14** 为什么登录虚拟机 **VNC** 界面会间歇性出现 **Dead loop on virtual device gw\_11cbf51a, fix it urgently**?

### 问题现象

VPC网络模式的集群,登录虚拟机出现 Dead loop on virtual device gw\_11cbf51a, fix it urgently, 如图:

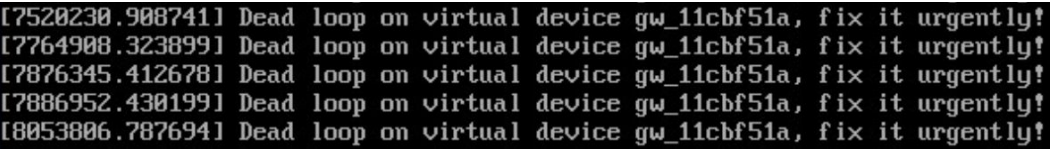

## 原因定位

VPC网络模式的集群采用了linux开源社区的ipvlan模块实现容器网络通信,这一日志打 印与ipvlan的设计实现有关,ipvlan L2E模式它优先进行二层转发,再进行三层转发。

#### 场景还原:

假定有业务Pod A,它持续对外提供服务,不断被同节点访问收发报文,通过本机k8s service经过容器gw接口进行访问,或者同属本节点的Pod间直接互相访问。在升级、 缩容,或者其他原因导致的退出场景,容器A已停止运行,对应的网络资源被回收。此 时同节点的报文仍持续尝试在往容器A的IP发送报文。内核中的ipvlan模块首先尝试根 据目的IP来二层转发这些报文,但是由于Pod A已无法找到该IP所属的网卡, ipvlan模 块判断它有可能是个外部报文,因此尝试进行三层转发,根据路由规则匹配上了gw 口,因此gw口又收到此报文,再经由ipvlan模块转发,如此循环。内核中的 dev\_queue\_xmit函数检测到重复进入发包过程达10次,报文被丢弃同时打印该日志。

发起访问端的在报文丢失后一般会进行几次退避重试,因此在这种场景下会连续打印 几次条日志,直到发起访问端的容器内ARP老化或业务自身终止访问。

跨节点容器间通信,由于目的IP及源IP不属于同个节点级专属子网(注意此子网与VPC 子网概念不同),报文不会重复走到此业务流程因此,不会触发此问题。

同集群不同节点间的Pod通过Cluster模式的NodePort来访问除外,它会被SNAT成被访 问端容器gw接口的IP,因此也有可能触发此日志打印。
## 问题影响

被访问端容器正常运行时不会有影响。容器被销毁时,有一定影响,但影响较小,重 复进入发包过程10次,然后被丢包,这个过程在内核中处理十分迅速,对性能影响可 以忽略。

对于ARP老化或业务自身不再重试,或新容器会被拉起,容器service服务报文经过 kubeproxy重定向到新业务。

## 开源现状

目前开源社区ipvlan L2E模式仍存在此问题,已向开源社区反馈,待确认更优方案。

## 解决方法

打印Dead loop问题本身无需解决。

但推荐服务Pod使用优雅退出,在业务真正终止服务前,优先将Pod设置为删除中的状 态,待业务处理完毕请求后再退出。

# **7.1.15** 集群节点使用 **networkpolicy** 概率性出现 **panic** 问题

## 问题场景

集群版本:v1.15.6-r1版本

集群类型:CCE集群

网络模式:容器隧道网络模式

节点操作系统:CentOS 7.6

上述集群的用户配置使用networkpolicy后,由于节点上canal-agent网络组件与 CentOS 7.6内核存在不兼容,概率性导致CentOS 7.6的节点panic。

## 受影响范围

以下三条为必要条件,若有一条不满足,则您不会受到此问题的影响:

- v1.15.6-r1容器隧道网络模式集群。
- canal-agent组件版本为1.0.RC10.1230.B005或更低版本的CentOS 7.6节点(简单 的判断方法为2021年2月23日及之前创建的节点)。
- 计划使用或已配置使用networkpolicy规则。

## 排查方法

#### 快速排查方法(适用于节点为按需计费类型)

若您的节点为按需计费类型,可从cce-console上查看节点创建时间,对创建于2021年 2月24日及之后的新建CentOS 7.6节点已无该问题。

#### 准确排查方法(通用)

若您的集群版本为v1.15.6-r1,网络模式为容器隧道网络,节点操作系统为CentOS 7.6,而canal-agent组件版本为1.0.RC10.1230.B005.sp1或更高版本,则无此问题;若 低于此版本(例如1.0.RC10.1230.B005、1.0.RC10.1230.B003、 1.0.RC10.1230.B002),则建议您重置/删除对应节点后再使用networkpolicy。

#### 执行以下步骤查询节点网络组件版本:

- 步骤**1** 准备可执行kubectl的节点。
- 步骤**2** 执行如下命令查询存量CentOS节点列表:

for node\_item in \$(kubectl get nodes --no-headers | awk '{print \$1}') ; do kubectl get node \${node\_item} -o yaml | grep CentOS >/dev/null; if [[ "\$?" == "0" ]];then echo "\${node\_item} is CentOS node";fi;done

回显如图:

10.0.50.187 is CentOS node 10.0.50.220 is CentOS node 10.0.50.43 is CentOS node

步骤**3** 假定用户CentOS节点的ip为10.0.50.187 (请替换为实际IP),执行下述命令查看canalagent版本:

kubectl get packageversions.version.cce.io 10.0.50.187 -o yaml | grep -A 1 canal-agent

回显如图:

name: canal-agent version: 1.0. RC10. 1230. B005. sp1

**----**结束

## 解决办法

如果您希望继续使用该节点资源,建议重置所属集群中的CentOS 7.6节点,以升级节 点上网络组件到最新版本,具体操作请参[考重置节点](https://support.huaweicloud.com/usermanual-cce/cce_10_0003.html)。

如果您希望删除该隐患节点后重新购买,具体操作请参考<mark>删除节点、购买节点</mark>。

## **7.1.16** 节点远程登录界面**(VNC)**打印较多 **source ip\_type** 日志问题

## 问题场景

集群版本:v1.15.6-r1版本

集群类型:CCE集群

网络模式:VPC网络

#### 节点操作系统:CentOS 7.6

上述节点的容器进行容器间通信时,由于容器网络组件在VNC界面打印较多source ip\_type或者not ipvlan but in own host日志,导致影响节点VNC界面使用体验及高负 载场景下的容器网络性能。现象如下:

3840.9164331 ==========source ip\_type 2, ipv4 10.0.0.128, mac fa:16:3e:57:f2:8f<br>3840.9165271 =========source ip\_type 2, ipv4 10.0.0.129, mac fa:16:3e:57:f2:8f<br>3840.9167361 =========source ip\_type 2, ipv4 10.0.0.129, mac fa

39.0005511  $=$  $=$  $=$  $=$  $\text{not}$ hut in num hnst. mac src=fa:16:3e:34:23:93 mac dst=ff:ff:ff  $[16740.000968]$  =====not ipvlan but in own host, mac\_src=fa:16:3e:34:23:93 mac

## 排查方法

#### **1**、快速排查方法

适用于节点为按需计费类型,若您的节点为该类型,可从cce-console上查看节点创建 时间,2021年2月24日及之后创建的CentOS 7.6节点无该问题。

#### **2**、准确排查方法(通用)

您可以执行下述步骤排查节点是否受此问题影响:

步骤**1** 以root用户登录CCE集群节点。

#### 步骤**2** 执行下述命令排查是否为隐患节点:

ETH0\_IP=\$(ip addr show eth0 | grep "inet " | head -n 1 | awk '{print \$2}' | awk -F '/' '{print \$1}') ;arping -w 0.2 -c 1 -I gw\_11cbf51a 1.1.1.1 >/dev/null 2>&1 ; echo ;dmesg -T | grep -E "==not ipvlan but in own host| ==source ip\_type" 1>/dev/null 2>&1 ; if [[ "\$?" == "0" ]];then echo "WARNING, node \${ETH0\_IP} is affected"; else echo "node \${ETH0\_IP} works well"; fi;

#### 说明

参考命令中1.1.1.1为示例IP,该IP仅用于触发发送ARP报文。可直接使用,也可替换为任意合法 IP。

步骤**3** 若回显为如下则表示节点存在隐患(10.2.0.35为示例节点eth0网卡IP,具体以实际回 显为准):

WARNING, node 10.2.0.35 is affected

若回显如下则表示节点无此问题:

node 10.2.0.35 works well

#### **----**结束

#### 解决办法

如果您希望继续使用该节点资源,建议重置所属集群中的CentOS 7.6节点,以升级节 点上网络组件到最新版本,具体操作请参考**重置节点**。

如果您希望删除该隐患节点后重新购买,具体操作请参考<mark>删除节点、购买节点</mark>。

# **7.1.17** 使用 **IE** 浏览器访问 **nginx-ingress** 出现重定向 **308** 无法访问

#### 问题现象

NGINX Ingress控制器从较老的版本升级后,使用IE浏览器无法访问已有的服务,状态 码显示为308。

## 问题根因

NGINX Ingress控制器在升级后默认的永久重定向状态码从301变成了308,而部分老 版本的IE浏览器不支持308重定向, 因此出现无法访问的问题。

NGINX Ingress控制器社区issue:**[https://github.com/kubernetes/ingress-nginx/](https://github.com/kubernetes/ingress-nginx/issues/1825) [issues/1825](https://github.com/kubernetes/ingress-nginx/issues/1825)**

# <span id="page-183-0"></span>解决方法

您在创建Ingress时,可以通过"nginx.ingress.kubernetes.io/permanent-redirectcode"注解指定永久重定向的状态码为301。

#### 示例如下:

apiVersion: networking.k8s.io/v1 kind: Ingress metadata: name: ingress-test namespace: default annotations: nginx.ingress.kubernetes.io/permanent-redirect-code: '301' ...

# **7.1.18 NGINX Ingress** 控制器插件升级导致集群内 **Nginx** 类型的 **Ingress** 路由访问异常

## 问题现象

集群中存在未指定Ingress类型(annotations中未添加kubernetes.io/ingress.class: nginx)的Nginx Ingress路由, NGINX Ingress控制器插件从1.x版本升级至2.x版本后, 服务中断。

## 问题自检

针对Nginx类型的Ingress资源,查看对应Ingress的YAML,如Ingress的YAML中未指定 Ingress类型,并确认该Ingress由Nginx Ingress Controller管理,则说明该Ingress资源 存在风险。

#### 步骤**1** 获取Ingress类别。

**.**<br>SClassName: ngin:

您可以通过如下命令获取Ingress类别: kubectl get ingress <ingress-name> -oyaml | grep -E ' kubernetes.io/ingress.class: | ingressClassName:'

- 故障场景:如果上述命令输出为空,说明Ingress资源未指定类别。
- 正常场景: Ingress已通过annotations或ingressClassName指定其类别, 即存在输 出。

+ + + paas]# kubectl get ingress test -oyaml | grep -E ' kubernetes.io/ingress.class: | ingressClassNam<br>extensions/v1beta1 Ingress is deprecated in v1.14+, unavailable in v1.22+; use networking.k8s.io/v1 Ingress .ons:<br>etes.io/ingress.class: nginx

步骤**2** 确认该Ingress被Nginx Ingress Controller纳管。如果使用ELB类型的Ingress则无此问 题。

- 1.19集群可由通过managedFields机制确认。 kubectl get ingress <ingress-name> -oyaml | grep 'manager: nginx-ingress-controller' [root@192-168-0-31 paas]# kubectl get ingress test -oyaml | grep 'manager: nginx-ingress-controller'<br>Warning: extensions/v1betal Ingress is deprecated in v1.14+, unavailable in v1.22+; use networking.k8s.io/v1 Ingress<br>mana
- 其他版本集群可通过Nginx Ingress Controller Pod的日志确认。 kubectl logs -nkube-system cceaddon-nginx-ingress-controller-545db6b4f7-bv74t | grep 'updating Ingress status'

paas]# kubectl logs -nkube-system cceaddon-nginx-ingress-controller-545db6b4f7-bv74t | grep root@<br>ess status' ,"<mark>|namespace="default" ingress="test"|</mark>currentValue=[] ne status.go:281] "<br>me: Ports:[1} {TP alue=L{TP+

#### 若通过上述两种方式仍然无法确认,请联系技术支持人员。

#### **----**结束

## 解决方案

为Nginx类型的Ingress添加注解,方式如下:

kubectl annotate ingress <ingress-name> kubernetes.io/ingress.class=nginx

## 须知

ELB类型的Ingress无需添加该注解,[请确认](#page-183-0)该Ingress被Nginx Ingress Controller纳 管。

## 问题根因

NGINX Ingress控制器插件基于开源社区Nginx Ingress Controller的模板与镜像。

对于社区较老版本的Nginx Ingress Controller来说(社区版本v0.49及以下,对应CCE 插件版本v1.x.x ),在创建Ingress时没有指定Ingress类别为nginx,即annotations中未 添加kubernetes.io/ingress.class: nginx的情况,也可以被Nginx Ingress Controller纳 管。详情请参[见社区代码](https://github.com/kubernetes/ingress-nginx/blob/0a2ec01eb4ec0e1b29c4b96eb838a2e7bfe0e9f6/internal/ingress/annotations/class/main.go#L50)。

但对于较新版本的Nginx Ingress Controller来说(社区版本v1.0.0及以上,对应CCE插 件版本2.x.x),如果在创建Ingress时没有显示指定Ingress类别为nginx,该资源将被 Nginx Ingress Controller忽略, Ingress规则失效, 导致服务中断。详情请参[见社区代](https://github.com/kubernetes/ingress-nginx/blob/f207702c3080d679ae86307eafbc16b0d3098e6c/internal/ingress/controller/store/store.go#L830) [码](https://github.com/kubernetes/ingress-nginx/blob/f207702c3080d679ae86307eafbc16b0d3098e6c/internal/ingress/controller/store/store.go#L830)。

社区相关PR链接为:**<https://github.com/kubernetes/ingress-nginx/pull/7341>**

目前有两种方式指定Ingress类别:

- 通过annotations指定, 为Ingress资源添加annotations (kubernetes.io/ ingress.class: nginx)。
- 通过spec指定,.spec.ingressClassName字段配置为nginx。但需要配套具有 IngressClass资源。

示例如下:

```
apiVersion: networking.k8s.io/v1beta1
kind: Ingress
metadata:
  name: test
  namespace: default
  annotations:
   kubernetes.io/ingress.class: nginx
spec:
  ingressClassName: nginx
  rules:
   …
status:
  loadBalancer: {}
```
# **7.1.19** 负载均衡型 **Service** 更新出现错误:**Quota exceeded for resources: members\_per\_pool**

## 问题现象

负载均衡型Service更新时出现错误,信息如下:

(combined from similar events):Details:Update member of listener/pool(dc9098a3-e004-4e60 ac6c-44a9a04bd8f8/539490e1-51c2-4c09-b4df-10730f77e35f) error: Failed to create member : (error\_msg":"**Quota exceeded for resources: members\_per\_pool**","error\_code":"ELB.8905","request\_id":"e064fd46211318ff57f455b29c07c821"},status

code: 409

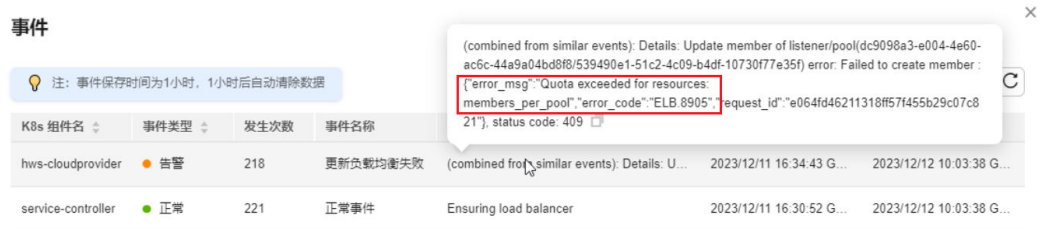

## 排查项一:后端服务器数量是否达到配额上限

ELB单后端服务器组可添加的后端服务器数量默认配额上限值为500。在CCE Turbo集 群中使用独享型ELB创建Service时,Service关联的每个Pod实例都会在ELB侧创建一个 后端服务器,当后端服务器数量超过配额上限时,会出现以上错误。

解决方法:根据业务需求对负载均衡器的后端服务器进行合理规划。

- [如何查询配额详情](https://support.huaweicloud.com/api-elb/ShowQuota.html)
- [如何查询配额使用详情](https://support.huaweicloud.com/api-elb/ListQuotaDetails.html)

## 排查项二:后端服务器健康检查是否有异常

在Service更新ELB后端服务器的过程中,为保证流量不中断,会先增加后端服务器, 在确保新加的后端服务器可用后,再删除原先的后端服务器。

但在后端服务器配额已满的情况下,无法再新增后端服务器,会出现以上超出配额上 限的错误,此时会直接更新已有的后端服务器。如果在更新Service时配置出现错误, 导致更新后的后端服务器全部健康检查失败,在保证流量不中断的逻辑下,Service此 时并不会删除原先正常的后端服务器,最终导致只有部分后端服务器更新为错误配 置,其余后端服务器仍保持原先配置。

解决方法:在后端服务器配额已满的情况下,更新Service时需要配置正确的健康检查 协议、端口,查看健康检查是否成功。

# **7.1.20 ELB Ingress** 出现告警:**Invalid input for rules**

#### 问题现象

创建或更新ELB Ingress时出现告警,信息如下:

Update elb(\*\*\*\*\*) listener(\*\*\*\*\*)error: status\_code: 400, resp\_body:{"error\_msg":"**Invalid input for rules**. Reason: **the number of condition for per policy must be no larger than 10**.","error\_code":"**ELB.8902**"."request\_id": \*\*\*\*\*"}

# 解决方案

该告警中的错误码ELB.8902表示请求参数输入有误,详情请参见<mark>弹性负载均衡错误</mark> [码](https://console.huaweicloud.com/apiexplorer/#/errorcenter?keyword=ELB.8902)。您需要根据问题原因修改正确的参数配置。

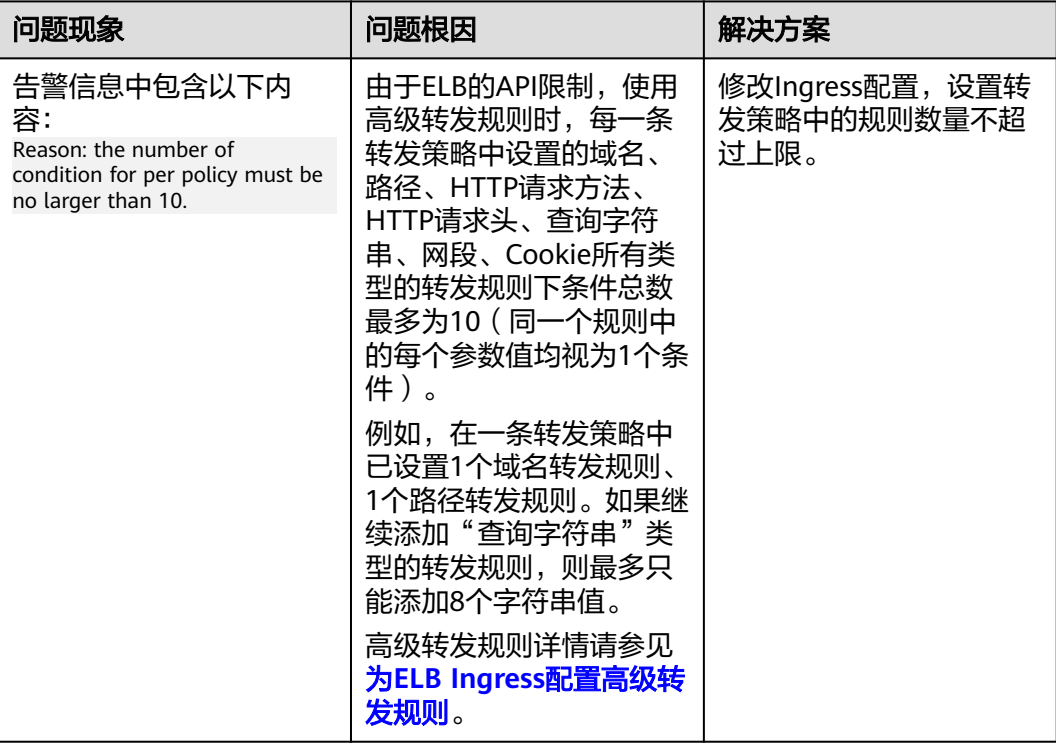

# **7.1.21** 为 **ELB Ingress** 配置了 **HTTPS** 证书后访问异常的原因有哪 些?

为ELB Ingress配置了HTTPS证书后,如果证书配置出现以下问题,可能导致访问异 常,您可以参考表格中的原因进行排查。

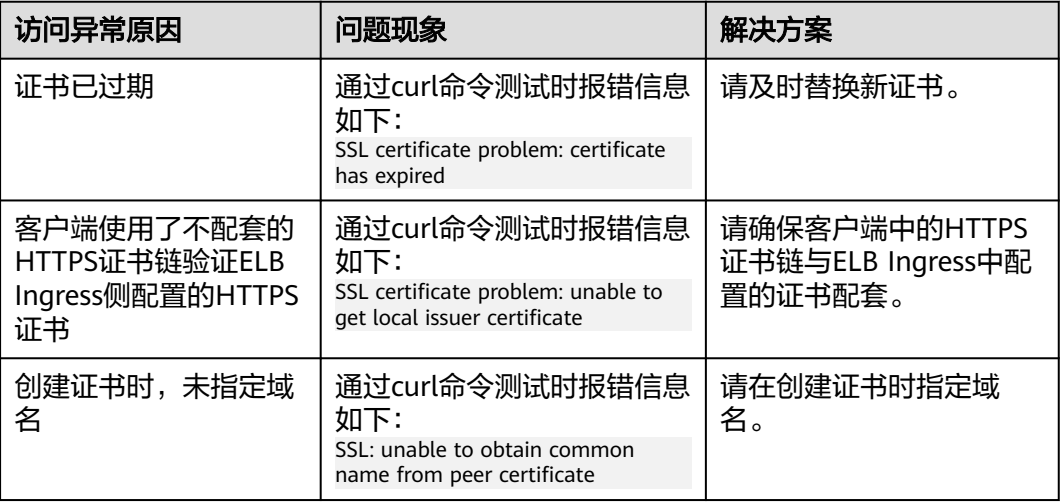

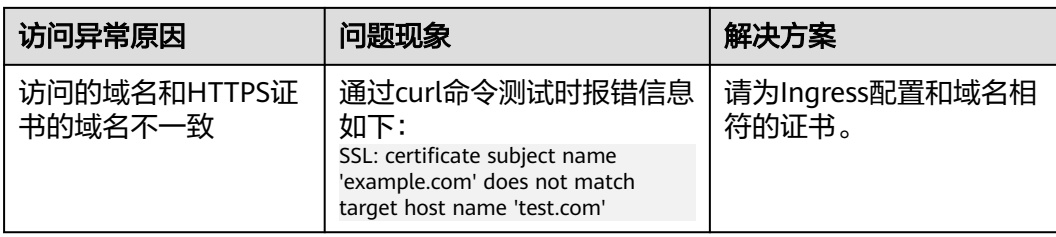

#### 说明

您可以通过以下命令查看证书的过期时间、域名等信息,其中ca.crt为证书路径。 openssl x509 -in ca.crt -subject -noout -text

## 更新证书操作

- 使用TLS类型的密钥证书:需要将证书导入至Secret中,CCE会将该证书自动配置 到ELB侧(证书名以k8s\_plb\_default开头),由CCE自动创建的证书**在ELB侧不可** 修改或删除。如果您需要修改证书,请在CCE侧更新对应的Secret。
- 使用ELB服务中的证书:直接使用ELB服务中创建的证书,无需手动配置集群 Secret, 且可以在ELB侧修改证书。

# **7.2** 网络规划

# **7.2.1** 集群与虚拟私有云、子网的关系是怎样的?

"虚拟私有云"类似家庭生活中路由器管理192.168.0.0/16的私有局域网,是为用户在 云上构建的一个私有网络,是弹性云服务器、负载均衡、中间件等工作的基本网络环 境。根据实际业务需要可以设置不同规模的网络,一般可为10.0.0.0/8~24, 172.16.0.0/12~24,192.168.0.0/16~24,其中最大的网络10.0.0.0/8的A类地址网络。

子网是虚拟私有云中的一个子集,可以将虚拟私有云划分为一个个子网,每个子网之 间可以通过安全组控制其之间能否互通,保证子网之间可以相互隔离,用户可以将不 同业务部署在不同的子网内。

集群是同一个VPC中一个或多个弹性云服务器或裸金属服务器(又称:节点)通过相 关技术组合而成的计算机群体,为容器运行提供了计算资源池。

如图**[7-8](#page-188-0)**,同一个region下可以有多个虚拟私有云(图中以VPC表示)。虚拟私有云由 一个个子网组成,子网与子网之间的网络交互通过子网网关完成,而集群就是建立在 某个子网中。因此,存在以下三种场景:

- 不同集群可以创建在不同的虚拟私有云中。
- 不同集群可以创建在同一个子网中。
- 不同集群可以创建在不同的子网中。

∕子网网关

集群4

子网3

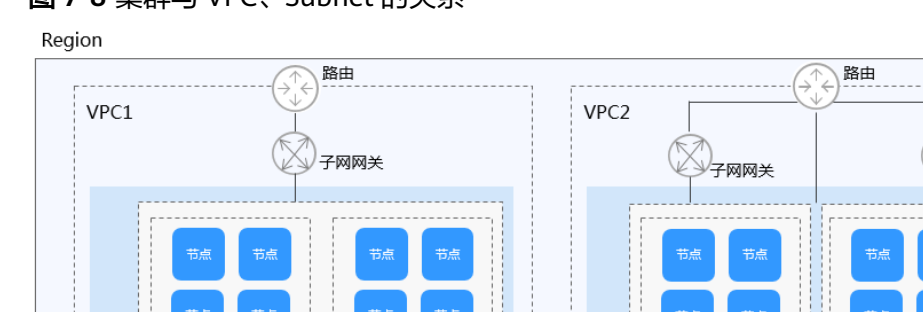

集群2

## <span id="page-188-0"></span>图 **7-8** 集群与 VPC、Subnet 的关系

## 相关文档

#### [集群网络地址段规划实践](https://support.huaweicloud.com/bestpractice-cce/cce_bestpractice_00004.html)

集群1

-<br>子网1

安全组

# **7.2.2** 如何查看虚拟私有云 **VPC** 的网段?

在"虚拟私有云"页面,可查看虚拟私有云的"名称/ID"和"VPC网段"。用户可以 调整已创建的VPC或通过重新创建VPC调整网段。

集群3

子网2

安全组

## 图 **7-9** 查看 VPC 网段

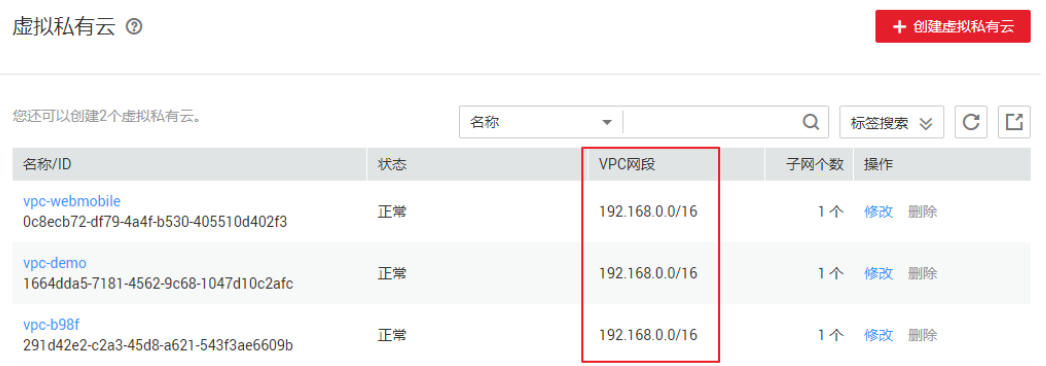

# **7.2.3** 如何设置 **CCE** 集群中的 **VPC** 网段和子网网段?

VPC中的子网网段一旦创建,便无法更改。创建虚拟私有云时,请预留一定的VPC网段 和子网网段资源,避免后续无法扩容。

子网网段可在"创建虚拟私有云"页面的"子网配置 > 子网网段"中进行设置。在设 置选项下可查看到"可用IP数"。

容器网段掩码如果设置不合适,会导致集群实际可用的节点较少。

例如:

- 节点规模为1000,子网可以选择192.168.0.0/20,支持约4090个节点。
- VPC选择192.168.0.0/16, 子网选择192.168.0.0/25, 则可支持122个节点。若创 建200个节点集群,则实际只能添加122个节点(包括控制节点)。

## 图 **7-10** 查看"可用 IP 数"

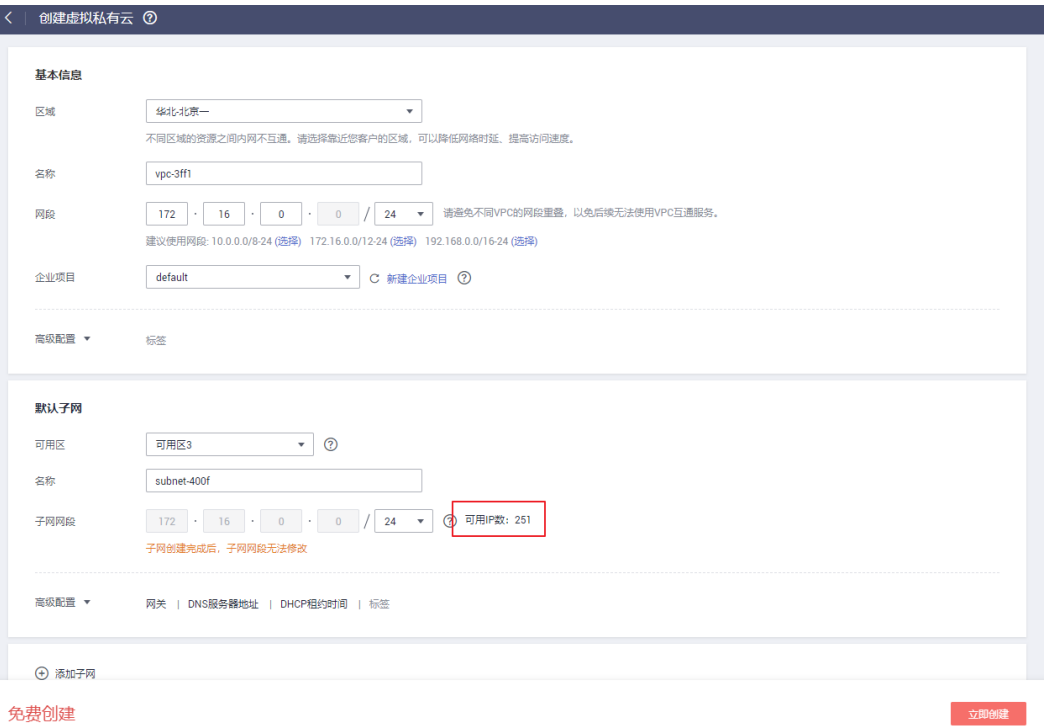

## 相关文档

#### [集群网络地址段规划实践](https://support.huaweicloud.com/bestpractice-cce/cce_bestpractice_00004.html)

# **7.2.4** 如何设置 **CCE** 集群中的容器网段?

进入CCE控制台, 在创建集群时进行"容器网段"设置。 当前可供选择的容器网段为10.0.0.0/8~18,172.16.0.0/16~18,192.168.0.0/16~18。 集群创建完成后,如需添加容器网段,可前往集群信息页面,单击"添加容器网段" 进行添加。

#### 须知

- 使用"容器隧道网络"模型的集群暂不支持添加容器网段。
- 容器网段添加后无法删除,请谨慎操作。
- 服务网段默认为10.247.0.0/16, 容器网段不能选择此网段。

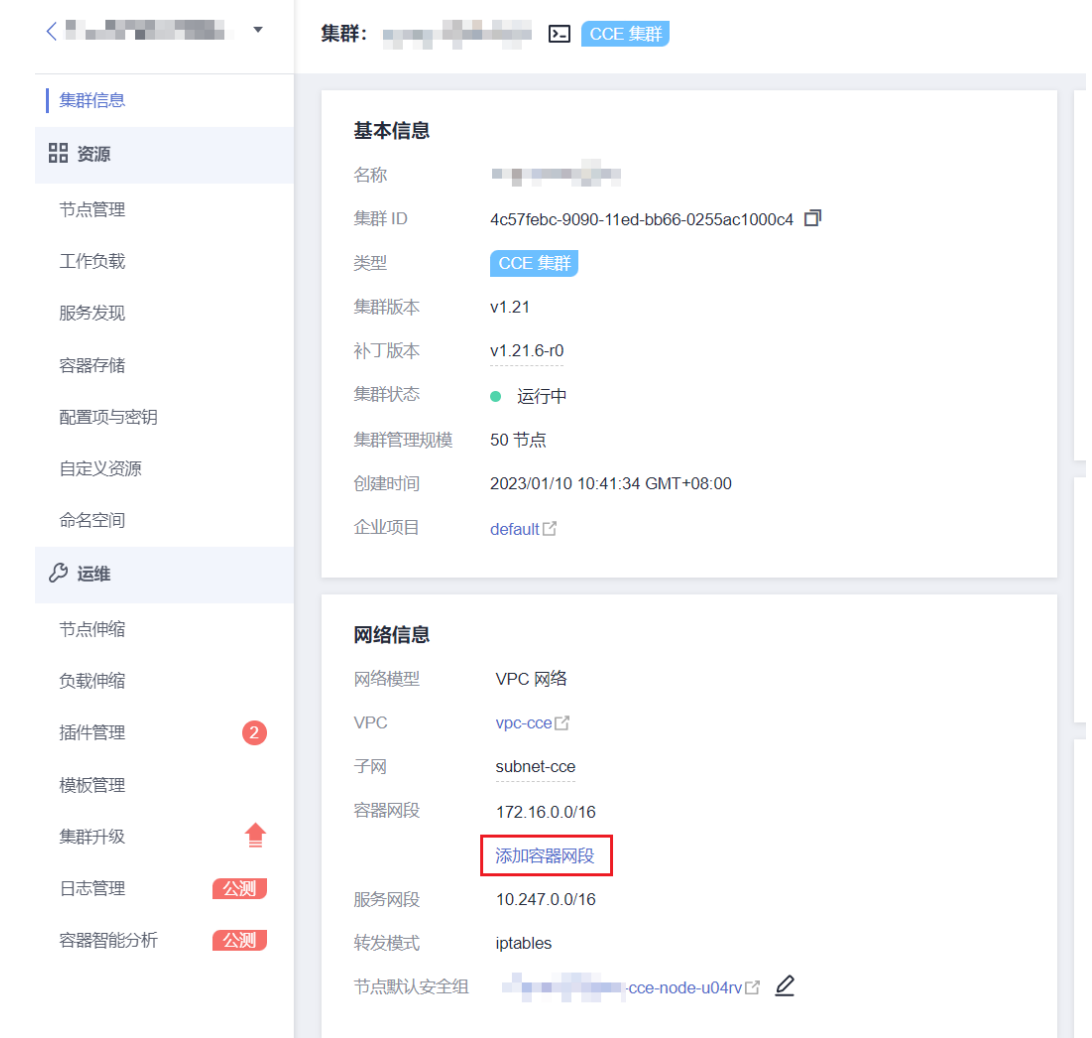

# **7.2.5** 什么是云原生网络 **2.0** 网络模式,适用于什么场景?

# 云原生网络 **2.0** 是什么

云原生网络2.0是新一代容器网络模型,深度整合了虚拟私有云VPC的原生弹性网卡 (Elastic Network Interface,简称ENI)能力,采用VPC网段分配容器地址,支持ELB 直通容器,享有高性能。

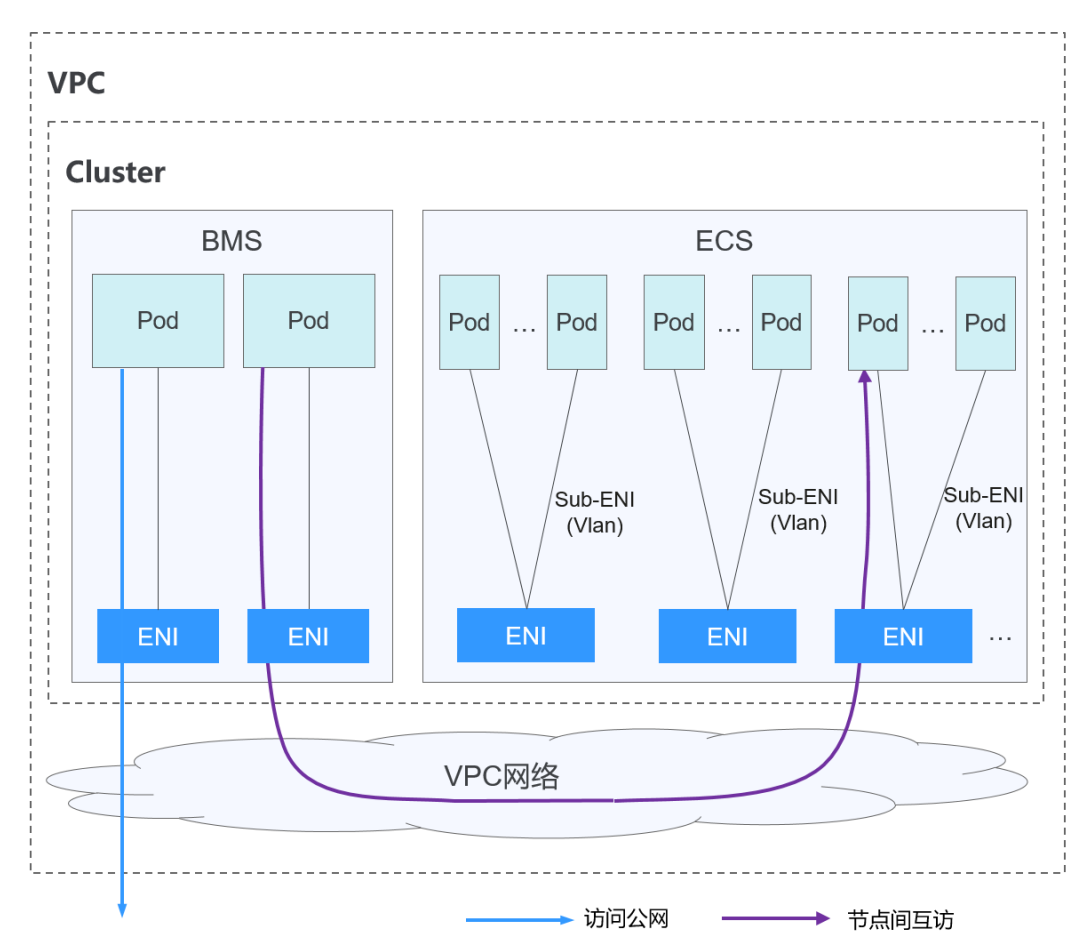

#### 图 **7-11** 云原生网络 2.0

## 约束与限制

仅CCE Turbo集群支持使用云原生网络2.0。

## 适用场景

- 性能要求高,需要使用VPC其他网络能力的场景:由于云原生网络2.0直接使用的 VPC网络,性能与VPC网络的性能几乎一致,所以适用于对带宽、时延要求极高的 业务场景,比如:线上直播、电商优惠等。
- 大规模组网:云原生网络2.0当前最大可支持2000个ECS节点,10万个容器。

# **7.2.6** 什么是弹性网卡?

弹性网卡即虚拟网卡,您可以通过创建并配置弹性网卡,并将其附加到您的云服务器 实例(包括弹性云服务器和裸金属服务器)上,实现灵活、高可用的网络方案配置。

## 弹性网卡类型

- 主弹性网卡:在创建云服务器实例时,随实例默认创建的弹性网卡称作主弹性网 卡。主弹性网卡无法与实例进行解绑。
- 扩展弹性网卡: 您可以创建扩展弹性网卡, 将其附加到云服务器实例上, 您也可 以将其从实例上进行解绑。每台实例可附加的扩展弹性网卡数量由实例规格决 定。

## 应用场景

● 灵活迁移

通过将弹性网卡从云服务器实例解绑后再绑定到另外一台服务器实例,保留已绑 定私网IP、弹性公网IP和安全组策略,无需重新配置关联关系,将故障实例上的业 务流量快速迁移到备用实例,实现服务快速恢复。

● 业务分离管理 可以为服务器实例配置多个分属于同一VPC内不同子网的弹性网卡,特定网卡分 别承载云服务器实例的内网、外网、管理网流量。针对子网可独立设置访问安全 控制策略与路由策略,弹性网卡也可配置独立安全组策略,从而实现网络隔离与 业务流量分离。

## 使用限制

- 云服务器实例与扩展弹性网卡必须在同一VPC,可以分属于不同安全组。
- 主弹性网卡不能解绑服务器。
- 云服务器可附加的扩展弹性网卡数量由云服务器实例规格决定。

# **7.2.7** 集群安全组规则配置

CCE作为通用的容器平台,安全组规则的设置适用于通用场景。集群在创建时将会自动 为Master节点和Node节点分别创建一个安全组,其中Master节点的安全组名称是: **{**集群名**}-cce-control-{**随机**ID}**;Node节点的安全组名称是:**{**集群名**}-cce-node-{**随 机**ID}**。使用CCE Turbo集群时会额外创建一个ENI的安全组,名为**{**集群名**}-cce-eni- {**随机**ID}**。

用户可根据安全需求,登录CCE控制台,单击服务列表中的"网络 > 虚拟私有云 VPC", 在网络控制台单击"访问控制 > 安全组", 找到集群对应的安全组规则进行 修改和加固。

如集群在创建时需要指定节点安全组,请参考集群自动创建的默认安全组规则放通指 定端口,以保证集群中的正常网络通信。

不同网络模型的默认安全组规则如下:

- **VPC**网络模型安全组规则
- [容器隧道网络模型安全组规则](#page-194-0)
- 云原生网络**2.0**(**CCE Turbo**[集群\)安全组规则](#page-196-0)

#### 须知

- 安全组规则的**修改和删除可能会影响集群的正常运行**,请谨慎操作。如需修改安全 组规则,请尽量避免对CCE运行依赖的端口规则进行修改。
- 在集群中添加新的安全组规则时,需要确保新规则与原有规则不会发生冲突,否则 可能导致原有规则失效,影响集群正常运行。

## **VPC** 网络模型安全组规则

## **Node**节点安全组

集群自动创建的Node节点安全组名称为{集群名}-cce-node-{随机ID},默认端口说明 请参见表**7-3**。

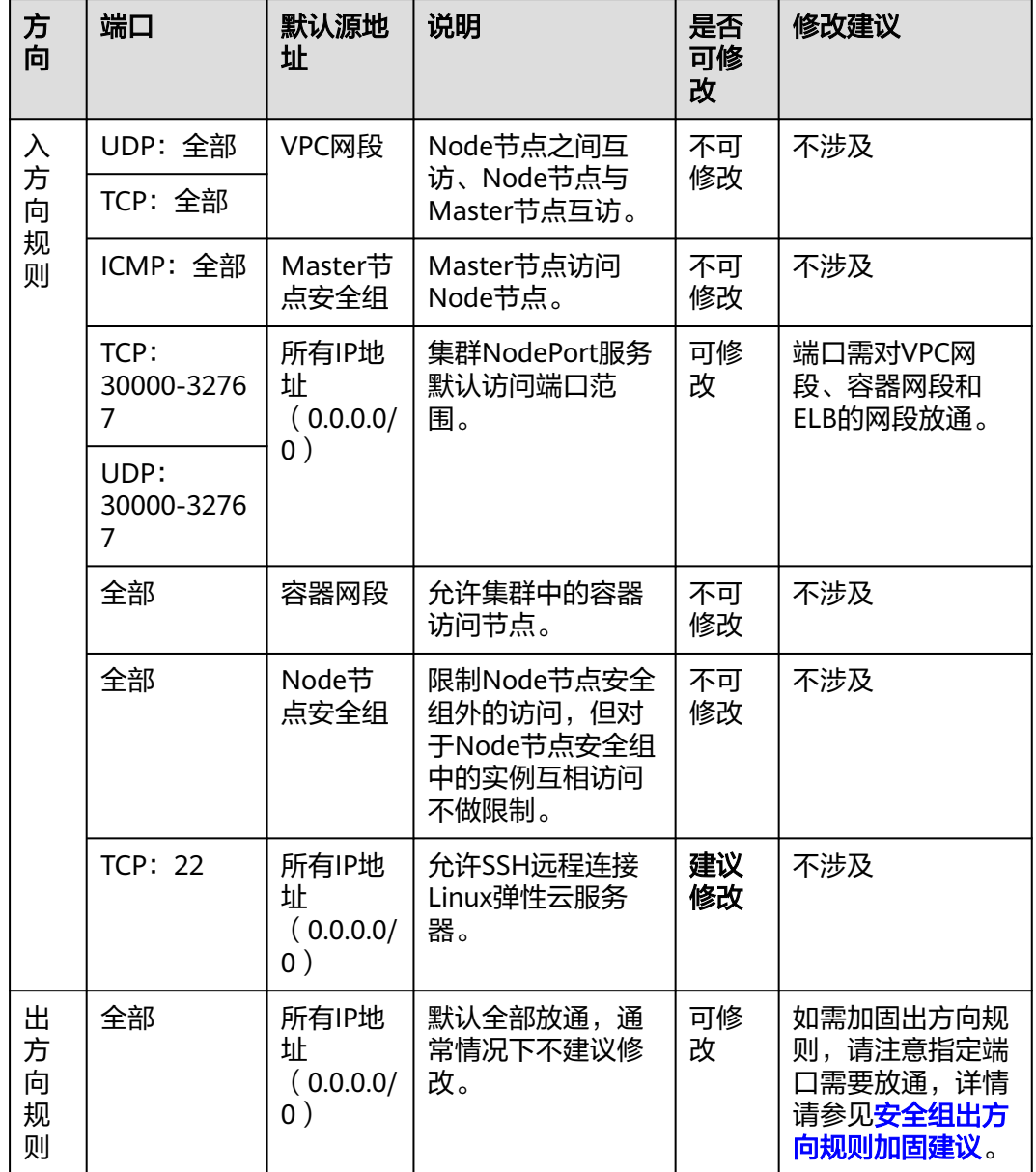

#### 表 **7-3** VPC 网络模型 Node 节点安全组默认端口说明

#### **Master**节点安全组

集群自动创建的Master节点安全组名称为**{**集群名**}-cce-control-{**随机**ID}**,默认端口 说明请参见表**[7-4](#page-194-0)**。

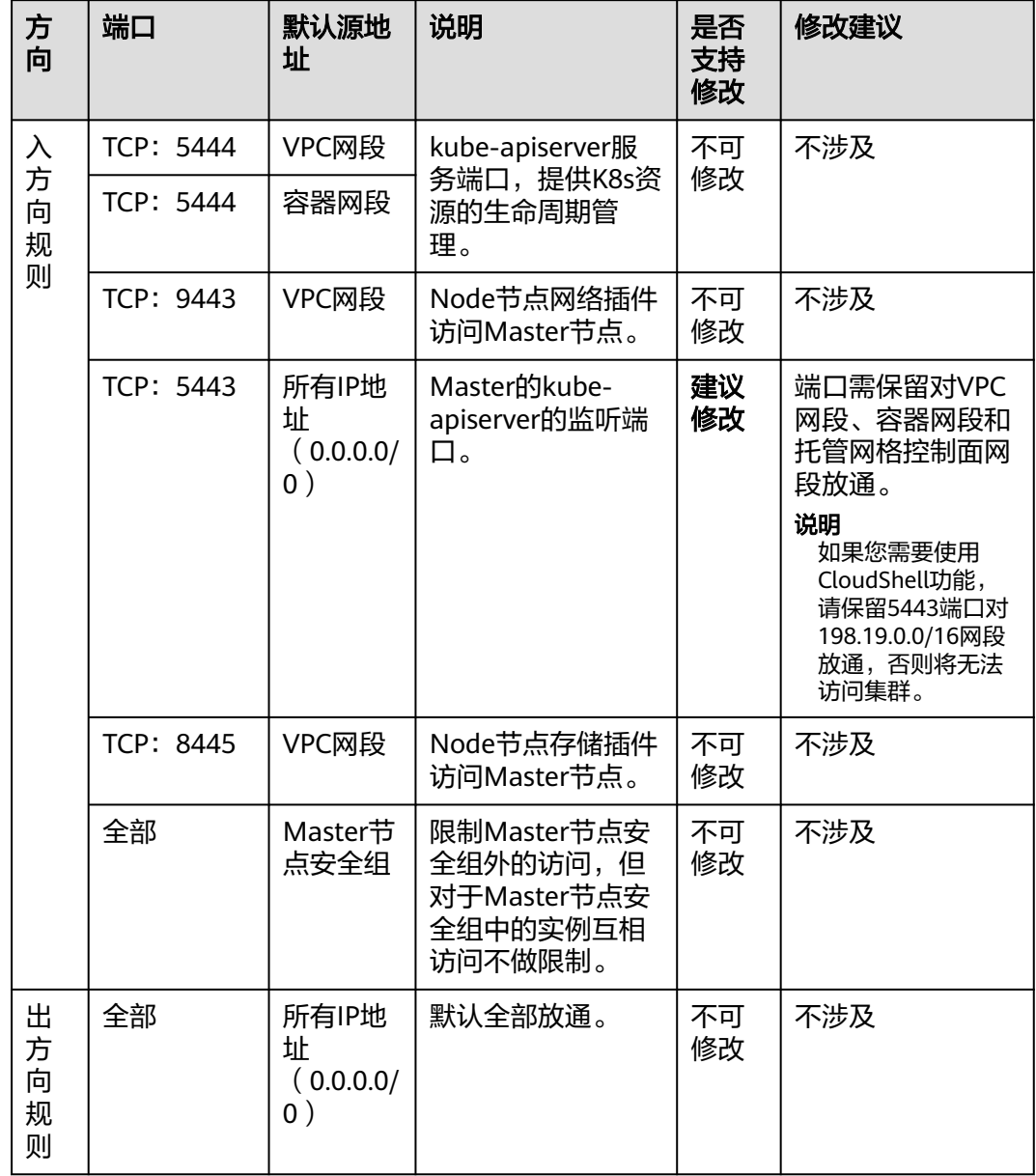

#### <span id="page-194-0"></span>表 **7-4** VPC 网络模型 Master 节点安全组默认端口说明

# 容器隧道网络模型安全组规则

## **Node**节点安全组

集群自动创建的Node节点安全组名称为{**集群名}-cce-node-{随机ID}**,默认端口说明 请参见表**[7-5](#page-195-0)**。

<span id="page-195-0"></span>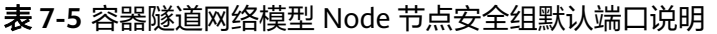

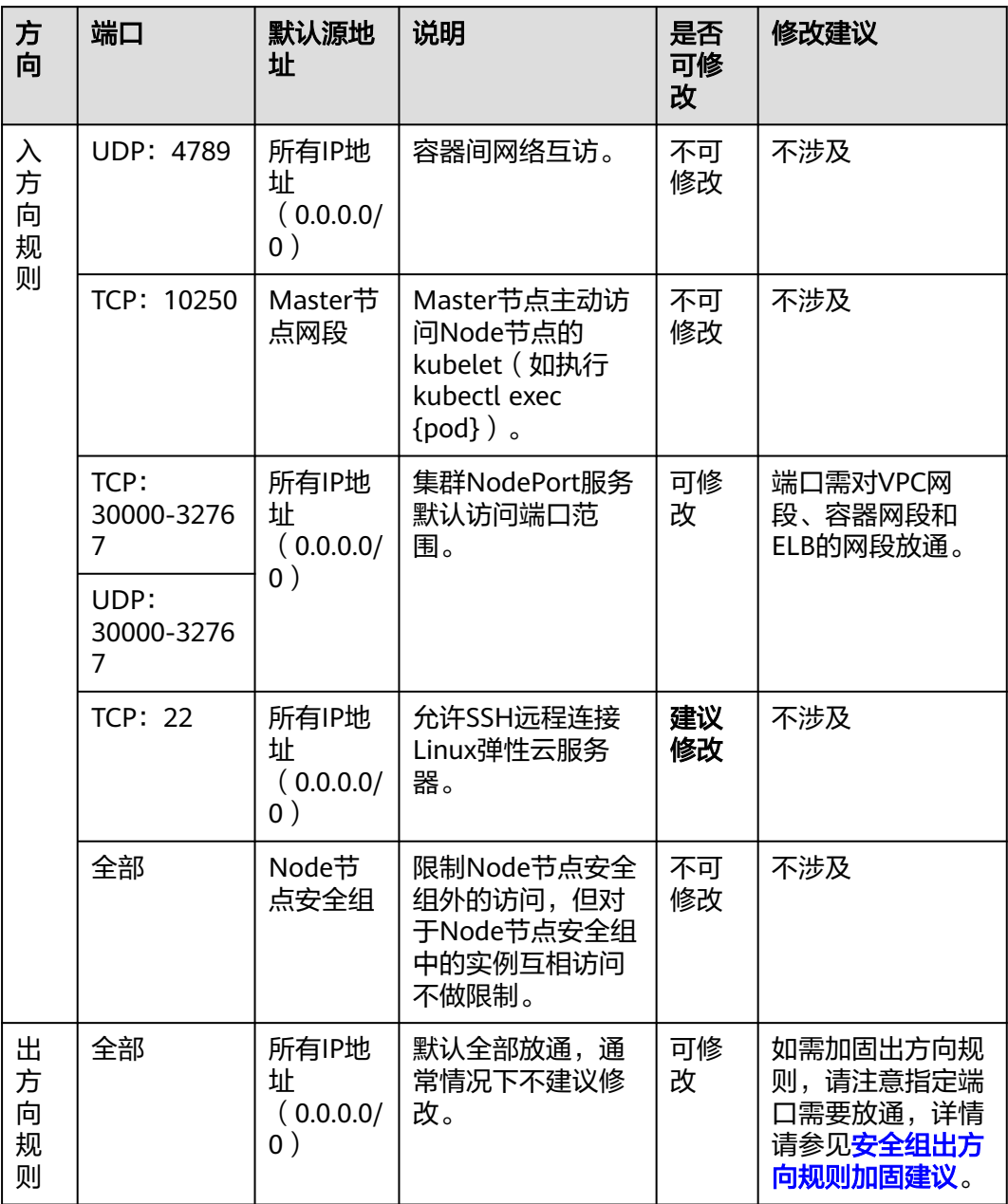

## **Master**节点安全组

集群自动创建的Master节点安全组名称为{集群名}-cce-control-{随机ID},默认端口 说明请参见表**[7-6](#page-196-0)**。

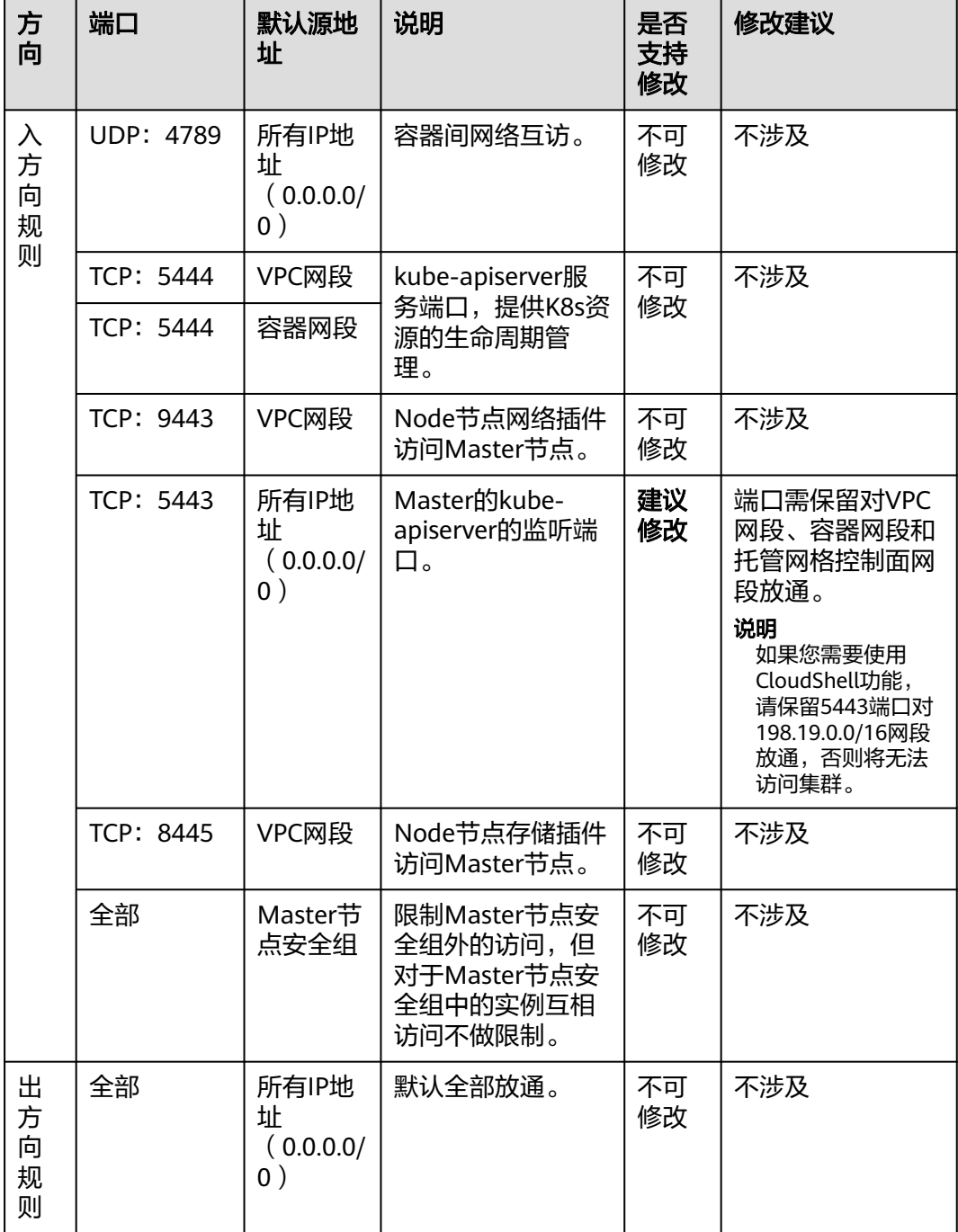

<span id="page-196-0"></span>表 **7-6** 容器隧道网络模型 Master 节点安全组默认端口说明

# 云原生网络 **2.0**(**CCE Turbo** 集群)安全组规则

## **Node**节点安全组

集群自动创建的Node节点安全组名称为{集群名}-cce-node-{随机ID},默认端口说明 请参见表**[7-7](#page-197-0)**。

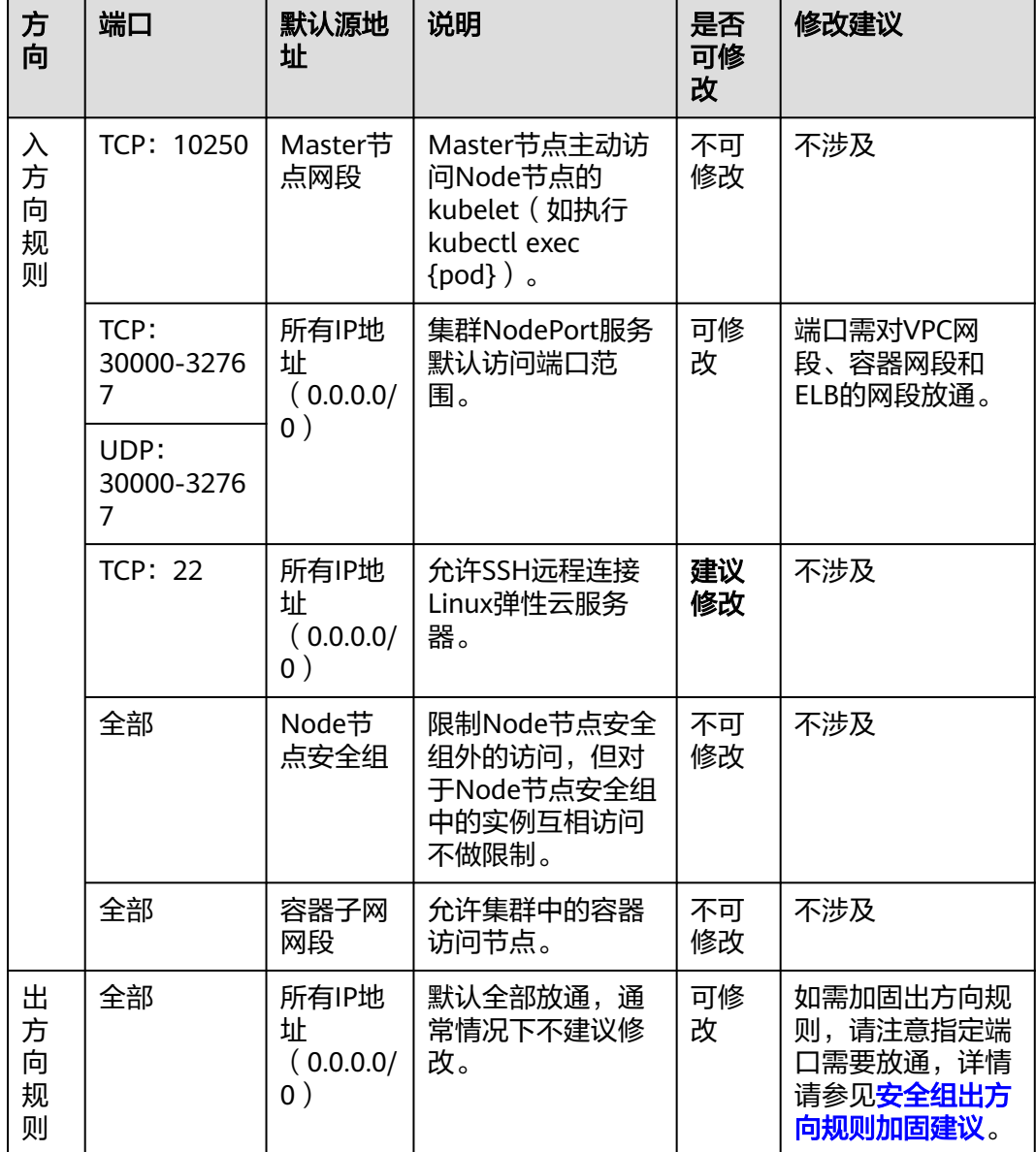

#### <span id="page-197-0"></span>表 **7-7** CCE Turbo 集群 Node 节点安全组默认端口说明

## **Master**节点安全组

集群自动创建的Master节点安全组名称为{集群名}-cce-control-{随机ID},默认端口 说明请参见表**[7-8](#page-198-0)**。

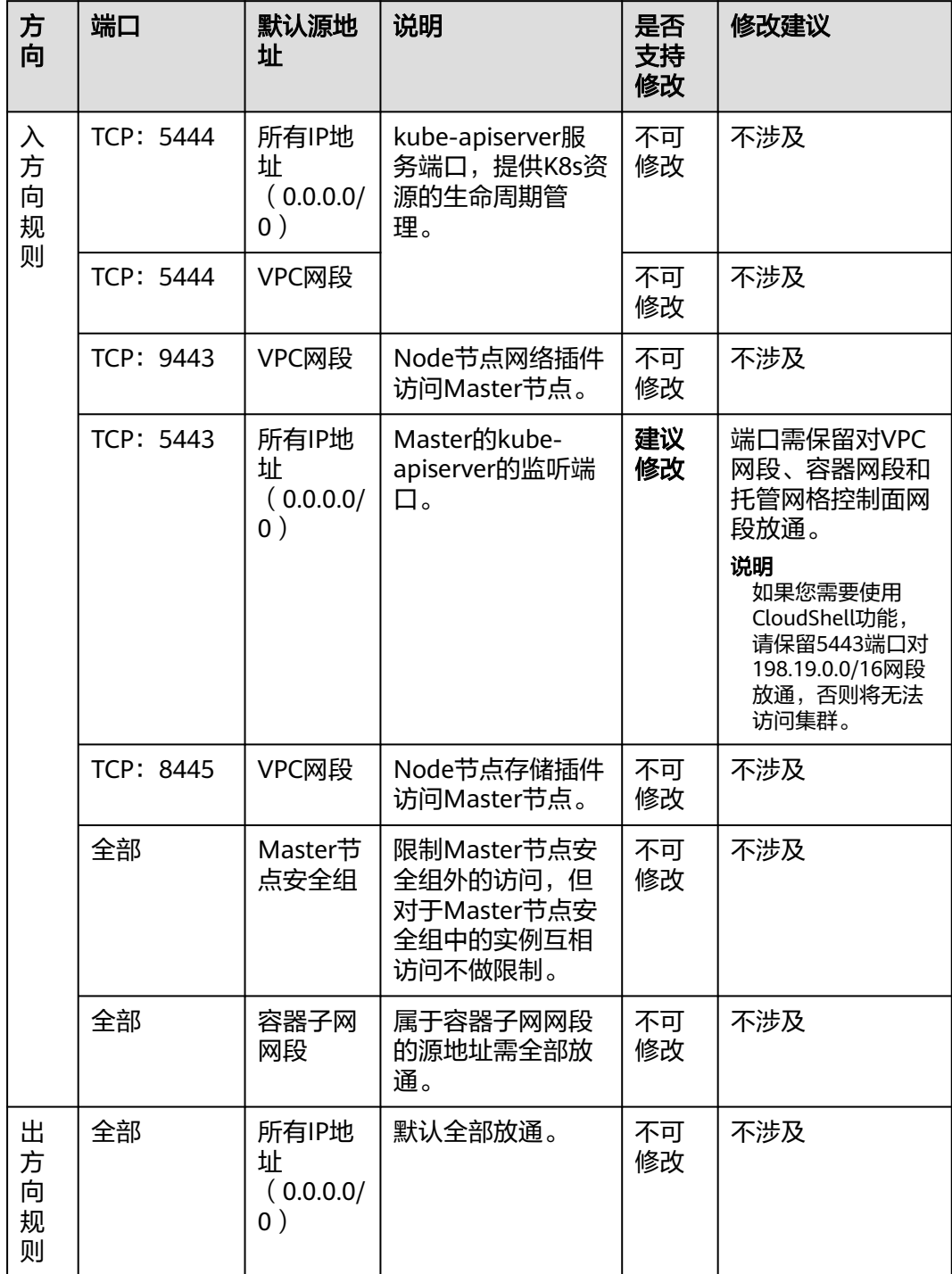

#### <span id="page-198-0"></span>表 **7-8** CCE Turbo 集群 Master 节点安全组默认端口说明

## **ENI**安全组

CCE Turbo集群会额外创建名为**{**集群名**}-cce-eni-{**随机**ID}**的安全组,默认为集群中的 容器绑定该安全组,默认端口说明请参见表**[7-9](#page-199-0)**。

#### <span id="page-199-0"></span>表 **7-9** ENI 安全组默认端口说明

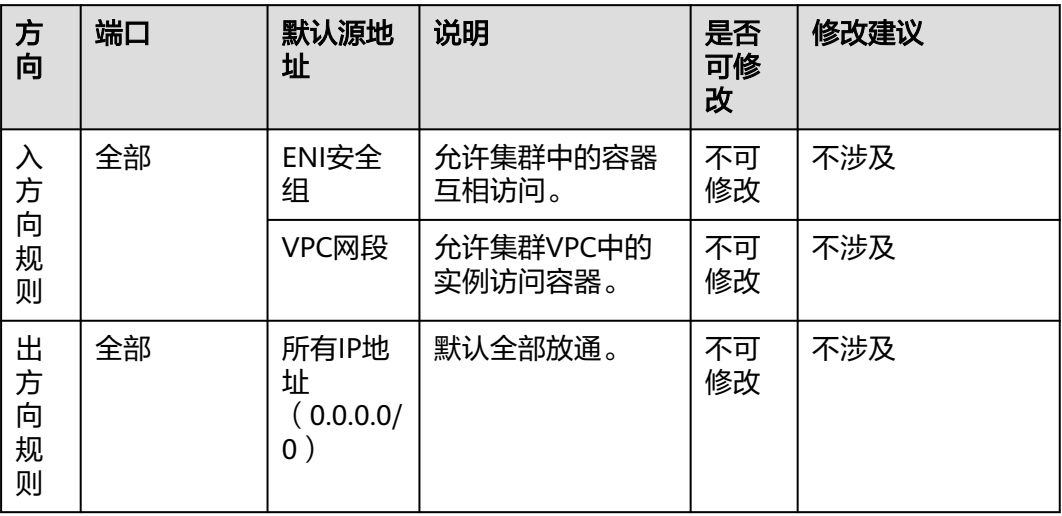

## 安全组出方向规则加固建议

对于**出方向规则**, CCE创建的安全组默认全部放通, 通常情况下不建议修改。如需加固 出方向规则,请注意如下端口需要放通。

表 **7-10** Node 节点安全组出方向规则最小范围

| 端口                                  | 放通地址段                 | 说明                                     |
|-------------------------------------|-----------------------|----------------------------------------|
| <b>UDP: 53</b>                      | 子网的DNS服务器             | 用于域名解析。                                |
| UDP: 4789 ( 仅容器隧<br>道网络模型的集群需<br>要) | 所有IP地址                | 容器间网络互访。                               |
| TCP: 5443                           | Master节点网段            | Master的kube-apiserver的监听端<br>口。        |
| TCP: 5444                           | VPC网段、容器网<br>段        | kube-apiserver服务端口,提供K8s<br>资源的生命周期管理。 |
| TCP: 6443                           | Master节点网段            |                                        |
| <b>TCP: 8445</b>                    | VPC网段                 | Node节点存储插件访问Master节<br>点。              |
| TCP: 9443                           | VPC网段                 | Node节点网络插件访问Master节<br>点。              |
| 所有端口                                | 198.19.128.0/17网<br>段 | 访问VPCEP服务。                             |
| <b>UDP: 123</b>                     | 100.125.0.0/16网<br>段  | Node节点访问内网NTP服务器端<br>口。                |

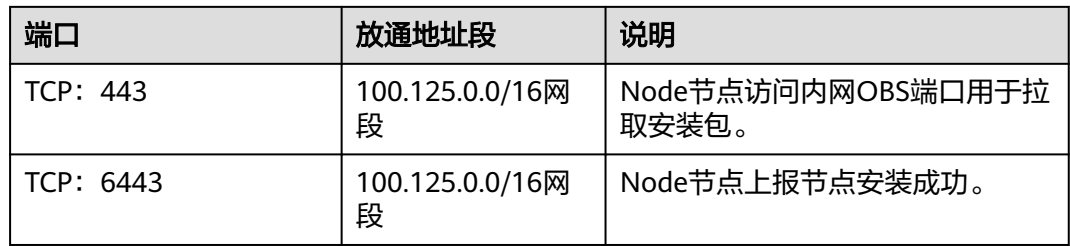

# **7.2.8** 创建 **CCE Turbo** 集群时如何设置 **IPv6** 服务网段

## 问题背景

当您需要创建一个IPv4/IPv6双栈的CCE Turbo集群时,需要设置IPv6服务网段,该网 段默认值为fc00::/112,包含了65536个IPv6服务地址。如果您需要自定义服务网段, 您可参考本文进行设置。

## **IPv6** 介绍

#### **IPv6**地址

IPv6地址采用128位二进制表示,是IPv4地址长度的4倍。因此IPv4地址的十进制格式 不再适用,IPv6采用了十六进制来表示,将128位二进制数转换为32位十六进制数,每 4位十六进制数(不区分大小写)为一组,每组以冒号":"隔开,可以分为8组。

IPv6地址存在多种省略写法:

- 0位省略:如果每个冒号分组中存在以0开头的,则可以将0位省略,多个0连续时 可省略多个。例如以下IPv6地址均是等价的。
	- ff01:**0**d28:**0**3ee:**0000**:**0000**:**0000**:**0000**:**0**c23
	- ff01:d28:3ee:**0000**:**0000**:**0000**:**0000**:c23
	- ff01:d28:3ee:**0**:**0**:**0**:**0**:c23
- 双冒号省略:如果以十六进制表示的IPv6地址中间依然存在很多个全为0的分组, 可以把连续全为0的分组压缩成双冒号"::"。但为保证唯一性,这种压缩方式只能 使用一次,即一个IPv6地址中只能出现一次双冒号"::"。 例如:

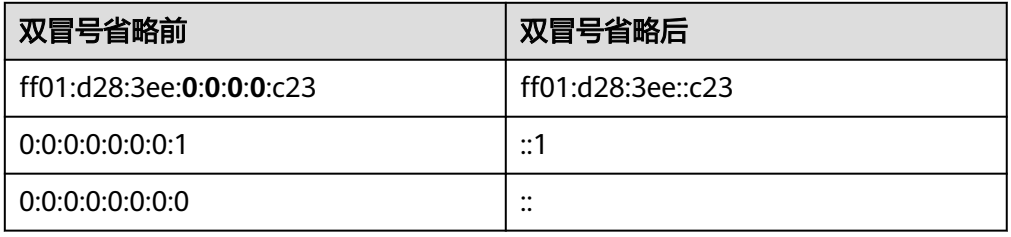

#### **IPv6**地址段

IPv6地址段通常采用CIDR(无类别域间路由选择)表示法,通常用斜杠(/)后跟一个 数字表示,即格式为"IPv6地址/前缀长度"。此处前缀长度与IPv4地址段的掩码作用 类似,用数字来表示网络部分所占用的二进制位数,可将IPv6地址分为网络地址和主 机地址两部分。而前缀长度指定了网络部分占用的位数,剩余位数则是主机地址部 分,可以更加方便和灵活地表示不同的地址段。

例如,fc00:d28::/32表示一个前缀长度为32位的IPv6地址段,则在该网段中分配地址 时,前32位(以二进制计算,此处即为fc00:d28)为网络地址,后96位则为可用的主 机地址。

## **IPv6** 服务网段使用约束

在设置集群服务网段时,需要首先考虑以下有如下使用约束:

- IPv6服务网段必须属于fc00::/8网段内。 该地址属于本地唯一地址(ULA)网段。ULA拥有固定前缀:fc00::/7,其中包括 fc00::/8和fd00::/8两个范围,类似于IPv4的专用网络地址10.0.0.0/8、 172.16.0.0/12和192.168.0.0/16,相当于私有IP网段,仅能够在本地网络使用。
- 前缀范围112-120,您可以通过调整前缀数值,调整地址个数,地址数最多有 65536个。

## **IPv6** 服务网段示例

根据约束,本文中提供一个包含8192个地址的IPv6网段设置示例,供您参考。

步骤**1** 根据地址数需求设定前缀长度,且前缀范围为112-120。

本例中,需要8192个地址数,8192个地址需要13位二进制数表示,而IPv6地址总长度 为128位二进制数,则该IPv6网段的前缀长度为128-13=115,表示前115位可用于区分 网络地址段,后13位用于表示8192个主机地址。

根据以上计算方式,可得出前缀范围为112-120的IPv6地址段所包含的地址数量如下:

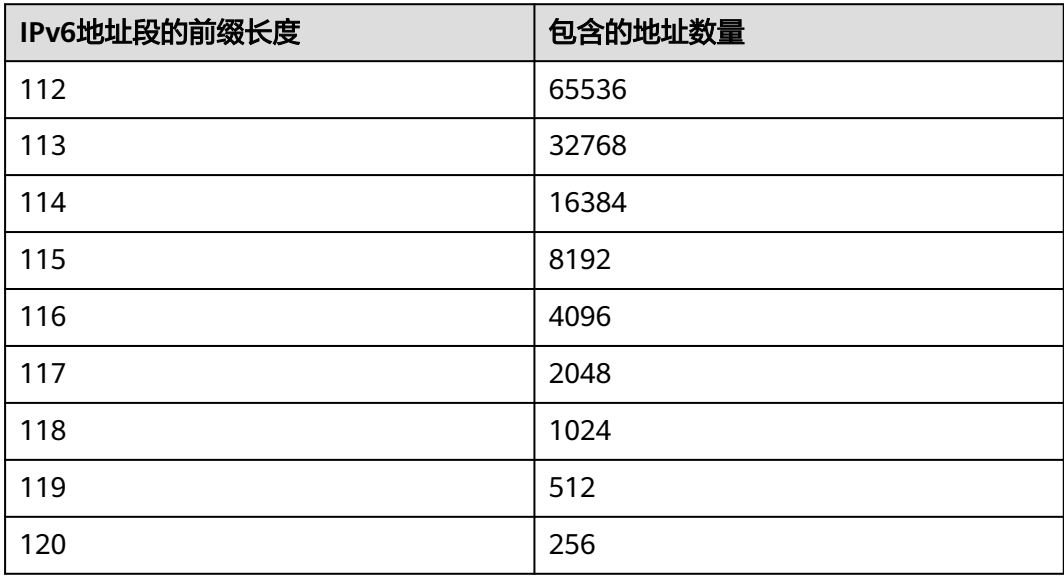

步骤**2** 设置IPv6网络地址,且网络地址必须属于fc00::/8网段内。

本例中,确定前缀长度为115,由于网络地址必须属于fc00::/8网段内,因此前8位二进 制数是固定的。可修改的网络地址范围是第9位至第115位,第116位至第128位则属于 主机地址。

将IPv6地址写成二进制形式,则根据以上条件:

网络地址必须属于fc00::/8网段,因此二进制中的前8位不可修改,否则将不属于 fc00::/8网段,固定为1111 1110,对应十六进制为fc。

● 包含8192个地址数的网段前缀长度设置为115,因此二进制中后13位用于表示主 机地址,固定全为0。

具体示例如下,其二进制中标红部分是不可修改的。

二进制: **1111 1100** \*\*\*\* \*\*\*\* ... \*\*\***0 0000 0000 0000**/115 | | | | | | | | 十六进制: **f c** x x ... y **0 0 0**/115

其中x为任意十六进制数;而y对应的4位二进制数最后一位固定为0,因此十六进制数y 可选范围为0、2、4、6、8、a、c、e。

**----**结束

# **7.2.9 CCE** 集群的节点是否支持绑定多网卡?

CCE集群的节点不支持绑定多网卡,请勿手动绑定多网卡,否则会对集群的网络访问造 成影响。

# **7.3** 安全加固

# **7.3.1** 集群节点如何不暴露到公网?

#### 问题描述:

集群节点如何不暴露到公网?

#### 问题解决:

- 如果不需要访问集群节点的22端口,可在安全组规则中禁用22端口的访问。
- 如非必须,集群节点不建议绑定EIP。

如有远程登录集群节点的需求,推荐使用华为云堡垒机服务作为中转连接集群节点。

## **7.3.2** 如何配置集群的访问策略

为集群绑定公网API Server地址后,建议修改控制节点5443端口的安全组规则,加固 集群的访问控制策略。

- 步骤1 登录CCE控制台,单击集群名称进入集群,在总览页面找到"集群ID"并复制。
- 步骤2 登录VPC控制台, 在左侧导航栏中选择"访问控制 > 安全组"。
- 步骤3 在筛选栏中, 选择筛选条件为"描述", 并粘贴集群ID进行筛选。
- 步骤**4** 筛选结果中将会包含多个安全组,找到控制节点的安全组(以[cce集群名称]-ccecontrol开头),单击"配置规则"。
- 步骤**5** 修改入方向的5443端口规则,单击"修改"。

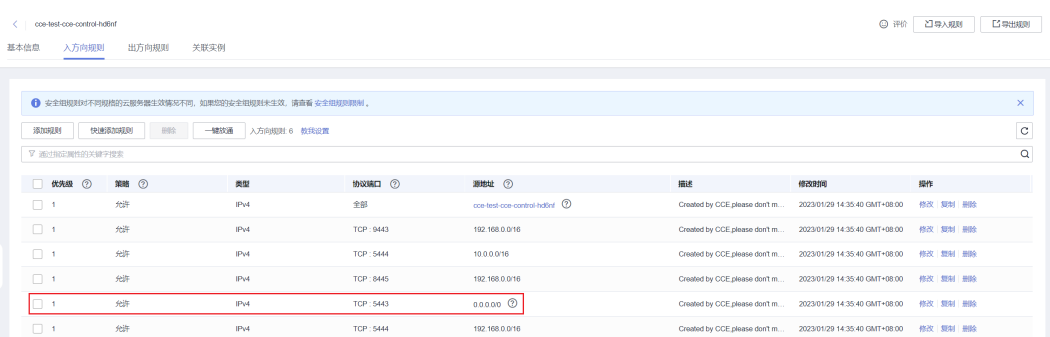

#### 步骤**6** 根据需求修改允许访问的源地址。例如,客户端需要访问API Server的IP为100.\*.\*.\*, 则可添加5443端口入方向规则的源地址为100.\*.\*.\*。

#### 说明

除客户端IP外,端口还需保留对VPC网段、容器网段和托管网格控制面网段放通,以保证集群内 部可访问API Server。

如果您需要使用CloudShell功能,请保留5443端口对198.19.0.0/16网段放通,否则将无法访问 集群。

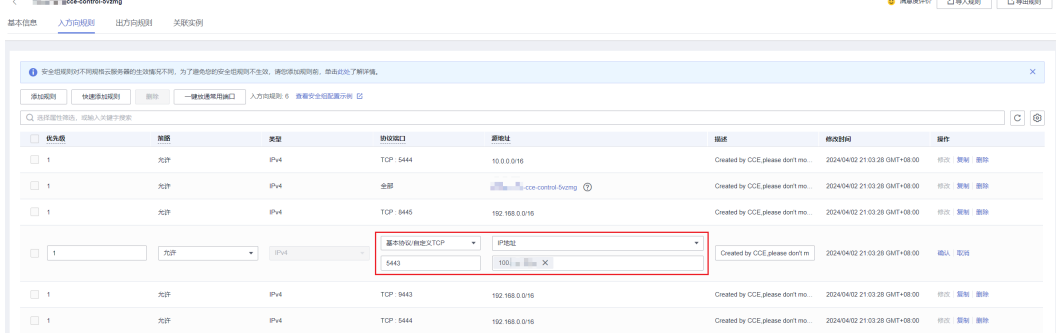

步骤**7** 修改完成后单击"确认"。

**----**结束

# **7.3.3** 如何获取 **TLS** 密钥证书?

## 场景

当您的Ingress需要使用HTTPS协议时,创建Ingress时必须配置IngressTLS或 kubernetes.io/tls类型的密钥。

以创建IngressTLS密钥证书为例。如图**[7-12](#page-204-0)**:

 $\times$ 

<span id="page-204-0"></span>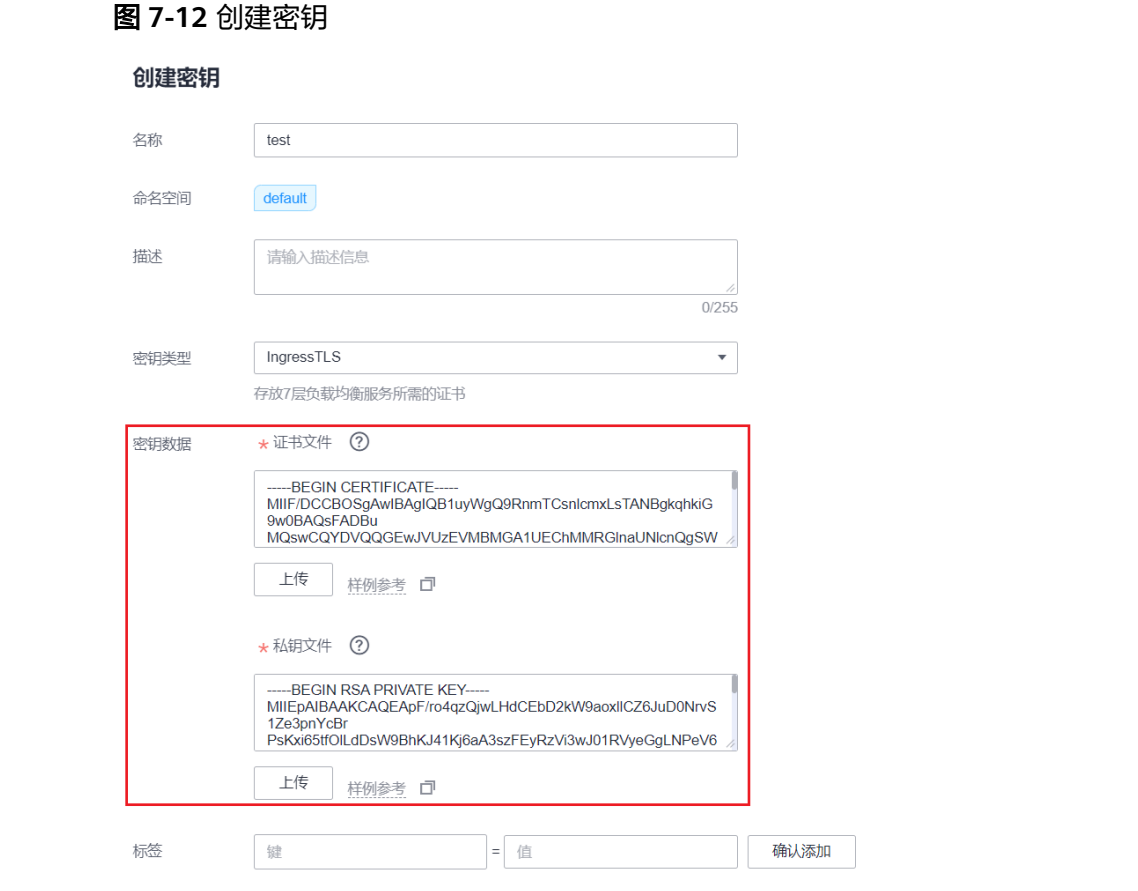

密钥数据中上传的证书文件和私钥文件必须是配套的,不然会出现无效的情况。

## 解决方法

一般情况下,您需要从证书提供商处获取有效的合法证书。如果您需要在测试环境下 使用,您可以自建证书和私钥,方法如下:

#### 说明

自建的证书通常只适用于测试场景,使用时界面会提示证书不合法,影响正常访问,建议您选择 手动上传合法证书,以便通过浏览器校验,保证连接的安全性。

- 1. 自己生成tls.key。 openssl genrsa -out tls.key 2048 将在当前目录生成一个tls.key的私钥。
- 2. 用此私钥去签发生成自己的证书。 openssl req -new -x509 -key tls.key -out tls.crt -subj /C=CN/ST=\*\*\*\*\*\*/O=Devops/CN=example.com days 3650 生成的私钥格式必须为: ----BEGIN RSA PRIVATE KEY-----

……………………………………………..

## -----END RSA PRIVATE KEY-----

## 生成的证书格式必须为:

-----BEGIN CERTIFICATE-----

…………………………………………………………… -----END CERTIFICATE-----

#### 3. 导入证书。

新建TLS密钥时,对应位置导入证书及私钥文件即可。

## 验证

通过浏览器访问Ingress地址可以正常访问,但因为是自己签发的证书和密钥,所以CA 不认可,显示不安全。

#### 图 **7-13** 验证结果

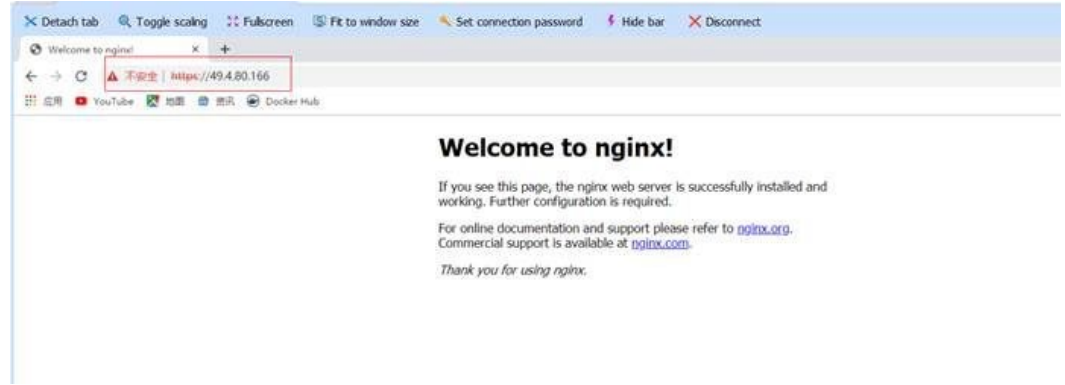

# **7.3.4** 如何批量修改集群 **node** 节点安全组?

## 约束与限制

一个安全组关联的实例数量建议不超过1000个,否则可能引起安全组性能下降。更多 关于安全组的限制请参考<mark>安全组限制</mark>。

## 操作步骤

- 步骤**1** 登录VPC控制台,并在左上角选择区域和项目。
- 步骤**2** 在左侧导航树选择"访问控制 > 安全组"。
- 步骤**3** 在安全组界面,单击操作列的"管理实例"。
- 步骤**4** 在"服务器"页签,并单击"添加"。

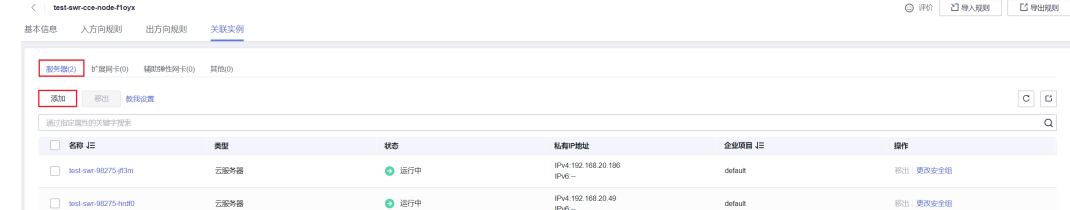

步骤**5** 勾选需要加入安全组的服务器,单击"确定"。您也可以通过服务器的名称、ID、私 有IP地址、状态、企业项目或标签进行筛选。

通过修改左下角的单页最大显示条数,您可至多一次性添加20台服务器至安全组中。

#### 说明

加入新的安全组后, 节点仍保留原安全组。如需移除, 请单击原安全组的"管理实例"按钮, 并 勾选其中的节点服务器进行移除。

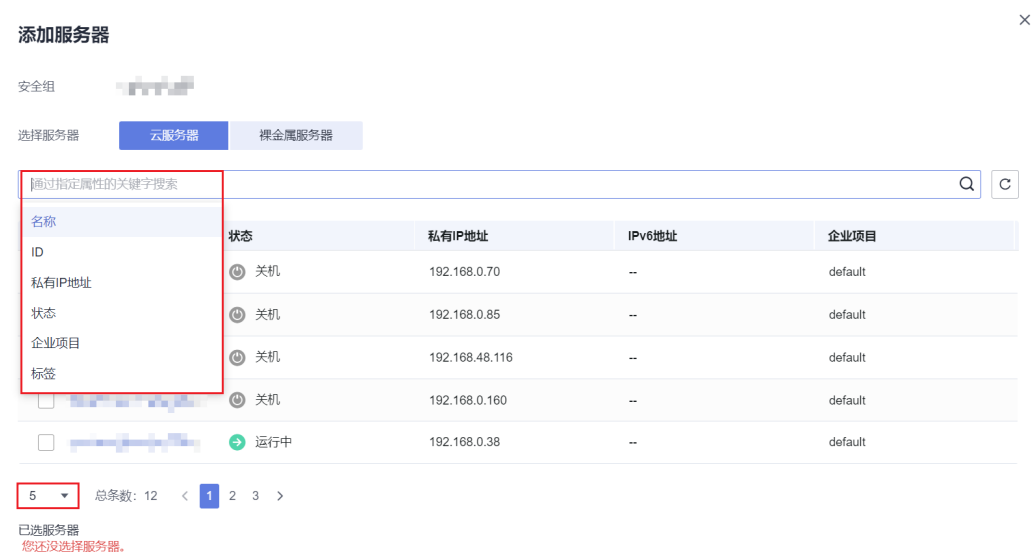

**----**结束

# **7.4** 网络指导

# **7.4.1 CCE** 如何与其他服务进行内网通信?

与CCE进行内网通信的华为云常见服务有:RDS、DMS、Kafka、RabbitMQ、VPN、 ModelArts等,有如下两种场景:

- 在同一个VPC网络下,CCE节点可以与此VPC下的所有服务进行互通。CCE的容器 与其他服务通信时,需要关注对端是否开启了容器网段的入方向的安全组规则 (此限制只针对于CCE的集群为VPC网络模式)。
- 如果不在同一个VPC,可以使用"对等连接"或VPN的方式打通两个VPC,不过需 要注意的是两个VPC的网段及容器网段不能重复。并且,对端VPC或小网需要配置 回程路由 ( 此限制只针对于CCE的集群为VPC网络模式 ) ,配置方法请参[见对等连](https://support.huaweicloud.com/productdesc-vpc/vpc_Concepts_0011.html) [接](https://support.huaweicloud.com/productdesc-vpc/vpc_Concepts_0011.html)。

## 须知

- 此逻辑针对于华为云所有服务均有效。
- "容器隧道网络"的集群,天然支持各服务间内网通信,不需要另外配置。
- "VPC网络"模型的集群需要注意的事项:
	- 1. 对端看到的来源IP为容器IP。
	- 2. 容器在VPC内的节点上互通,是通过CCE添加的自定义路由规则实现的。
	- 3. CCE中的容器访问其他服务时, 需要关注对端 (目的端) 是否开启了容器网段入 方向的安全组规则或防火墙。具体请参见<del>安全组配置示例</del>。
	- 4. 如果使用VPN或"对等连接"等方式打通了小网通信,需要在中间路上和目的 地,都需要在对等连接添加容器网段的路由。
- "云原生网络2.0"模型的集群需要根据业务诉求放通容器关联的安全组,容器关联 的默认安全组名称为**{**集群名**}-cce-eni-{**随机**ID}**,具体请参见[云原生网络](#page-196-0)**2.0**(**CCE Turbo**[集群\)安全组规则](#page-196-0)。

# **7.4.2** 使用 **CCE** 设置工作负载访问方式时,端口如何填写?

CCE支持工作负载的内部互访和被互联网访问两种方式。

内部访问:包括集群内访问 (通过集群虚拟IP)和节点访问 (通过节点私有IP)两 种方式。

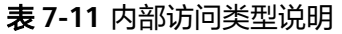

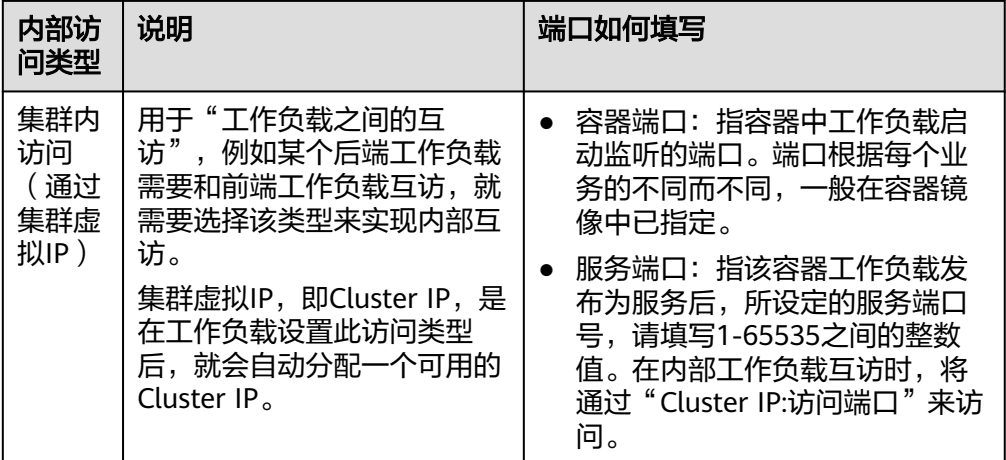

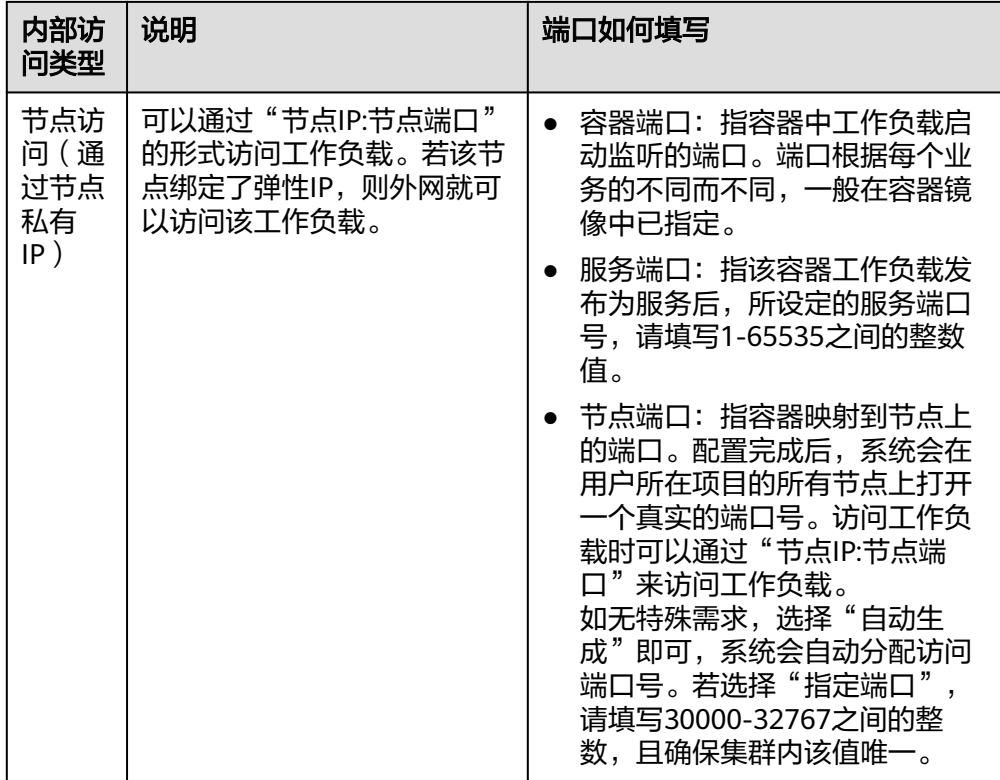

● 外部访问:包括节点访问(通过弹性IP)、负载均衡和DNAT网关三种方式。

## 表 **7-12** 外部访问类型说明

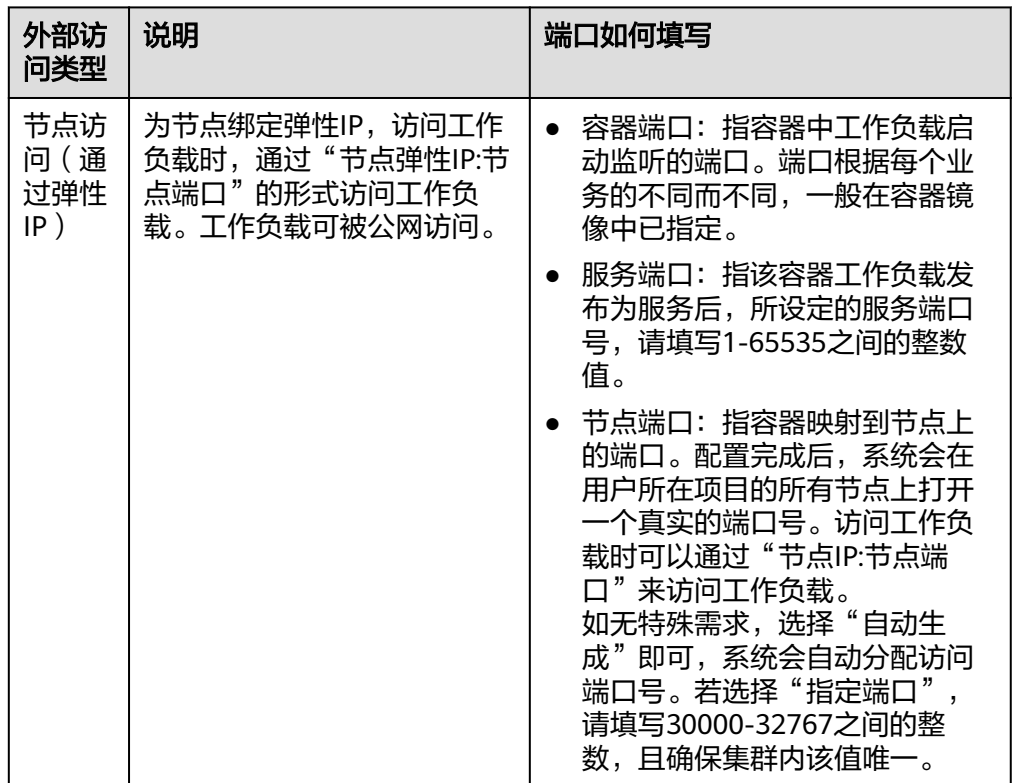

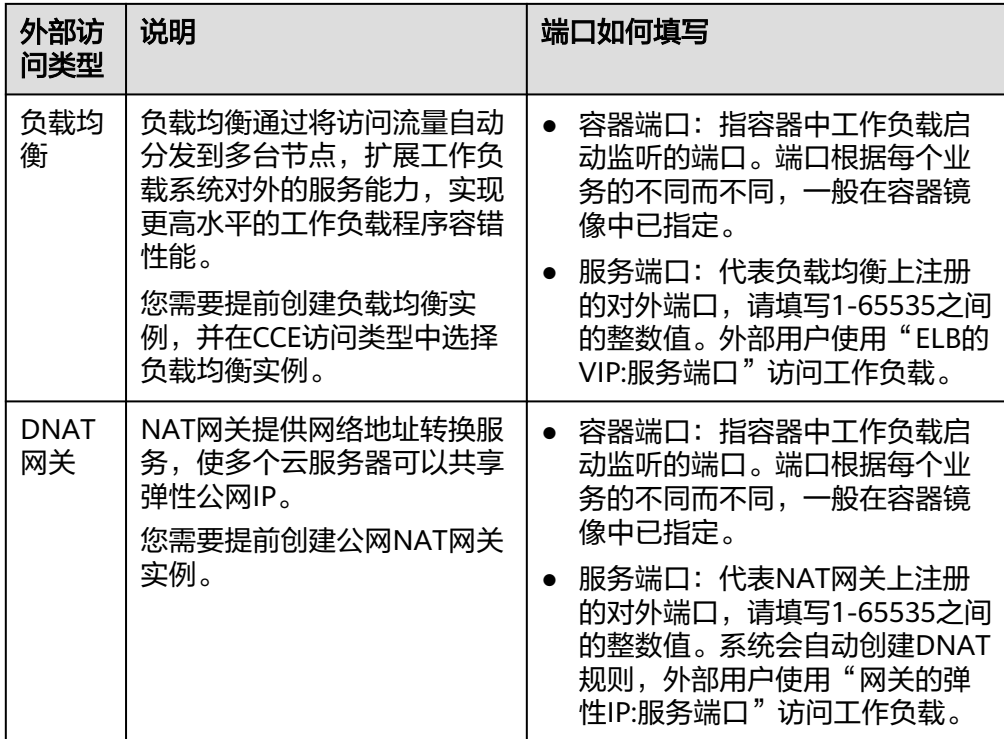

# **7.4.3 Ingress** 中的 **property** 字段如何实现与社区 **client-go** 兼容?

## 使用场景

社区Ingress结构体中没有property属性,导致用户使用client-go调用创建ingress的api 接口时,创建的Ingress中没有property属性。为了与社区的client-go兼容,CCE提供了 如下解决方案。

## 解决方案

在使用client-go创建Ingress实例时,在annotation中做如下声明:

**kubernetes.io/ingress.property:** '[{"host":"test.com","path":"/test","matchmode":"**STARTS\_WITH**"}, {"host":"test.com","path":"/dw","matchmode":"**EQUAL\_TO**"}]'

匹配规则:用户调用CCE的Kubernetes接口创建Ingress时,会试图匹配Ingress rules中 的host和path两个字段,如果和annotation中的host和path一致,则会在这条path下 面注入propery属性,示例如下:

kind: Ingress apiVersion: extensions/v1beta1 metadata: name: test namespace: default resourceVersion: '2904229' generation: 1 labels: isExternal: 'true' zone: data annotations: kubernetes.io/ingress.class: cce kubernetes.io/ingress.property: '[{"host":"test.com","path":"/test","matchmode":"STARTS\_WITH"}, {"Path":"/dw","MatchMode":"EQUAL\_TO"}]' spec:

 rules: - host: test.com http: paths: - path: /ss backend: serviceName: zlh-test servicePort: 80 - path: /dw backend: serviceName: zlh-test servicePort: 80

#### 转换后的格式如下:

kind: Ingress apiVersion: extensions/v1beta1 metadata: name: test namespace: default resourceVersion: '2904229' generation: 1 labels: isExternal: 'true' zone: data annotations: kubernetes.io/ingress.class: cce kubernetes.io/ingress.property: '[{"host":"test.com","path":"/ss","matchmode":"STARTS\_WITH"}, {"host":"","path":"/dw","matchmode":"EQUAL\_TO"}]' spec: .<br>rules: - host: test.com http: paths: - path: /ss backend: serviceName: zlh-test servicePort: 80 **property: ingress.beta.kubernetes.io/url-match-mode: STARTS\_WITH** - path: /dw backend: serviceName: zlh-test servicePort: 80

## 表 **7-13** 关键参数说明

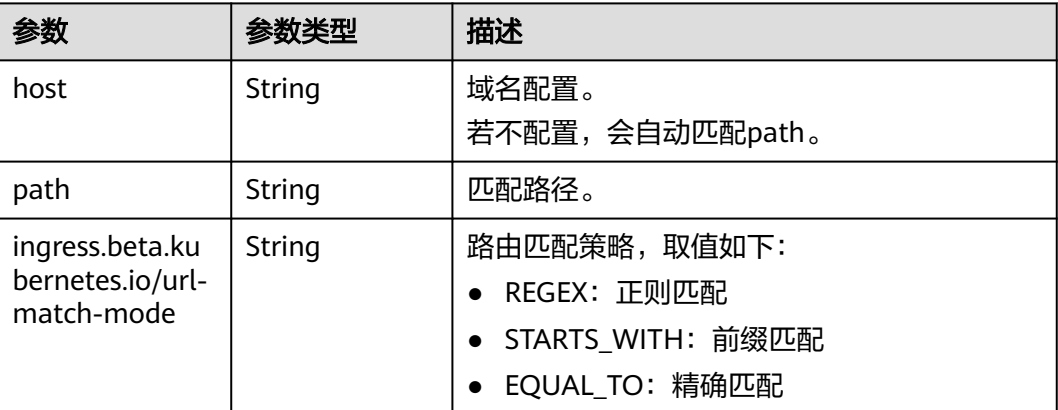

## 相关链接

## [七层负载均衡\(](https://support.huaweicloud.com/usermanual-cce/cce_10_0094.html)**Ingress**)

# **7.4.4** 服务加入 **Istio** 后,如何获取客户端真实源 **IP**?

## 问题现象

服务启用Istio后,访问日志中无法获取到客户端源IP。

## 解决方案

本文以绑定ELB类型Service的nginx应用为例,详细步骤如下:

#### 步骤**1 ELB**侧开启获取客户端**IP**

#### 说明

独享型ELB默认开启源地址透传功能,无需手动开启。

- 1. 在管理控制台左上角单击 <sup>♡</sup> 图标,选择区域和项目。
- 2. 选择"服务列表 > 网络 > 弹性负载均衡 ELB"。
- 3. 在"弹性负载均衡器"界面,单击需要操作的负载均衡名称。
- 4. 切换到"监听器"页签,单击需要修改的监听器名称右侧的"编辑"按钮。如果 存在修改保护,请在监听器基本信息页面中关闭修改保护后重试。
- 5. 开启"获取客户端IP"开关。

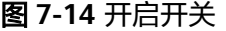

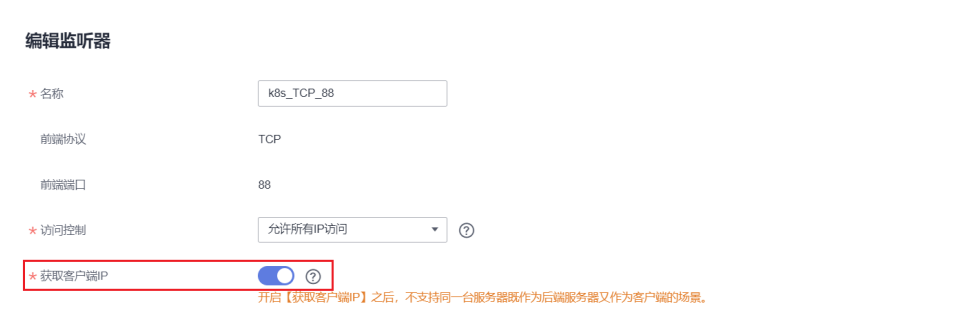

#### 步骤**2** 更新服务所关联的网关

- 1. 登录CCE控制台,单击集群名称进入集群,在左侧选择"服务发现"。
- 2. 在"服务发现"页面,切换至istio-system命名空间,并更新服务所关联的网关服 务。

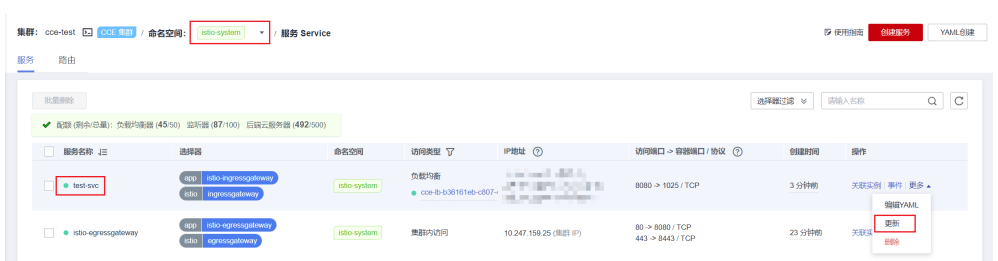

3. 将istio-system命名空间下自动生成的Service改为节点级别。

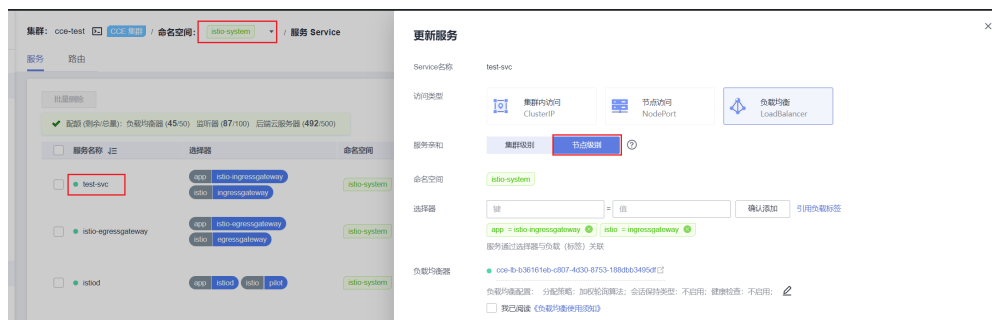

#### 步骤**3** 验证获取源**IP**

- 1. 使用kubectl连接集群。
- 2. 查看nginx应用日志。 kubectl logs <pod\_name>

本示例中, nginx应用获取到的源IP如下:

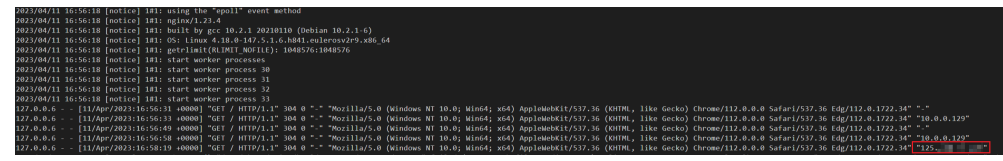

**----**结束

# **7.4.5** 为什么更换命名空间后无法创建 **Ingress**?

## 问题描述

在default命名空间下可以正常创建ingress,但在其他命名空间(如:ns)下创建时不能 创建成功。

## 原因分析

创建弹性负载均衡ELB后,使用default命名空间创建80端口的http监听,在CCE中只允 许在本命名空间下创建同一端口的其它ingress(实际转发策略可根据域名、service来 区分);所以出现客户侧在其它命名空间无法创建相同端口的ingress的情况(会提示 端口冲突)。

## 解决方法

可以使用yaml创建,端口冲突只有前台限制,后台未限制。

# **7.4.6** 服务发布到 **ELB**,**ELB** 的后端为何会被自动删除?

#### 问题描述:

服务发布到ELB,工作负载已正常,但服务的pod端口未及时发布出来,ELB里的后端 会被自动删除。

#### 问题解答:

1. 创建ELB时候,如果ELB健康检查失败,后端服务器组会删除,而且后续服务正常 以后也不会添加。如果是更新已有的SVC时则不会删除。

2. 添加删除节点的时候,由于集群状态的改变,可能会引起集群内的Node访问方式 的改变,为保证服务正常运行,所以ELB会进行一次刷新操作,这个过程类似于更 新ELB。

#### 修复建议:

优化应用,加快应用的启动速度。

# **7.4.7** 如何使容器重启后所在容器 **IP** 仍保持不变?

## 单节点场景

如果集群下仅有1个节点时,要使容器重启后所在容器IP保持不变,需在工作负载中配 置主机网络,在工作负载的yaml中的spec.spec.下加入hostNetwork: true字段。

## 多节点场景

如果集群下有多个节点时,除进行以上操作外,还需要设置节点的亲和策略,但工作 负载创建后实例运行数不得超过亲和的节点数。

## 完成效果

进行如上设置并在工作负载运行后,工作负载实例ip与节点ip将保持一致,重启工作负 载后ip也将保持不变。

# **7.4.8** 如何确认网卡不被集群占用?

#### 操作场景

在CCE Turbo集群中,v1.23.17-r0、v1.25.12-r0、v1.27.9-r0、v1.28.7-r0、v1.29.3-r0 及以上版本的集群支持删除容器子网。

删除集群容器子网属于高危操作,您需要确保当前集群正在使用的网卡中没有网卡属 于该子网,包含Pod正在使用和集群预热的网卡。

#### 操作步骤

- 步骤**1** 登录CCE控制台,单击集群列表中的集群名称。
- 步骤**2** 在左侧导航栏中选择"配置中心",切换至"网络配置"页签。
- 步骤**3** 查看"容器网络配置",以default-network(默认容器子网)为例,复制容器子网的 "网络ID"。

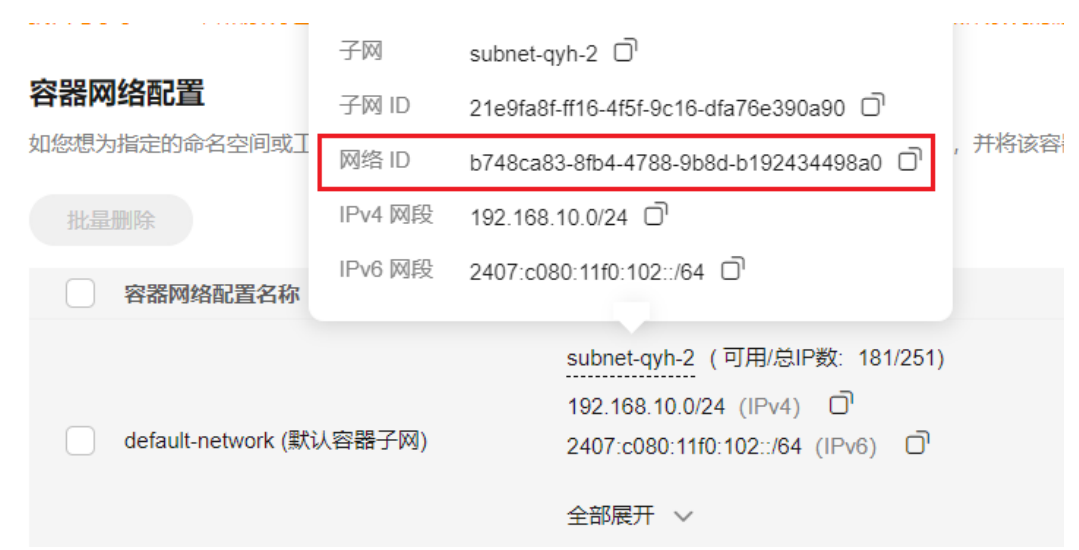

- 步骤4 登录VPC控制台, 在左侧导航栏中选择"子网", 并根据容器子网的"网络ID"进行 过滤,找到对应的子网。
- 步骤**5** 单击进入子网,选择"基本信息"页签,在"资源概览"中单击进入弹性网卡,查看 该子网下的"弹性网卡"和"辅助弹性网卡"。

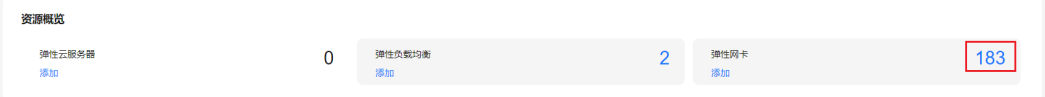

步骤6 查看网卡"名称"或者"描述",如果其中包含当前集群的ID,表示网卡被集群占 用。您可以在CCE控制台的集群"总览"页中复制集群ID。

如果需要清理集群内使用的子网网卡,需要提交工单处理。

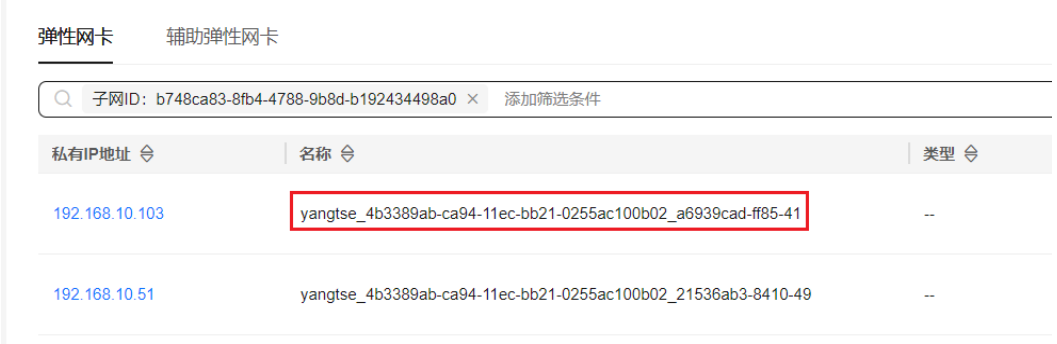

**----**结束

# **7.4.9** 删除子网后如何删除安全组规则?

## 操作场景

在CCE Turbo集群中,v1.23.17-r0、v1.25.12-r0、v1.27.9-r0、v1.28.7-r0、v1.29.3-r0 及以上版本的集群支持删除容器子网。

删除子网后,CCE默认生成的节点级的安全组不会自动清理待删除子网的安全组规则, 需要手动清理。

## 操作步骤

- 步骤**1** 登录CCE控制台,单击集群列表中的集群名称。
- 步骤**2** 在左侧导航栏中选择"配置中心",切换至"网络配置"页签。
- 步骤**3** 查看"容器网络配置",以default-network(默认容器子网)为例,复制容器子网的  $"$  IPv4网段"。

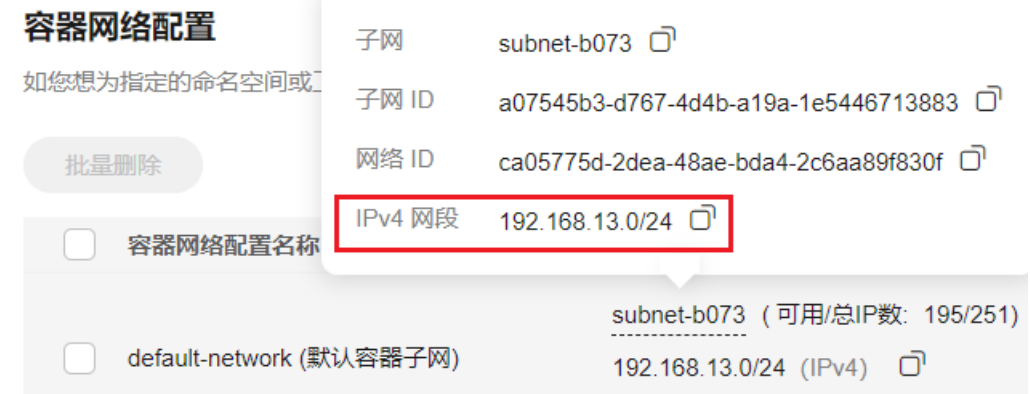

- 步骤**4** 在左侧导航栏中选择"总览",查看"网络信息",单击"节点默认安全组",跳转 到安全组页面。
- 步骤**5** 选择"入方向规则",并根据源地址过滤容器子网网段,找到对应的安全组规则。

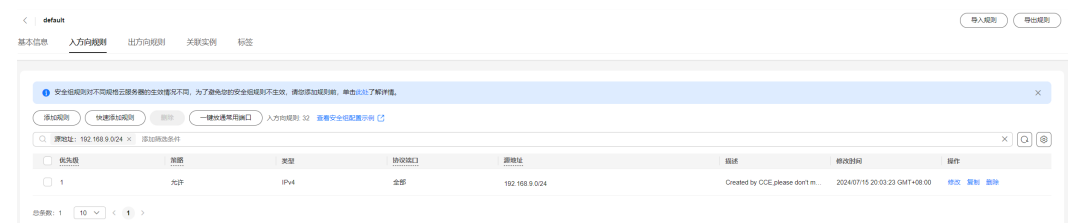

#### 步骤**6** 单击"删除",删除关联的子网安全组规则。

**----**结束

# **7.4.10** 不同命名空间下的 **Ingress** 共用监听器时如何同步生效的证 书?

## 问题背景

在同一个集群中,多个Ingress可以使用同一个监听器(即使用同一个负载均衡器的同 一个端口)。如果两个Ingress均配置了HTTPS证书,则生效的服务器证书将以最早创 建的Ingress配置为准。

但是不同命名空间下的Ingress对接同一个监听器且使用TLS密钥类型证书时,由于命名 空间隔离,后创建的Ingress可能出现无法正常显示TLS密钥对应Secret的场景。

例如,两个Ingress配置如下:

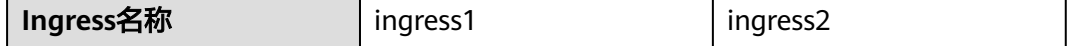
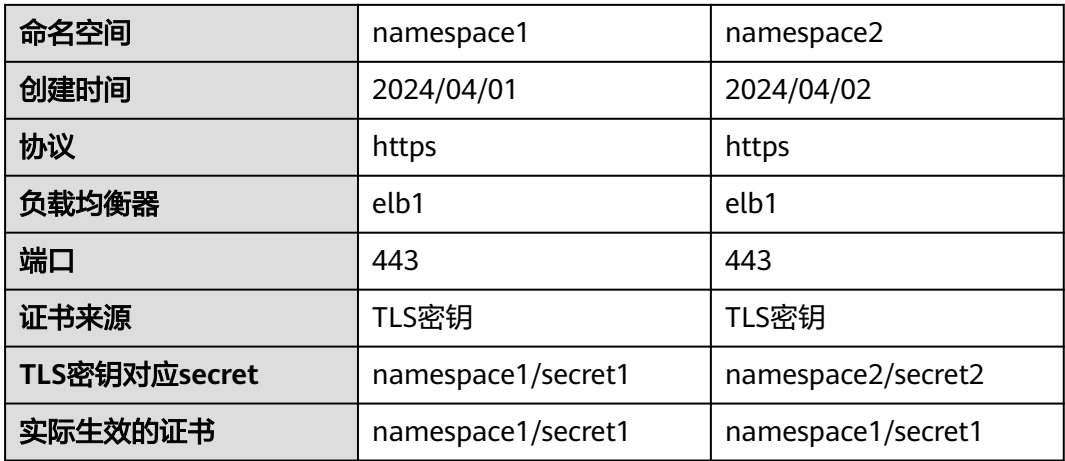

### 问题现象

在同一个集群中,在namespace1创建ingress1,在namespace2创建ingress2,两个 Ingress对接同一个监听器,使用了TLS密钥类型的证书。

由于ingress1创建时间早于ingress2,所以实际生效证书以ingress1为准。但ingress2 所在命名空间不是namespace1,无法读到secret1的配置,在ingress2的配置页面将出 现以下提示。

#### 更新路由

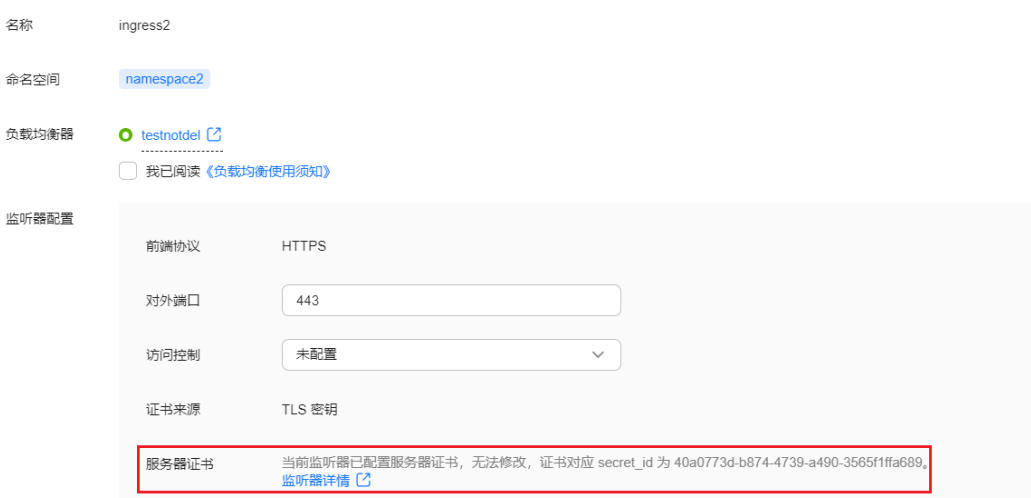

# 解决方案

由于每一个TLS密钥对应ELB的一个证书,且密钥内容相同,ELB证书信息的获取是使 用CCE委托权限,获取不受命名空间约束。因此可以通过修改ingress1的证书来源为服 务器证书,并配置证书为TLS密钥对应的ELB证书,在ingress2的配置修改页面可以看 到实际生效的服务器证书。

- 步骤**1** 登录CCE控制台,单击集群名称进入集群。
- 步骤**2** 选择左侧导航栏的"服务",在右侧选择"路由"页签,单击ingress1路由对应的负载 均衡器链接跳转到ELB页面。
- 步骤3 切换至"监听器"页签,根据ingress1配置的端口,在负载均衡器页面找到对应的监听 器,并单击监听器名称进入详情。
- 步骤**4** 在监听器详情页面,找到服务器证书并记录。

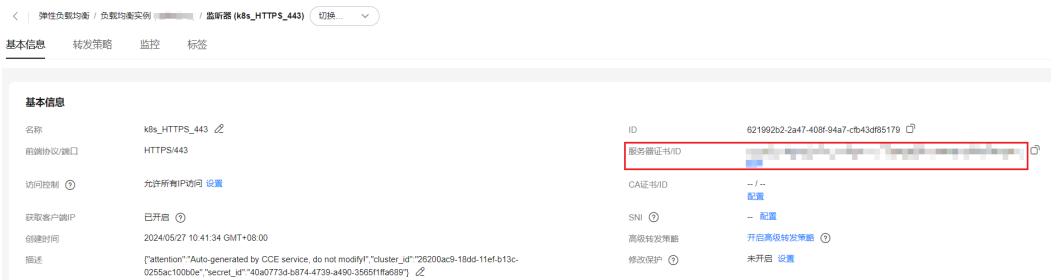

步骤5 在CCE控制台中,单击ingress1的"更多 > 更新",选择证书来源为ELB服务器证书, 并配置为上一步骤查询到的服务器证书,单击"确定"更新Ingress配置。

ingress1的证书来源由TLS密钥更换为服务器证书,且更换前后密钥内容一致,实际生 效的配置在更换前后不变。

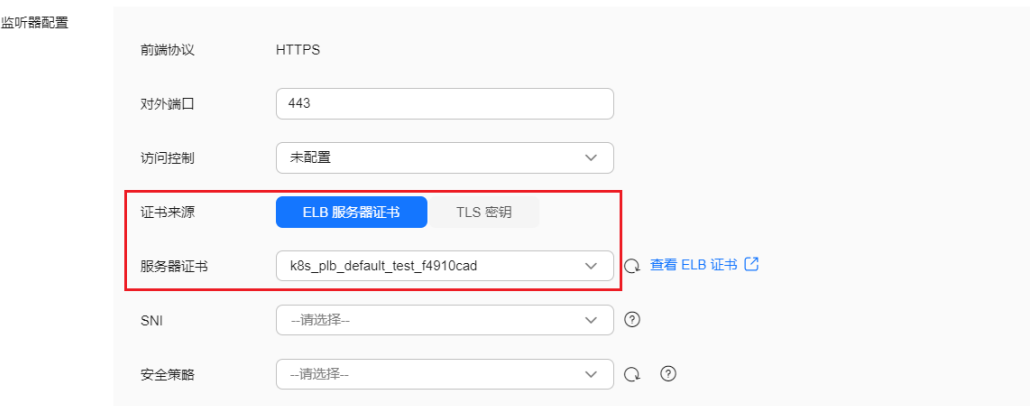

### 步骤6 切换至namespace2,单击ingress2的"更多 > 更新",单击服务器证书下方的"同 步"按钮,并单击"确定"更新Ingress配置。

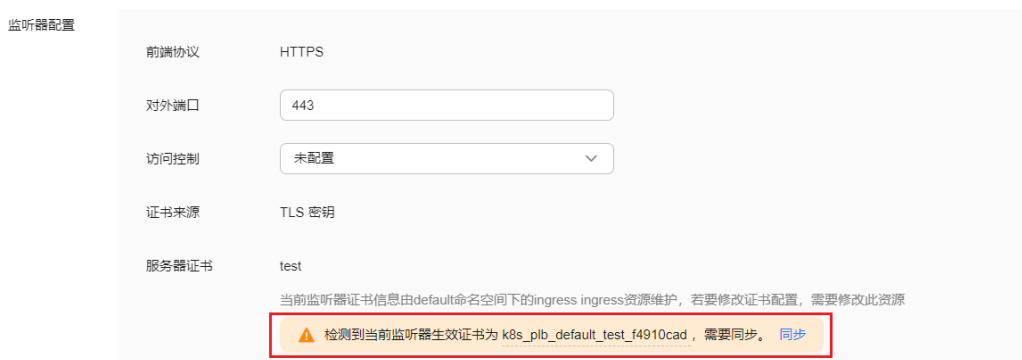

步骤**7** 更新完成后ingress2的配置显示正常。

**----**结束

# <span id="page-218-0"></span>**7.4.11** 如何确认监听器配置生效的 **Ingress**

CCE支持将多个Ingress对接到同一个ELB的监听器,并创建不同的转发策略。由于监听 器配置参数通过annotation方式承载,因此可能存在同一个监听器配置在多个Ingress 上有不同配置参数的场景。本文为您介绍如何确认监听器配置生效Ingress。

# 如何确认监听器配置生效的 **Ingress**

由于对接同监听器的路由(Ingress)均可配置监听器参数,因此CCE采取首个创建的 Ingress(简称首路由)上的annotation监听器配置(除SNI证书外)。首路由为通过 Ingress的metadata.createTimestamp字段进行升序排列后的第一条路由。

● v1.21.15-r0、v1.23.14-r0、v1.25.9-r0、v1.27.6-r0、v1.28.4-r0、v1.29.1-r0及以 上版本集群将首路由信息写入了annotation,可以查看已有ingress的annotation 中的kubernetes.io/elb.listener-master-ingress确认:

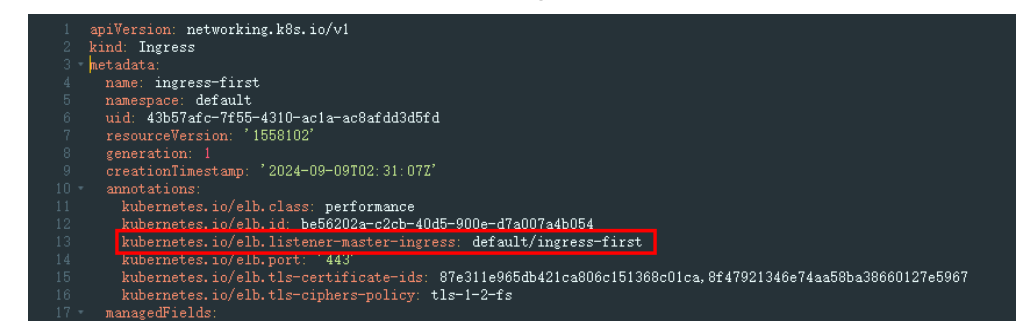

● v1.21.15-r0、v1.23.14-r0、v1.25.9-r0、v1.27.6-r0、v1.28.4-r0、v1.29.1-r0以下 的老版本集群需通过kubectl命令,获取关联同一ELB监听器下的ingress,并按时 间顺序进行升序排列,第一条即为首路由。

快速查询命令如下,请替换想要查询的ELB ID和端口。

elb\_id=\${1} elb\_port=\${2}

kubectl get ingress --all-namespaces --sort-by='.metadata.creationTimestamp' -o=custom-

columns=Name:'metadata.name',Namespace:'metadata.namespace',elbID:'metadata.annotations.kuber netes\.io\/elb\.id',elbPort:'metadata.annotations.kubernetes\.io\/elb

\.port',elbPorts:'metadata.annotations.kubernetes\.io\/elb\.listen-ports' | awk 'NR==1 {print; next} {if (\$5 != "<none>") \$4 = "<none>"; print}' | grep -E "^Name|\${elb\_id}" | grep -E "^Name|\${elb\_port}" | awk '{printf "%-30s %-30s %-38s %-10s %-10s\n", \$1, \$2, \$3, \$4, \$5}'

输出如下:第一列为路由名称,第二列为路由命名空间,第三列为ELB ID,第四 列为监听器端口号,第五列为多监听器端口号。(设置有多监听器端口号时,替 代监听器端口号生效)

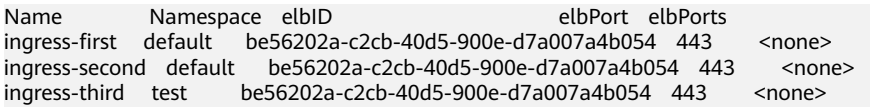

# 监听器证书配置及更新说明

当前支持在集群中使用以下方式配置Ingress证书:

- 使用TLS类型的密钥证书:由Secret承载证书内容,证书内容在CCE侧维护,并自 动在ELB侧进行证书的创建、更新或删除。配置在Ingress的spec.tls字段下。
- 使用ELB服务中的证书: 直接使用ELB服务中创建的证书, 证书内容在ELB侧维 护。配置在Ingress的annotation字段下。

ELB服务器证书将证书维护在ELB侧,无需将证书内容导入Secret,实现了跨命名 空间配置的统一。因此建议通过ELB服务器证书方式来为Ingress配置证书。

ELB服务器证书支持集群版本:v1.19.16-r2、v1.21.5-r0、v1.23.3-r0。

如果您的Ingress使用TLS密钥方式创建监听器服务器证书,请按照如下步骤进行证书更 新。

1. 查看[如何获取首路由](#page-218-0)中的快速查询命令,获取对接同一监听器的所有路由。

Name Namespace elbID elbPort elbPorts ingress-first default be56202a-c2cb-40d5-900e-d7a007a4b054 443 <none> ingress-second default be56202a-c2cb-40d5-900e-d7a007a4b054 443 <none> ingress-third test be56202a-c2cb-40d5-900e-d7a007a4b054 443 <none>

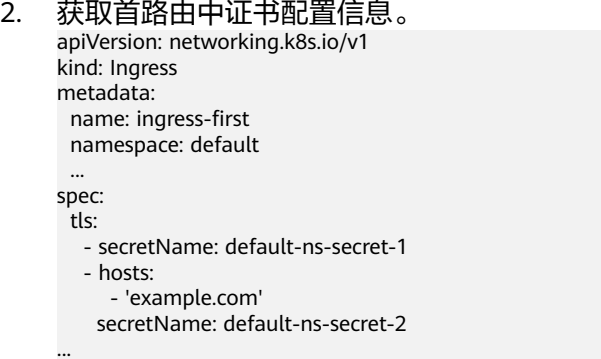

- 3. 更新首路由中配置的default-ns-secrert-1和default-ns-secret-2密钥。
- 4. 更新完密钥后,登录网络控制台,在左侧导航栏选择"弹性负载均衡 > 证书管 理",通过查看证书的更新时间确认服务器证书更新是否成功。

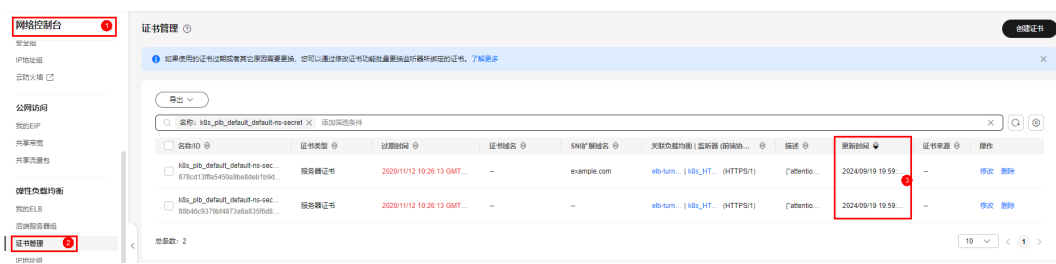

如果您的Ingress使用ELB方式创建监听器服务器证书,请在ELB侧直接修改证书内容。

- 1. 获取ELB监听器的服务器证书ID。
	- a. 登录网络控制台,在左侧导航栏选择"弹性负载均衡 > 我的ELB",单击ELB 名称进入ELB。
	- b. 选择"监听器"页签,单击监听器名称进入 监听器。
	- c. 在"基本信息"页签,获取服务器证书ID。

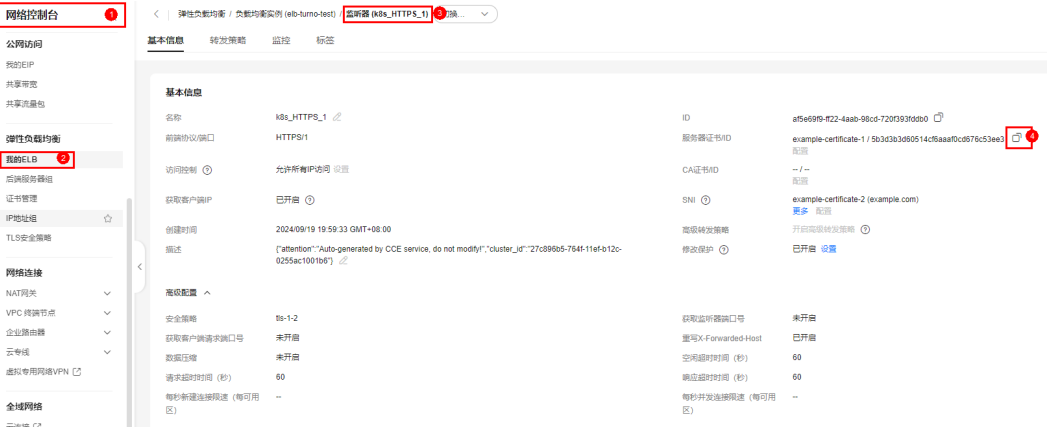

2. 在左侧导航栏选择"弹性负载均衡 > 证书管理", 通过获取的服务器证书ID查询 证书,在操作列修改服务器证书。

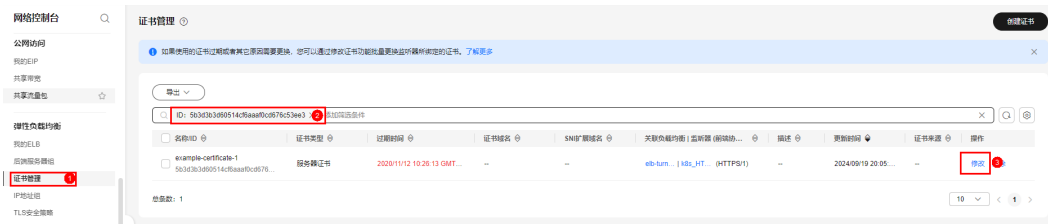

## 首路由删除对监听器配置影响

监听器配置仅能在首路由配置上生效(SNI证书例外),首路由删除后,将顺延选取未 删除的ingress中创建时间最早的成为首路由,并以新的首路由上的监听器配置进行更 新。因此若新老首路由的监听器配置不一致,可能导致ELB侧非预期更新,请确认即将 成为首路由的监听器配置是否与原首路由一致或是否符合预期。

- 您可以在控制台页面中进行监听器配置同步,步骤如下:
	- a. 登录CCE控制台,单击集群名称进入集群。
	- b. 选择左侧导航栏的"服务",在右侧选择"路由"页签,单击对应路由"更 多 > 更新"选项。
	- c. 当路由监听器配置与ELB不一致时, 将提供同步选项。单击"点击同步", 即 可自动同步服务器证书。

### 说明

在同步服务器证书和SNI证书时,如果当前路由使用"TLS密钥",将被更改为ELB服 务器证书。若集群为不支持ELB服务器证书的版本(低于v1.19.16-r2、v1.21.5-r0、 v1.23.3-r0),则需通过**YAML**[手动同步](#page-221-0)。

### 更新路由

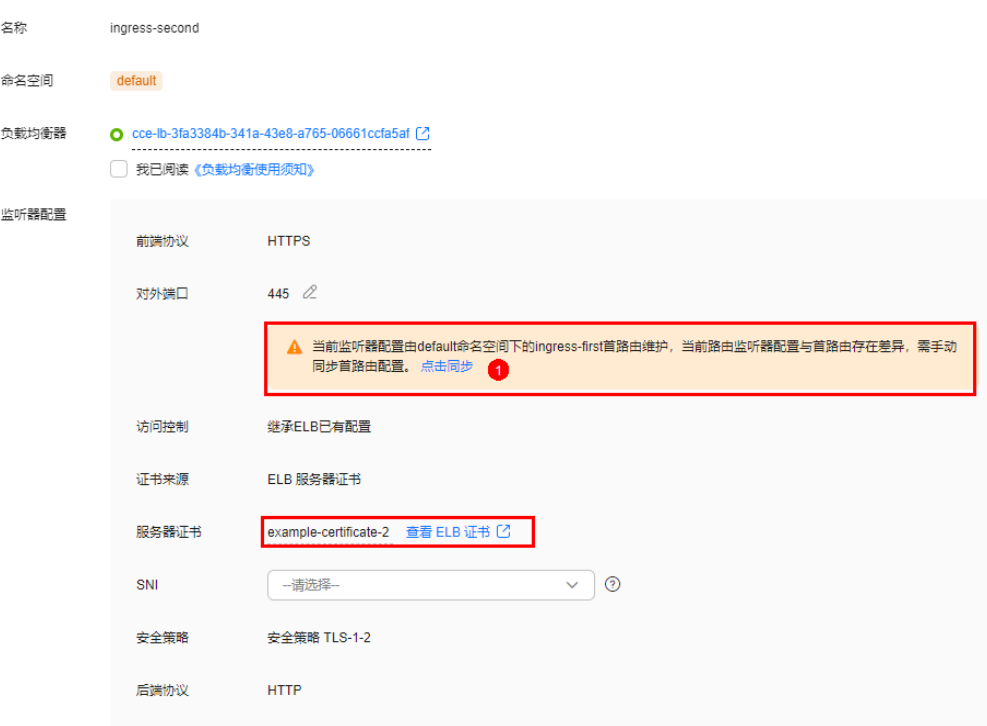

- d. 单击"确定",下发更新配置。
- <span id="page-221-0"></span>● 通过YAML手动同步
	- a. 查看<mark>如何获取首路由</mark>中的快速查询命令,获取对接同一监听器的所有路由 。<br>Name Namespace elbID elbPort elbPorts Namespace elbID ingress-first default be56202a-c2cb-40d5-900e-d7a007a4b054 443 <none><br>ingress-second default be56202a-c2cb-40d5-900e-d7a007a4b054 443 <none> ingress-second default be56202a-c2cb-40d5-900e-d7a007a4b054 443 ingress-third test be56202a-c2cb-40d5-900e-d7a007a4b054 443 <none>
	- b. 假设即将删除ingress-first和ingress-second,则需要将ingress-first的监听器 配置同步至ingress-third的annotation中。

若监听器服务器证书是通过TLS密钥方式创建,需要将记录在ingress的 spec.tls下的配置信息同步至ingress-third中。

apiVersion: networking.k8s.io/v1 kind: Ingress metadata: name: ingress-first namespace: default ...

spec:

...

tls:

- **secretName: default-ns-secret-1**
- **hosts:**
- **'example.com'**
- **secretName: default-ns-secret-2**

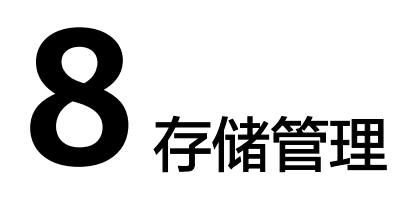

# **8.1** 如何扩容容器的存储空间?

### 使用场景

容器默认大小为10G,当容器中产生数据较多时,容易导致容器存储空间不足,可以 通过此方法来扩容。

# 解决方案

- 步骤**1** 登录CCE控制台,单击集群列表中的集群名称。
- 步骤**2** 在左侧导航栏中选择"节点管理"。
- **步骤3** 切换至"节点"页签,选择集群中的节点,单击操作列中的"更多 > 重置节点"。

### 须知

重置节点操作可能导致与节点有绑定关系的资源(本地存储,指定调度节点的负载 等)无法正常使用。请谨慎操作,避免对运行中的业务造成影响。

步骤**4** 重新配置节点参数。

如需对容器存储空间进行调整,请重点关注以下配置。

存储配置:单击数据盘后方的"展开高级设置"可进行如下设置:

Pod容器空间分配: 即容器的basesize设置, 每个工作负载下的容器组 Pod 占用的磁 盘空间设置上限(包含容器镜像占用的空间)。合理的配置可避免容器组无节制使用 磁盘空间导致业务异常。建议此值不超过容器引擎空间的 80%。该参数与节点操作系 统和容器存储Rootfs相关,部分场景下不支持设置。

更多关于容器存储空间分配的内容,请参考<mark>数据盘空间分配说明</mark>。

步骤**5** 重置节点后登录该节点,查看容器容量是否已扩容。容器存储Rootfs不同回显结果也 不同,具体如下。

Overlayfs: 没有单独划分thinpool, 在dockersys空间下统一存储镜像相关数据。 执行以下代码,查看容器容量是否扩容成功。

**docker exec -it** container\_id **/bin/sh**或**kubectl exec -it** container\_id **-- /bin/sh**

**df -h**

回显如下,可以看到overlay容量从10G扩容到15G,说明扩容成功。

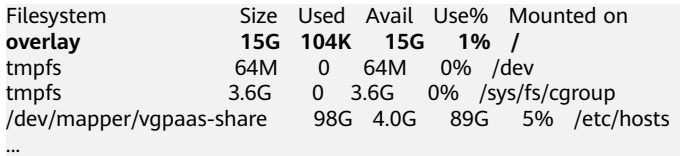

Devicemapper: 单独划分了thinpool存储镜像相关数据。执行以下代码, 查看容 器容量是否扩容成功。

**docker exec -it** container\_id **/bin/sh**或**kubectl exec -it** container\_id **-- /bin/sh**

**df -h**

回显如下,可以看到thinpool容量从10G扩容到15G,说明扩容成功。

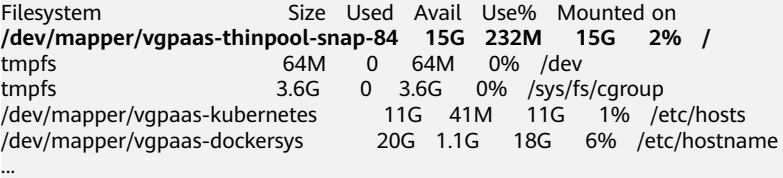

**----**结束

# **8.2 CCE** 支持的存储在持久化和多节点挂载方面的有什么区 别?

容器存储是为容器工作负载提供存储的组件,支持多种类型的存储,同一个工作负载 (pod)可以使用任意数量的存储。

当前云容器引擎CCE支持本地磁盘存储、云硬盘存储卷、文件存储卷、对象存储卷和极 速文件存储卷。

各类存储的区别和对比如下:

表 **8-1** 各类存储的区别和对比

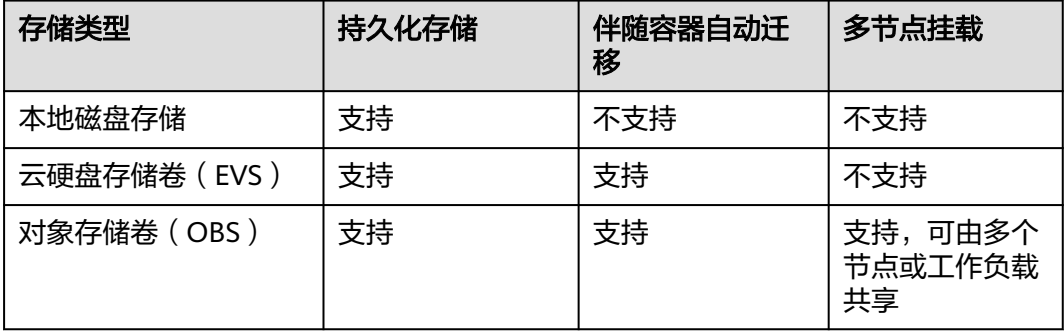

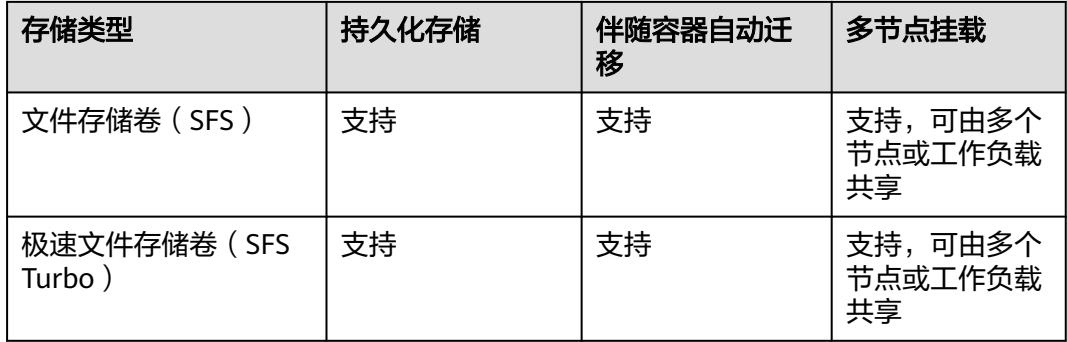

## **CCE** 存储类型选择

创建工作负载时,可以使用以下类型的存储。建议将工作负载pod数据存储在云存储 上。若存储在本地磁盘上,节点异常无法恢复时,本地磁盘中的数据也将无法恢复。

- 本地硬盘:将容器所在宿主机的文件目录挂载到容器的指定路径中(对应 Kubernetes的HostPath),也可以不填写源路径(对应Kubernetes的 EmptyDir),不填写时将分配主机的临时目录挂载到容器的挂载点,指定源路径 的本地硬盘数据卷适用于将数据持久化存储到容器所在宿主机,EmptyDir(不填 写源路径)适用于容器的临时存储。配置项(ConfigMap)是一种用于存储工作 负载所需配置信息的资源类型,内容由用户决定。密钥(Secret)是一种用于存储 工作负载所需要认证信息、密钥的敏感信息等的资源类型,内容由用户决定。
- 云硬盘存储卷: CCE支持将EVS创建的云硬盘挂载到容器的某一路径下。当容器迁 移时,挂载的云硬盘将一同迁移。这种存储方式适用于需要永久化保存的数据。
- 文件存储卷: CCE支持创建SFS存储卷并挂载到容器的某一路径下,也可以使用底 层SFS服务创建的文件存储卷,SFS存储卷适用于多读多写的持久化存储,适用于 多种工作负载场景,包括媒体处理、内容管理、大数据分析和分析工作负载程序 等场景。
- 对象存储卷:CCE支持创建OBS对象存储卷并挂载到容器的某一路径下,对象存储 适用于云工作负载、数据分析、内容分析和热点对象等场景。
- 极速文件存储卷: CCE支持创建SFS Turbo极速文件存储卷并挂载到容器的某一路 径下,极速文件存储具有按需申请,快速供给,弹性扩展,方便灵活等特点,适 用于DevOps、容器微服务、企业办公等应用场景。

# **8.3** 创建 **CCE** 节点时可以不添加数据盘吗?

不可以,数据盘是必须要的。

新建节点会给节点绑定一个供kubelet及容器引擎使用的专用数据盘,详情请参见<mark>数据</mark> [盘空间分配说明](https://support.huaweicloud.com/usermanual-cce/cce_10_0341.html)。CCE数据盘默认使用LVM(Logical Volume Manager)进行磁盘管 理,开启后您可以通过空间分配调整数据盘中不同资源的空间占比,具体请参见**[LVM](https://support.huaweicloud.com/bestpractice-evs/evs_02_0002.html)** [简介。](https://support.huaweicloud.com/bestpractice-evs/evs_02_0002.html)

若数据盘卸载或损坏,会导致容器引擎服务异常,最终导致节点不可用。

# **8.4 CCE** 集群中的 **EVS** 存储卷被删除或者过期后是否可以恢 复?

云硬盘EVS存储需要人工配置备份策略。如果卷被删除或者释放,可以使用云硬盘备份 恢复数据。

详细请参见<del>备份云硬盘</del>。

# **8.5** 公网访问 **CCE** 部署的服务并上传 **OBS**,为何报错找不到 **host**?

线下机器访问CCE部署的服务并上传OBS,报错找不到host,报错截图如下:

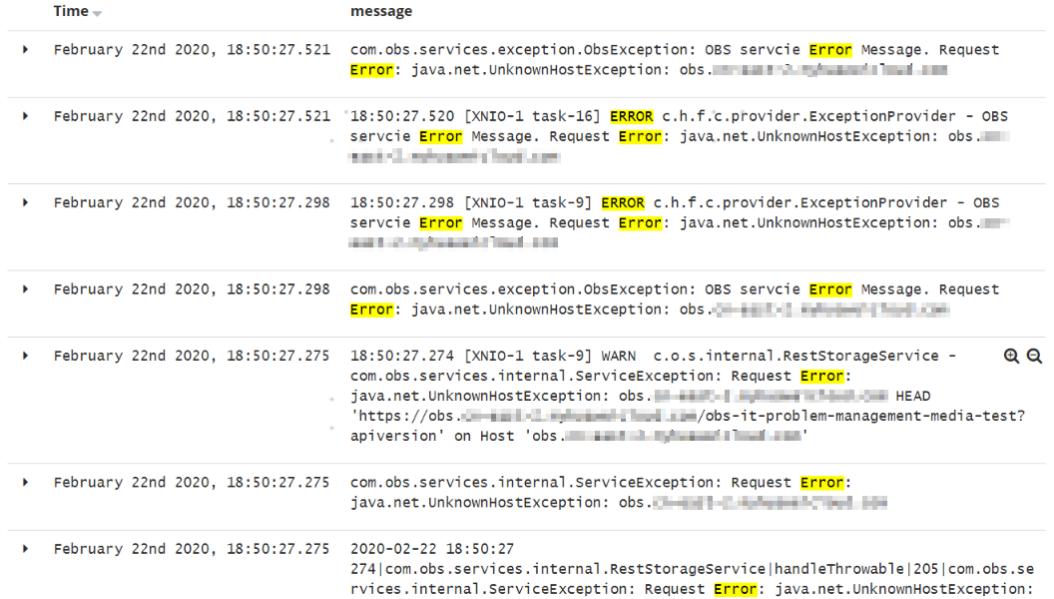

## 问题定位

服务收到http请求之后,向OBS传输文件,这些报文都会经过Proxy。

传输文件总量很大的话,会消耗很多资源,目前proxy分配内存128M,在压测场景 下,损耗非常大,最终导致请求失败。

目前压测所有流量都经过Proxy,业务量大就要加大分配资源。

# 解决方法

- 1. 传文件涉及大量报文复制,会占用内存,建议把Proxy内存根据实际场景调高后再 进行访问和上传。
- 2. 可以考虑把该服务从网格内移除出去,因为这里的Proxy只是转发包,并没有做其 他事情,如果是通过Ingress Gateway走进来的话,这个服务的灰度发布功能是不 受影响的。

# **8.6 Pod** 接口 **ExtendPathMode: PodUID** 如何与社区 **client-go** 兼容?

## 使用场景

社区Pod结构体中没有ExtendPathMode,用户使用client-go调用创建pod或 deployment的API接口时,创建的pod中没有ExtendPathMode。为了与社区的clientgo兼容, CCE提供了如下解决方案。

# 解决方案

### 须知

- 创建pod时,在pod的annotation中需增加**kubernetes.io/extend-path-mode**。
- 创建deployment时,需要在template中的annotation增加**kubernetes.io/extendpath-mode**。

如下为创建pod的yaml示例,在annotation中添加**kubernetes.io/extend-pathmode**关键字后,完全匹配到containername,name,mountpath三个字段,则会在 volumeMount中增加对应的**extendpathmode**:

```
apiVersion: v1
kind: Pod
metadata:
  name: test-8b59d5884-96vdz
  generateName: test-8b59d5884-
  namespace: default
  selfLink: /api/v1/namespaces/default/pods/test-8b59d5884-96vdz
  labels:
   app: test
   pod-template-hash: 8b59d5884
  annotations:
   kubernetes.io/extend-path-mode: 
'[{"containername":"container-0","name":"vol-156738843032165499","mountpath":"/
tmp","extendpathmode":"PodUID"}]'
   metrics.alpha.kubernetes.io/custom-endpoints: '[{"api":"","path":"","port":"","names":""}]'
  ownerReferences:
    - apiVersion: apps/v1
     kind: ReplicaSet
     name: test-8b59d5884
    uid: 2633020b-cd23-11e9-8f83-fa163e592534
     controller: true
     blockOwnerDeletion: true
spec:
  volumes:
   - name: vol-156738843032165499
    hostPath:
      path: /tmp
      type: ''
    - name: default-token-4s959
    secret:
      secretName: default-token-4s959
      defaultMode: 420
  containers:
    - name: container-0
     image: 'nginx:latest'
     env:
```
 - name: PAAS\_APP\_NAME value: test - name: PAAS\_NAMESPACE value: default - name: PAAS\_PROJECT\_ID value: b6315dd3d0ff4be5b31a963256794989 resources: limits: cpu: 250m memory: 512Mi requests: cpu: 250m memory: 512Mi volumeMounts: - name: vol-156738843032165499 mountPath: /tmp **extendPathMode: PodUID** - name: default-token-4s959 readOnly: true mountPath: /var/run/secrets/kubernetes.io/serviceaccount terminationMessagePath: /dev/termination-log terminationMessagePolicy: File imagePullPolicy: Always restartPolicy: Always terminationGracePeriodSeconds: 30 dnsPolicy: ClusterFirst serviceAccountName: default serviceAccount: default nodeName: 192.168.0.24 securityContext: {} imagePullSecrets: - name: default-secret - name: default-secret affinity: {} schedulerName: default-scheduler tolerations: - key: node.kubernetes.io/not-ready operator: Exists effect: NoExecute tolerationSeconds: 300 - key: node.kubernetes.io/unreachable operator: Exists effect: NoExecute tolerationSeconds: 300 priority: 0 dnsConfig: options: - name: timeout value: '' - name: ndots value: '5' - name: single-request-reopen enableServiceLinks: true

### 表 **8-2** 关键参数说明

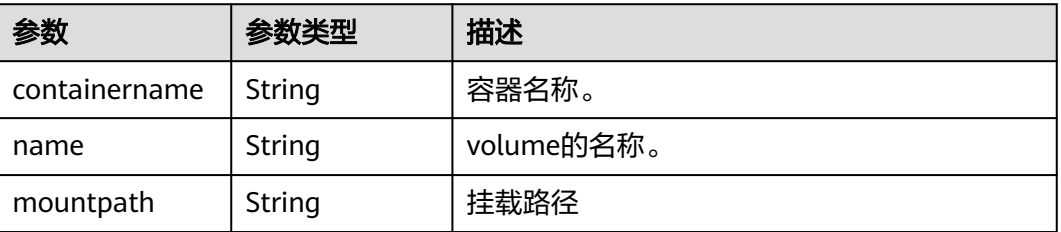

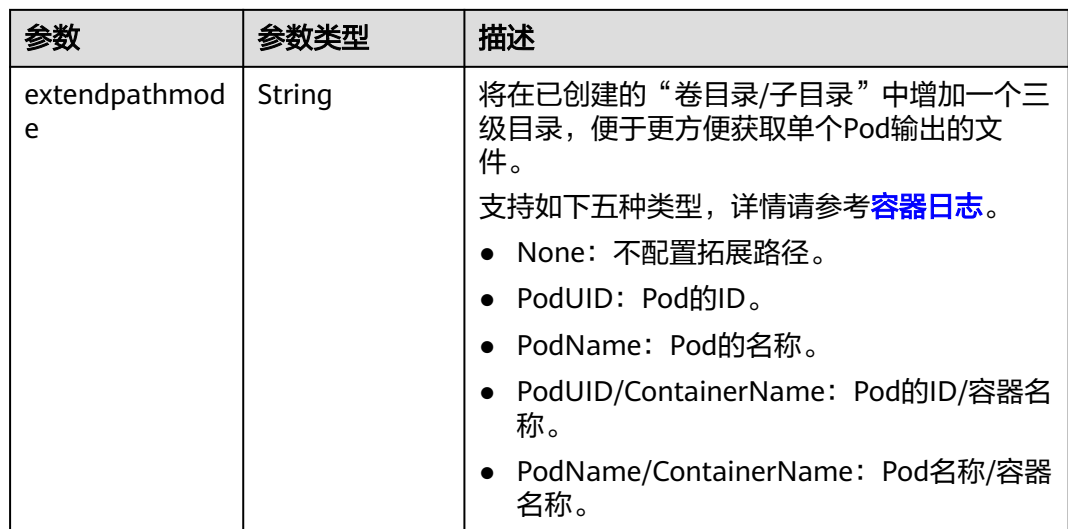

# **8.7** 创建存储卷失败如何解决?

# 现象描述

创建PV或PVC失败,在事件中看到如下信息。

{"message": "Your account is suspended and resources can not be used.", "code": 403}

# 问题根因

事件信息表示账号被停用或没有权限,请检查账号状态是否正常。

如账号正常请查看该用户的命名空间权限,您需要拥有该命名空间的开发权限、运维 权限或管理员权限之一,或者包含PVC/PV读写操作的自定义权限。详情请参见<mark>[配置命](https://support.huaweicloud.com/usermanual-cce/cce_10_0189.html#section3)</mark> [名空间权限\(控制台\)。](https://support.huaweicloud.com/usermanual-cce/cce_10_0189.html#section3)

# **8.8 CCE** 容器云存储 **PVC** 能否感知底层存储故障?

CCE PVC按照社区逻辑实现,PVC本身的定义是存储声明,与底层存储解耦,不负责感 知底层存储细节,因此没有感知底层存储故障的能力。

云监控服务CES 具备查看云服务监控指标的能力:云监控服务基于云服务自身的服务 属性,已经内置了详细全面的监控指标。当用户在云平台上开通云服务后,系统会根 据服务类型自动关联该服务的监控指标,帮助用户实时掌握云服务的各项性能指标, 精确掌握云服务的运行情况。

建议有存储故障感知诉求的用户配套云监控服务CES的云服务监控能力使用,实现对底 层存储的监控和告警通知。

# **8.9** 通用文件存储(**SFS 3.0**)在 **OS** 中的挂载点修改属组及 权限报错

# 现象描述

将通用文件存储 (SFS 3.0)挂载到OS中某个目录后,该目录成为通用文件存储 (SFS 3.0)的挂载点,使用chown和chmod命令尝试修改挂载点的属组或权限,会遇到以下 报错:

chown: changing ownership of '\*\*\*': Stale file handle

### 或

chmod: changing permissions of '\*\*\*': Stale file handle

## 问题根因

通用文件存储 (SFS 3.0)在OS中的挂载点的属组及权限不支持修改,请勿执行此类操 作。

# **8.10** 无法使用 **kubectl** 命令删除 **PV** 或 **PVC**

### 现象描述

无法使用kubectl delete命令直接删除已有的PV或PVC,删除后会一直处于 Terminating状态。

### 问题根因

Kubernetes为了防止误删除PV和PVC导致数据丢失,存在数据保护机制,无法使用 delete命令直接删除。

# 解决方案

执行以下命令,先解除保护机制,再删除PV或PVC。

如果已经使用kubectl delete命令删除PV或PVC,会一直处在Terminating状态,在执 行下面patch命令后会直接删除,无需重复执行kubectl delete命令。

● PV

kubectl patch pv <pv-name> -p '{"metadata":{"finalizers":null}}' kubectl delete pv <pv-name>

● PVC kubectl patch pvc <pvc-name> -p '{"metadata":{"finalizers":null}}' kubectl delete pvc <pvc-name>

# **8.11** 删除挂载了云存储的 **Pod** 时提示 **target is busy**

## 现象描述

在删除Pod时一直处于Terminating状态,通过节点上的/var/log/cce/kubernetes/ kubelet.log路径查询kubelet日志,出现以下错误提示:

...unmount failed: exit status 32...Output: umount: <mount-path>: **target is busy**

## 问题根因

出现以上问题的原因是宿主机上有其他进程正在使用该设备。

# 解决方法

您需要登录到Pod所在宿主机上查找正在使用该设备的进程,并终止对应的进程。

- 步骤**1** 登录Pod所在节点。
- 步骤**2** 执行以下命令,找到对应挂载路径下的云存储设备,其中<mount-path>为错误信息中 显示的挂载路径。

mount | grep <mount-path>

回显示例如下:

/dev/sdatest on <mount-path> type ext4 (rw,relatime)

- 步骤**3** 执行以下命令,找到使用块设备的进程ID。 fuser -mv /dev/sdatest
- 步骤**4** 终止对应的进程。 fuser -kmv /dev/sdatest

进程终止后,云存储会被自动卸载,Pod会被继续删除。

### **----**结束

# **8.12** 无法自动创建包周期的云硬盘存储卷

### 问题现象

创建包周期的云硬盘存储卷时,无法为cce\_cluster\_agency委托添加支付权限。

### 说明

当集群版本为v1.23.14-r0、v1.25.9-r0、v1.27.6-r0、v1.28.4-r0及以上时支持动态创建包周期的 云硬盘存储卷,且集群中需安装2.4.16及以上版本的Everest插件。

### 问题原因

cce\_cluster\_agency委托是CCE的系统委托,其中包含CCE组件需要的云服务资源操作 权限,但不包含支付权限,详情请参见**系统委托说明**。在创建包周期的云硬盘存储卷 时,要求包含支付权限,因此需要为cce\_cluster\_agency委托中添加bss:order:pay权 限。

# 解决方案

您可以创建一个自定义策略,为该策略添加bss:order:pay权限,然后将该策略授权给 cce\_cluster\_agency委托。

- 步骤**1** 创建自定义策略。
	- 1. 登录IAM控制台,在左侧导航栏中选择"权限管理>权限",单击右上方的"创建 自定义策略"。
	- 2. 配置自定义策略参数。详情请参见<mark>创建自定义策略</mark>。
		- 策略名称:设置为CCE Subscribe Operator。
		- 策略配置方式:选择"JSON视图"。
		- 策略内容:设置策略内容如下。 { "Version": "1.1", "Statement": [ { "Effect": "Allow", "Action": [ "bss:order:pay" ] } ] }
	- 3. 单击"确定"。

步骤2 将自定义策略授权给cce\_cluster\_agency委托。

- 1. 登录IAM控制台, 在左侧导航栏中选择"委托"。
- 2. 找到名为cce\_cluster\_agency的委托,并单击"授权"。
- 3. 搜索CCE Subscribe Operator自定义策略并勾选,单击"下一步"。
- 4. 根据需求选择授权范围方案,默认选择"所有资源"。
- 5. 单击"确定"。
- 步骤**3** 返回CCE控制台,重新尝试创建包周期的云硬盘存储卷,该问题已解决。

**----**结束

# **8.13** 误卸载存储池的磁盘后如何恢复

存储池是Everest创建的一种Custom Resource,资源为nodelocalvolumes,该资源在 正常情况下不建议手动操作。Everest每分钟会扫描空闲磁盘,并检查已添加进存储池 的磁盘是否正常。

Everest使用LVM进行存储池管理,本地持久卷和本地临时卷均为LVM中的一个卷组 (Volume Group, VG):

- 本地持久卷使用的卷组名称为: vg-everest-localvolume-persistent
- 本地临时卷使用的卷组名称为: vg-everest-localvolume-ephemeral

本文以本地持久卷举例,修复本地临时卷时,使用相应的卷组即可。

### 须知

本文提供的指导仅能恢复误卸载磁盘后存储池页面显示"不可用"状态,修复后可重 新导入持久卷或临时卷,但无法恢复原有数据。

### 问题现象

当用户错误卸载存储池的磁盘时,会导致该节点存储池状态不可用。

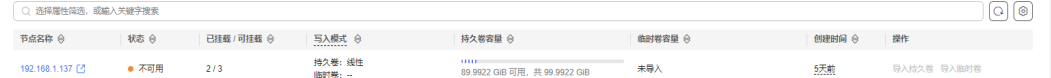

## 问题定位

使用kubectl命令查看nodelocalvolumes资源:

kubectl get nodelocalvolumes.localvolume.everest.io -n kube-system 192.168.1.137 -o yaml

看到状态已列出错误原因为/dev/vde is lost:

```
...
status:
  lastUpdateTime: "2024-07-16T07:13:55Z"
  message: the device 6eef2886-f5ad-4b3f-a:/dev/vde is lost
  phase: Unavailable
  totalDisks:
  - capacity: 100Gi
   name: /dev/vdb
   uuid: 3511993c-61e6-4faa-a
  usedDisks:
  - totalSize: 102392Mi
   type: persistent
   usedSize: 10Gi
   volume-group: vg-everest-localvolume-persistent
   volumes:
   - capacity: 50Gi
    name: /dev/vdd
     pv-uuid: Jo9Uur-evVi-RLWM-yaln-J6rz-3QCo-aHpvwB
     uuid: 40b8b92b-5852-4a97-9
   - capacity: 50Gi
    name: /dev/vde
     pv-uuid: ZxA9kY-5C28-96Z9-ZjOE-dCrc-yTgp-DOhUHo
    uuid: 6eef2886-f5ad-4b3f-a
```
在节点上查看LVM资源均会产生告警。

### ● 运行**vgdisplay**命令告警如下:

```
 WARNING: Couldn't find device with uuid ZxA9kY-5C28-96Z9-ZjOE-dCrc-yTgp-DOhUHo.
  WARNING: VG vg-everest-localvolume-persistent is missing PV ZxA9kY-5C28-96Z9-ZjOE-dCrc-yTgp-
DOhUHo (last written to /dev/vde).
--- Volume group -<br>VG Name
                  vg-everest-localvolume-persistent
  System ID 
  Format lvm2
 Metadata Areas
  Metadata Sequence No 3
 VG Access read/write
  VG Status resizable
 MAX LV 0<br>Cur LV 0
 Cur LV
 Open LV 1
 Max PV 0
```
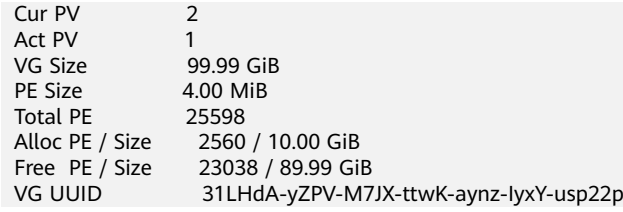

### ● 运行**lvdisplay**命令告警如下:

### WARNING: **Couldn't find device with uuid ZxA9kY-5C28-96Z9-ZjOE-dCrc-yTgp-DOhUHo.**

 WARNING: VG vg-everest-localvolume-persistent is missing PV ZxA9kY-5C28-96Z9-ZjOE-dCrc-yTgp-DOhUHo (last written to /dev/vde).

--- Logical volume<br>LV Path /dev/vg-everest-localvolume-persistent/pvc-fad963ae-f168-4e6ca060-088b68ee503e LV Name pvc-fad963ae-f168-4e6c-a060-088b68ee503e vg-everest-localvolume-persistent LV UUID NzZvao-peoH-q4Zr-YTs3-WgqX-vxt5-W20Og2 LV Write Access LV Creation host, time , 2024-07-16 12:03:20 +0800 LV Status # open 1 LV Size 10.00 GiB<br>Current I F 2560 Current LF Segments 1<br>Allocation inherit Allocation Read ahead sectors auto - currently set to 256<br>Block device 252:1 Block device ● 运行**pvdisplay**命令告警如下: WARNING: **Couldn't find device with uuid ZxA9kY-5C28-96Z9-ZjOE-dCrc-yTgp-DOhUHo.**

 WARNING: VG vg-everest-localvolume-persistent is missing PV ZxA9kY-5C28-96Z9-ZjOE-dCrc-yTgp-DOhUHo (last written to /dev/vde).

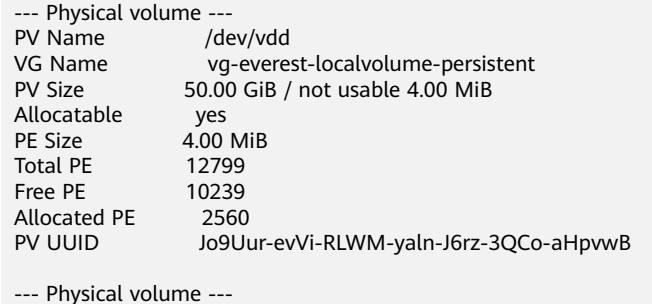

PV Name [unknown] VG Name vg-everest-localvolume-persistent<br>PV Size 50.00 GiB / not usable 4.00 MiB  $50.00$  GiB / not usable 4.00 MiB yes Allocatable<br>PE Size  $4.00$  MiB Total PE 12799<br>Free PE 12799 Free PE Allocated PE 0 PV UUID ZxA9kY-5C28-96Z9-ZjOE-dCrc-yTgp-DOhUHo

● 运行**pvs**命令告警如下:

 WARNING: **Couldn't find device with uuid ZxA9kY-5C28-96Z9-ZjOE-dCrc-yTgp-DOhUHo.** WARNING: VG vg-everest-localvolume-persistent is missing PV ZxA9kY-5C28-96Z9-ZjOE-dCrc-yTgp-DOhUHo (last written to /dev/vde).

PV VG Fmt Attr PSize PFree /dev/vdc vgpaas lvm2 a-- <50.00g 0 /dev/vdd vg-everest-localvolume-persistent lvm2 a-- <50.00g <40.00g [unknown] vg-everest-localvolume-persistent lvm2 a-m <50.00g <50.00g

# 解决方案

步骤**1** 恢复nodelocalvolumes资源。

kubectl edit nodelocalvolumes.localvolume.everest.io -n kube-system 192.168.1.137

修改上述资源,删除 spec.volumes.type: persistent 中已丢失的磁盘,同时删除资源中 整个status字段。

步骤**2** 移除VG中相应PV。

## 说明

VG信息会存在于相应的磁盘上:

- 当多块磁盘组成的VG缺少一部分时,会显示PV丢失。
- 当VG中仅有的磁盘被拔出时, vgdisplay将无法显示相应VG, 通过vgdisplay无法查看到vgeverest-localvolume-persistent或vg-everest-localvolume-ephemeral时当前步骤可以跳 过。

通过以下命令移除本地持久卷VG中所有已丢失的PV。其中, vg-everest-localvolumepersistent为本地持久卷的VG名称,若修复本地临时卷则VG名称为vg-everestlocalvolume-ephemeral。

vgreduce --removemissing vg-everest-localvolume-persistent

回显如下:

 WARNING: Couldn't find device with uuid ZxA9kY-5C28-96Z9-ZjOE-dCrc-yTgp-DOhUHo. WARNING: VG vg-everest-localvolume-persistent is missing PV ZxA9kY-5C28-96Z9-ZjOE-dCrc-yTgp-DOhUHo (last written to /dev/vde). WARNING: Couldn't find device with uuid ZxA9kY-5C28-96Z9-ZjOE-dCrc-yTgp-DOhUHo.

Wrote out consistent volume group vg-everest-localvolume-persistent.

再次使用 vgdisplay 可以看到显示正常。

vgdisplay vg-everest-localvolume-persistent

回显如下:

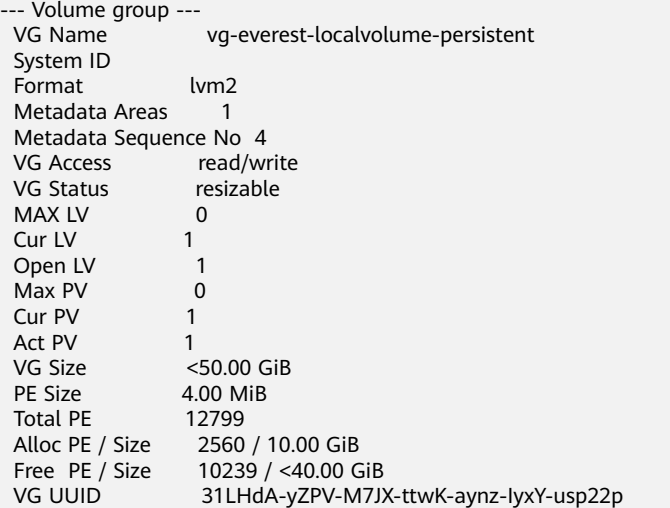

步骤**3** 重启相应节点的everest-csi-driver。

1. 查看everest-csi-driver的Pod名称。 kubectl get pod -A -owide

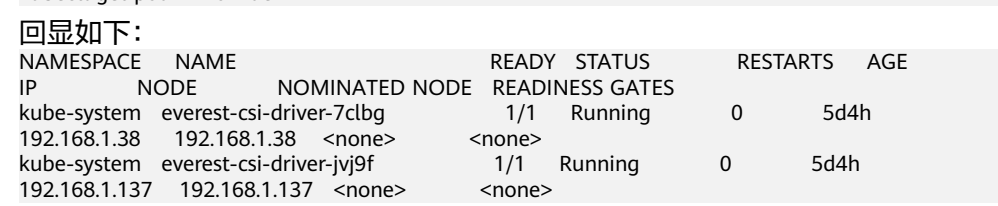

- 2. 删除192.168.1.137节点上的Pod。 kubectl delete pod -n kube-system everest-csi-driver-jvj9f
- 3. 此时查看 nodelocalvolumes 状态已正常,可继续导入持久卷。

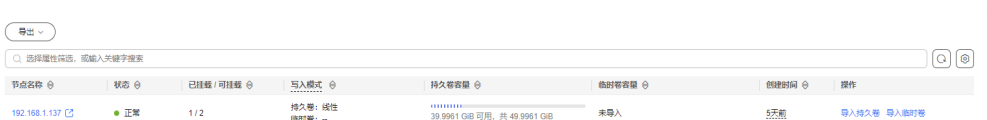

### 步骤**4** 重启节点。

某些情况下如NPD可能依然会认为节点存在指标异常导致节点不可用,因此通过重启 节点解决此类问题。

```
----结束
```
# **8.14** 删除动态创建的 **PVC** 之后,底层存储依旧残留

### 问题现象

删除集群中动态创建的PVC,PVC使用的StorageClass中reclaimPolicy为Delete模式, 但删除PVC时底层存储却没有被同步删除。

## 触发场景

- 同时删除PVC和与其绑定的PV,会出现底层存储没有被同步删除的情况。
- 在删除PVC前,尝试直接删除PV,但由于PV被PVC绑定而受到保护无法直接删 除。然后再删除PVC,就会出现底层存储没有被同步删除的情况。

## 问题根因

在开源csi-provisioner模块业务逻辑中,常规情况下删除动态创建的PVC,会先删除 PVC,待PVC资源删除成功后,将PV状态更新为Released。csi-provisioner会监听到PV 更新事件,开始执行删底层卷的流程,等底层卷删除成功后,再下发删除PV的请求, 这样即完成了"PVC-底层卷-PV"的完整删除链。

异常操作过程中,未删除PVC的情况下直接删除PV,但由于PV上有kubernetes.io/pvprotection这个finalizer,无法立即删除,但会给PV加上deletionTimestamp。随后删 除PVC, PVC资源删除成功后, PV状态更新为Released, csi-provisioner监听到PV更新 事件,但由于PV上有deletionTimestamp, csi-provisioner认为不需要删除底层卷, 于 是跳过删底层卷的流程,直接开始删除PV,这样PVC和PV被成功删除,但是底层卷残 留。关于此问题的逻辑代码请参见**[controller](https://github.com/kubernetes-sigs/sig-storage-lib-external-provisioner/blob/master/controller/controller.go#L1271)**。

# 解决方案

- 1. 对于已残留的底层存储,请通过手动删除的方式进行清理。
- 2. 对于未删除的动态创建PVC,请直接删除PVC,其绑定的PV和底层存储会被自动 删除,无需手动删除。

# **9** 命名空间

# **9.1** 命名空间因 **APIService** 对象访问失败无法删除

# 问题现象

删除命名空间时,命名空间一直处"删除中"状态,无法删除。查看命名空间yaml配 置,status中有报错"DiscoveryFailed",示例如下:

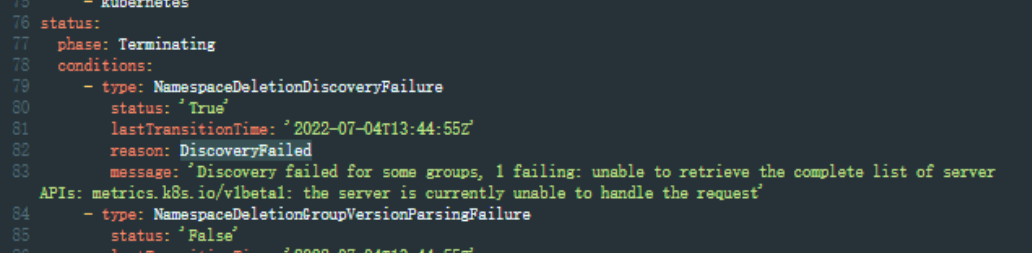

上图中报错信息为: Discovery failed for some groups, 1 failing: unable to retrieve the complete list of server APIs: metrics.k8s.io/v1beta1: the server is currently unable to handle the request

表示当前删除命名空间动作阻塞在kube-apiserver访问metrics.k8s.io/v1beta1接口的 APIService资源对象。

# 问题根因

当集群中存在APIService对象时,删除命名空间会先访问APIService对象,若 APIService资源无法正常访问,会阻塞命名空间删除。除用户创建的APIService对象资 源外,CCE集群部分插件也会自动创建APIService资源,如metrics-server、 prometheus插件。

### 说明

APIService使用介绍请参考:https://kubernetes.io/docs/concepts/extend-kubernetes/apiextension/apiserver-aggregation/

# 解决方法

可以采用如下两种方法解决:

- 修复报错信息中的APIService对象,使其能够正常访问,如果是插件中的 APIService,请确保插件的Pod正常运行。
- 删除报错信息中的APIService对象,如果是插件中的APIService,可从页面卸载该 插件。

# **9.2** 如何删除 **Terminating** 状态的命名空间?

Kubernetes中namespace有两种常见的状态,即Active和Terminating状态。当对应的 命名空间下还存在运行的资源,但该命名空间被删除时才会出现Terminating状态,这 种情况下只要等待Kubernetes本身将命名空间下的资源回收后,该命名空间将会被系 统自动删除。

但是在某些情况下,即使命名空间下没有运行的资源,但依然无法删除Terminating状 态的命名空间的情况,它会一直处于Terminating状态下。

解决这个问题的步骤为:

### 步骤**1** 查看命名空间详情。

\$ kubectl get ns | grep rdb Terminating 6d21h \$ kubectl get ns rdbms -o yaml apiVersion: v1 kind: Namespace metadata: annotations: kubectl.kubernetes.io/last-applied-configuration: | {"apiVersion":"v1","kind":"Namespace","metadata":{"annotations":{},"name":"rdbms"}} creationTimestamp: "2020-05-07T15:19:43Z" deletionTimestamp: "2020-05-07T15:33:23Z" name: rdbms resourceVersion: "84553454" selfLink: /api/v1/namespaces/rdbms uid: 457788ddf-53d7-4hde-afa3-1fertg21ewe1 spec: finalizers: - kubernetes status: phase: Terminating

### 步骤**2** 查看该命名空间下的资源。

# 查看集群中可以使用命名空间隔离的资源 \$ kubectl api-resources -o name --verbs=list --namespaced | xargs -n 1 kubectl get --show-kind --ignorenot-found -n rdbms

发现rdbms命名空间下并无资源占用。

### 步骤**3** 尝试对命名空间进行删除。

### 直接删除命名空间rdbms。

\$ kubectl delete ns rdbms

Error from server (Conflict): Operation cannot be fulfilled on namespaces "rdbms": The system is ensuring all content is removed from this namespace. Upon completion, this namespace will automatically be purged by the system.

删除操作未能完成,并提示系统会在确定命名空间中无资源后自动删除该命名空间。

### 步骤**4** 使用强制删除。

\$ kubectl delete ns rdbms --force --grace-period=0 warning: Immediate deletion does not wait for confirmation that the running resource has been terminated. The resource may continue to run on the cluster indefinitely. Error from server (Conflict): Operation cannot be fulfilled on namespaces "rdbms": The system is ensuring all content is removed from this namespace. Upon completion, this namespace will automatically be purged by the system.

依然无法删除该命名空间。

步骤**5** 大多数情况下,命名空间下的资源无法强制删除,您可以使用原生接口进行删除。

#### 获取namespace的详情信息。

\$ kubectl get ns rdbms -o json > rdbms.json

查看namespace定义的json配置,编辑json文件并删除掉spec部分。

```
$ cat rdbms.json
{
    "apiVersion": "v1",
    "kind": "Namespace",
    "metadata": {
       "annotations": {
         "kubectl.kubernetes.io/last-applied-configuration": "{\"apiVersion\":\"v1\",\"kind\":\"Namespace
\",\"metadata\":{\"annotations\":{},\"name\":\"rdbms\"}}\n"
      },
      "creationTimestamp": "2019-10-14T12:17:44Z",
      "deletionTimestamp": "2019-10-14T12:30:27Z",
      "name": "rdbms",
      "resourceVersion": "8844754",
      "selfLink": "/api/v1/namespaces/rdbms",
      "uid": "29067ddf-56d7-4cce-afa3-1fbdbb221ab1"
   },
    "spec": {
       "finalizers": [
         "kubernetes"
      ]
   },
    "status": {
      "phase": "Terminating"
   }
}
```
### 执行接口PUT请求更新后,命名空间将自动删除。

```
$ curl --cacert /root/ca.crt --cert /root/client.crt --key /root/client.key -k -H "Content-Type:application/json" -
X PUT --data-binary @rdbms.json https://x.x.x.x:5443/api/v1/namespaces/rdbms/finalize
{
  "kind": "Namespace",
  "apiVersion": "v1",
  "metadata": {
   "name": "rdbms",
   "selfLink": "/api/v1/namespaces/rdbms/finalize",
   "uid": "29067ddf-56d7-4cce-afa3-1fbdbb221ab1",
   "resourceVersion": "8844754",
   "creationTimestamp": "2019-10-14T12:17:44Z",
   "deletionTimestamp": "2019-10-14T12:30:27Z",
   "annotations": {
     "kubectl.kubernetes.io/last-applied-configuration": "{\"apiVersion\":\"v1\",\"kind\":\"Namespace
\",\"metadata\":{\"annotations\":{},\"name\":\"rdbms\"}}\n"
   }
  },
  "spec": {
  },
  "status": {
    "phase": "Terminating"
  }
```
如果仍然无法删除命名空间,请查看metadata部分是否存在finalizers字段,如果存 在,需要通过如下命令进入命名空间后删除该字段:

kubectl edit ns rdbms

说明

- 集群证书获取方法请参见<mark>获取集群证书</mark>。
- **https://x.x.x.x:5443**为连接集群的地址。您可以登录CCE控制台,进入集群,查看连接信息 的内网地址进行获取。

步骤**6** 再次查看namespace确认已经被删除。

\$ kubectl get ns | grep rdb

**----**结束

# **10** 模板插件

# **10.1** 插件异常问题排查

在插件安装、升级、更改配置等过程中出现异常问题时,控制台通常会提示相应的错 误码。您可以根据错误码查找对应的问题,查看问题原因和解决方案。本文介绍常见 错误码及其问题原因和解决方案。

## 资源冲突

### 问题现象

安装插件时, 出现"内部错误", 错误码为CCE.03500001。

### 问题原因

出现"内部错误"时,错误信息内会提示具体的错误原因,如 ClusterRole \"gatekeeper-manager-role\" in namespace \"\" exists and cannot be imported into the current release 表示集群内已经创建了对应的ClusterRole资源, 但是该资源 不是由插件管理的。

### 解决方案

手动使用kubectl删除非插件管理的冲突的资源后,重试插件的安装。

### 安装超时

### 问题现象

安装/升级插件时,提示安装失败,错误信息显示 timed out。

Release "\*\*\*\*\*" failed: failed pre-install: timed out waiting for the condition

### 问题原因

插件的Pod没有到达就绪状态,导致插件无法完成安装/升级。

### 解决方案

在"总览"页面查看"K8S事件",确认Pod没有就绪的原因。

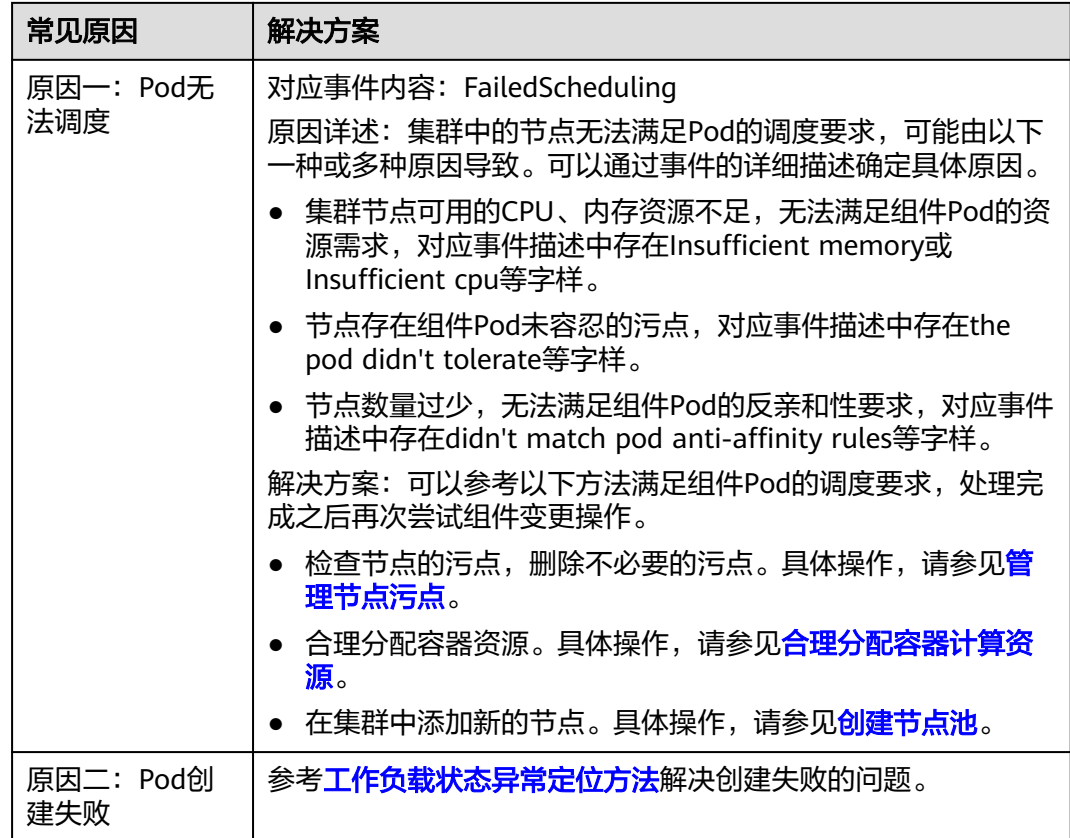

# 插件资源不存在

## 问题现象

更新或升级插件时,提示更新失败,报 404 错误。

# 8 内部错误

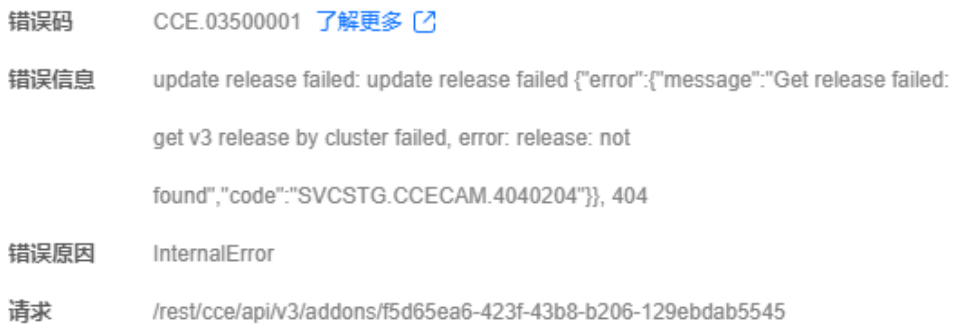

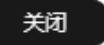

 $\times$ 

## 问题原因

插件相关资源查询异常,无法直接更新或升级,可能由于相关资源被手工修改或删除 导致。

### 解决方案

请先卸载该组件,然后重新安装最新版本。

# **10.2** 集群安装 **nginx-ingress** 插件失败,一直处于创建中?

## 问题背景

客户已经购买并搭建了CCE集群,希望在公网上可以访问到CCE上部署的应用服务,目 前最高效的方式是在ingress资源上注册该应用的Service路径,从而满足要求。

但客户安装ingress插件后,插件状态一直显示"创建中", nginx-ingress-contoller的 pod一直处于pending状态。

## 解决方案

nginx限制的内存资源不足导致无法启动,取消限制后正常。

## 场景模拟

- 步骤1 新集群3个节点, 规格 6cpu, 12G内存, 每个节点2U4G。
- 步骤**2** 单击nginx-ingress插件安装,选择规格2核2G。
- 步骤**3** nginx-ingress deployment安装成功,但是nginx-ingress-controller安装失败。

### 图 **10-1** 一直处于创建中

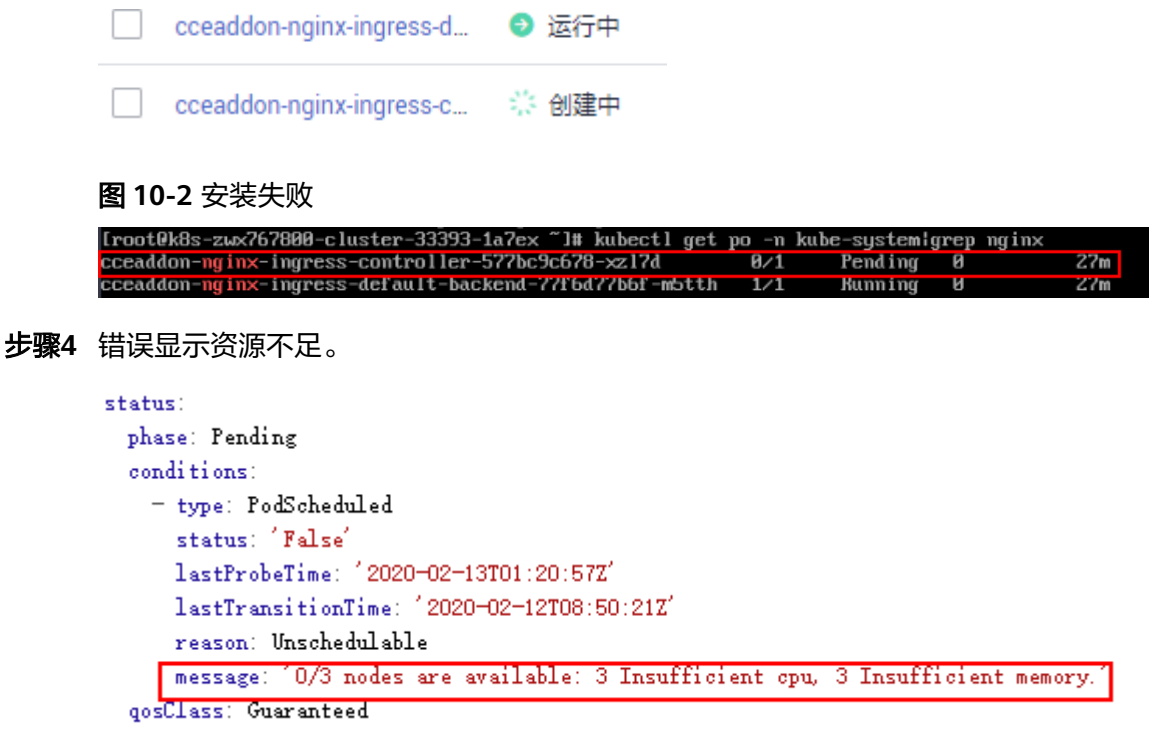

步骤5 添加节点资源为4U8G后, nginx-ingress安装正常。

### **----**结束

### 问题原因

最初建立的集群中各节点的基本配置为2U4G,且各节点上有kubelet,kube-proxy及 docker等相关程序占用系统资源,导致节点可用资源低于2000m,无法满足nginxingress插件的要求,从而无法安装。

### 建议方案

请重新购买节点,节点要求(>=4U8G)。

# **10.3 NPD** 插件版本过低导致进程资源残留问题

### 问题描述

在节点负载压力比较大的场景下,可能存在NPD进程资源残留的问题。

### 问题现象

登录到CCE集群的ECS节点,查询存在大量npd进程。

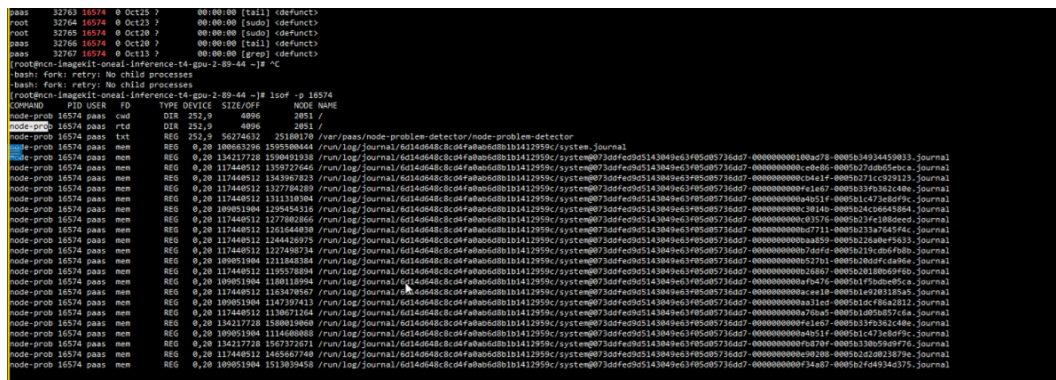

## 解决方案

升级CCE节点故障检测(简称NPD)插件至最新版本。

步骤1 登录CCE控制台,进入集群,在左侧导航栏中选择"插件中心",单击CCE节点故障检 测下的"升级"。

说明

如果CCE节点故障检测插件版本已经为1.13.6及以上版本,则不需要进行升级操作。

步骤**2** 在升级插件页面配置插件参数,然后单击"确定"即可升级CCE节点故障检测插件。

### **----**结束

# 10.4 模板格式不正确,无法删除模板实例?

### 问题现象

若上传的模板中包含不正确或者不兼容的资源,会导致安装模板失败,类似下图:

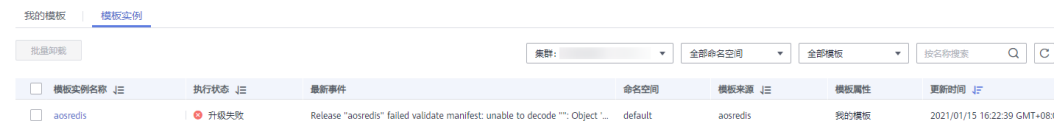

此时模板实例无法正常工作。如果您尝试在界面上删除,可能会出现deletion failed的 报错,模板实例仍在列表中:

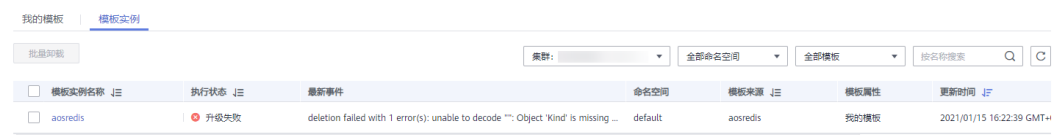

# 解决方法

您可以使用kubectl命令删除残留的模板实例。

### 说明

删除残留的模板实例无法从根本上解决该问题。为避免该问题再次发生,建议您及时更新模板中 资源的apiVersion版本,保证资源apiVersion与Kubernetes版本匹配。

安装模板时,模板中的一些资源可能已经创建成功,因此首先要手动删除这些资源。 确保残留的资源删除后,需删除模板实例。

若为 helm v2 的实例, 在kube-system命名空间下查询模板实例对应的配置项 (ConfigMap),例如:

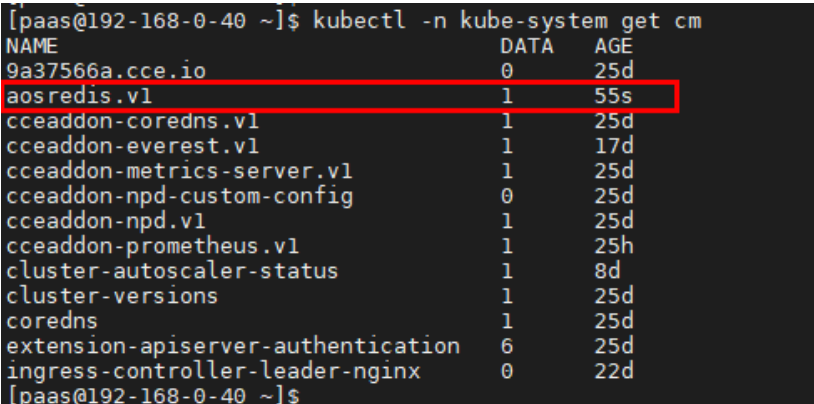

删除该配置项,此时模板实例即删除成功:

```
[paas@192-168-0-40 ~]$ kubectl -n kube-system delete cm aosredis.v1<br>configmap "aosredis.v1" deleted<br>[paas@192-168-0-40 ~]$ ■
```
若为helm v3 的实例,在实例所在命名空间下查询模板实例对应的密钥 (Secret), 例 如:

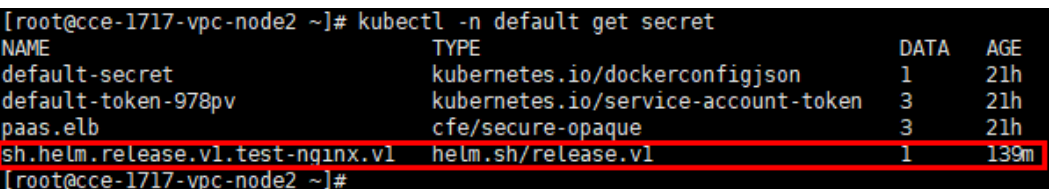

删除该密钥,此时模板实例即删除成功:

[root@cce-1717-vpc-node2 ~]# kubectl -n default delete secret sh.helm.release.vl.test-nginx.vl<br>secret "sh.helm.release.vl.test-nginx.vl" deleted<br>[root@cce-1717-vpc-node2 ~]#

注:若用户通过前端console操作,在获取实例、更新实例等操作中CCE会自动尝试转 换原v2模板实例到v3模板实例。在密钥中存储release信息,原配置项中release信息不 会删除。建议用户在配置项和密钥中均查询并删除该实例。

# **10.5 CCE** 是否支持 **nginx-ingress**?

# **nginx-ingress** 简介

nginx-ingress是比较热门的ingress-controller,作为反向代理将外部流量导入到集群 内部,将Kubernetes内部的Service暴露给外部,在Ingress对象中通过域名匹配 Service,这样就可以直接通过域名访问到集群内部的服务。

nginx-ingress由ingress-controller和nginx组件组成:

● ingress-controller:负责监听Kubernetes的Ingress对象,更新nginx配置。

### 说明

Ingress的具体说明,请参见**[https://kubernetes.io/docs/concepts/services](https://kubernetes.io/docs/concepts/services-networking/ingress/)[networking/ingress/](https://kubernetes.io/docs/concepts/services-networking/ingress/)**。

nginx: 负责请求负载均衡, 支持7层转发能力。

# 安装方法

目前CCE在插件市场中已提供nginx-ingress插件的一键式安装,也可以在安装界面展开 参数进行设置。

# **10.6** 插件安装失败,提示 **The release name is already exist** 如何解决?

## 问题现象

**当安装插件失败, 返回 The release name is already exist** 错误。

← 内部错误, create release failed: create release failed × {"error":{"message":"The release name is already exist on this cluster."."code":"SVCSTG.CCECAM.4090213"}}, 409

### 问题原因

当安装插件返回**The release name is already exist**错误时,表示kuberneters集群中 有残留该插件release记录,一般由于集群etcd做过备份恢复或者该插件之前安装删除 异常导致。

### 解决方案

通过kubectl对接集群,手动清理该插件release对应的secret及configmap。以下以清 理autoscaler插件release为示例。

步骤**1** 配置kubectl对接集群后,执行以下命令查看插件相关的release的secret列表。

**kubectl get secret -A |grep cceaddon**

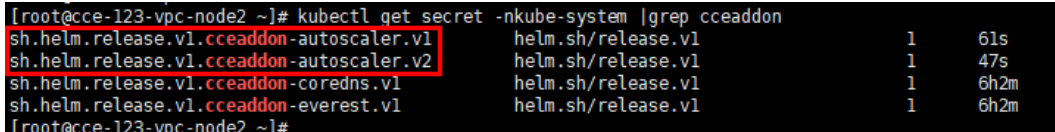

插件release的secret名称为"**sh.helm.release.v1.cceaddon-{**插件名称**}.v\***"格式,可能 有多个版本,删除时多个版本同时删除。

步骤**2** 执行删除release secret命令。

如删除上图中的autoscaler插件对应的release secret

**kubectl delete secret sh.helm.release.v1.cceaddon-autoscaler.v1 sh.helm.release.v1.cceaddon-autoscaler.v2 -nkube-system**

oc-node2 ~]# kubectl delete secret sh.helm.release.vl.cceaddon-autoscaler.vl sh.helm.release.vl.cceaddon-autoscaler.v2 -nkube-syst<br>release.vl.cceaddon-autoscaler.vl" deleted<br>release.vl.cceaddon-autoscaler.v2" deleted

步骤**3** 若该插件为helm v2时创建,cce会在查看插件列表及插件详情等操作中自动将 configmap中的v2 release转换至secret中的v3 release, 原configmap中的v2 release 不会删除。可执行以下命令查看插件相关的release的configmap列表。

### **kubectl get configmap -A | grep cceaddon**

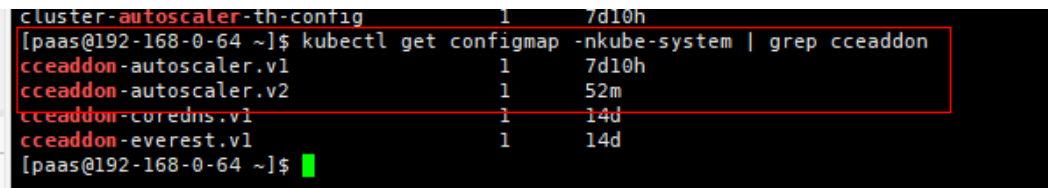

插件release的configmap名称为"**cceaddon-{**插件名称**}.v\***"格式,可能有多个版本, 删除时多个版本同时删除。

步骤**4** 执行删除release configmap命令。

如删除上图中的autoscaler插件对应的release configmap

**kubectl delete configmap cceaddon-autoscaler.v1 cceaddon-autoscaler.v2 nkube-system**

 $[\text{pass@192 - 168 - 0 - 64 ~\sim] $ }$ 

### 注意

删除kube-system下资源属高风险操作,请确保命令正确后再执行,以免出现误删资 源。

步骤**5** 在CCE控制台安装插件,然后再卸载保证之前的残留的插件资源清理干净,卸载完成后 再进行第二次安装插件,安装成功即可。

### 说明

第一次安装插件时可能因之前的插件残留资源而导致安装后插件状态异常,属正常现象,这时在 控制台卸载插件能保证这些残留资源清理干净,再次安装插件能正常运行。

**----**结束

# **10.7** 创建或升级实例失败,提示 **rendered manifests contain a resource that already exists**

### 问题现象

创建或升级实例失败,提示"Create release by helm failed:rendered manifests contain a resource that already exists。Unable to continue with install: ..., label validation error:missing key \"app.kubernetes.io/managed-by\":must be set to \"Helm\" ... 创建模板实例失败"。

Create release by helm failed:rendered manifests contain × a resource that already exists. Unable to continue with install: Deployment "test-nginx" in namespace "default" exists and cannot be imported into the current release: invalid ownership metadata; annotation validation error: missing key "meta.helm.sh/release-name": must be set to "test"; annotation validation error: missing key "meta.helm.sh/release-namespace": must be set to "default" or %!w(\*errors.errorString=&{missing key "release": must be set to "test"})创建模板实例失败

## 问题原因

当出现以上报错内容,说明该资源不为通过helm v3创建。若环境存在同名资源且无 helm v3的归属标记"app.kubernetes.io/managed-by: Helm"时, 则会提示资源冲 突。

# 解决方案

删除相关报错资源,重新通过helm创建。

- 步骤1 查看报错内容,确认产生冲突的资源。请您关注"Unable to continue with install:" 后的信息,例如以下报错为default命名空间中的test-nginx工作负载出现冲突。
	- Create release by helm failed:rendered manifests contain  $\times$ a resource that already exists. Unable to continue with install: Deployment "test-nginx" in namespace "default" exists and cannot be imported into the current release; invalid ownership metadata; annotation validation error: missing key "meta.helm.sh/release-name": must be set to "test": annotation validation error: missing key "meta.helm.sh/release-namespace": must be set to "default" or %!w(\*errors.errorString=&{missing key "release": must be set to "test"})创建模板实例失败
- 步骤**2** 前往集群控制台或执行以下kubectl命令删除集群中的test-nginx工作负载。此处仅为 示例,请根据实际报错信息进行删除。 kubectl delete deploy test-nginx -n default
- 步骤**3** 解决资源冲突后,尝试重新安装模板。

**----**结束

# **10.8 kube-prometheus-stack** 插件实例调度失败如何解 决?

## 问题现象

安装kube-prometheus-stack插件时, 插件状态一直处于"部分就绪",查看插件的 prometheus实例事件中提示"0/x nodes are available: x node(s) had volume node affinity conflict."。

如果选择安装grafana组件,也可能出现同样的问题。

### 图 **10-3** 插件实例调度失败

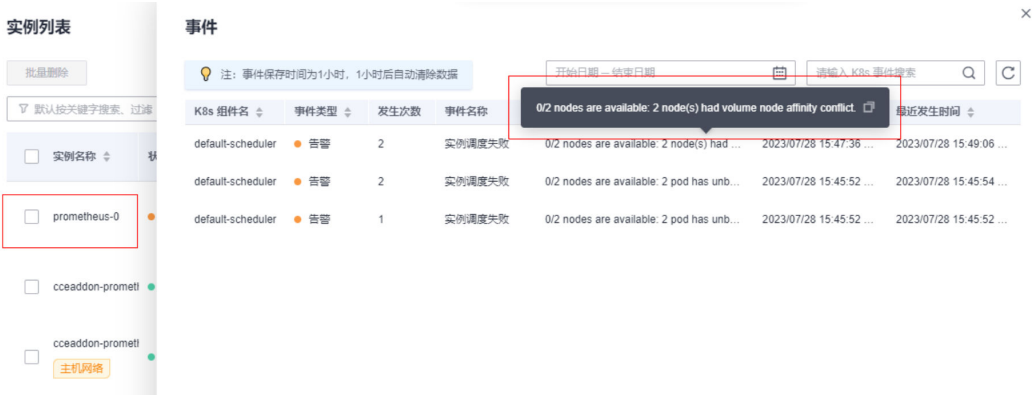

### 问题原因

当出现以上报错内容,说明集群中已存在prometheus实例需要的存储卷,但该存储卷 对应的云硬盘未满足与节点同一可用区的要求,导致调度失败。这可能是由于集群并 非首次安装kube-prometheus-stack插件引起。

- 首次安装kube-prometheus-stack插件时, prometheus实例会延迟绑定云硬盘类 型的存储卷(PVC名为pvc-prometheus-server-0),创建该云硬盘时可用区会自 动与实例运行的节点所在可用区保持一致。例如实例运行的节点可用区为可用区 1,则该云硬盘的可用区也为可用区1。
- 当集群中卸载kube-prometheus-stack插件时, prometheus实例绑定的存储卷不 会被一起删除,保留了已有的监控数据。当再次安装插件时,集群的节点可能已 经进行过删除新建,如果集群中不存在可用区1的节点,则会出现该问题导致 prometheus实例无法运行。

如果grafana实例出现同样的问题,也可能是由于上述原因引起。

# 解决方案

查看集群中插件遗留的存储卷对应的云硬盘可用区,并在集群中添加该可用区的节 点。

- 步骤**1** 登录CCE控制台,单击集群名称进入集群。
- 步骤**2** 在左侧列表中选择"容器存储",切换至"存储卷"页签,单击PVC(名为pvcprometheus-server-0)对应的卷名称跳转至云硬盘详情页面。

### 图 **10-4** 存储卷

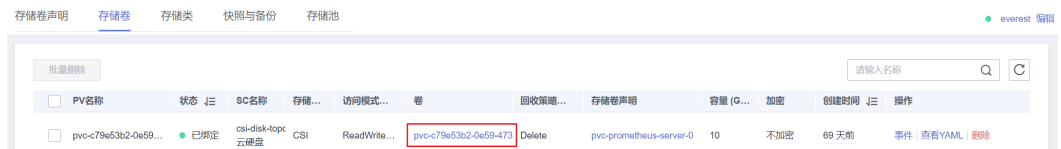

步骤**3** 在基本信息中查看云硬盘的可用区。

### 图 **10-5** 云硬盘详情

### $\langle$  | pvc-c79e53b2-0e59-4730-a4aa-7664b4d2291e

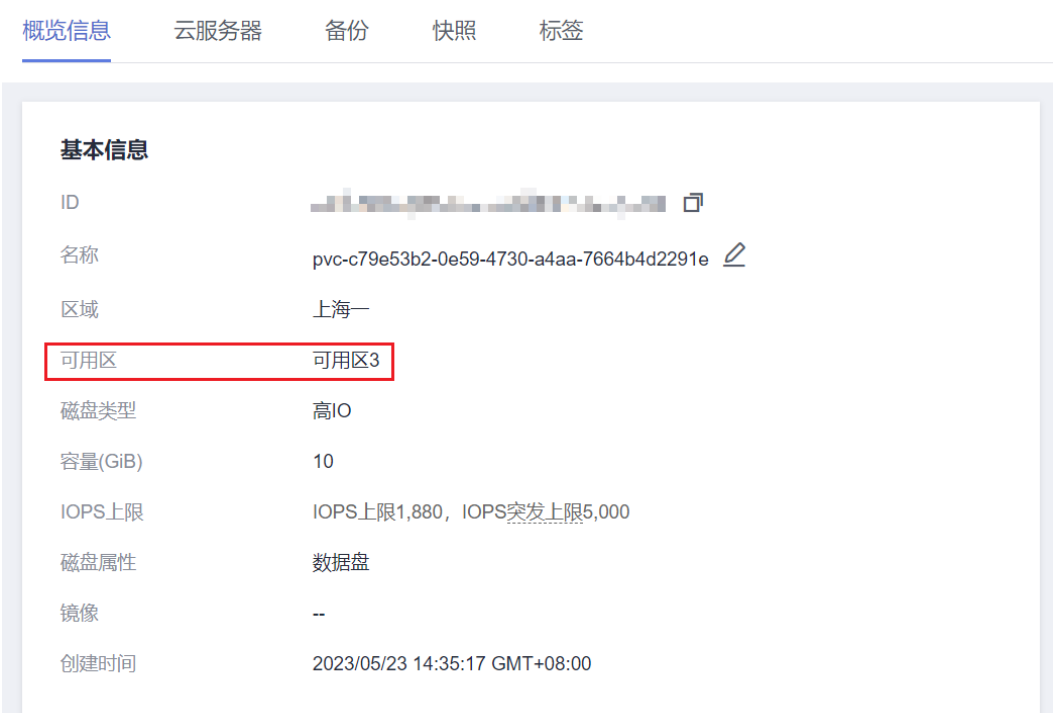

步骤**4** 在CCE控制台左侧列表中选择"节点管理",单击"创建节点",创建一个该可用区的 节点。

### 图 **10-6** 创建指定可用区的节点

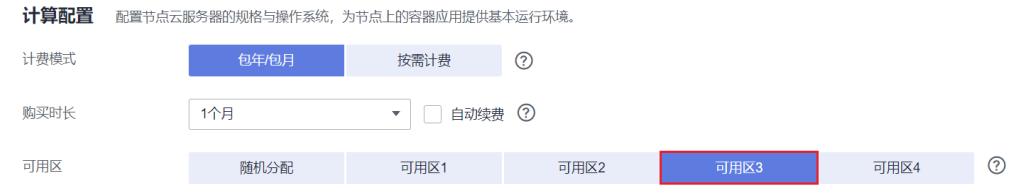

步骤**5** 节点创建完成后,工作负载调度器会自动尝试重新调度。

### **----**结束

# **10.9** 上传模板失败如何解决?

# 问题现象

上传模板时出现"请求失败,请稍后重试"的错误,错误码为 **SVCSTG.CCECAM.4000121**,错误信息提示"Package name and version must be valid and same with chart name and version!"。

 $\times$ 

### 图 **10-7** 上传模板失败

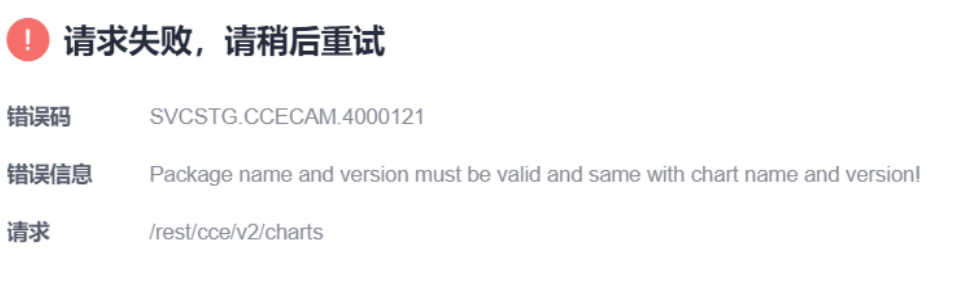

## 问题原因

当出现以上报错内容时,说明模板Chart.yaml文件中的name和version字段和模板包名 称不一致。

关闭

### 说明

如果您需要自定义模板包的名称和版本,需要同步修改Chart.yaml文件中的name和version字 段。

# 解决方案

### 步骤**1** 查看模板Chart.yaml文件中的name和version字段。

例如,nginx-ingress的模板包中Chart.yaml文件如下,并定义模板包名称为**newernginx-ingress**,版本为**4.4.2**:

### annotations:

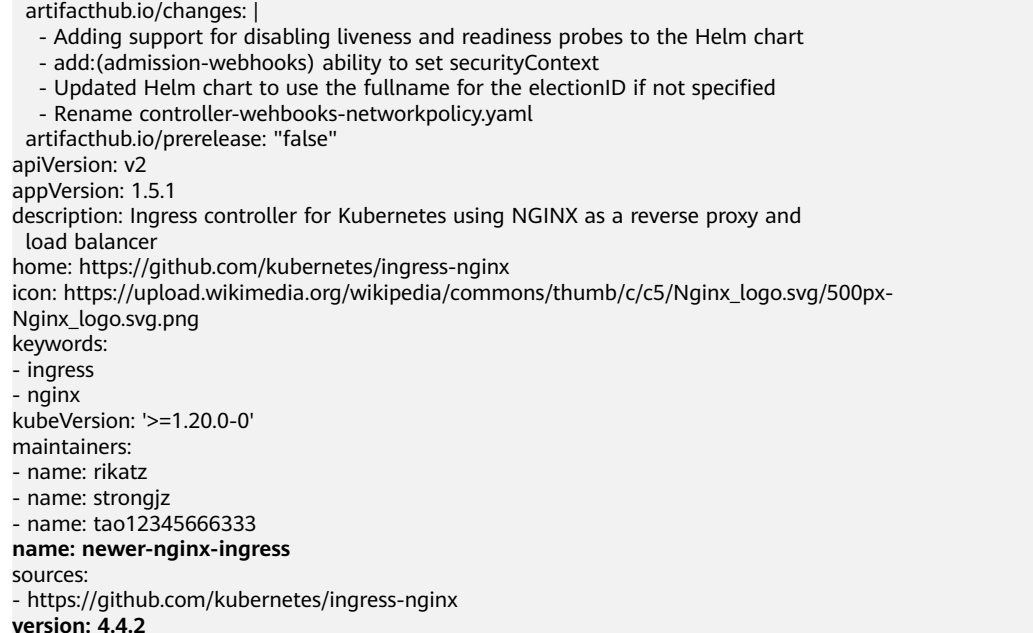

步骤**2** 根据Chart.yaml修改模板包名称,模板包命名格式为:{name}-{version}.tgz,其中 {version}为版本号,格式为"主版本号.次版本号.修订号",如**newer-nginxingress-4.4.2**.tgz。
步骤**3** 重新上传该模板。

**----**结束

# **10.10** 如何根据集群规格调整插件配额?

当您的集群规格调整后,可能需要根据集群规格相应地调整插件资源配额,以确保插 件实例能够正常运行。例如,如果您将集群规格从50节点调整为200节点或以上,则需 要增加插件CPU、内存配额,防止插件实例因需要调度过多的节点而出现OOM等异 常。因此,在调整集群规格后,请您同时考虑调整插件资源配额。

## **CoreDNS** 域名解析

CoreDNS所能提供的域名解析QPS与CPU消耗成正相关,集群中的节点/容器数量增加 时,CoreDNS实例承受的压力也会同步增加。请根据集群的规模,合理调整插件实例 数和容器CPU/内存配额。

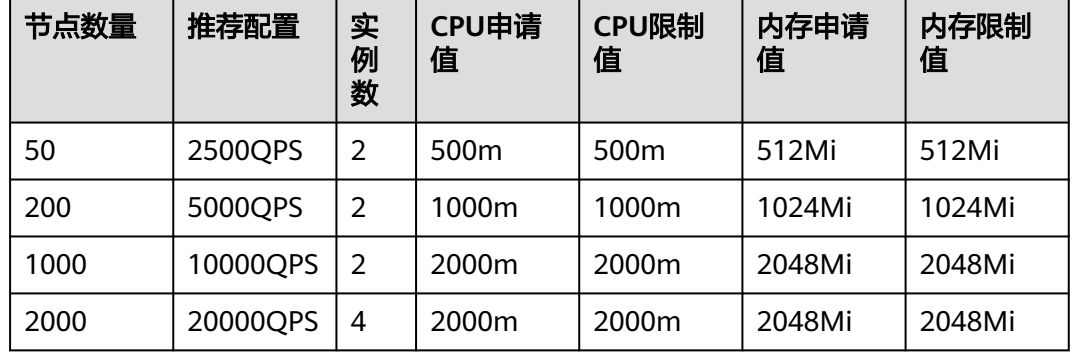

表 **10-1** CoreDNS 插件配额建议

# **CCE** 容器存储(**Everest**)

集群规格调整后,Everest插件规格需要根据集群的规模和PVC数量进行自定义调整。 其中,插件组件的CPU和内存申请值可根据集群节点规模和PVC数量不同进行调整,配 置建议请参见表**[10-2](#page-253-0)**。

非典型场景下,限制值一般估算公式如下:

- everest-csi-controller:
	- CPU限制值:200及以下节点规模设置为250m;1000节点规模设置为 350m;2000节点规模设置为500m。
	- 内存限制值 = (200Mi + 节点数 \* 1Mi + PVC数 \* 0.2Mi)\* 1.2
- everest-csi-driver:
	- CPU限制值:200及以下节点规模设置为300m;1000节点规模设置为 500m;2000节点规模设置为800m。
	- 内存限制值:200及以下节点规模设置为300Mi;1000节点规模设置为 600Mi;2000节点规模设置为900Mi。

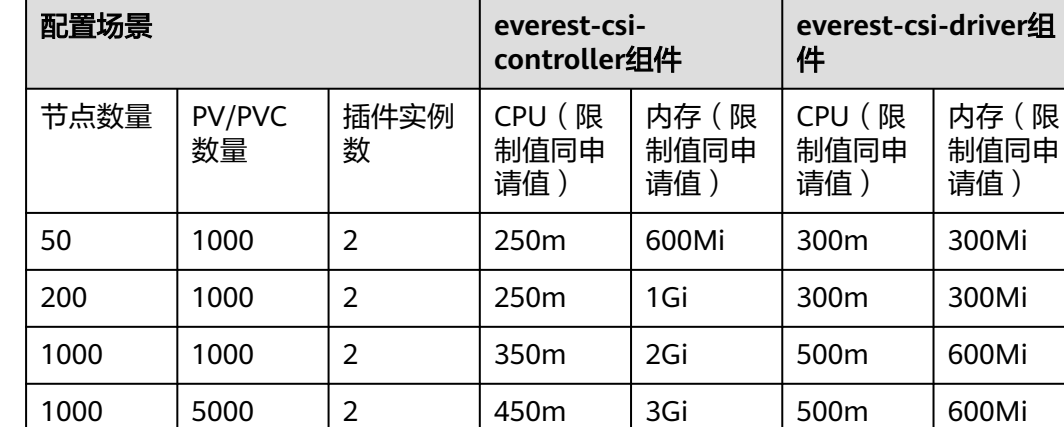

#### <span id="page-253-0"></span>表 **10-2** 典型场景组件限制值建议

## **CCE** 集群弹性引擎

CCE集群弹性引擎插件可根据Pod资源运行的节点负载,自动调整集群中的节点数量。 请根据集群的规模,合理调整插件实例数和容器CPU/内存配额。

2000 | 5000 | 2 | 550m | 4Gi | 800m | 900Mi

2000 | 10000 | 2 | 650m | 5Gi | 800m | 900Mi

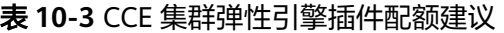

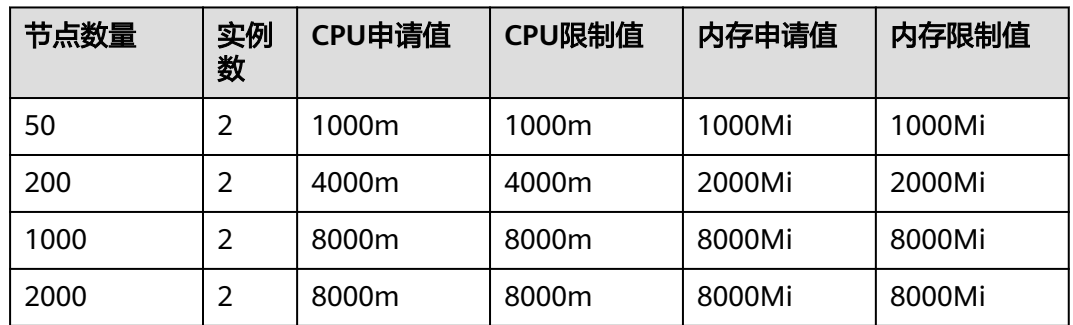

## **Volcano** 调度器

集群规格调整后,Volcano调度器所需的资源需要根据集群的规模进行自定义调整。

- 小于100个节点,可使用默认配置,即CPU的申请值为500m,限制值为2000m; 内存的申请值为500Mi,限制值为2000Mi。
- 高于100个节点,每增加100个节点(10000个Pod),建议CPU的申请值增加 500m,内存的申请值增加1000Mi;CPU的限制值建议比申请值多1500m,内存 的限制值建议比申请值多1000Mi。

#### 说明

申请值推荐计算公式:

- CPU申请值:计算"目标节点数 \* 目标Pod规模"的值,并在表**10-4**中根据"集群节点 数 \* Pod规模"的计算值进行插值查找,向上取最接近规格的申请值及限制值。 例如2000节点和2w个Pod的场景下, "目标节点数 \* 目标Pod规模"等于4000w, 向上 取最接近的规格为700/7w ( "集群节点数 \* Pod规模"等于4900w ), 因此建议CPU申 请值为4000m,限制值为5500m。
- 内存申请值: 建议每1000个节点分配2.4G内存, 每1w个Pod分配1G内存, 二者叠加进 行计算。(该计算方法相比表**10-4**中的建议值会存在一定的误差,通过查表或计算均 可)

即:内存申请值 = 目标节点数/1000 \* 2.4G + 目标Pod规模/1w \* 1G。

例如2000节点和2w个Pod的场景下,内存申请值 = 2 \* 2.4G + 2 \* 1G = 6.8G

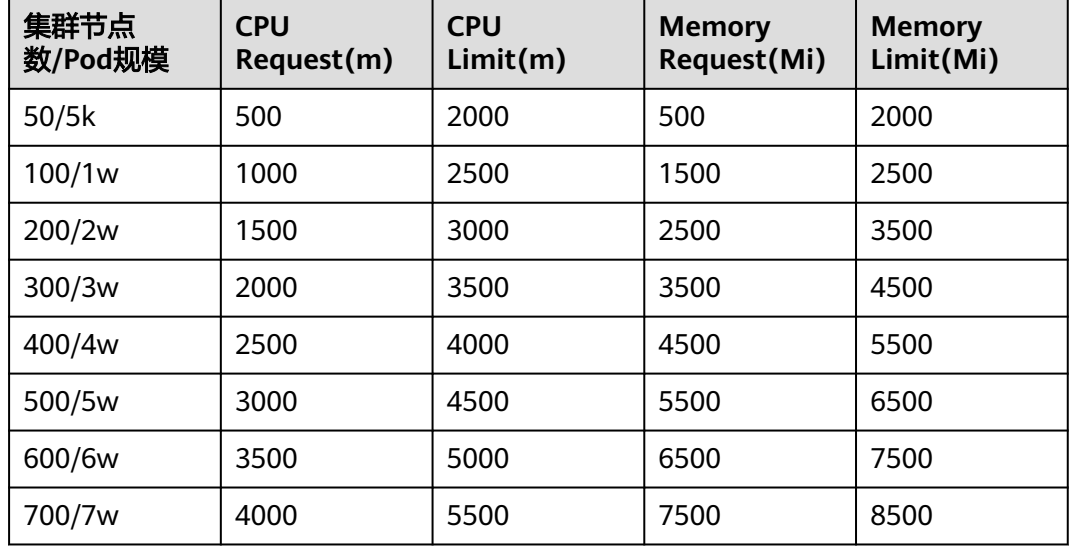

#### 表 **10-4** volcano-controller 和 volcano-scheduler 的建议值

## 其他插件

除上述插件外,其他插件也可能因为集群规模调整而出现分配资源不足的情况,如您 发现插件实例CPU或内存使用率明显增加,甚至出现OOM或无法运行的状况,请根据 情况调整资源配额。

例如CCE容器监控插件占用的资源与集群中的容器数量相关,当集群规模调整后,容器 数量可能同步增加,需要适当调大插件实例的资源配额。

# **10.11 NGINX Ingress** 控制器插件处于 **Unknown** 状态时卸 载残留

## 问题现象

NGINX Ingress控制器插件处于Unknown状态时,卸载插件会出现组件残留。

NGINX Ingress控制器插件涉及的K8s资源:

- 命名空间级别资源: secret、configmap、deployment、service、role、 rolebinding、lease、serviceAccount、job
- 集群级别资源:clusterRole、clusterRoleBinding、ingressClass、 validatingWebhookConfiguration

# 解决方案

步骤**1** 使用kubectl连接集群。

#### 步骤**2** 查找NGINX Ingress相关资源。

```
className="nginx"
namespace="kube-system"
className=`if [[ ${className} == "nginx" ]]; then echo ""; else echo "-${className}";fi`
kubectl get -n ${namespace} secret sh.helm.release.v1.cceaddon-nginx-ingress${className}.v1 cceaddon-
nginx-ingress${className}-admission 
kubectl get -n ${namespace} cm cceaddon-nginx-ingress${className}-controller
kubectl get -n ${namespace} deploy cceaddon-nginx-ingress${className}-controller cceaddon-nginx-ingress
${className}-default-backend
kubectl get -n ${namespace} svc cceaddon-nginx-ingress${className}-controller-admission cceaddon-nginx-
ingress${className}-default-backend cceaddon-nginx-ingress${className}-controller
kubectl get -n ${namespace} role cceaddon-nginx-ingress${className}
kubectl get -n ${namespace} rolebinding cceaddon-nginx-ingress${className}
kubectl get -n ${namespace} lease ingress-controller-leader${className}
kubectl get -n ${namespace} serviceAccount cceaddon-nginx-ingress${className}
kubectl get clusterRole cceaddon-nginx-ingress${className}
kubectl get clusterRoleBinding cceaddon-nginx-ingress${className}
kubectl get ingressClass ${className}
kubectl get ValidatingWebhookConfiguration cceaddon-nginx-ingress${className}-admission
```
其中className为控制器名称, namespace为安装NGINX Ingress控制器的命名空间。

步骤**3** 如果集群中存在上述资源,请手动删除残留资源。

#### **----**结束

# **10.12 NGINX Ingress** 控制器插件升级后无法使用 **TLS v1.0** 和 **v1.1**

#### 问题现象

NGINX Ingress控制器插件升级至2.3.3及以上版本后,如果客户端TLS版本低于v1.2, 会导致客户端与NGINX Ingress协商时报错。

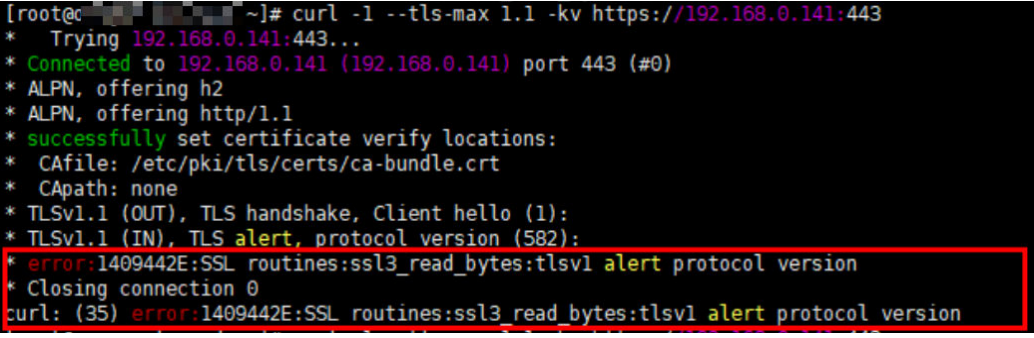

## 解决方法

2.3.3及以上版本的NGINX Ingress默认仅支持TLS v1.2及v1.3版本,如果需要支持更多 TLS版本,您可以在NGINX Ingress控制器插件配置的ssl-ciphers参数中添加 **@SECLEVEL=0**字段,以启用对更多TLS版本的支持。更多详情请参见**[TLS/HTTPS](https://kubernetes.github.io/ingress-nginx/user-guide/tls/#default-tls-version-and-ciphers)**。

- 步骤**1** 登录CCE控制台,进入集群,在左侧导航栏中选择"插件中心",单击**NGINX Ingress** 控制器下的"管理"。
- 步骤**2** 单击对应控制器实例的"编辑"按钮。
- 步骤**3** 在"nginx 配置参数"中添加以下配置。

 $\mathfrak{t}$  **"ssl-ciphers": "@SECLEVEL=0 ECDHE-ECDSA-AES128-GCM-SHA256:ECDHE-RSA-AES128-GCM-SHA256:ECDHE-ECDSA-AES256-GCM-SHA384:ECDHE-RSA-AES256-GCM-SHA384:ECDHE-ECDSA-CHACHA20-POLY1305:ECDHE-RSA-CHACHA20-POLY1305:DHE-RSA-AES128-GCM-SHA256:DHE-RSA-AES256-GCM-SHA384:DHE-RSA-CHACHA20-POLY1305:ECDHE-ECDSA-AES128-SHA256:ECDHE-RSA-AES128-SHA256:ECDHE-ECDSA-AES128-SHA:ECDHE-RSA-AES128-SHA:ECDHE-ECDSA-AES256- SHA384:ECDHE-RSA-AES256-SHA384:ECDHE-ECDSA-AES256-SHA:ECDHE-RSA-AES256-SHA:DHE-RSA-AES128-SHA256:DHE-RSA-AES256-SHA256:AES128-GCM-SHA256:AES256-GCM-SHA384:AES128- SHA256:AES256-SHA256:AES128-SHA:AES256-SHA:DES-CBC3-SHA", "ssl-protocols": "TLSv1 TLSv1.1 TLSv1.2 TLSv1.3"** }

- 步骤**4** 单击"确定"。
- 步骤**5** 重新使用TLS v1.1进行访问,响应正常。

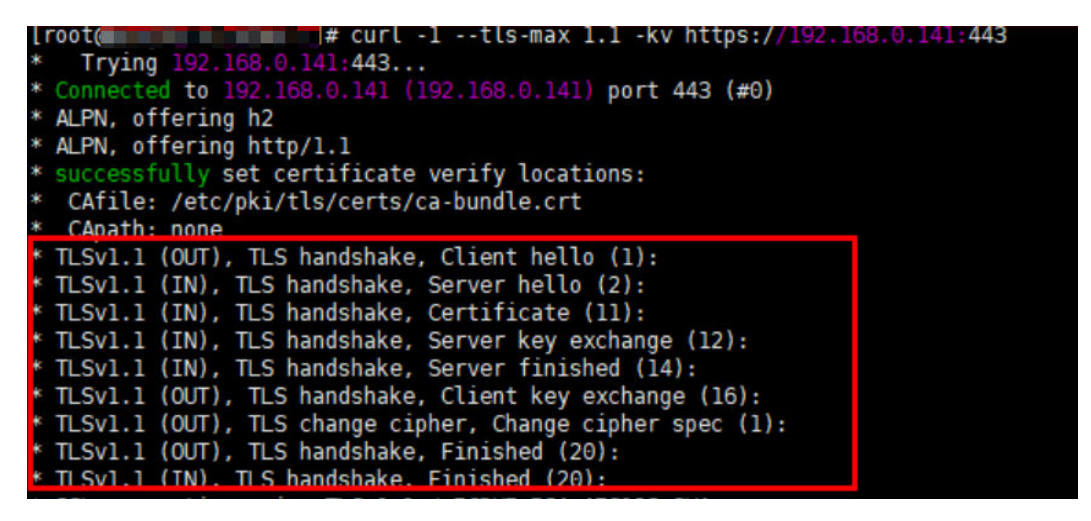

**----**结束

# **11 API&kubectl**

# **11.1** 用户访问集群 **API Server** 的方式有哪些?

当前CCE提供两种访问集群API Server的方式:

- 集群API方式: (推荐)集群API需要使用证书认证访问。直接连接集群API Server, 适合大规模调用。
- API网关方式: API网关采用token方式认证, 需要使用账号信息获取token。适合 小规模调用场景,大规模调用时可能会触发API网关流控。

详情请参见使用**[Kubernetes API](https://support.huaweicloud.com/api-cce/kubernetesapi.html)**。

# **11.2** 通过 **API** 或 **kubectl** 操作 **CCE** 集群,创建的资源是否 能在控制台展示?

在CCE控制台,暂时不支持显示的kubernetes资源有:**DaemonSet**、 **ReplicationController**、**ReplicaSets**、**Endpoints**等。

若需要查询这些资源,请通过kubectl命令进行查询。

此外,Deployment、Statefulset、Service和Pod资源需满足以下条件,才能在控制台 显示:

- **Deployment**和**Statefulset**:标签中必须至少有一个标签是以"app"为key的。
- Pod: 只有创建了无状态工作负载(Deployment)和有状态工作负载 (StatefulSet)后,对应Pod实例才会在工作负载详情页的"实例列表"页签中显 示。
- Service: Service当前在无状态工作负载(Deployment)和有状态工作负载 (StatefulSet)详情页的"访问方式"页签中显示。

此处的显示需要Service与工作负载有一定的关联:

- a. 工作负载中的一个标签必须是以"app"为key。
- b. Service的标签和工作负载的标签保持一致。

# **11.3** 通过 **kubectl** 连接集群时,其配置文件 **config** 如何下 载?

步骤1 登录CCE控制台,单击需要连接的集群名称,进入"集群信息"页面。

步骤**2** 在"连接信息"版块中查看kubectl的连接方式。

步骤**3** 在弹出的窗口中可以下载kubectl配置文件kubeconfig.json。

## 图 **11-1** 下载 kubeconfig.json

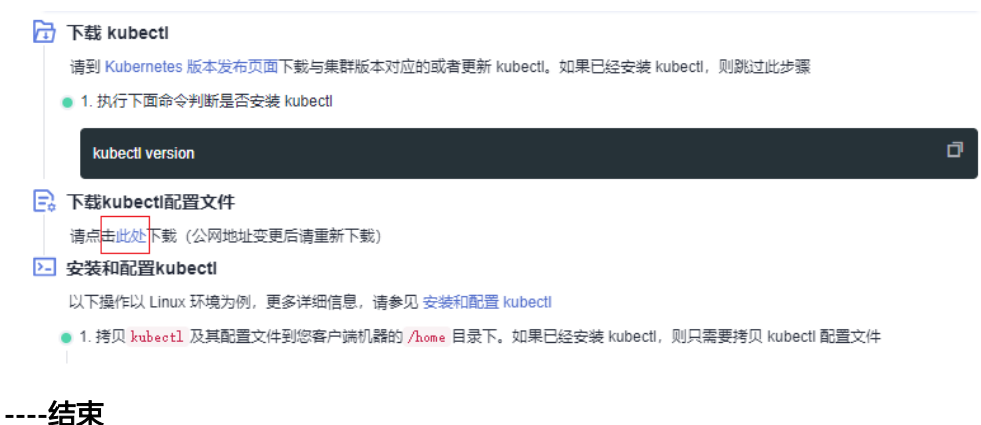

# **11.4 kubectl top node** 命令为何报错

## 故障现象

执行kubectl top node命令报错Error from server (ServiceUnavailable): the server is currently unable to handle the request (get nodes.metrics.k8s.io)

## 可能原因

执行kubectl时出现Error from server (ServiceUnavailable)时,表示未能连接到集群, 需要检查kubectl到集群Master节点的网络是否能够连通。

# 解决方法

- 如果是在集群外部执行kubectl,请检查集群是否绑定公网IP,如已绑定,请重新 下载kubeconfig文件配置,然后重新执行kubectl命令。
- 如果是在集群内节点上执行kubectl,请检查节点的安全组,是否放通Node节点与 Master节点TCP/UDP互访,安全组的详细说明请参见<mark>[集群安全组规则配置](#page-192-0)</mark>

# **11.5 kubectl** 使用报错:**Error from server (Forbidden)**

## 故障现象

使用kubectl在创建或查询Kubernetes资源时,显示如下内容。

# kubectl get deploy Error from server (Forbidden): deployments.apps is forbidden: User "0c97ac3cb280f4d91fa7c0096739e1f8" cannot list resource "deployments" in API group "apps" in the namespace "default"

## 问题根因

用户没有操作该Kubernetes资源的权限。

## 解决方法

给该用户授权Kubernetes权限,具体方法如下。

- 步骤1 登录CCE控制台, 在左侧导航栏中选择"权限管理"。
- 步骤**2** 在右边下拉列表中选择要添加权限的集群。
- 步骤3 在右上角单击"添加权限",进入添加权限页面。
- 步骤**4** 在添加权限页面,确认集群名称,选择该集群下要授权使用的命名空间,例如选择 "全部命名空间",选择要授权的用户或用户组,再选择具体权限。

#### 说明

对于没有IAM权限的用户,给其他用户和用户组配置权限时,无法选择用户和用户组,此时支持 填写用户ID或用户组ID进行配置。

#### 图 **11-2** 配置命名空间权限

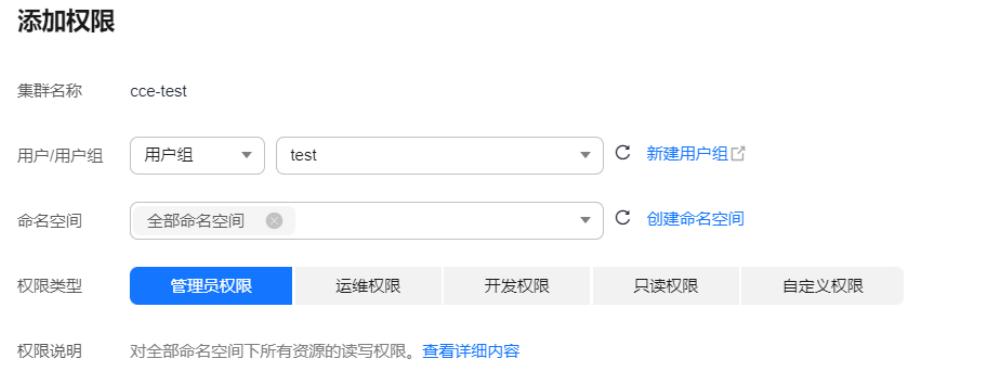

其中自定义权限可以根据需要自定义,选择自定义权限后,在自定义权限一行右侧单 击新建自定义权限,在弹出的窗口中填写名称并选择规则。创建完成后,在添加权限 的自定义权限下拉框中可以选择。

自定义权限分为ClusterRole或Role两类,ClusterRole或Role均包含一组代表相关权限 的规则,详情请参见使用**[RBAC](https://kubernetes.io/zh-cn/docs/reference/access-authn-authz/rbac/)**鉴权。

- ClusterRole:ClusterRole是一个集群级别的资源,可设置集群的访问权限。
- Role: Role用于在某个命名空间内设置访问权限。当创建Role时, 必须指定该 Role所属的命名空间。

 $\times$ 

 $\times$ 

## 图 **11-3** 自定义权限

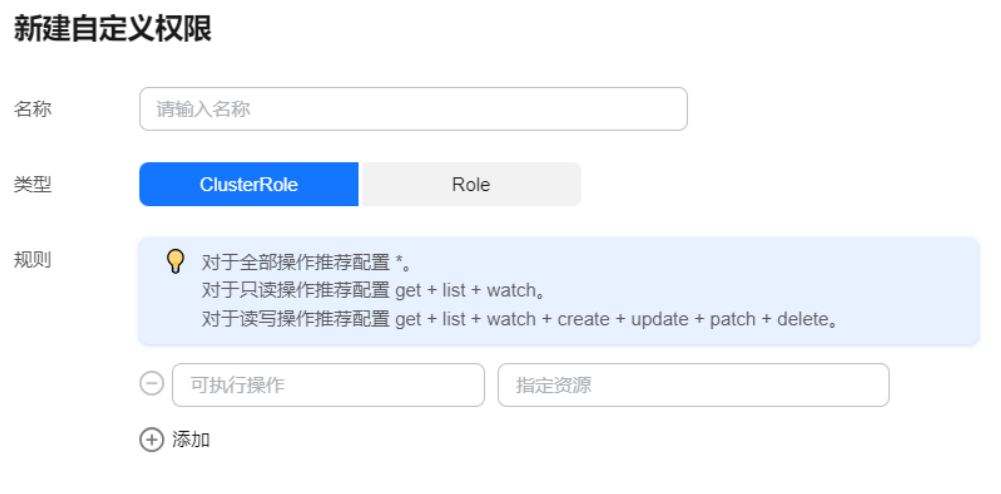

步骤**5** 单击"确定"。

**----**结束

# **12** 域名 **DNS**

# <span id="page-261-0"></span>12.1 CCE 集群内域名解析失败, 如何定位处理?

## 排查项一:检查是否已安装 **CoreDNS** 插件

- 步骤**1** 登录CCE控制台,进入集群。
- 步骤**2** 在左侧导航栏中选择"插件中心",确认异常的集群是否已安装CoreDNS插件。
- 步骤**3** 如果未安装,请安装。详情请参见为什么**CCE**[集群的容器无法通过](#page-263-0)**DNS**解析?

**----**结束

## 排查项二:检查 **CoreDNS** 实例是否已到达性能瓶颈

CoreDNS所能提供的域名解析QPS与CPU消耗成正相关,如遇QPS较高的场景,需要根 据QPS的量级调整CoreDNS实例规格。集群超过100节点时,推荐使用NodeLocal DNSCache提升DNS性能,详情请参见使用**[NodeLocal DNSCache](https://support.huaweicloud.com/usermanual-cce/cce_10_0362.html)**提升**DNS**性能。

- 步骤**1** 登录CCE控制台,进入集群。
- **步骤2** 在左侧导航栏中选择"插件中心",确认CoreDNS插件状态为"运行中"。
- 步骤**3** 单击CoreDNS插件名称,查看插件实例列表。
- 步骤**4** 单击CoreDNS实例的"监控"按钮,查看实例CPU、内存使用率。

如实例已达性能瓶颈,则需调整CoreDNS插件规格。

- 1. 单击CoreDNS插件的"编辑"按钮,进入插件详情页。
- 2. 在"规格配置"下配置CoreDNS参数规格。您可以根据业务需求选择CoreDNS所 能提供的域名解析QPS。
- 3. 您也可以选择自定义规格,通过选择不同的副本数、CPU配额和内存配额,来定 制集群的CoreDNS参数规格。

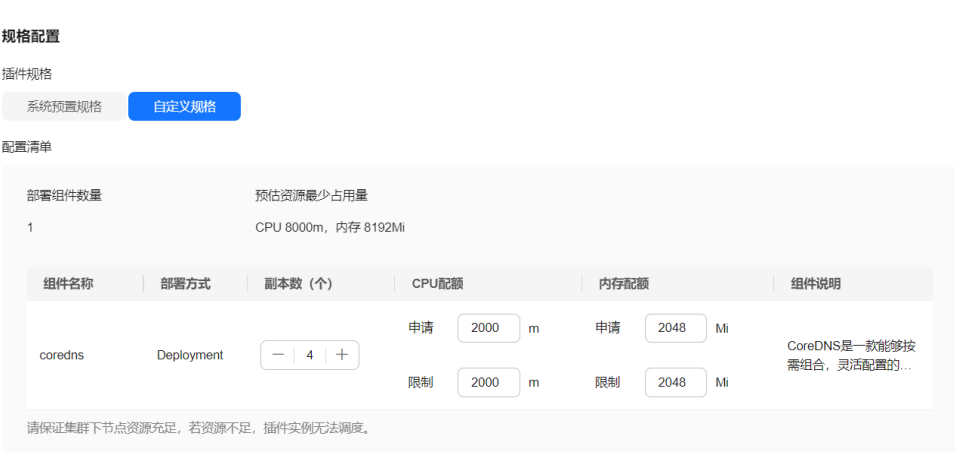

4. 单击"确定",完成配置下发。

**----**结束

## 排查项三:解析外部域名很慢或超时

如果域名解析失败率低于1/10000,请参考<mark>解析外部域名很慢或超时,如何优化配置?</mark> 进行参数优化,或在业务中增加重试。

## 排查项四:概率性出现 **UnknownHostException**

集群中的业务请求到外部域名服务器时发生域名解析错误,概率性出现 UnknownHostException。UnknownHostException是一个常见的异常,发生该异常时 优先检查域名是否存在问题或键入错误。

您可根据以下步骤进行排查:

- 步骤**1** 仔细检查主机名是否正确,检查域名的拼写并删除多余的空格。
- 步骤**2** 检查DNS设置。在运行应用程序之前,通过**ping hostname**命令确保DNS服务器已启 动并正在运行。如果主机名是新的,则需要等待一段时间才能访问DNS服务器。
- 步骤**3** 检查CoreDNS实例的CPU、内存使用率监控,确认是否已到达性能瓶颈,具体操作步 骤请参见排查项二:检查**CoreDNS**[实例是否已到达性能瓶颈](#page-261-0)。
- 步骤**4** 检查CoreDNS是否有发生限流,如果触发限流可能出现部分请求处理时间延长,需要 调整CoreDNS插件规格。

登录CoreDNS Pod所在节点,查看以下文件内容: cat /sys/fs/cgroup/cpu/kubepods/pod<pod\_uid>/<coredns容器id>/cpu.stat

- <pod uid>为CoreDNS的Pod UID,可通过以下命令获取: kubectl get po <pod name> -nkube-system -ojsonpath='{.metadata.uid}{"\n"}' 以上命令中的<pod name>需要是在当前节点上运行的CoreDNS Pod名称。
- <coredns容器id>需要是完整的容器ID,可通过以下命令获取:

docker节点:

docker ps --no-trunc | grep k8s\_coredns | awk '{print \$1}'

containerd节点:

crictl ps --no-trunc | grep k8s\_coredns | awk '{print \$1}'

完整的命令示例如下:

<span id="page-263-0"></span>cat /sys/fs/cgroup/cpu/kubepods/ pod27f58662-3979-448e-8f57-09b62bd24ea6/6aa98c323f43d689ac47190bc84cf4fadd23bd8dd25307f773df2 5003ef0eef0/cpu.stat

#### 请关注以下指标:

- nr\_throttled: 被限流次数。
- throttled\_time:被限流的总时间长度(纳秒)。

#### **----**结束

如果检查后无上述问题,可采用下方优化策略。

#### 优化策略:

- 1. 修改CoreDNS的缓存时间
- 2. 配置存根域
- 3. 修改ndots

#### 说明

- 增加**coredns**的缓存时间:有利于同一个域名的第N次解析,减少级联DNS的请求数量。
- 配置存根域: 有利于减少DNS请求链路。

#### 修改方式:

- 1. 修改CoreDNS缓存时间及配置存根域 修改方法请参见为**CoreDNS**[配置存根域](https://support.huaweicloud.com/usermanual-cce/cce_10_0129.html#section2)。 修改完成后重启CoreDNS。
- 2. 修改ndots

修改方法请参[见解析外部域名很慢或超时,如何优化配置?。](#page-265-0) 示例:

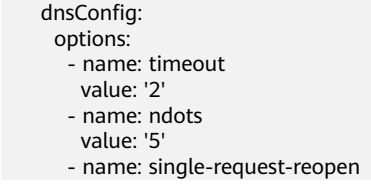

建议值修改成: 2

# **12.2** 为什么 **CCE** 集群的容器无法通过 **DNS** 解析?

### 问题描述

某客户在DNS服务中做内网解析,将自有的域名绑定到DNS服务中的内网域名中,并 绑定到特定的VPC中,发现本VPC内的节点(ECS)可以正常解析内网域名的记录,而 VPC内的容器则无法解析。

#### 适用场景

VPC内的容器无法进行正常DNS解析的情况。

# 解决方案

由于本案例涉及的是内网域名解析,按照内网域名解析的规则,需要确保VPC内的子 网DNS设置成的云上DNS,具体以内网DNS服务的控制台界面提示为准。

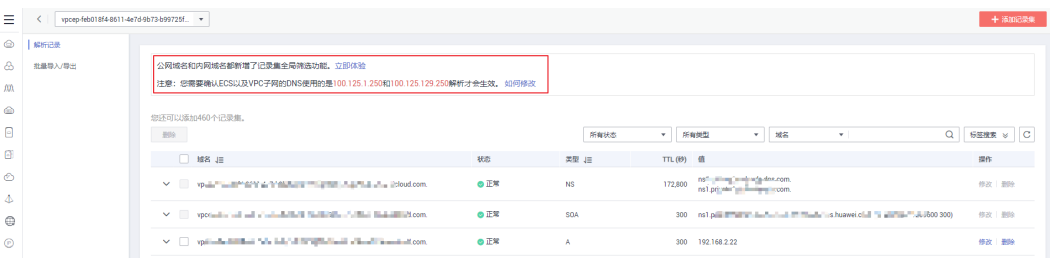

本案例的子网中已经完成该设置,其中用户可以在该VPC子网内的节点(ECS)进行域 名解析,也说明已完成该设置,如下图:

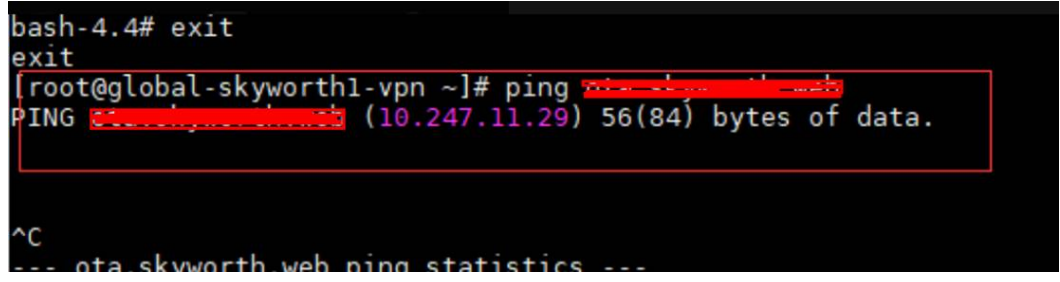

但是在容器内进行解析却提示bad address无法解析域名返回地址,如下图:

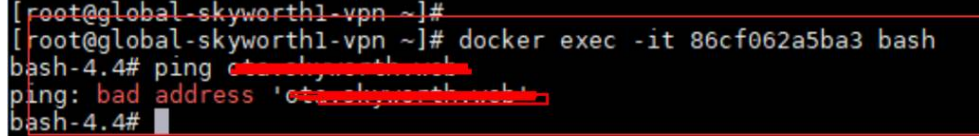

登录CCE控制台查看该集群的插件安装情况。

如果已安装插件列表中没有coredns插件,可能是用户卸载了该插件等原因导致。 安装coredns插件,并添加相应的域名及对应的DNS服务地址,即可进行域名解析。

# **12.3** 为什么修改子网 **DNS** 配置后,无法解析租户区域名?

## 问题描述

用户集群子网DNS配置,增加了DNS服务器配置,如114.114.114.114,该域名无法解 析租户区域名。

## 根因分析

CCE会将用户的子网DNS信息配置到node节点上,coredns插件中也是使用该配置信 息,因此会导致用户在节点容器内解析域名会偶发失败的状况。

## 解决方案

建议您通过修改coredns插件的存根域更新用户集群子网DNS配置,修改方法请参[见为](https://support.huaweicloud.com/usermanual-cce/cce_10_0361.html#section3) **CoreDNS**[配置存根域。](https://support.huaweicloud.com/usermanual-cce/cce_10_0361.html#section3)

# <span id="page-265-0"></span>12.4 解析外部域名很慢或超时, 如何优化配置?

工作负载的容器内的resolv.conf文件,示例如下:

```
root@test-5dffdddf95-vpt4m:/# cat /etc/resolv.conf
nameserver 10.247.3.10
search istio.svc.cluster.local svc.cluster.local cluster.local
options ndots:5 single-request-reopen timeout:2
```
其中:

- **nameserver**:DNS服务器的IP地址,此处为coredns的ClusterIP。
- **search**:域名的搜索列表,此处为Kubernetes的常用后缀。
- **ndots**:"."的个数小于它的域名,会优先使用search进行解析。
- **timeout**:超时时间。
- **single-request-reopen**:发送A类型请求和AAAA类型请求使用不同的源端口。

在界面创建工作负载时,以上几项配置默认都会创建,具体参数如下:

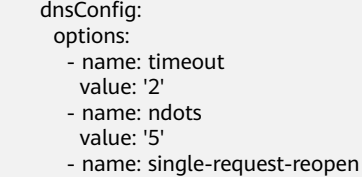

以上参数可以根据业务需要进行优化或修改。

# 场景一: 解析外部域名慢

优化方案:

- 1. 如果此工作负载不需要访问集群内的k8s服务,可以参考如何设置容器内的**DNS**策 略?。
- 2. 如果此工作服务访问其他的k8s服务时,使用的域名中"."的个数小于2,可以将 ndots参数设置为2。

# 场景二:解析外部域名超时

优化方案:

- 1. 通常业务内的超时时间要大于timeout \* attempts的时间。
- 2. 如果解析此域名通常要超过2s,可以将timeout改大。

# **12.5** 如何设置容器内的 **DNS** 策略?

CCE支持通过dnsPolicy标记每个Pod配置不同的DNS策略:

● **None**:表示空的DNS设置,这种方式一般用于想要自定义DNS配置的场景,而 且,往往需要和dnsConfig配合一起使用达到自定义DNS的目的。

- **Default**:从运行所在的节点继承名称解析配置。即容器的域名解析文件使用 kubelet的"--resolv-conf"参数指向的域名解析文件(CCE集群在该配置下对接 云 **LDNS**)。
- **ClusterFirst**:这种方式表示Pod内的DNS使用集群中配置的DNS服务,简单来 说,就是使用Kubernetes中kubedns或coredns服务进行域名解析。如果解析不成 功,才会使用宿主机的DNS配置进行解析。

如果未明确指定dnsPolicy,则默认使用"ClusterFirst":

- 如果将dnsPolicy设置为"Default",则名称解析配置将从运行pod的工作节点继 承。
- 如果将dnsPolicy设置为"ClusterFirst",则DNS查询将发送到kube-dns服务。 对于以配置的集群域后缀为根的域的查询将由kube-dns服务应答。所有其他查询 (例如,www.kubernetes.io)将被转发到从节点继承的上游名称服务器。在此功 能之前,通常通过使用自定义解析程序替换上游DNS来引入存根域。但是,这导 致自定义解析程序本身成为DNS解析的关键路径,其中可伸缩性和可用性问题可 能导致集群丢失DNS功能。此特性允许用户在不接管整个解析路径的情况下引入 自定义解析。

如果某个工作负载不需要使用集群内的coredns,可以使用kubectl命令或API将此策略 设置为dnsPolicy: Default。

# 13 墙像1

# 13.1 如何制作 Docker 镜像? 如何解决拉取镜像慢的问题?

## **Docker** 镜像制作

关于如何通过Dockerfile定制一个简单的Web应用程序的Docker镜像,请参见**[Docker](https://support.huaweicloud.com/usermanual-swr/swr_01_0006.html)** [基础知识或](https://support.huaweicloud.com/usermanual-swr/swr_01_0006.html)[如何制作](https://support.huaweicloud.com/swr_faq/swr_faq_0012.html)**Docker**镜像?

## 拉取镜像加速

由于运营商网络问题可能导致公共镜像仓库中的镜像拉取速度缓慢,您可将常用的镜 像上传至容器镜像服务SWR,提高镜像拉取速度。

## 相关说明

容器镜像服务 (Software Repository for Container, SWR)是一种支持容器镜像全生 命周期管理的服务, 提供简单易用、安全可靠的镜像管理功能,帮助用户快速部署容 器化服务。容器镜像服务提供的镜像仓库是用于存储、管理docker容器镜像的场所, 可以让使用人员轻松存储、管理、部署docker容器镜像。

#### 容器镜像服务相关问题汇总

**[https://support.huaweicloud.com/swr\\_faq/swr\\_faq\\_0001.html](https://support.huaweicloud.com/swr_faq/swr_faq_0001.html)**

# **13.2** 如何上传我的镜像到 **CCE** 中使用?

镜像的管理是由容器镜像服务(SoftWare Repository)提供的,当前容器镜像服务提 供如下上传镜像的方法:

- [客户端上传镜像](https://support.huaweicloud.com/usermanual-swr/swr_01_0011.html)
- [页面上传镜像](https://support.huaweicloud.com/usermanual-swr/swr_01_0012.html)

如您需要将Harbor镜像仓库平滑地迁移到容器镜像服务,请参考跨云**Harbor**[同步镜像](https://support.huaweicloud.com/bestpractice-swr/swr_bestpractice_0004.html) [至华为云](https://support.huaweicloud.com/bestpractice-swr/swr_bestpractice_0004.html)**SWR**。

# **14** 权限

# **14.1** 能否只配置命名空间权限,不配置集群管理权限?

命名空间权限和集群管理权限是相互独立又相互补充的两个权限体系:

- 命名空间权限:作用于集群内部,用于管理集群资源操作(如创建工作负载 等)。
- 集群管理(IAM)权限: 云服务层面的权限, 用于管理CCE集群与周边资源(如 VPC、ELB、ECS等)的操作。

对于IAM Admin用户组的管理员用户来说,可以为IAM子用户授予集群管理权限(如 CCE Administrator、CCE FullAccess等),也可以在CCE控制台授予某个集群的命名空 间权限。但由于CCE控制台界面权限是由IAM系统策略进行判断,如果IAM子用户未配 置集群管理(IAM)权限,该子用户将无法进入CCE控制台。

如果您无需使用CCE控制台,只使用kubectl命令操作集群中的资源,则不受集群管理 (IAM)权限的影响,您只需要获取具有命名空间权限的配置文件(kubeconfig), 详情请参[考如果不配置集群管理权限,是否可以使用](#page-269-0)**kubectl**命令呢?。集群配置文件 在传递过程中可能存在泄露风险,应在实际使用中注意。

# **14.2** 如果不配置集群管理权限的情况下,是否可以使用 **API** 呢?

CCE提供的API可以分为云服务接口和集群接口:

- 云服务接口:支持操作云服务层面的基础设施(如创建节点),也可以调用集群 层面的资源(如创建工作负载)。 使用云服务接口时,必须配置集群管理(IAM)权限。
- 集群接口: 直接通过Kubernetes原生API Server来调用集群层面的资源(如创建工 作负载),但不支持操作云服务层面的基础设施(如创建节点)。

使用集群接口时,无需配置集群管理(IAM)权限,仅需在调用集群接口时带上 集群证书。但是,集群证书需要有集群管理(IAM)权限的用户进行[下载,](https://support.huaweicloud.com/usermanual-cce/cce_10_0175.html)在证 书传递过程中可能存在泄露风险,应在实际使用中注意。

# <span id="page-269-0"></span>**14.3** 如果不配置集群管理权限,是否可以使用 **kubectl** 命令 呢?

使用kubectl命令无需经过IAM认证,因此理论上不配置集群管理(IAM)权限是可以 使用kubectl命令的。但前提是需要获取具有命名空间权限的kubectl配置文件 (kubeconfig),以下场景认证文件传递过程中均存在安全泄露风险,应在实际使用 中注意。

● 场景一

如果某IAM子用户先配置了集群管理权限和命名空间权限,然后在界面下载 kubeconfig认证文件。后面再删除集群管理权限(保留命名空间权限),依然可 以使用kubectl来操作Kubernetes集群。因此如需彻底删除用户权限,必须同时删 除该用户的集群管理权限和命名空间权限。

● 场景二

如果某IAM用户拥有一定范围的集群管理权限和命名空间权限,然后在界面下载 kubeconfig认证文件。此时CCE根据用户信息的权限判断kubectl有权限访问哪些 Kubernetes资源,即哪个用户获取的kubeconfig文件, kubeconfig中就拥有哪个 **用户的认证信息,任何人都可以通过这个kubeconfig文件访问集群。** 

# **14.4 IAM** 用户无法使用调用 **API**

## 问题现象

使用IAM用户调用API时,出现以下报错:

"code":403,"message":"This user only supports console access, not programmatic access."

该错误表示IAM用户没有编程访问权限。

# 解决方案

- **步骤1** 请联系主账号管理员,登录**统一身份认证服务**。
- 步骤**2** 找到需要修改的IAM用户,单击用户名称。
- 步骤**3** 修改"访问方式",同时勾选"编程访问"和"管理控制台访问"。

#### 图 **14-1** 修改 IAM 用户访问方式

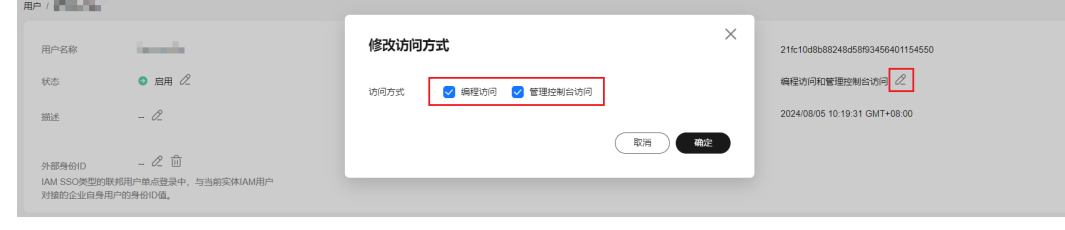

步骤**4** 单击"确定"。

**----**结束

# 15 相关服务

# 15.1 云容器引擎 (CCE) 与云容器实例 (CCI) 的区别是什 么?

基本介绍

## 表 **15-1** CCE 和 CCI 基本介绍

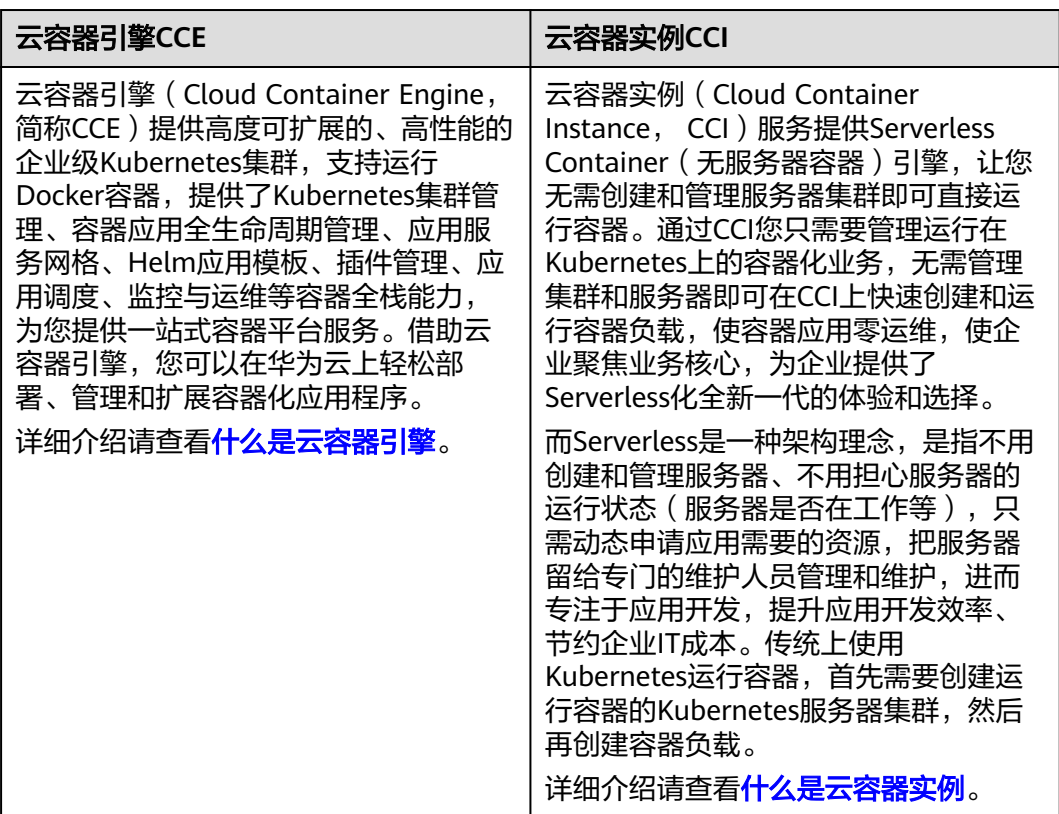

# 创建方式

## 表 **15-2** 创建方式不同

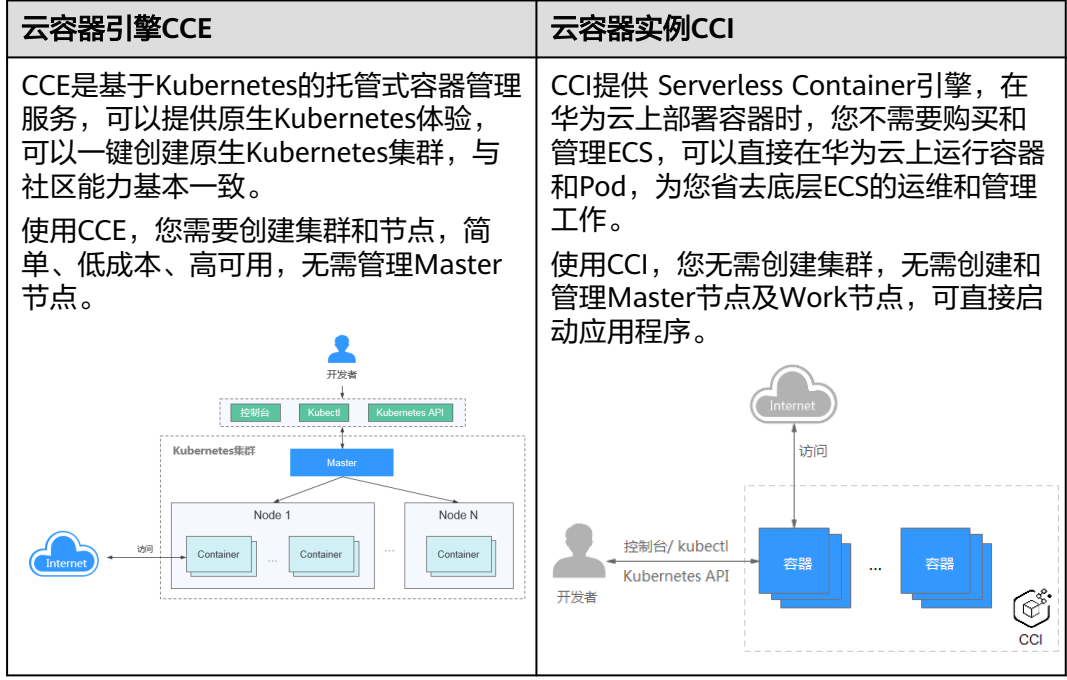

# 收费方式

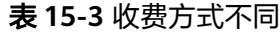

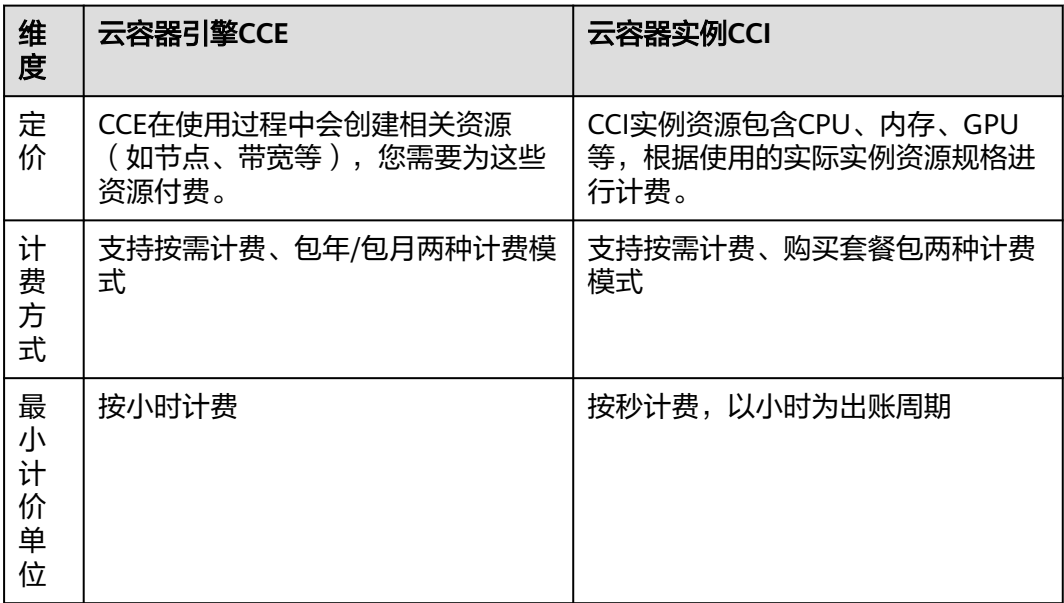

#### 图 **15-1** CCE 和 CCI 收费方式区别

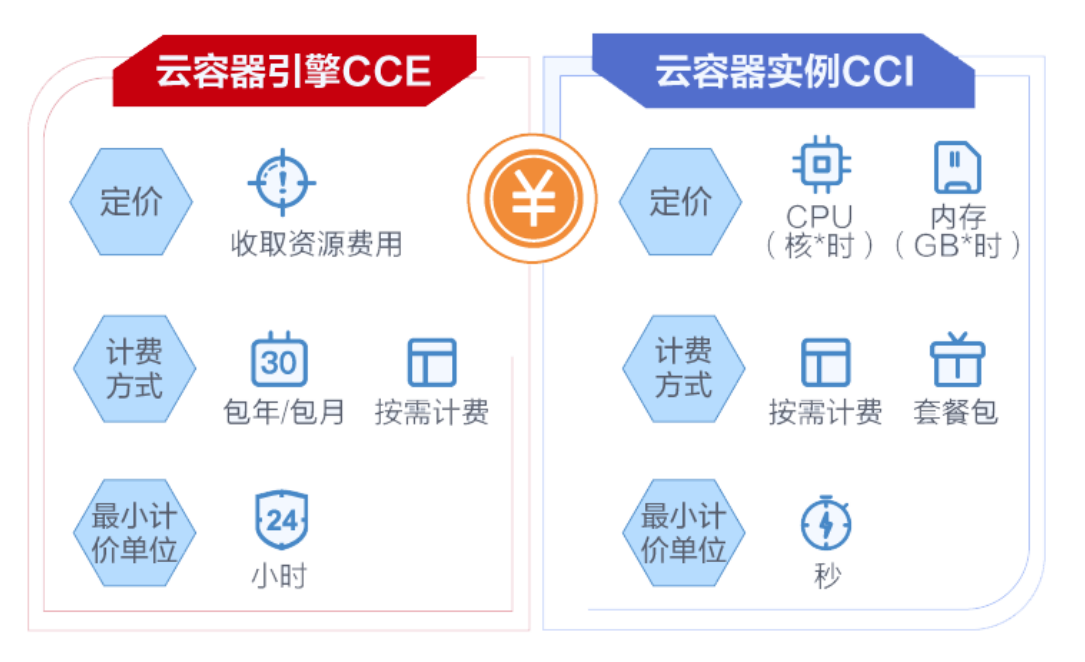

# 应用场景

## 表 **15-4** 应用场景不同

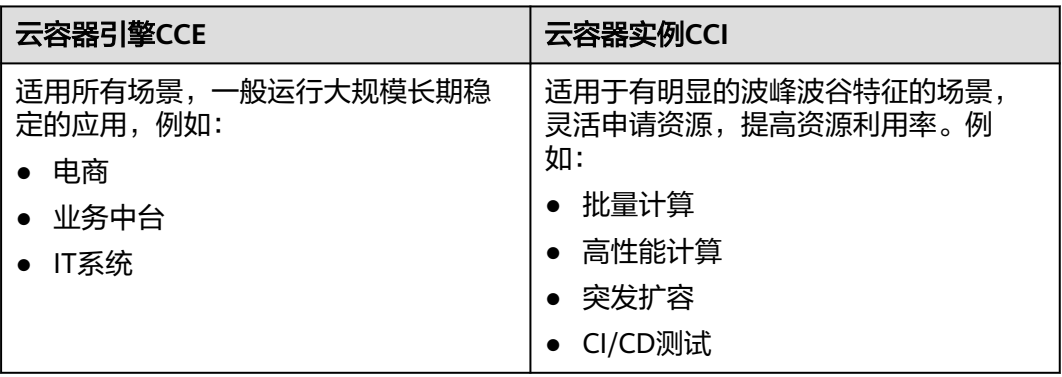

#### 图 **15-2** CCE 和 CCI 应用场景区别

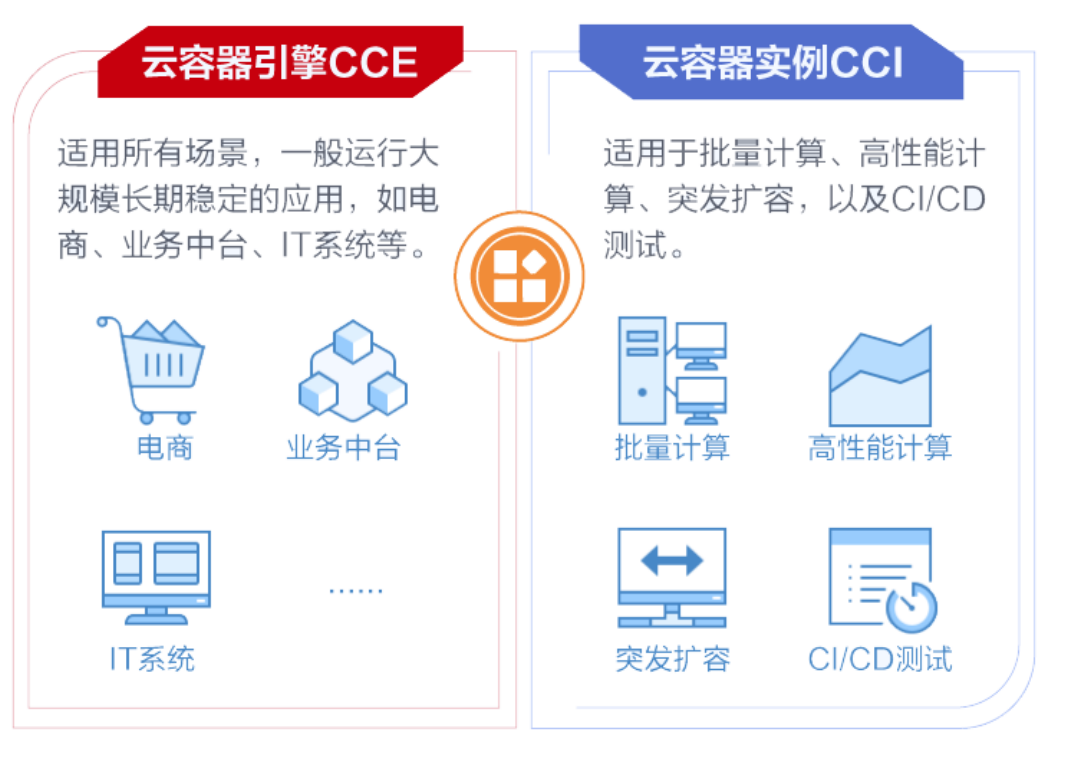

## 集群创建

表 **15-5** 创建方式不同

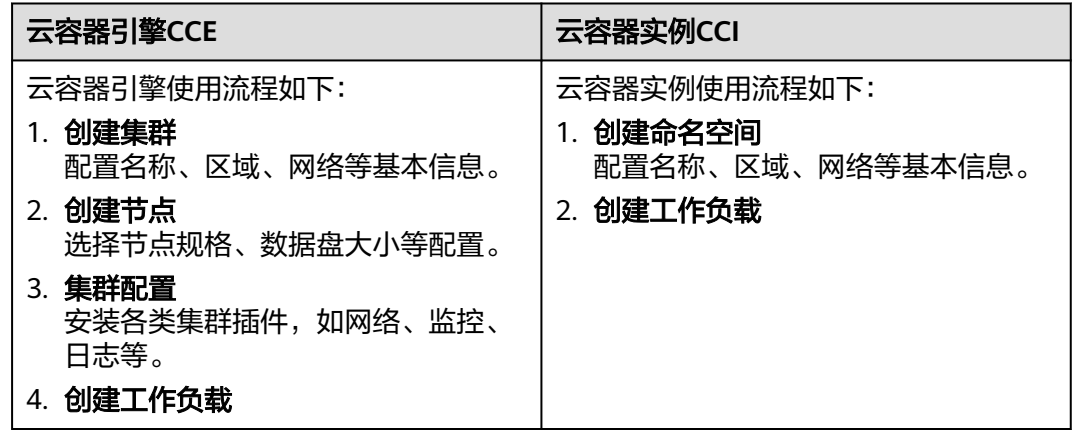

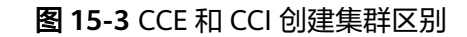

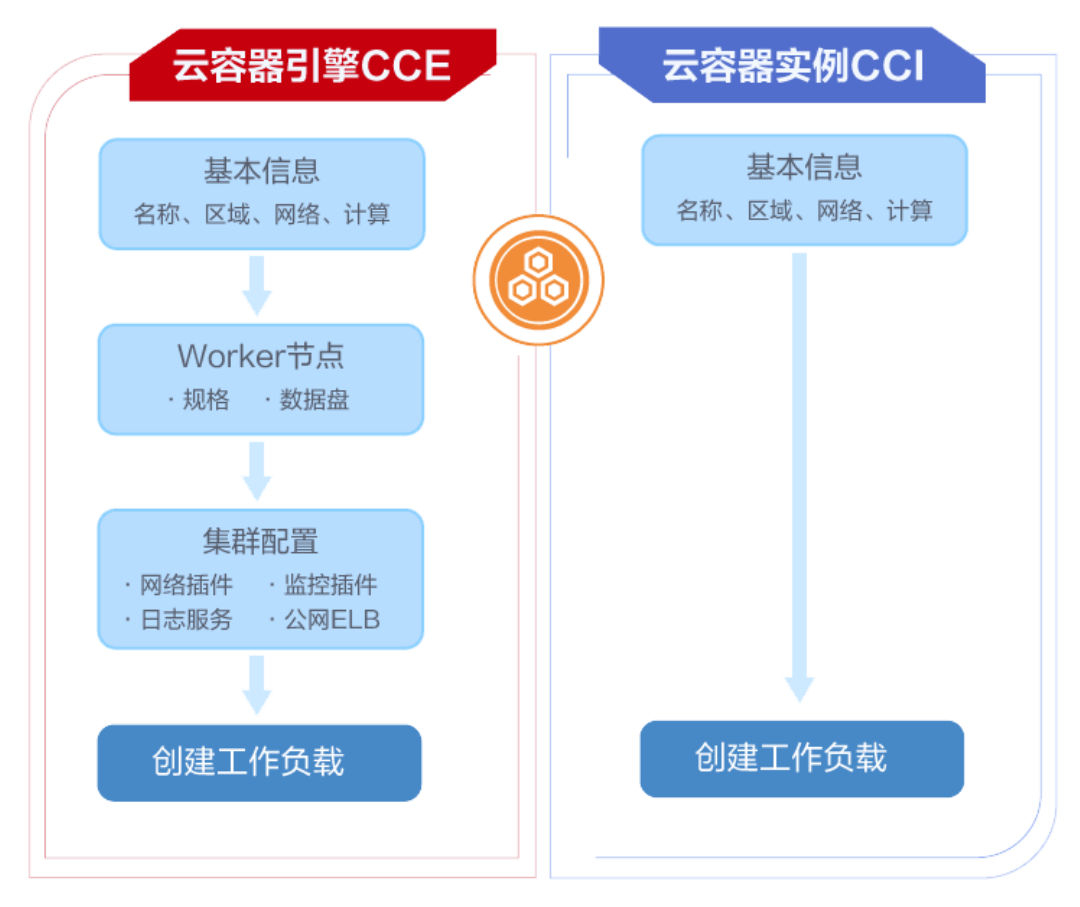

## **CCE** 与 **CCI** 两者的配合

通过安装Virtual-Kubelet插件,可以在在短时高负载场景时,将部署在CCE上的无状态 工作负载(Deployment)、有状态工作负载(StatefulSet)、普通任务(Job)三种 资源类型的容器实例(Pod),弹性创建到华为云云容器实例CCI服务上,以减少集群 扩容带来的消耗。

#### 具体功能如下:

- 支持容器实例实现秒级弹性伸缩: 在集群资源不足时, 无需新增节点, virtualkubelet插件将自动为您在云容器实例CCI侧创建容器实例,减少运维成本。
- 无缝对接华为云容器镜像服务SWR,支持使用公用镜像和私有镜像。
- 支持CCI容器实例的事件同步、监控、日志、exec、查看状态等操作。
- 支持查看虚拟弹性节点的节点容量信息。
- 支持CCE和CCI两侧实例的service网络互通。

详情请参见**CCE**[容器实例弹性伸缩到](https://support.huaweicloud.com/usermanual-cce/cce_10_0295.html)**CCI**服务。

# **15.2** 云容器引擎(**CCE**)和应用管理与运维平台 (ServiceStage)的区别是什么?

对于使用者而言,云容器引擎关注的重点是Pod的部署,应用管理与运维平台关注的是 服务的使用。

对于技术实现来看,应用管理与运维平台是对云容器引擎的再一次封装。

### 基础概念

## 云容器引擎(**CCE**)

云容器引擎(Cloud Container Engine,简称CCE)提供高度可扩展的、高性能的企业 级Kubernetes集群,支持运行Docker容器,提供了Kubernetes集群管理、容器应用全 生命周期管理、应用服务网格、Helm应用模板、插件管理、应用调度、监控与运维等 容器全栈能力,为您提供一站式容器平台服务。借助云容器引擎,您可以在华为云上 轻松部署、管理和扩展容器化应用程序。

#### 应用管理与运维平台(**ServiceStage**)

ServiceStage应用管理与运维平台是一个应用托管和微服务管理平台,可以帮助企业简 化部署、监控、运维和治理等应用生命周期管理工作。ServiceStage面向企业提供微服 务、移动和Web类应用开发的全栈解决方案,帮助您的各类应用轻松上云,聚焦业务 创新,帮助企业数字化快速转型。